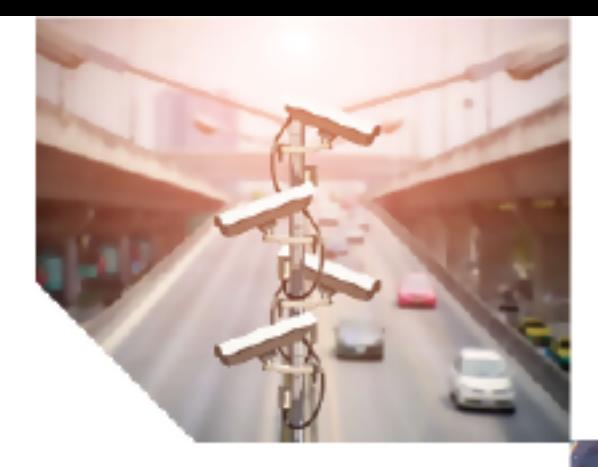

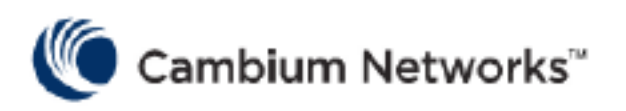

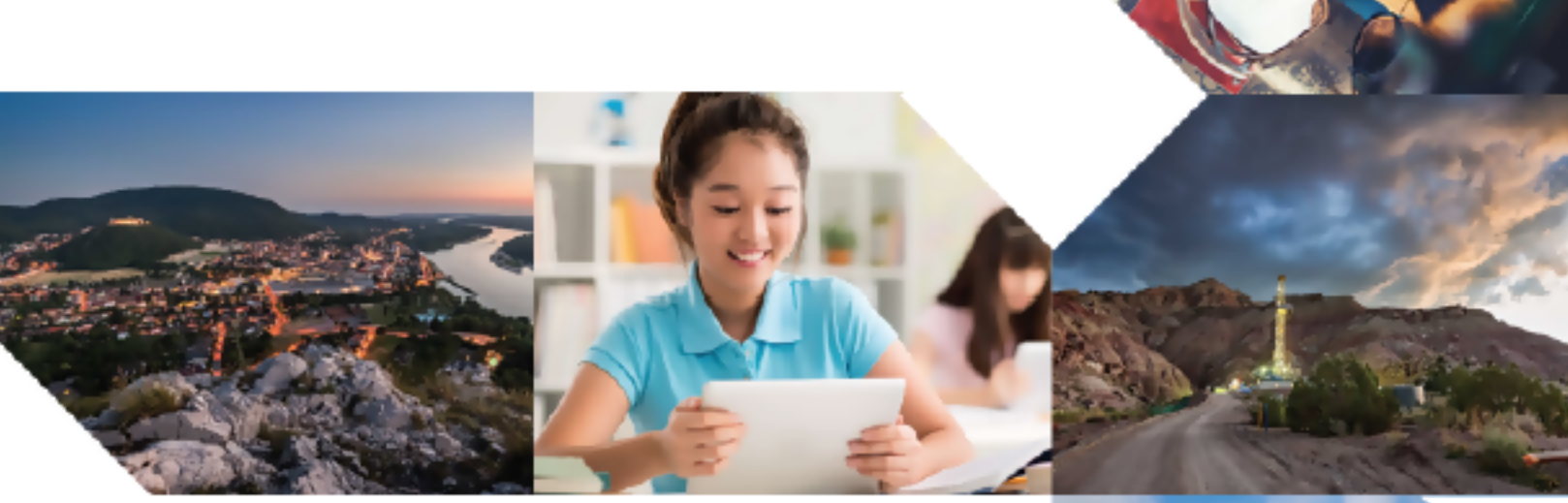

## USER GUIDE

## Enterprise Wi-Fi Access Point

Release 6.6.0.2

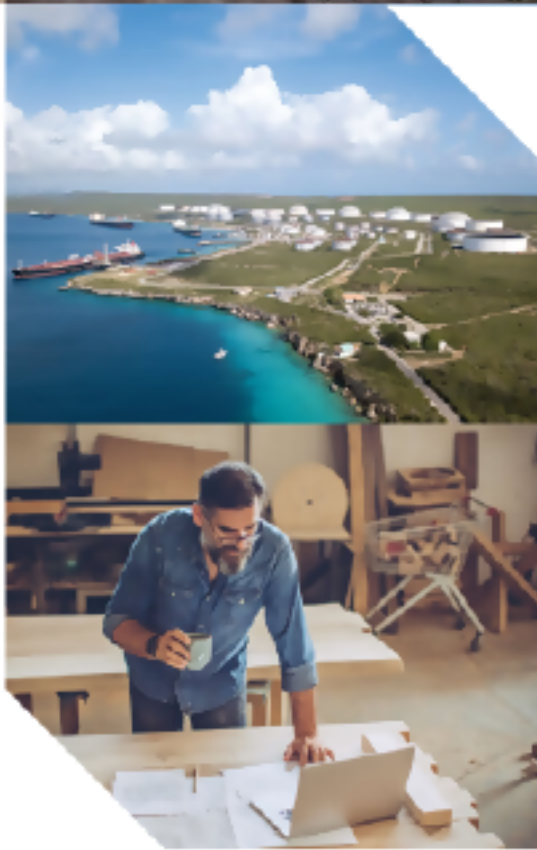

#### Reservation of Rights

Cambium reserves the right to make changes to any products described herein to improve reliability, function, or design, and reserves the right to revise this document and to make changes from time to time in content hereof with no obligation to notify any person of revisions or changes. Cambium recommends reviewing the Cambium Networks website for the latest changes and updates to products. Cambium does not assume any liability arising out of the application or use of any product, software, or circuit described herein; neither does it convey license under its patent rights or the rights of others. It is possible that this publication may contain references to, or information about Cambium products (machines and programs), programming, or services that are not announced in your country. Such references or information must not be construed to mean that Cambium intends to announce such Cambium products, programming, or services in your country.

#### Copyrights

This document, Cambium products, and 3<sup>rd</sup> Party software products described in this document may include or describe copyrighted Cambium and other 3<sup>rd</sup> Party supplied computer programs stored in semiconductor memories or other media. Laws in the United States and other countries preserve for Cambium, its licensors, and other 3<sup>rd</sup> Party supplied software certain exclusive rights for copyrighted material, including the exclusive right to copy, reproduce in any form, distribute and make derivative works of the copyrighted material. Accordingly, any copyrighted material of Cambium, its licensors, or the 3<sup>rd</sup> Party software supplied material contained in the Cambium products described in this document may not be copied, reproduced, reverse engineered, distributed, merged or modified in any manner without the express written permission of Cambium. Furthermore, the purchase of Cambium products shall not be deemed to grant either directly or by implication, estoppel, or otherwise, any license under the copyrights, patents or patent applications of Cambium or other 3rd Party supplied software, except for the normal non-exclusive, royalty free license to use that arises by operation of law in the sale of a product.

#### **Restrictions**

Software and documentation are copyrighted materials. Making unauthorized copies is prohibited by law. No part of the software or documentation may be reproduced, transmitted, transcribed, stored in a retrieval system, or translated into any language or computer language, in any form or by any means, without prior written permission of Cambium.

#### License Agreements

The software described in this document is the property of Cambium and its licensors. It is furnished by express license agreement only and may be used only in accordance with the terms of such an agreement.

#### High Risk Materials

Cambium and its supplier(s) specifically disclaim any express or implied warranty of fitness for any highrisk activities or uses of its products including, but not limited to, the operation of nuclear facilities, aircraft navigation or aircraft communication systems, air traffic control, life support, or weapons systems ("High Risk Use").

This product is not restricted in the EU. Any High Risk is unauthorized, is made at your own risk and you shall be responsible for any and all losses, damage or claims arising out of any High-Risk Use.

© 2024 Cambium Networks Limited. All rights reserved

## <span id="page-2-0"></span>**Contents**

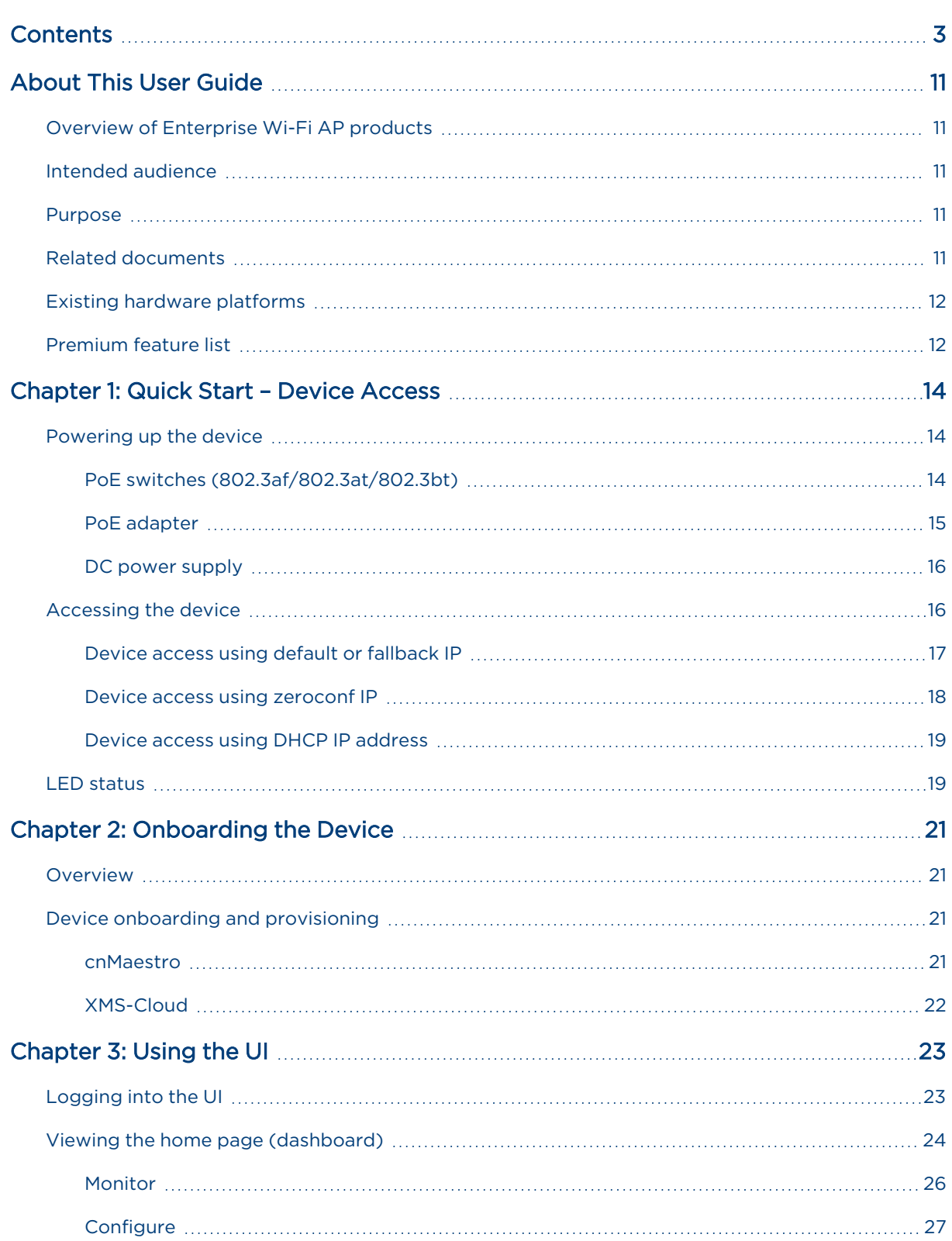

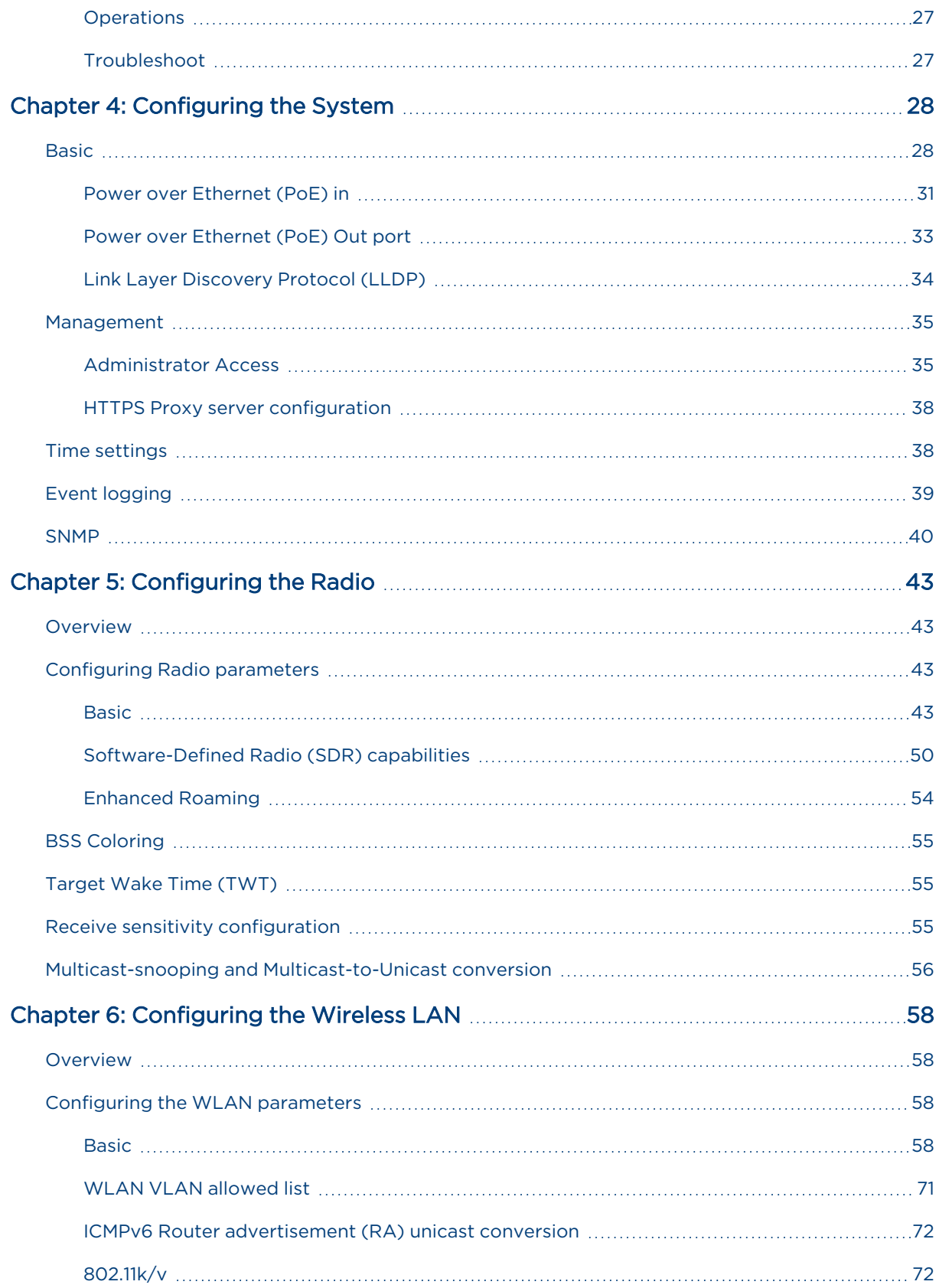

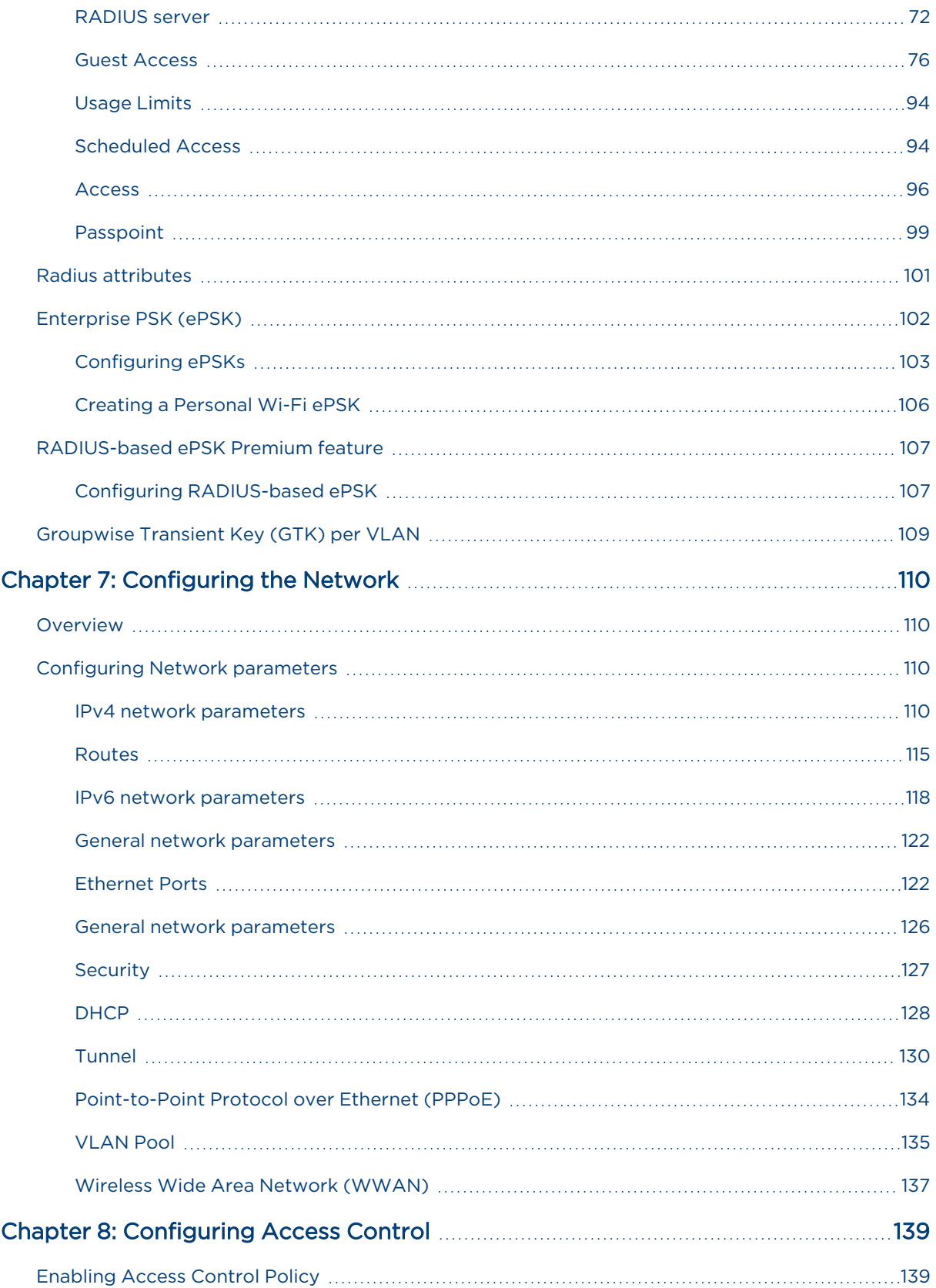

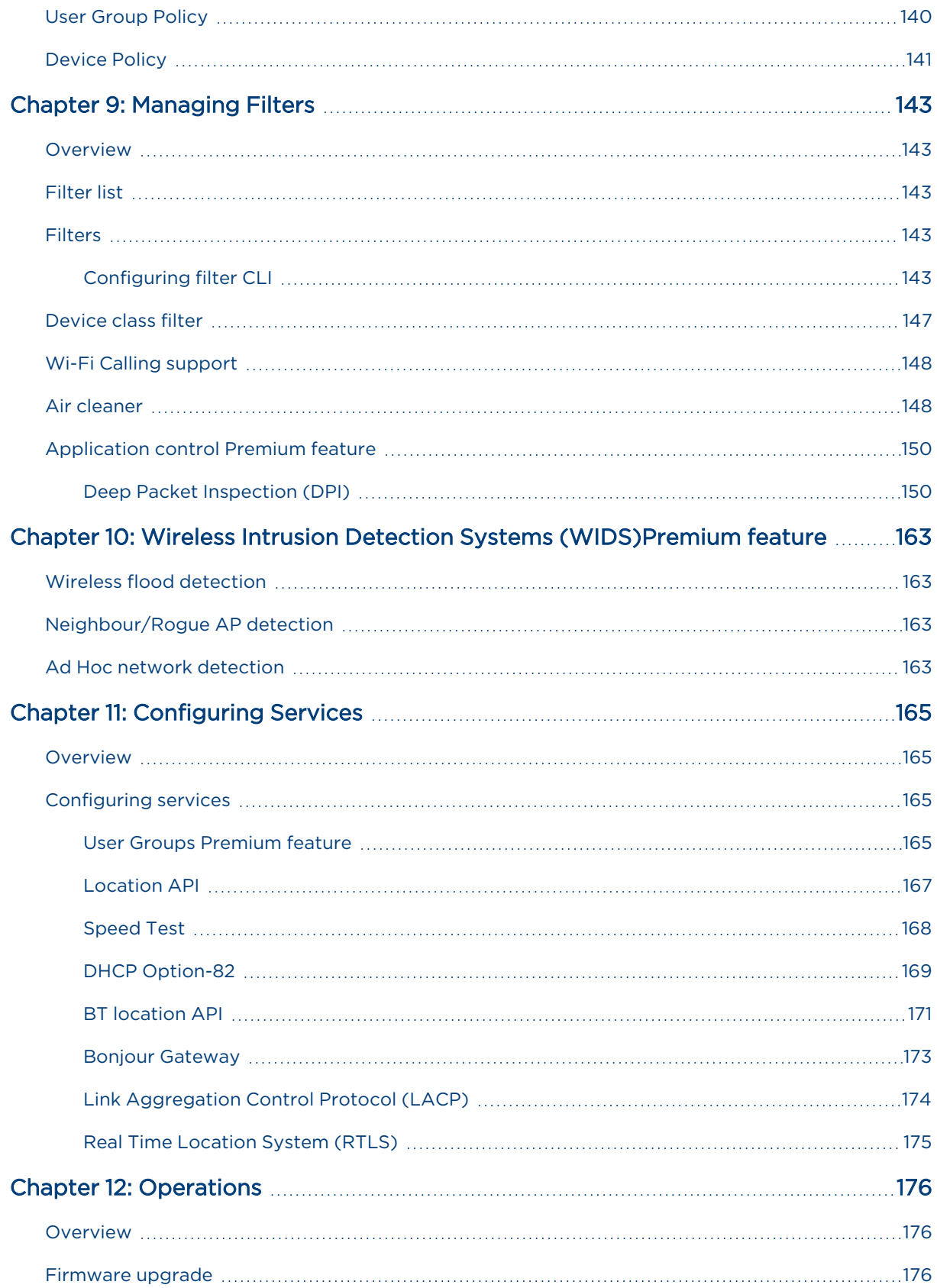

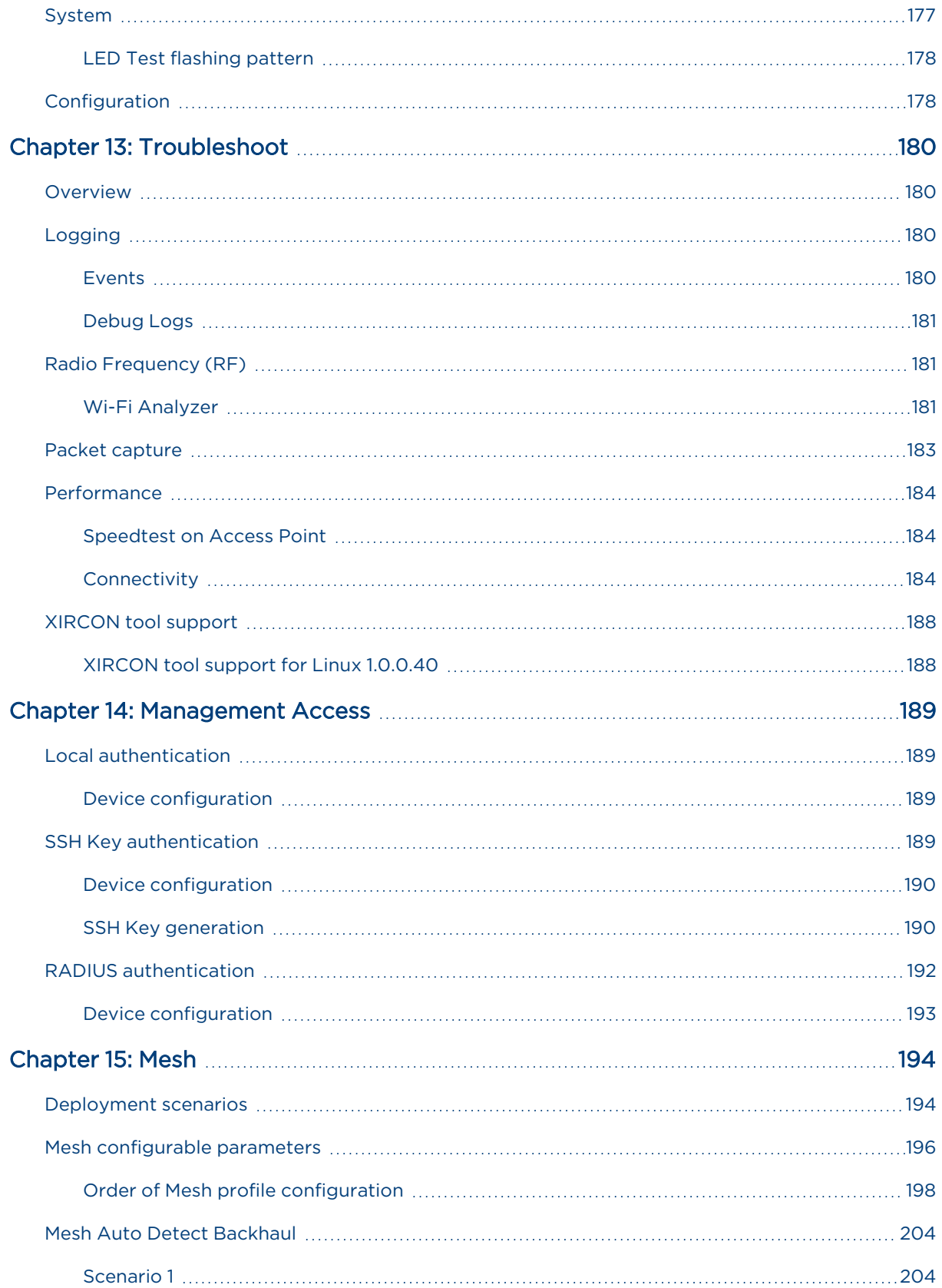

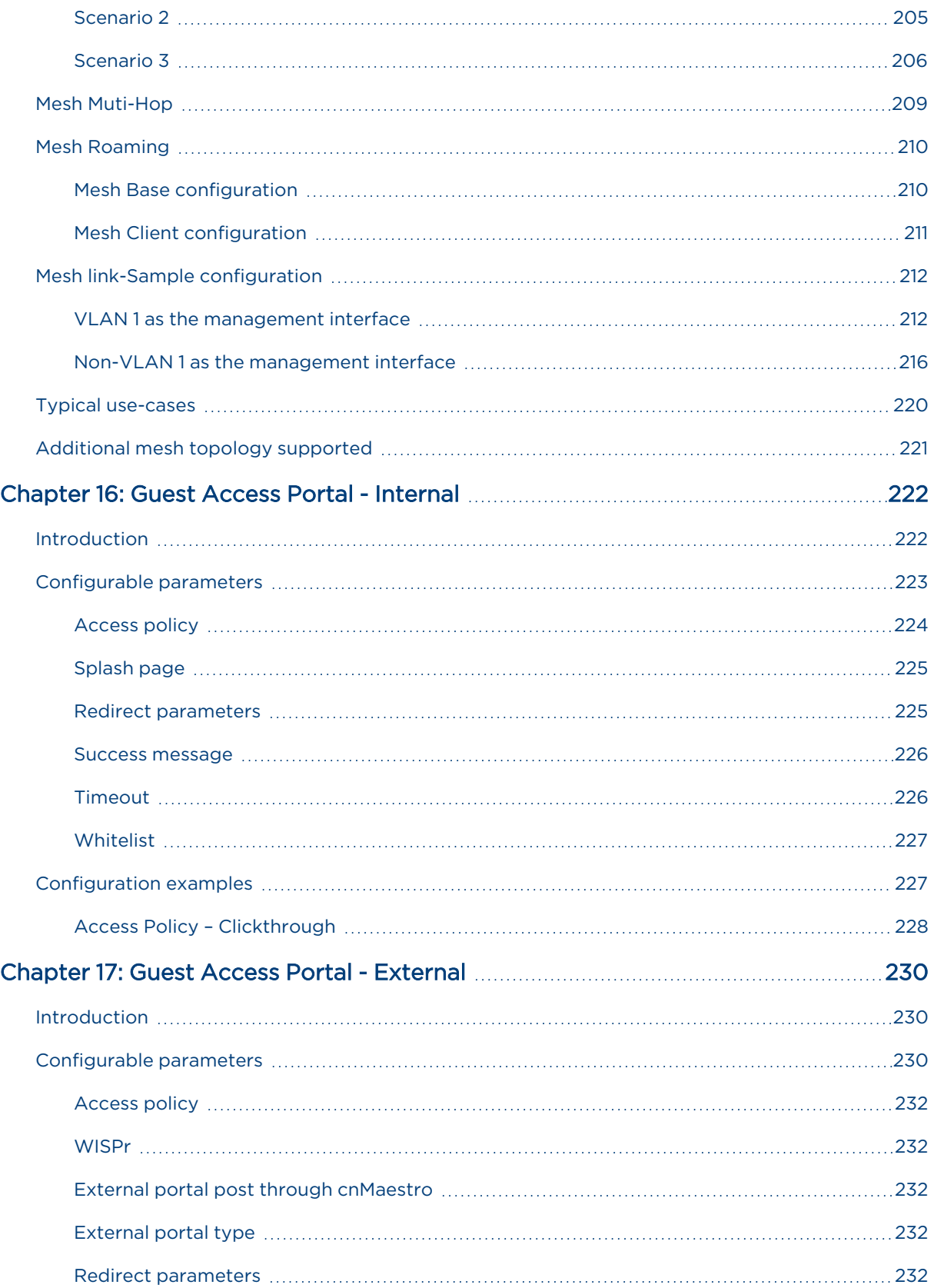

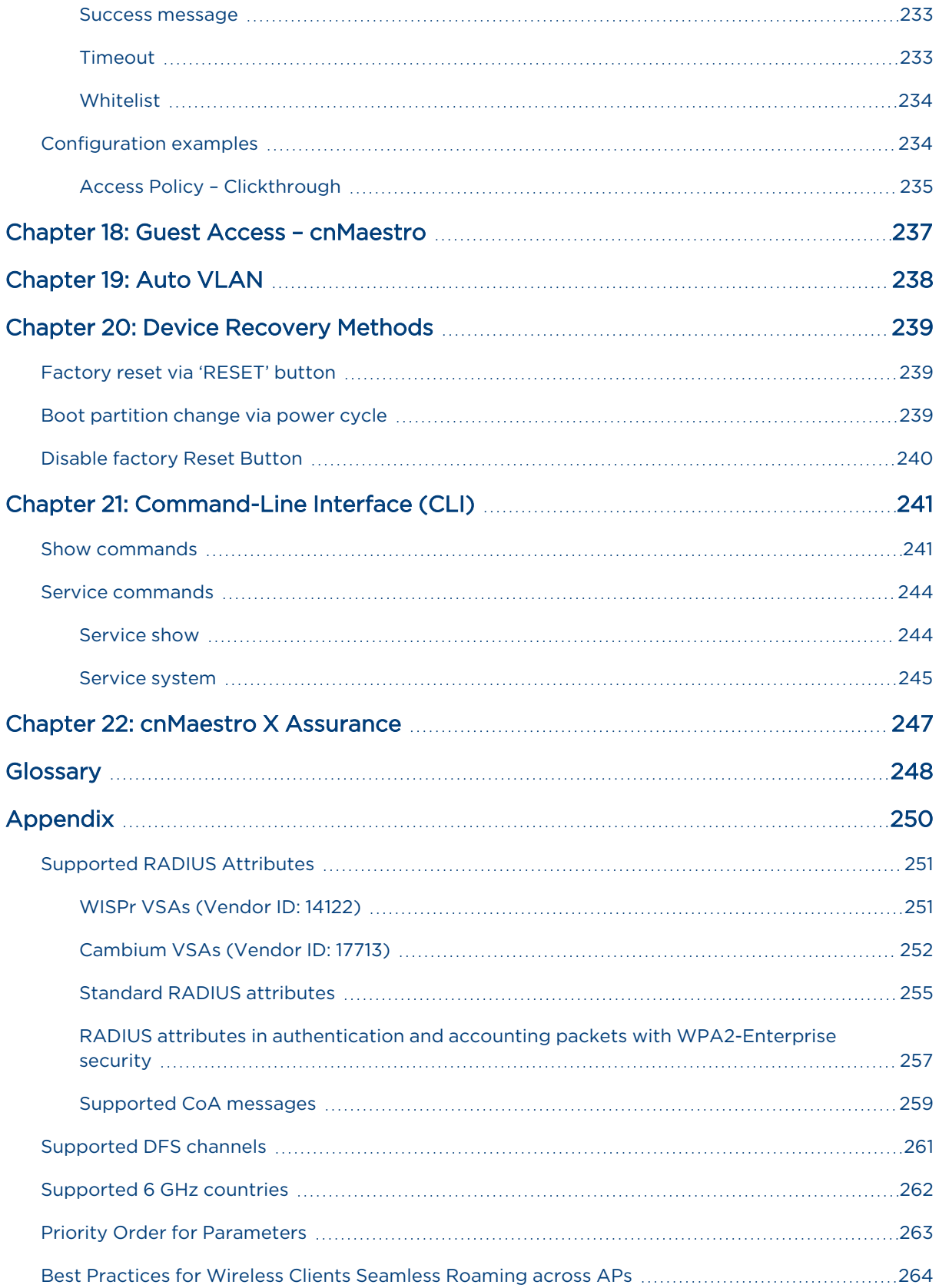

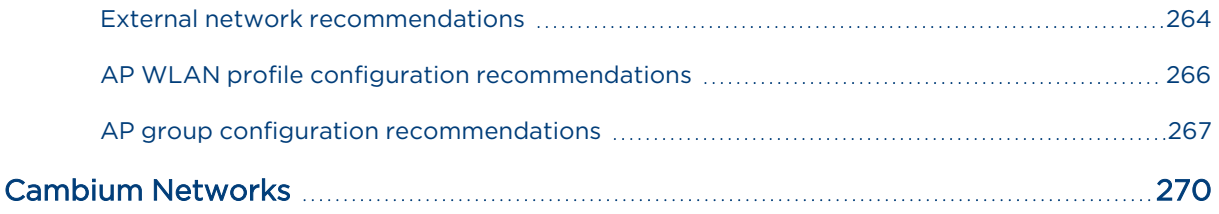

## <span id="page-10-0"></span>About This User Guide

This section describes the following topics:

- **.** Overview of [Enterprise](#page-10-1) Wi-Fi AP products
- Intended [audience](#page-10-2)
- [Purpose](#page-10-3)
- Related [documents](#page-10-4)
- [Hardware](#_Ref43280844) platforms
- <span id="page-10-1"></span>• [Premium](#page-11-1) Feature List

## Overview of Enterprise Wi-Fi AP products

<span id="page-10-2"></span>This User Guide describes the features supported by Enterprise Wi-Fi Access Point (AP), and provides detailed instructions for setting up and configuring Enterprise Wi-Fi AP.

## Intended audience

<span id="page-10-3"></span>This guide is intended for use by the system designer, system installer, and system administrator.

## Purpose

Cambium Network's Enterprise Wi-Fi AP documents are intended to instruct and assist personnel in the operation, installation, and maintenance of Cambium's equipment and ancillary devices. It is recommended that all personnel engaged in such activities be properly trained.

Cambium disclaims all liability whatsoever, implied or expressed, for any risk of damage, loss, or reduction in system performance arising directly or indirectly out of the failure of the customer, or anyone acting on the customer's behalf, to abide by the instructions, system parameters, or recommendations made in this document.

## <span id="page-10-4"></span>Related documents

<span id="page-10-5"></span>[Table](#page-10-5) 1 provides details of related documents for Enterprise Wi-Fi AP.

Table 1: Related documents

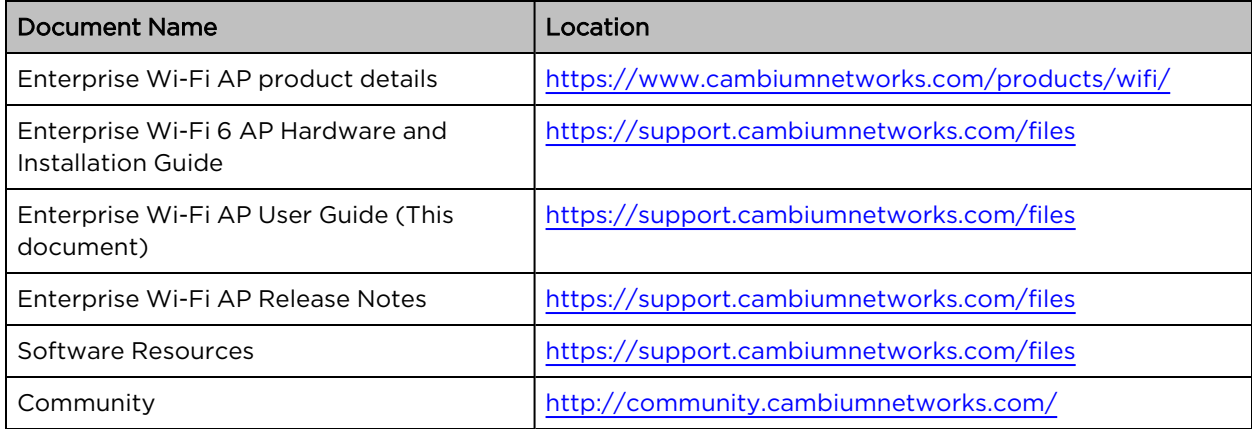

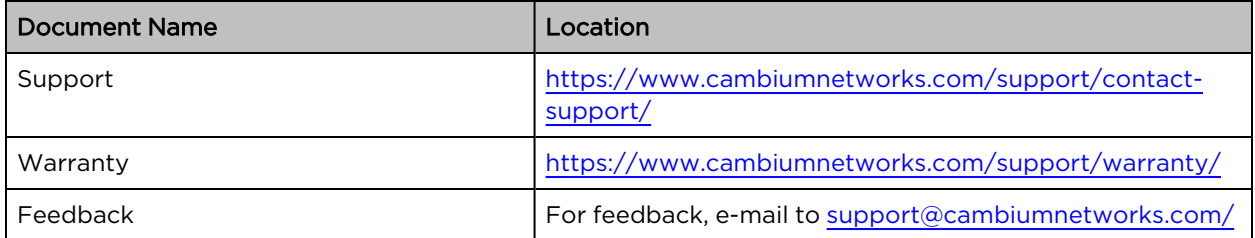

## <span id="page-11-0"></span>Existing hardware platforms

[Table](#page-11-2) 2 lists the existing hardware platforms in Enterprise Wi-Fi Access Points:

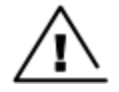

#### Warning

Release 6.x is no longer supported on Wi-Fi 5 APs. It was provided for the Wi-Fi 5 APs as a BETA release only. Any issues on these APs running release 6.x will not be supported by the Cambium Support team.

#### <span id="page-11-2"></span>Table 2: Existing hardware platforms

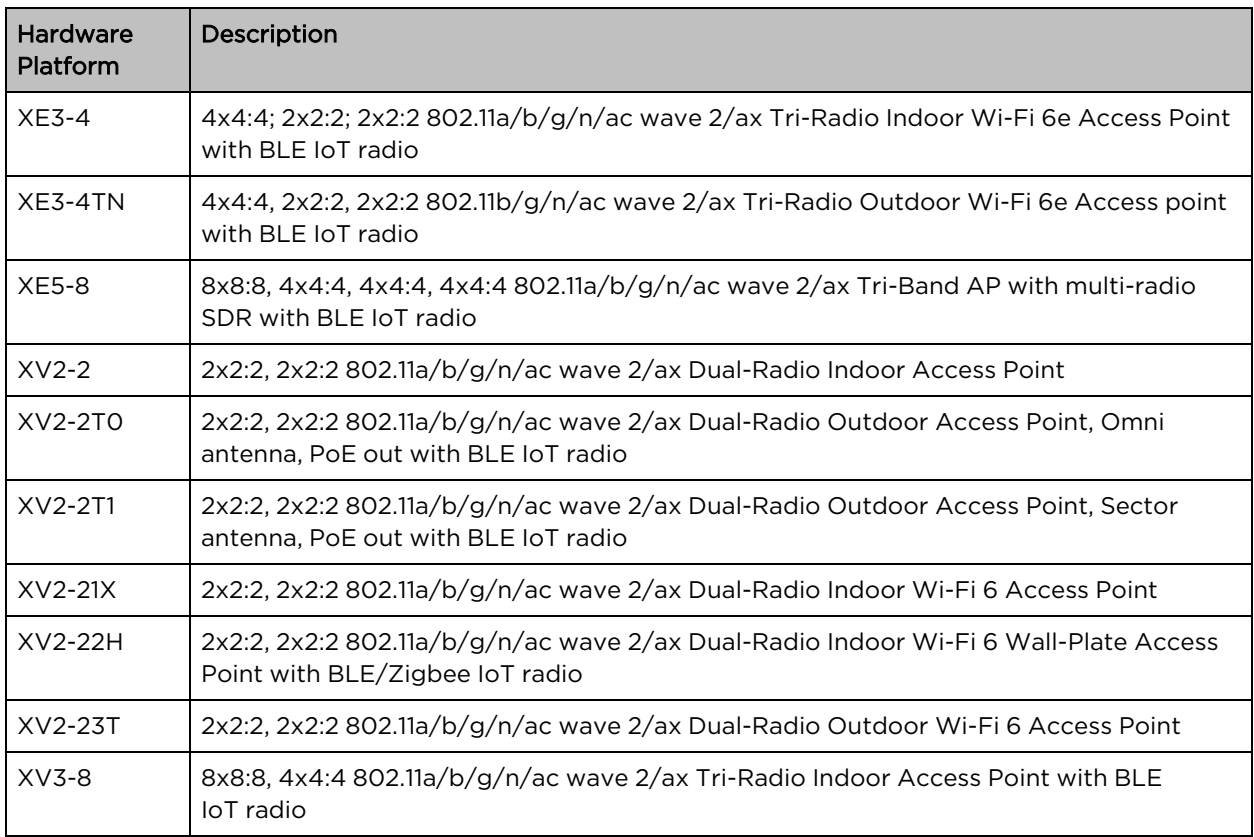

## <span id="page-11-1"></span>Premium feature list

Release 6.0 and later releases of Enterprise Wi-Fi AP firmware support certain advanced features that are available only through a paid subscription to cnMaestro X or XMS-Cloud management. These features are identified with the label Premium feature in the documentation. With Release 6.5 and later releases, end users can access these features without a management subscription on a free trial basis and for a limited

time. As Cambium Networks releases new versions, restrictions will be enforced on the use of these premium features only in conjunction with a current cnMaestro X or XMS-Cloud subscription. If the user does not have a current subscription at that time, the APs will stop enabling configurations, including these premium features.

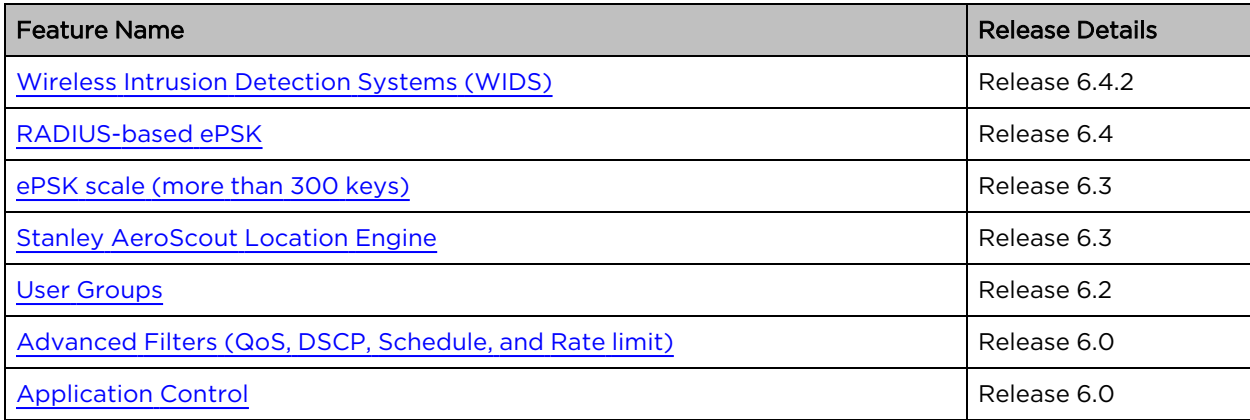

Table 3: Premium feature list

# <span id="page-13-0"></span>Chapter 1: Quick Start – Device Access

This chapter describes the following topics:

- [Powering](#page-13-1) up the device
- [Accessing](#page-15-1) the device
- <span id="page-13-1"></span>• LED [status](#page-18-1)

## Powering up the device

This section includes the following topics:

- PoE switches [\(802.3af/802.3at/802.3bt\)](#page-13-2)
- PoE [adapter](#page-14-0)
- DC power [supply](#page-15-0)

Enterprise Wi-Fi AP product family can be powered using an Ethernet PoE Switch or a PoE midspan injector. Note that some APs can be powered by 802.3af, while others may require 802.3at or 802.3bt. Additionally, some APs can be powered with an external power supply. Refer to the related product datasheet to determine the options available.

## <span id="page-13-2"></span>PoE switches (802.3af/802.3at/802.3bt)

Enterprise Wi-Fi APs negotiate the power via the LLDP mechanism. [Figure](#page-13-3) 1 represents the Enterprise Wi-Fi AP Eth1 port connecting to a switch (PoE PSE Port).

<span id="page-13-3"></span>Figure 1: Installation of Enterprise Wi-Fi AP to PSE port

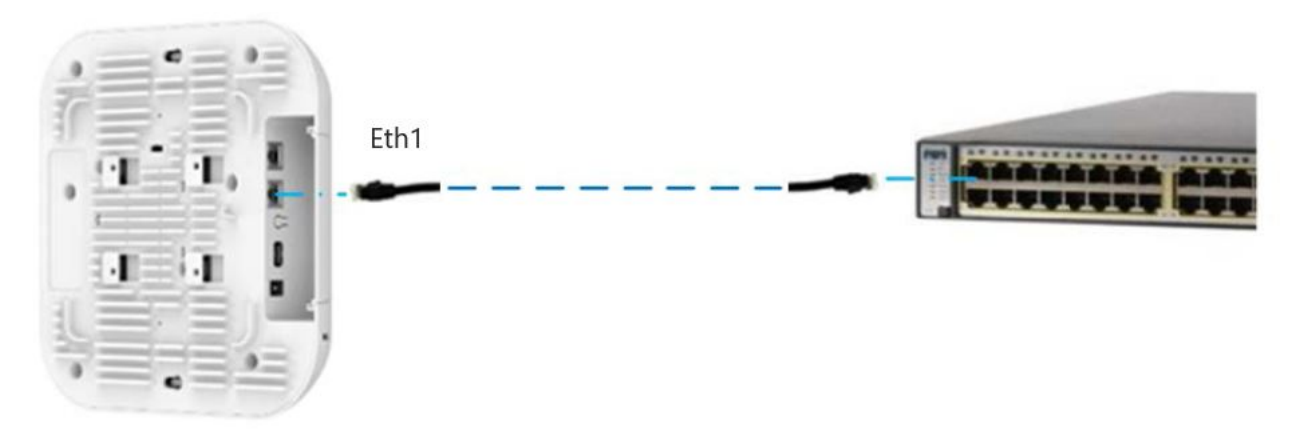

[Table](#page-14-1) 4 provides detailed information on the AP modules that are enabled based on power negotiated via LLDP.

<span id="page-14-1"></span>Table 4: Power management policy

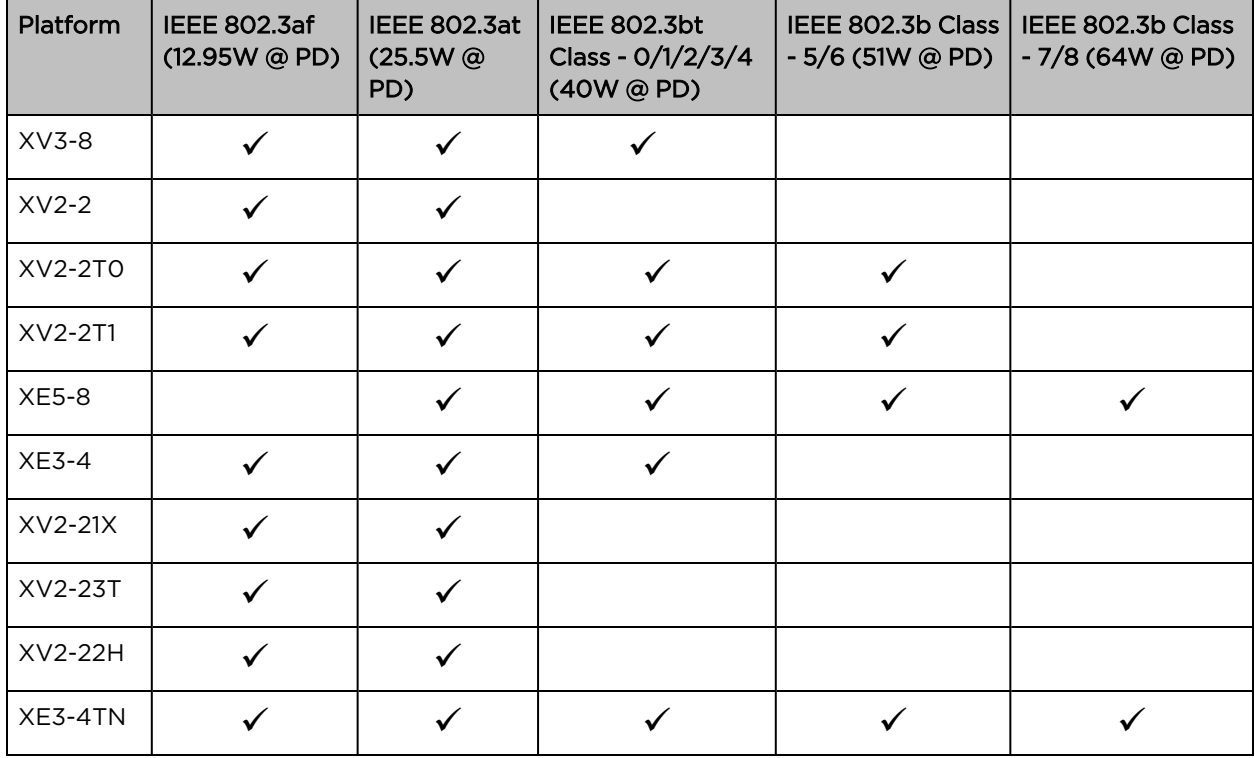

### <span id="page-14-0"></span>PoE adapter

To power up the device using a PoE adapter, perform the following steps:

- 1. Connect the Ethernet cable from the Eth1/PoE-IN port of the device to the 5 Gigabit Data + Power port of the PoE adapter.
- 2. Connect an Ethernet cable from your LAN or computer to the 5 Gigabit Data port of the PoE adapter.

Figure 2: Installation of Enterprise Wi-Fi AP to <sup>a</sup> PoE adapter

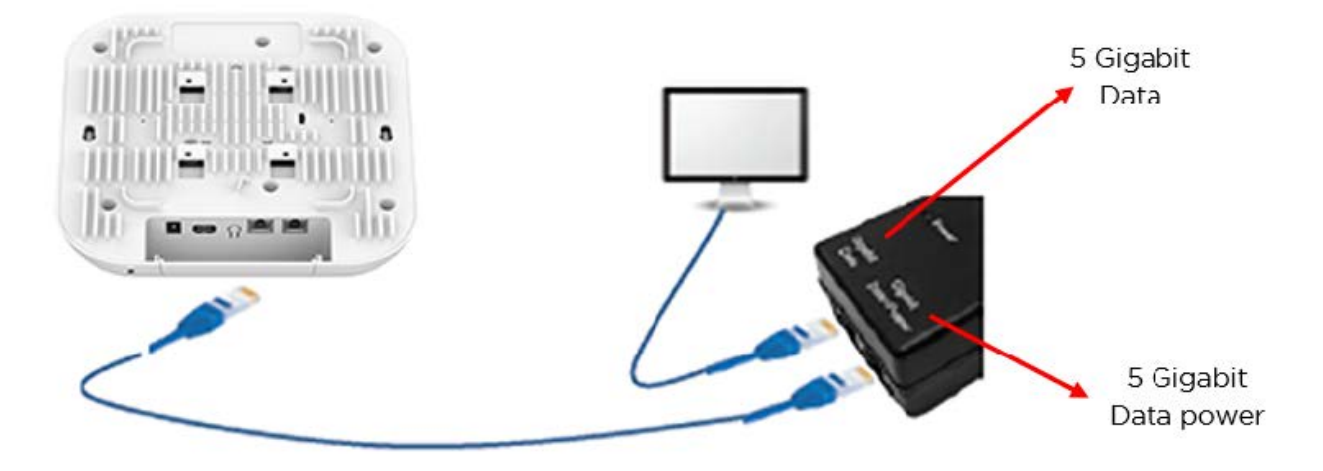

3. Connect the power cord to the adapter, and then plug the power cord into a power outlet as shown in [Figure](#page-15-2) 3. Once powered ON, the Power LED should illuminate continuously on the PoE adapter.

<span id="page-15-2"></span>Figure 3: Connecting PoE adapter to <sup>a</sup> power outlet

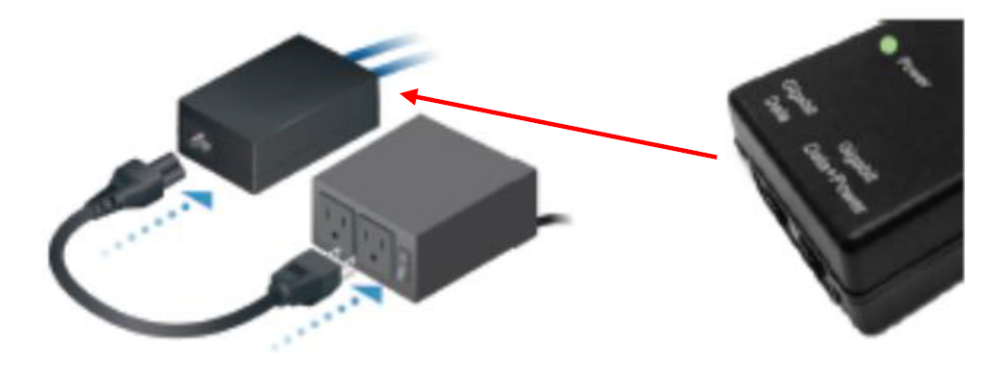

### <span id="page-15-0"></span>DC power supply

The Enterprise Wi-Fi AP XV3-8 has an option to power via a DC power adapter through the barrel connector. If the device is connected to both the DC power adapter and the PoE adapter, then the DC power adapter takes precedence.

## <span id="page-15-1"></span>Accessing the device

This section includes the following topics:

- Device access using [default/fallback](#page-16-0) IP
- Device access using [zeroconf](#page-17-0) IP
- Device access using DHCP IP [address](#page-18-0)

Once the device is powered up ensure the device is up and running before you try to access it based on LED status. The power LED on the Enterprise Wi-Fi AP device should turn Green which indicates that the device is ready for access.

## <span id="page-16-0"></span>Device access using default or fallback IP

To configure the computer to access the device using the default or fallback IP, perform the following steps:

- 1. Open Local Area Connection Properties by performing one of the following steps:
	- In computers running the Windows 7 operating system, go to Control Panel > Network and Internet > Network Connections > Local Area Connection > Properties (in the Local Area Connection Status window).
	- . In computers running the Windows 10 operating system, go to Control Panel > Network and Internet > Network and Sharing Center > Local Area Connection > Properties (in the Local Area Connection Status window).

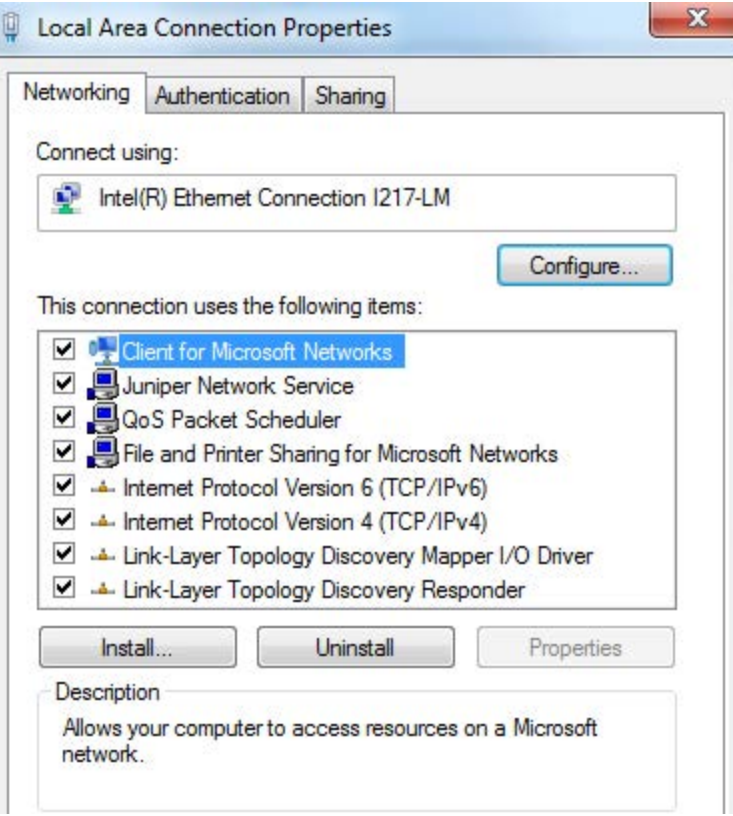

The Enterprise Wi-Fi AP obtains its IP address from a DHCP server. A default IP address of 192.168.0.1/24 is used if an IP address is not obtained from the DHCP server.

2. Select Internet Protocol Version 4 (TCP/IPv4) and click Properties.

The Internet Protocol Version 4 (TCP/IPv4) Properties dialog box appears, as shown below.:

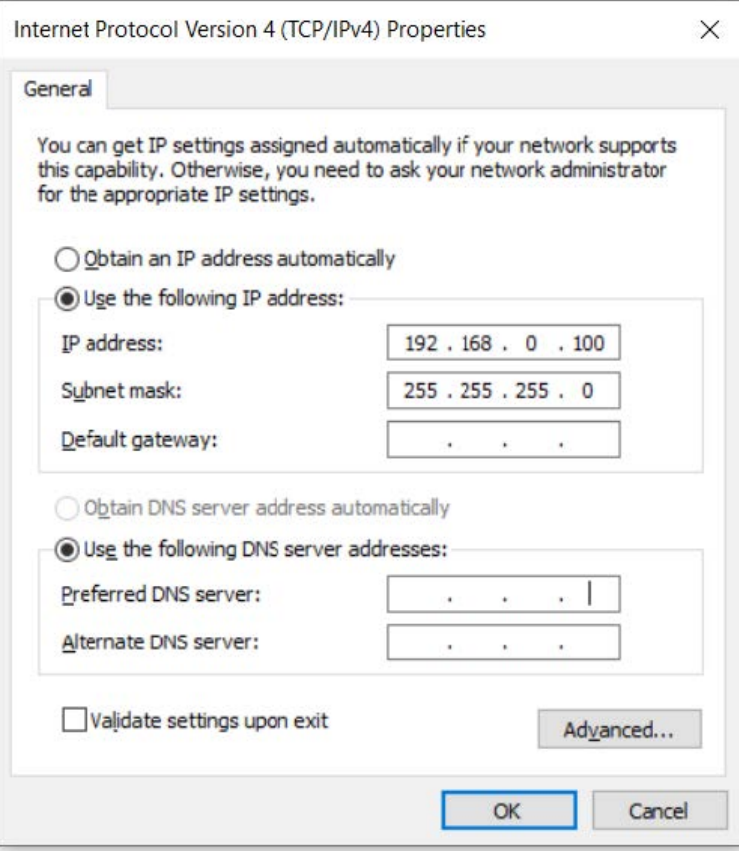

- 3. In the Use the following IP address section, ensure that an appropriate IP address and a subnet address are provided.
- 4. Click OK.
- 5. Ensure that your computer is set up to communicate with the required range of IP addresses.
- 6. Open a web browser and type the URL [http://192.168.0.1](http://192.168.0.1/) to access the device UI. The Sign In page appears.
- 7. Type an appropriate username and password.
	- Default username: admin
	- Default password: admin
- <span id="page-17-0"></span>8. Click Sign In.

#### Device access using zeroconf IP

To configure the computer to access the device using the zeroconf IP, complete the following steps:

- 1. Convert the last two bytes of ESN of the device to decimal. If ESN is 58:C1:CC:DD:AA:BB, last two bytes of this ESN is AA:BB. Decimal equivalent of AA:BB is 170:187. Zeroconf IP of the device with ESN 58:C1:CC:DD:AA:BB is 169.254.170.187.
- 2. Configure Management PC with 169.254.100.100/16, as described below:

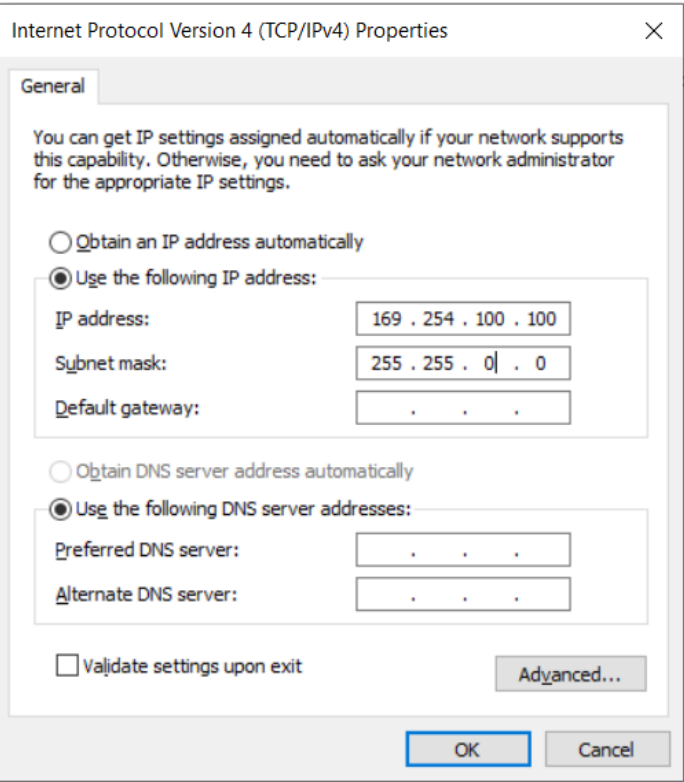

- 3. Access the device UI using [http://169.254.170.187](http://169.254.170.187/) with default credentials as below:
- Username: admin
- <span id="page-18-0"></span>• Password: admin

### Device access using DHCP IP address

To access the device using DHCP IP address, follow the below steps:

- 1. Plugin the device to the network.
- 2. Obtain the IP address of the device from the system administrator.
- 3. Access the device UI using http://<IP address> and default credentials, as listed below:
	- Username: admin
	- Password: admin

## <span id="page-18-1"></span>LED status

The Enterprise Wi-Fi AP has a single-color LED. The power LED glows amber as the AP boots up and turns Green once it has booted up successfully. The network or status LED glows green if the connection to XMS or cnMaestro controller or manager is down and turns blue once the AP is connected successfully to XMS or cnMaestro.

#### Table 5: Enterprise Wi-Fi AP LED status

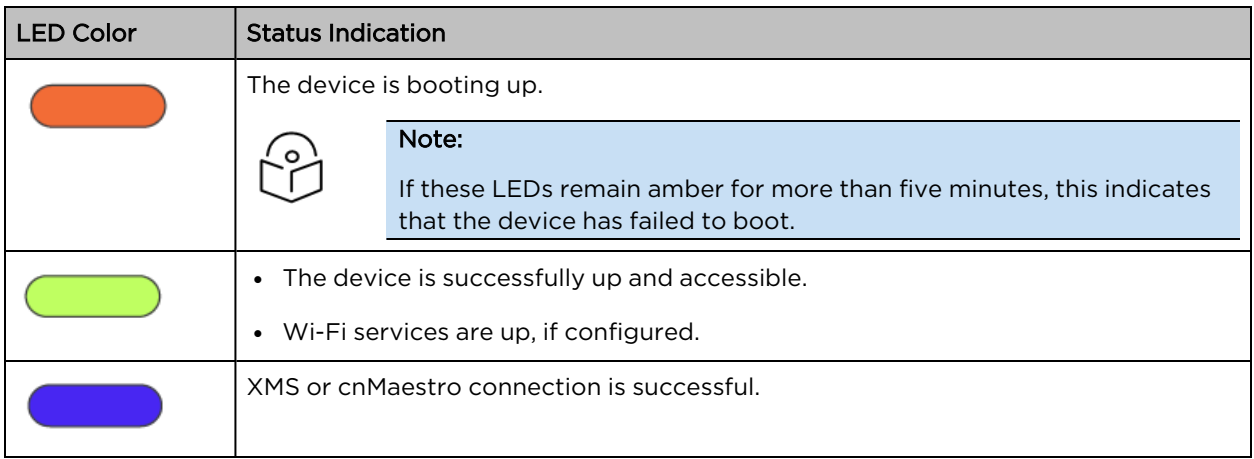

# <span id="page-20-0"></span>Chapter 2: Onboarding the Device

This chapter describes the following topics:

- [Overview](#page-20-1)
- Device Onboarding and [Provisioning](#page-20-2)
	- o [cnMaestro](#page-20-3)
	- o [XMS-Cloud](#page-21-0)

## <span id="page-20-1"></span>**Overview**

By default, support is available for all the devices at [https://cloud.cambiumnetworks.com](https://cloud.cambiumnetworks.com/), no user action is required to direct devices to contact either cnMaestro Cloud or XMS-Cloud. You can onboard and provision devices without any additional setup.

If you are using cnMaestro On-Premises, you must direct the devices to connect to the cnMaestro server using DHCP options or static URL configuration. For more information, refer to the cnMaestro On-Premises User Guide.

## <span id="page-20-2"></span>Device onboarding and provisioning

<span id="page-20-3"></span>Enterprise Wi-Fi APs support the following onboarding methods:

#### cnMaestro

cnMaestro is a simple next-generation network management system for Cambium Networks wireless and wired solutions.

For onboarding devices to cnMaestro, refer to the cnMaestro User Guide.

#### Supported devices and minimum version

The following table lists the minimum release version of every Enterprise Wi-Fi APs that is required to be managed by cnMaestro Cloud and On-Premises. It also lists the minimum version of cnMaestro On-Premises required to manage the respective APs.

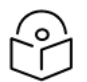

#### **Note**

The AP version is the minimum version required to manage them using cnMaestro Cloud and On-Premises.

Similarly, the cnMaestro On-Premises version is the minimum version required to manage the APs.

Table 6: Supported minimum AP and cnMaestro versions

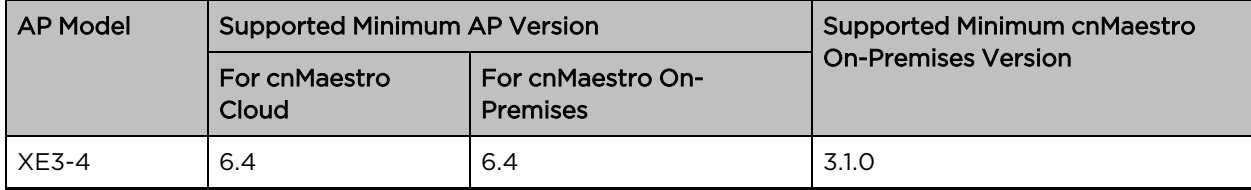

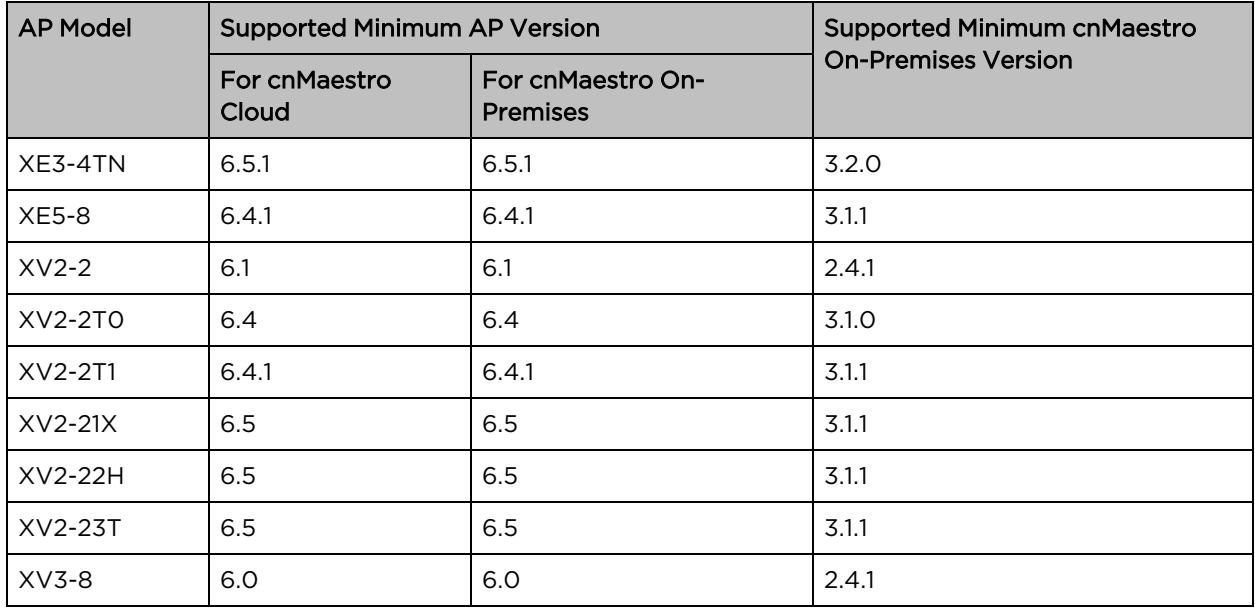

## <span id="page-21-0"></span>XMS-Cloud

XMS-Cloud makes it easy to manage networks from a single, powerful dashboard. Zero-touch provisioning and centralized, multi-tenant network orchestration simplifies network management functions. XMS-Cloud helps manage Cambium Enterprise Wi-Fi devices.

For onboarding devices to XMS-Cloud, refer to [https://www.youtube.com/watch?v=qD-nPsdRc4Y.](https://www.youtube.com/watch?v=qD-nPsdRc4Y)

# <span id="page-22-0"></span>Chapter 3: Using the UI

You can manage Enterprise Wi-Fi AP devices using the on-device user interface (UI), which is accessible from any network device. This chapter explains how to access the UI.

This chapter describes the following topics:

- [Logging](#page-22-1) into the UI
- <span id="page-22-1"></span>• Viewing the Home page [\(dashboard\)](#page-23-0)

## Logging into the UI

You can manage the devices using either of the management options ([Figure](#page-22-2) 4) or directly using the device login [\(Chapter](#page-22-0) 3).

- To manage the device, select one of the following management options, as shown in [Figure](#page-22-2) 4:
	- XMS-Cloud
	- cnMaestro

<span id="page-22-2"></span>Figure 4: The Management option page

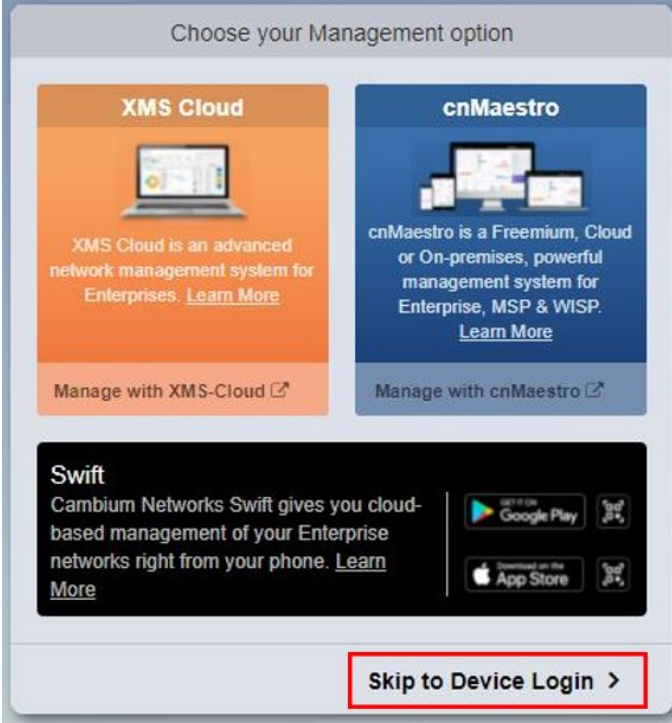

• To login to the device login page, click Skip to Device Login.

The Sign In tab appears, as shown in [Chapter](#page-22-0) 3.

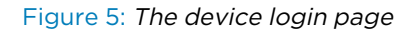

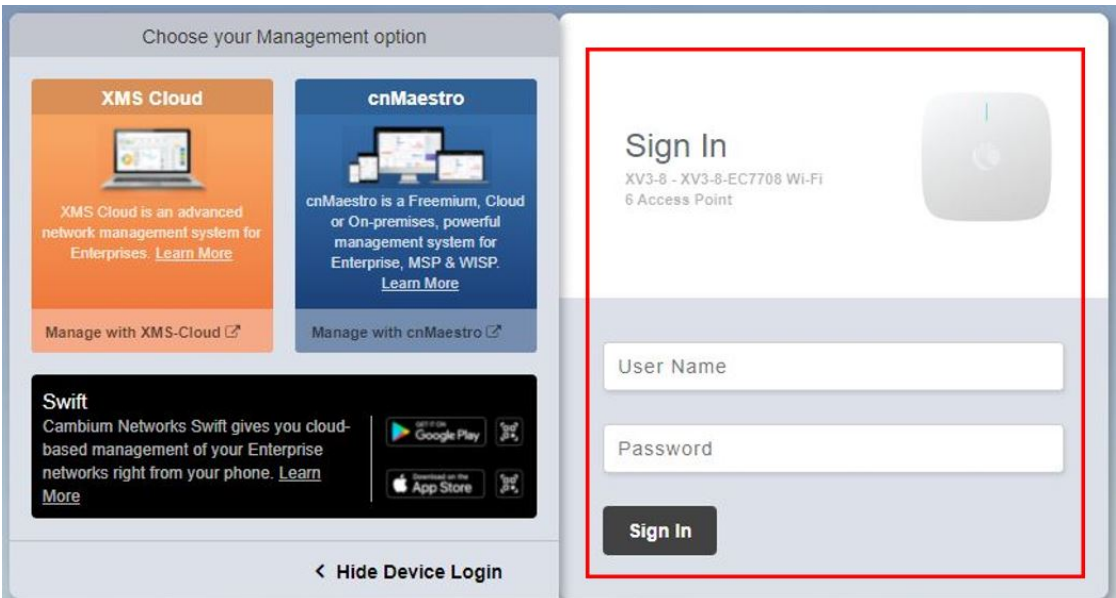

Enter the following credentials:

- User Name: admin
- Password: admin

## <span id="page-23-0"></span>Viewing the home page (dashboard)

On logging into the Enterprise Wi-Fi AP login page, the home page (dashboard) is displayed. [Figure](#page-24-0) 6 shows the elements that are displayed on the Enterprise Wi-Fi AP home page.

| Cambium Networks"                    | XV3-8 - XV3-8-376EFC                         | 7               |                                   |                                                              |                                | $\overline{2}$                         | O Reboot<br><b>⊕</b> Logout                                                            |
|--------------------------------------|----------------------------------------------|-----------------|-----------------------------------|--------------------------------------------------------------|--------------------------------|----------------------------------------|----------------------------------------------------------------------------------------|
| <b>III</b> Dashboard                 | Home / Dashboard                             |                 | 5                                 |                                                              |                                | $6\phantom{1}$                         | Refresh 30se<br>٠                                                                      |
| <b>@</b> Monitor +                   | <b>Clients</b><br>$\mathbf{0}$               |                 | Channel<br>$624$ GHz              | <b>48 SGHz</b>                                               |                                | $-$ FTH2                               | <b>RF Quality</b><br>$\hat{\mathbf{F}}$ 2.4GHz $\hat{\mathbf{F}}$ 5GHz<br>$\mathbf{3}$ |
| <b><math>\Phi</math></b> Configure ▼ | Access Point Info                            |                 |                                   |                                                              | Radio Info                     |                                        |                                                                                        |
| ₹ Operations<br><b>MAC Address</b>   |                                              |                 |                                   | BC-E6-7C-37-6E-FC                                            |                                | $2.4$ GHz                              | 5GHz                                                                                   |
| Froubleshoot -                       | Model<br>Software Version                    |                 | $XV3-8$<br>$6.1 - a0$             |                                                              | <b>WLANS</b><br><b>Clients</b> | Ŧ.<br>$\ddot{\text{o}}$                | $\mathbf{f}$<br>$\hat{\mathbf{0}}$                                                     |
|                                      | Location                                     |                 | Prabhash' Desk                    |                                                              | Channel                        | $\overline{\mathbf{6}}$                | 48                                                                                     |
|                                      | Hostname                                     |                 | RohitTigerAP                      |                                                              |                                | 20MHz                                  | 80MHz                                                                                  |
|                                      | Uptime                                       |                 |                                   | 0 days, 0 hours 25 minutes                                   |                                | $20\,$                                 | $17\,$                                                                                 |
|                                      | Available Memory                             |                 | 66%                               |                                                              |                                | BC-E6-7C-37-7D-F0                      | BC-E6-7C-37-71-F0                                                                      |
|                                      | CPU Utilization                              |                 | 5%                                |                                                              |                                | 0 pkts/sec                             | 0 pkts/sec                                                                             |
|                                      | Hardware Type                                |                 | Tri Band Indoor WiFi 6            |                                                              | Received Packets               | 0 pkts/sec                             | 0 pkts/sec                                                                             |
|                                      | Regulatory                                   |                 | ROW                               |                                                              | Average TX                     | 0 bps                                  | 0 <sub>bps</sub>                                                                       |
|                                      | Serial Number<br>cnMaestro Connection Status |                 | W8VK0CP5BS57                      |                                                              | Average RX<br>Mesh             | 0 bps<br>OFF                           | 0 bps<br>OFF                                                                           |
|                                      |                                              |                 |                                   | Device Approval Pending from<br>qa.cloud.cambiumnetworks.com |                                | ON                                     | ON                                                                                     |
|                                      | cnMaestro Account ID                         |                 |                                   |                                                              |                                |                                        |                                                                                        |
|                                      |                                              |                 |                                   |                                                              |                                |                                        |                                                                                        |
|                                      | <b>Client Count</b>                          |                 |                                   | Ξ                                                            | Throughput                     |                                        | ÷,                                                                                     |
|                                      |                                              |                 |                                   |                                                              | Ľ                              |                                        |                                                                                        |
|                                      | Number of Clients                            |                 |                                   |                                                              | Throughput (bits per           |                                        |                                                                                        |
|                                      | 15:43                                        | 15:48           | 15:53<br>2.4GHz B SGHz B Total    | 15:58<br>16:03                                               | 15:43                          | 15:48<br>15:53<br>■ Transmit ■ Receive | 15:58<br>16:03                                                                         |
|                                      | <b>Wireless LAN</b><br>- 2                   |                 |                                   |                                                              |                                |                                        |                                                                                        |
|                                      | SSID                                         | $\vee$ Security | $~\vee$ Guest Access<br>$\sim$ Rx | $\sim$ $\,$ Tx                                               | $~\vee~$ Rx Packets            | $~\vee~$ Tx Packets                    | $~\vee$ 2.4GHz State<br>$~\vee$ 5GHz State                                             |
|                                      | PrabhashTigerTest                            | wpa2-psk        | disabled                          | 0 bps<br>0 <sub>bps</sub>                                    | $\,$ $\,$                      | $\,$ 0 $\,$<br>$\circlearrowright$     | $_{\mathsf{ON}}$                                                                       |
|                                      |                                              |                 |                                   |                                                              |                                |                                        |                                                                                        |
|                                      | $\sim$ 1 $\times$<br><b>Wireless Clients</b> |                 |                                   |                                                              |                                |                                        |                                                                                        |
|                                      | SSID $\vee$ Name  IPv4 $\vee$ IPv6           |                 |                                   | v VLAN  User v Mode  MAC                                     | $\vee$ Band                    | $~\vee~$ Vendor<br>$~\vee~$ Type       | $~\vee$ SNR<br>Rx<br>$\sim$<br>$Tx \sim$                                               |
|                                      |                                              |                 |                                   |                                                              |                                |                                        |                                                                                        |

<span id="page-24-0"></span>Figure 6: The Enterprise Wi-Fi AP home page (dashboard)

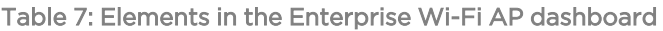

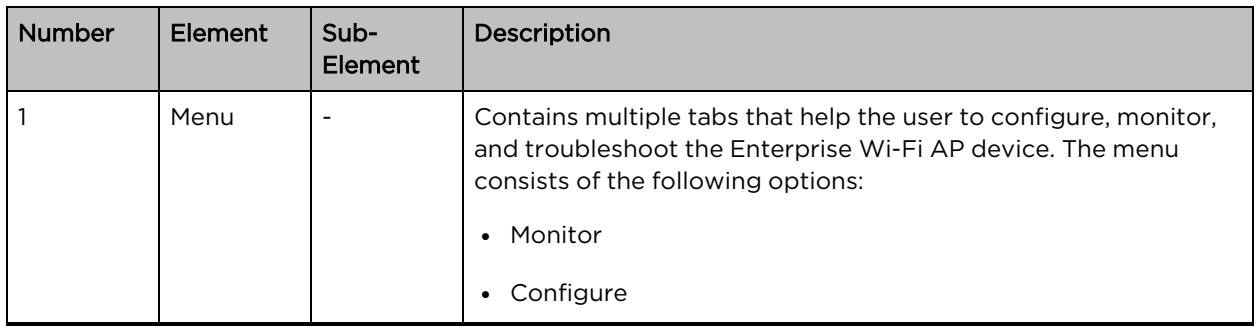

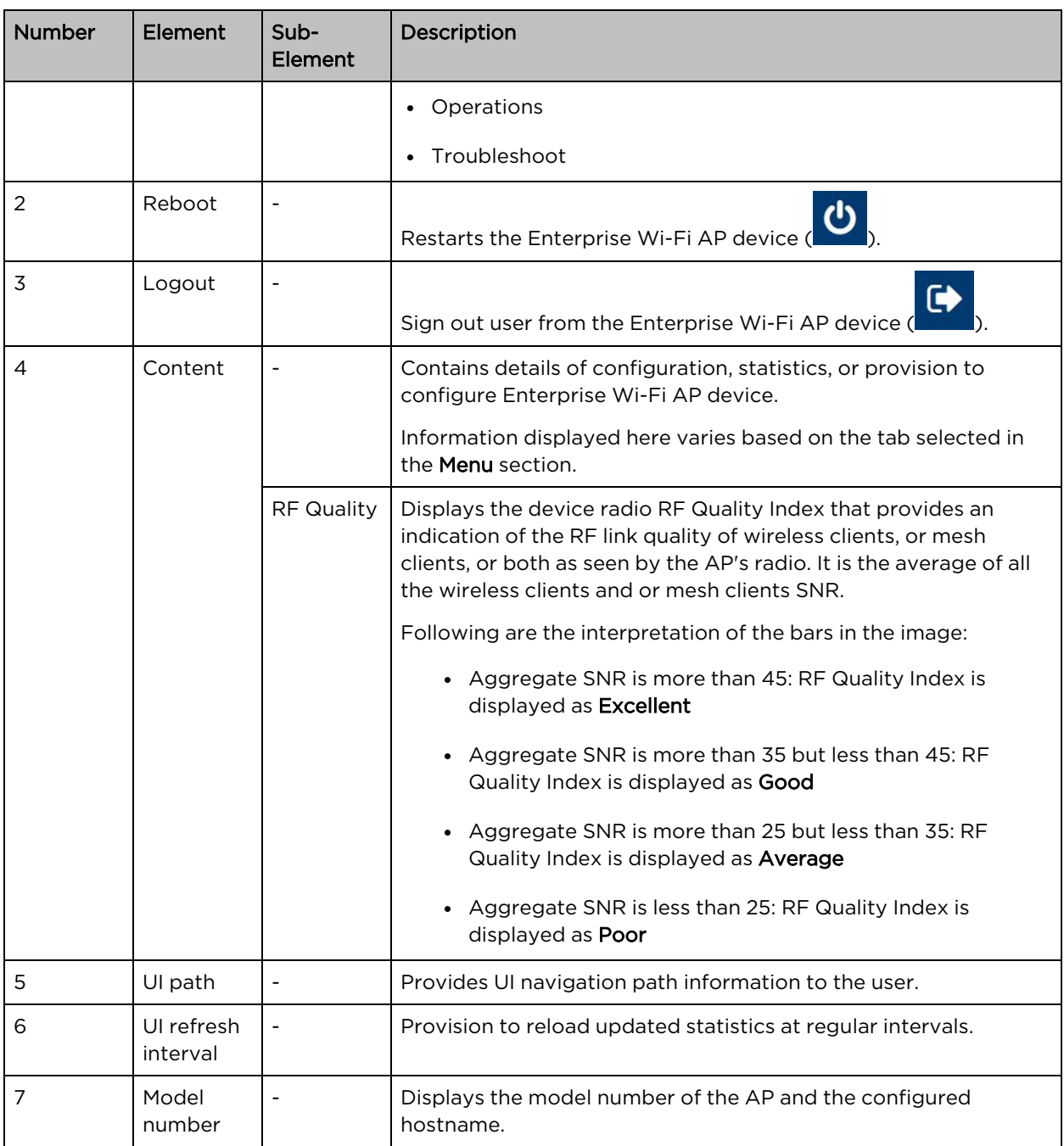

## <span id="page-25-0"></span>**Monitor**

The Monitor section provides information such as current configuration, traffic statistics across all interfaces configured on the device, and the details about that device. Based on information provided in this section, it is categorized and displayed under the following sections:

• System: Provides information related to Enterprise Wi-Fi AP device such as software image, hostname, and country code.

- Radio: Provides information such as RF statistics, neighbour list, and current radio configuration of the device.
- WLAN: Provides information on WLANs.
- Network: Provides information related to interfaces such as default route and interface statistics.
- <span id="page-26-0"></span>• Services: Provides information related to entities that support Bonjour.

## **Configure**

This section allows users to configure various parameters on the Enterprise Wi-Fi AP devices based on deployment requirements. The **Configure** tab contains the following sections:

- System: Provision to configure system UI parameters.
- Radio: Provision to configure radio settings (2.4 GHz/5 GHz).
- WLAN: Provision to configure WLAN parameters as per the end user requirements and type of wireless station.
- Network: Provides information related to VLAN, routes, and Ethernet ports.
- Services: Provides information related to network and Bonjour gateway.

## <span id="page-26-1"></span>**Operations**

This section allows users to perform the following maintenance tasks on devices:

- Firmware update: Provision to upgrade software for the Enterprise Wi-Fi AP devices.
- System: Provides different methods of debugging field issues and recovering devices.
- <span id="page-26-2"></span>• Configuration: Provision to modify the configurations of a device.

#### Troubleshoot

This section allows users to debug and troubleshoot the devices remotely. The Troubleshoot tab contains the following sections:

- Wi-Fi Analyzer: Provides information related to air quality.
- Connectivity: Provides different modes of network reachability for the Enterprise Wi-Fi AP device.
- Packet Capture: Provides feasibility for the user to capture packets on operational interfaces.
- Logs: Supports the feasibility to check logs for different modules of Enterprise Wi-Fi AP devices. These logs help the customer to debug an issue.

# <span id="page-27-0"></span>Chapter 4: Configuring the System

This chapter describes the following topics:

- [Basic](#page-27-1)
- [Management](#page-34-0)
- Time [settings](#page-37-1)
- Event [Logging](#page-38-0)
- <span id="page-27-1"></span>• [SNMP](#page-39-0)

## Basic

[Table](#page-27-2) 8 lists configurable system parameters that are available under Configuration > Basic tab in the cnMaestro UI:

<span id="page-27-2"></span>Table 8: Basic parameters

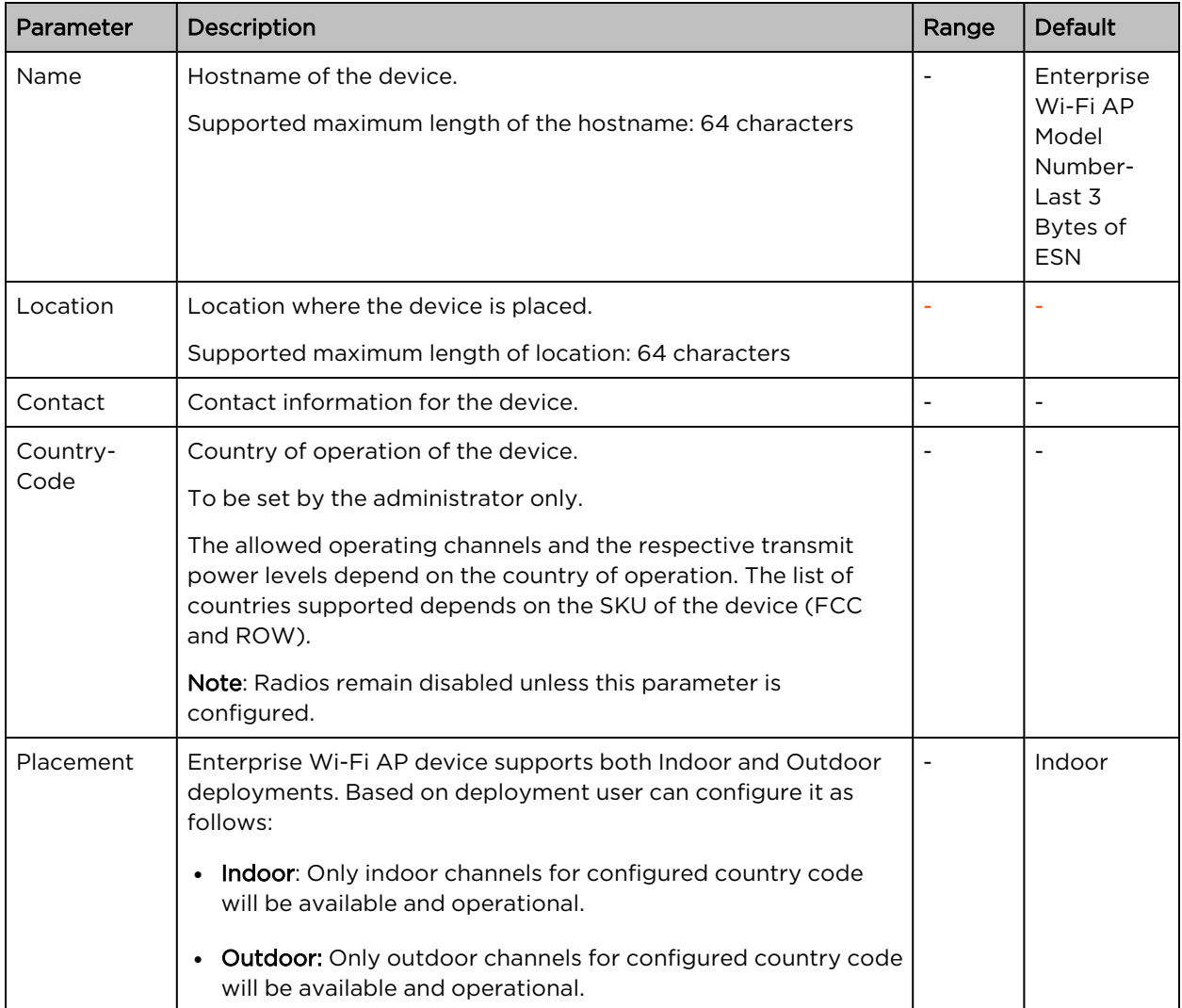

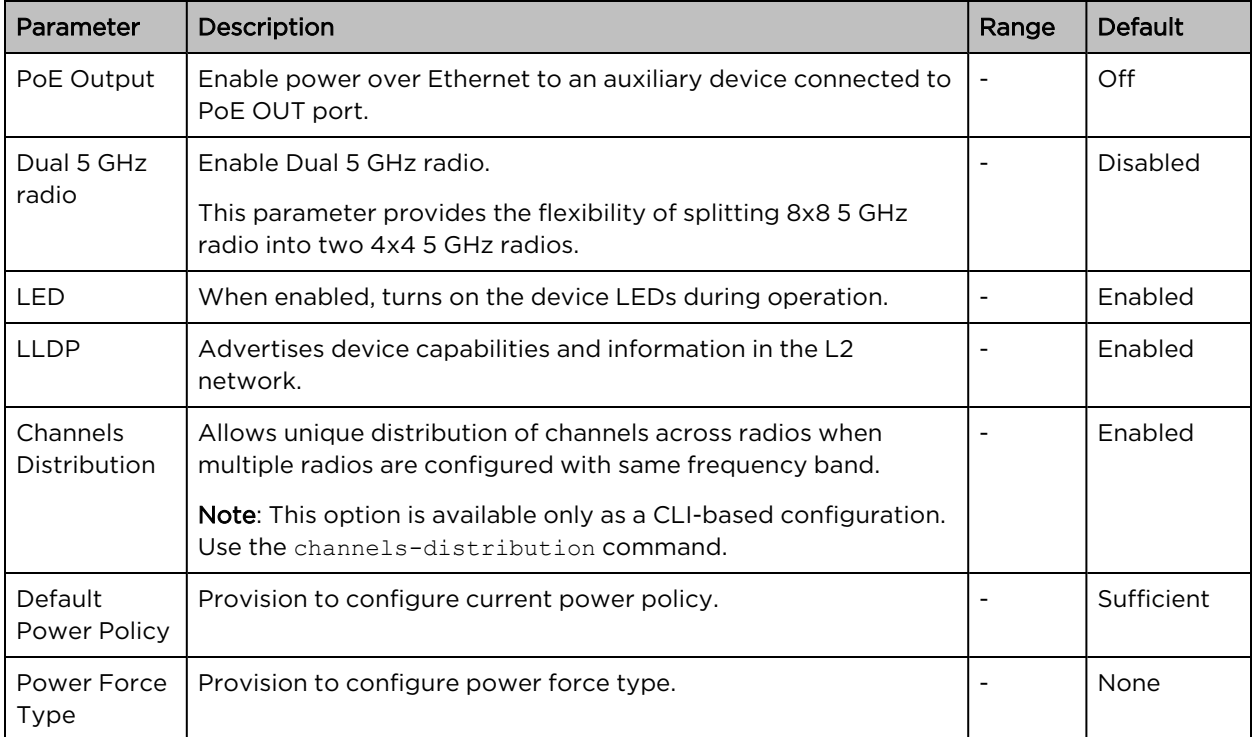

#### Figure 7: The System page

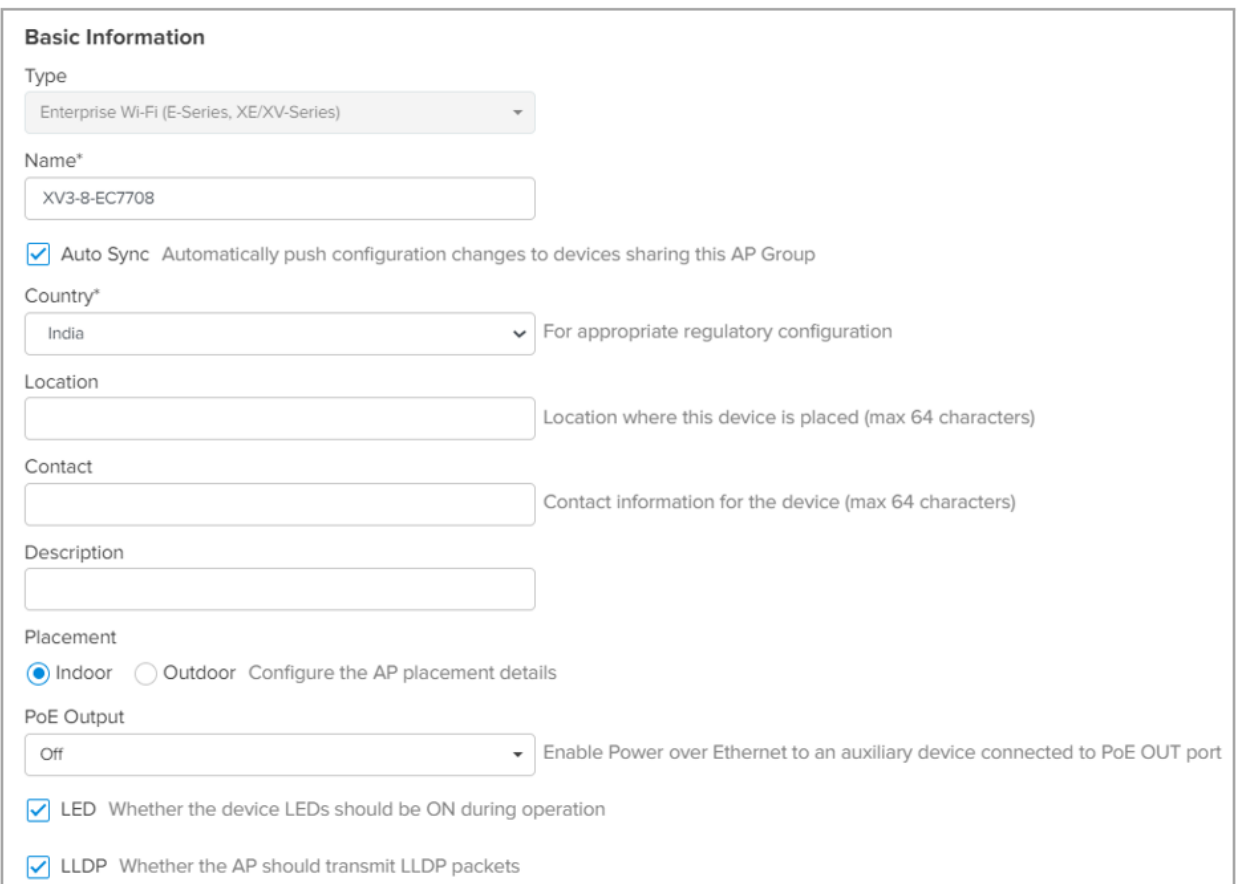

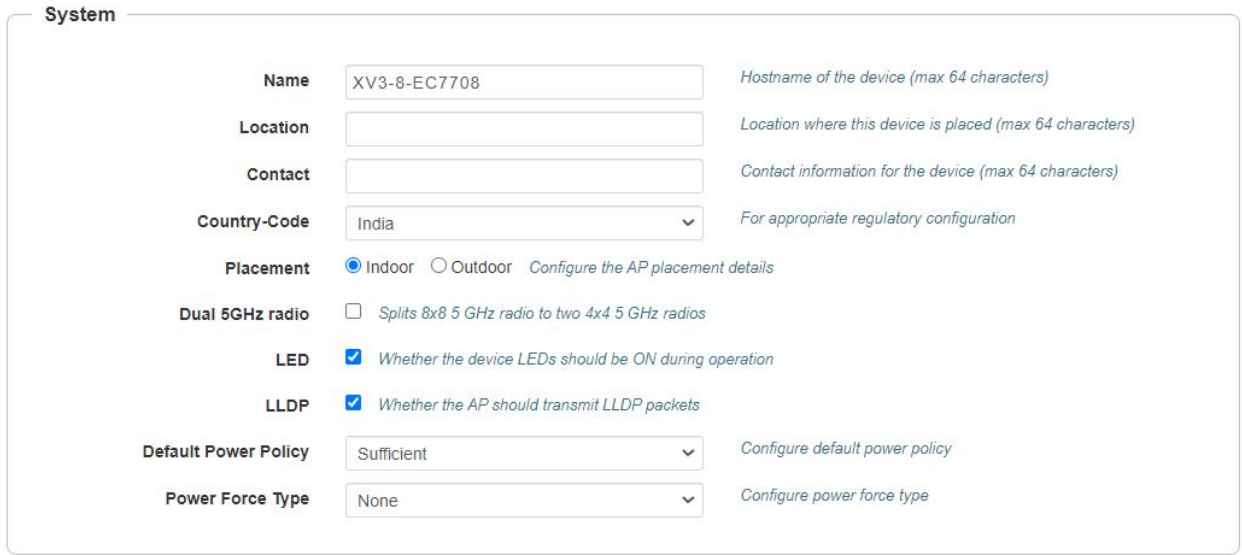

To configure the above parameters, navigate to the Configuration > Basic tab and provide the details, as given below:

- 1. Enter the hostname of the device in the **Name** textbox.
- 2. Enter the location where this device is placed in the **Location** textbox.
- 3. Enter the contact details of the device is placed in the Contact textbox.
- 4. Select the appropriate country code for the regulatory configuration from the Country-Code dropdown list.
- 5. Select the Placement checkbox parameter Indoor or Outdoor to configure the AP placement details.
- 6. Enable Dual 5 GHz radio checkbox.
- 7. Enable the LED checkbox.
- 8. Enable the LLDP checkbox.
- 9. Select Default Power Policy from the drop-down list.
- 10. Select Power Force Type from the drop-down list.
- <span id="page-30-0"></span>11. Click Save.

## Power over Ethernet (PoE) in

Enterprise Wi-Fi APs first attempt to detect the type and classification of the Power Source (PS) they are being powered by using standard hardware handshake and control logic. Some PS devices are the passive type, like the Cambium PoE power injectors, and therefore the AP cannot detect the type or classification of the PS they are being powered by. For this reason, Enterprise Wi-Fi APs also use LLDP power negotiation to request a specific amount of PoE power from the PS. This feature in the Enterprise Wi-Fi APs is called LLDP power request and it is enabled by default.

The following table lists the PoE power requirements for the Enterprise Wi-Fi APs:

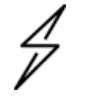

#### Caution

Although APs may operate in accordance with the power requirements mentioned in the Hardware Power Requirement column, caution is advised as the results may be unexpected.

Table 9: PoE power requirements for APs

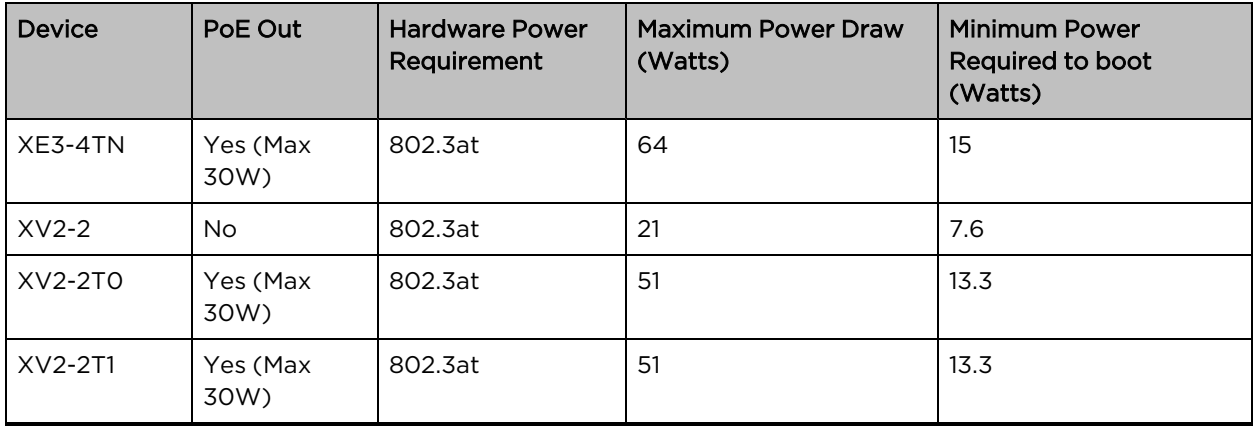

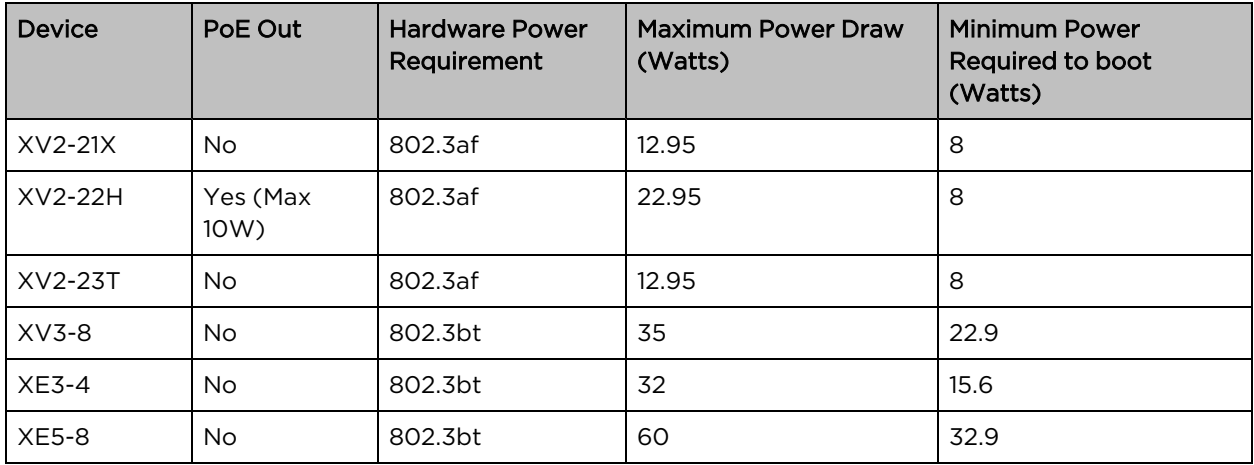

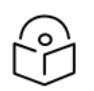

#### Note

Accurate time on the AP is critical for features such as WLAN Scheduled Access, and Syslogs.

#### Figure 8: Power policy configuration

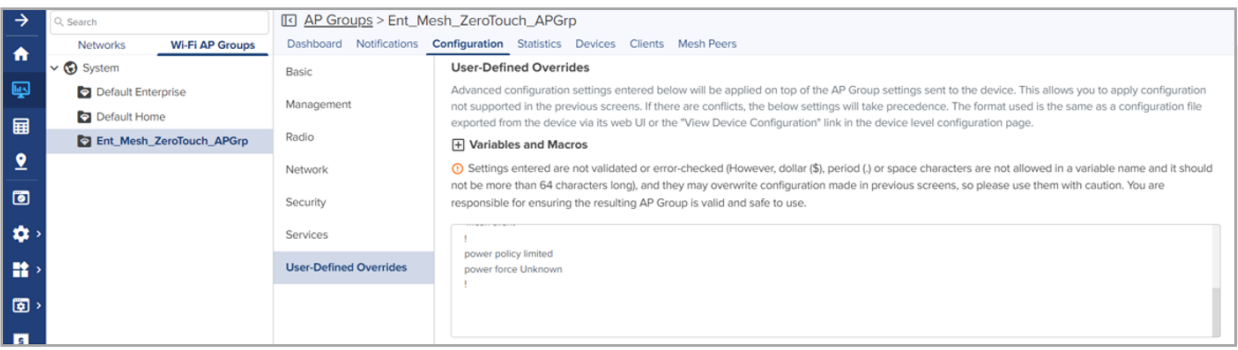

<span id="page-31-0"></span>[Table](#page-31-0) 10 lists the Cambium PoE injectors and cnMatrix models supported on the APs.

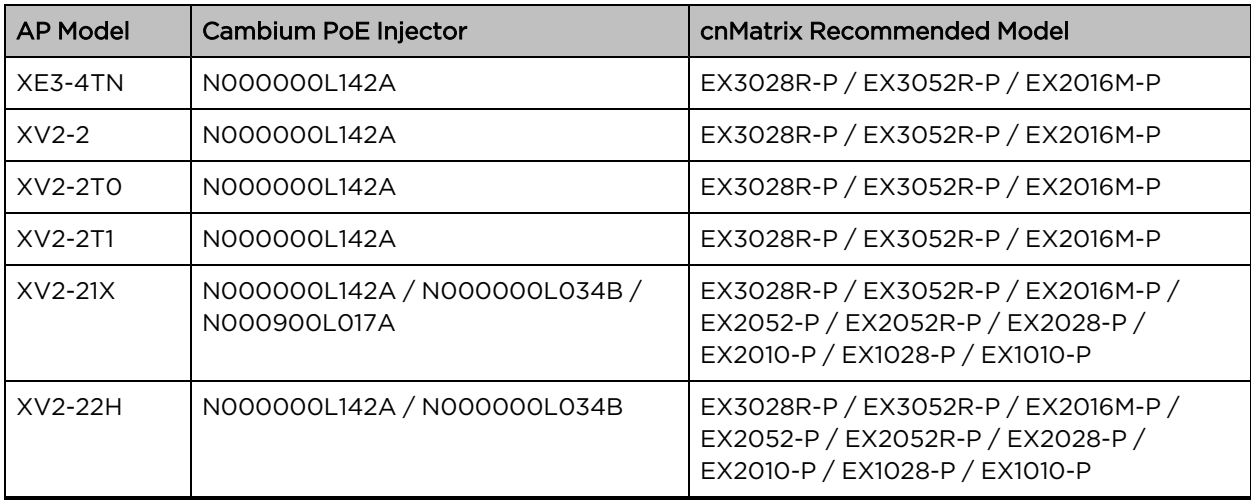

Table 10: Supported Cambium PoE Injectors and cnMatrix models

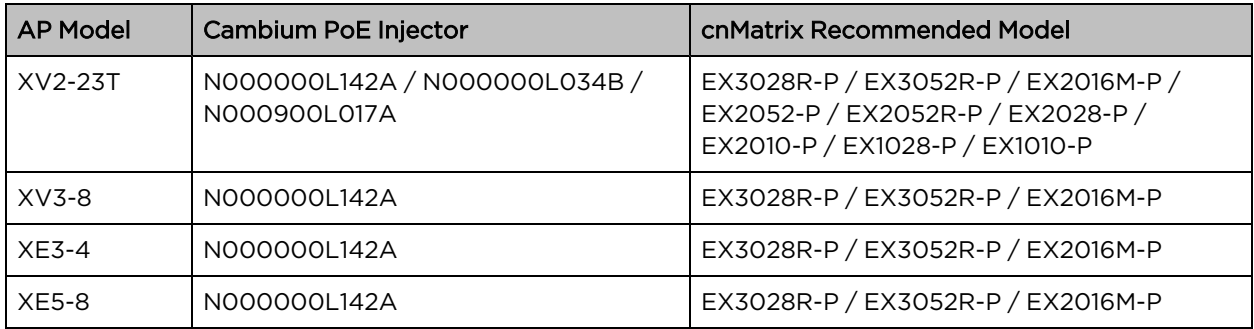

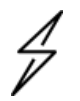

#### Attention

Configure Power policy and power force type based on the input power source.

## <span id="page-32-0"></span>Power over Ethernet (PoE) Out port

PoE out provision is provided to power on devices that are compatible with IEEE802.3af/at PoE IN as per power consumption or Cambium 30v POE as shown in the below table.

Table 11: PoE-out capabilities

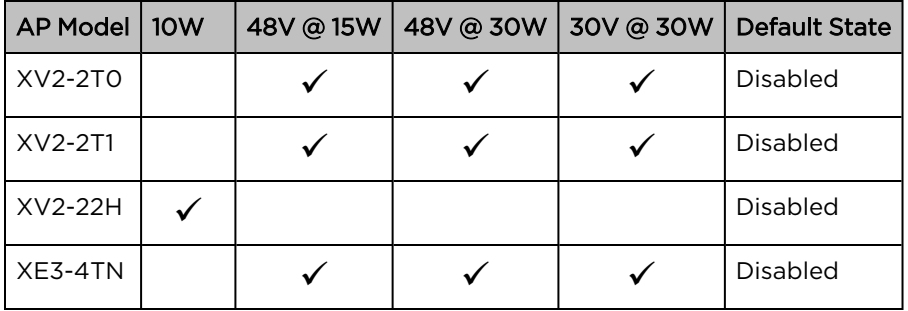

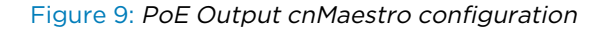

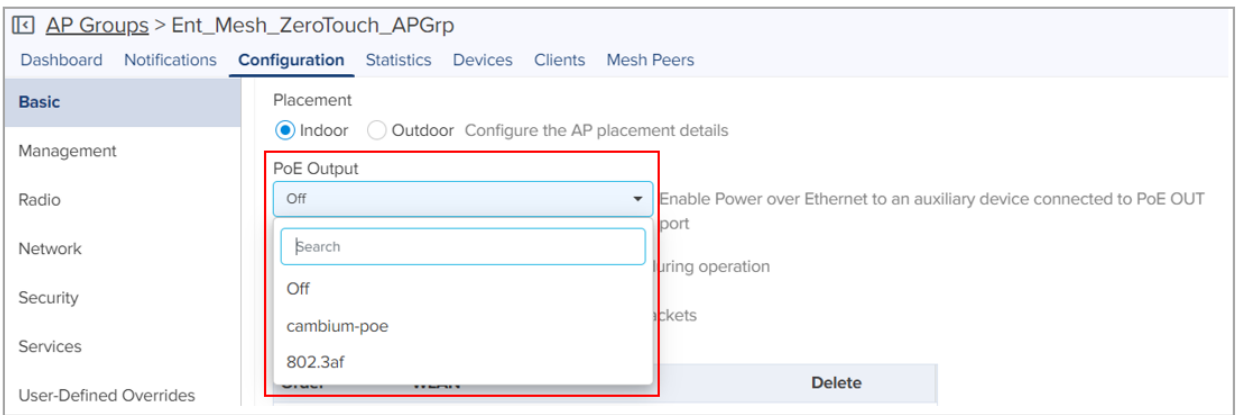

## <span id="page-33-0"></span>Link Layer Discovery Protocol (LLDP)

LLDP is a Layer 2 network protocol used to share information (such as the device manufacturer and model, network capabilities, IP address etc.) with other directly connected network devices. APs can both advertise their presence by sending LLDP announcements and can also collect and display information sent by neighbors.

LLDP settings are enabled by default on AP. This implies power negotiation is also enabled over LLDP when an AP is powered by a Power over Ethernet (PoE) PSE switch port.

This window allows you to establish your LLDP settings. Use the Save button if you want to save the settings.

#### Power negotiation

LLDP discovers a device port (connected to a PoE PSE switch, for example) that supplies power to this AP. The AP checks that the port can supply the maximum power that is required by this AP model. AP sends the required maximum power (in watts) via LLDP frames to the PoE source and expects the PoE source to reply with the amount of power that can be allocated.

- If the AP receives a response confirming that the power allocated by the PoE PSE source is equal to or greater than the maximum power requested then the AP enables radios and other Model Specific peripherals (USB port, Bluetooth etc.).
- If the AP receives power allocation less than the maximum but more than the minimum to keep the radios operational then AP issues a Syslog message and shuts down the other peripherals (USB port, Bluetooth etc.).
- If the AP receives lesser than the minimum power for radios to operate in that case the radios are shut down for five minutes and power LLDP power negotiation continues to monitor available power to be minimum for AP radios to function.
- Click to check power status: show power

This provides a more graceful way of handling an underpowered situation on a Wi-Fi device. When the radios are turned off, XMS can notify you so that you don't have to hunt down an intermittent problem.

#### CLI Configuration

Consider the following tasks to configure the CLI:

#### To enable:

```
XV3-8-EC7708(config)# lldp
XV3-8-EC7708(config)#
```
#### To disable:

```
XV3-8-EC7708(config)# no lldp
XV3-8-EC7708(config)#
```
#### To list LLDP configuration:

```
show lldp configuration
```

```
show lldp interfaces
```
#### Request power

To enable/disable power negotiation via LLDP:

XV3-8-EC7708(config)# lldp

request-power : Enable power negotiation (default:enabled)

tx-hold : Set transmit hold multiplier (default:4, used to calculate the time-to-live (tx-interval \* tx-hold))

tx-interval : Set LLDP packet transmit delay (in Sec, default:30 sec)

XV3-8-EC7708(config)# lldp request-power

<ENTER>

XV3-8-EC7708(config)# lldp request-power

#### Transmit hold

It is used to compute the Time To Live (TTL) value. This is the time during which the receiving device maintains information before the validity of information expires.

XV3-8-EC7708(config)# lldp

request-power : Enable power negotiation (default:enabled)

tx-hold : Set transmit hold multiplier (default:4, used to calculate the time-to-live (tx-interval \* tx-hold))

tx-interval : Set LLDP packet transmit delay (in Sec, default:30 sec)

XV3-8-EC7708(config)# lldp tx-hold

Specify transmit hold multiplier value (max 65535)

#### Transmit interval

It is the time interval between two regular LLDP packets transmissions. The AP sends out LLDP announcements, advertising its presence at this interval. The default value is 120 seconds.

XV3-8-EC7708(config)# lldp request-power : Enable power negotiation (default:enabled) tx-hold : Set transmit hold multiplier (default:4, used to calculate the time-to-live (tx-interval \* tx-hold)) tx-interval : Set LLDP packet transmit delay (in Sec, default:30 sec) XV3-8-EC7708(config)# lldp tx-interval Specify LLDP transmit delay in sec (max 65535)

## <span id="page-34-1"></span><span id="page-34-0"></span>Management

#### Administrator Access

[Table](#page-35-0) 12 lists configurable fields that are displayed in the Configuration > System > Management > Administrator Access tab:

<span id="page-35-0"></span>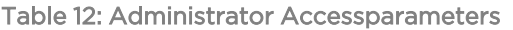

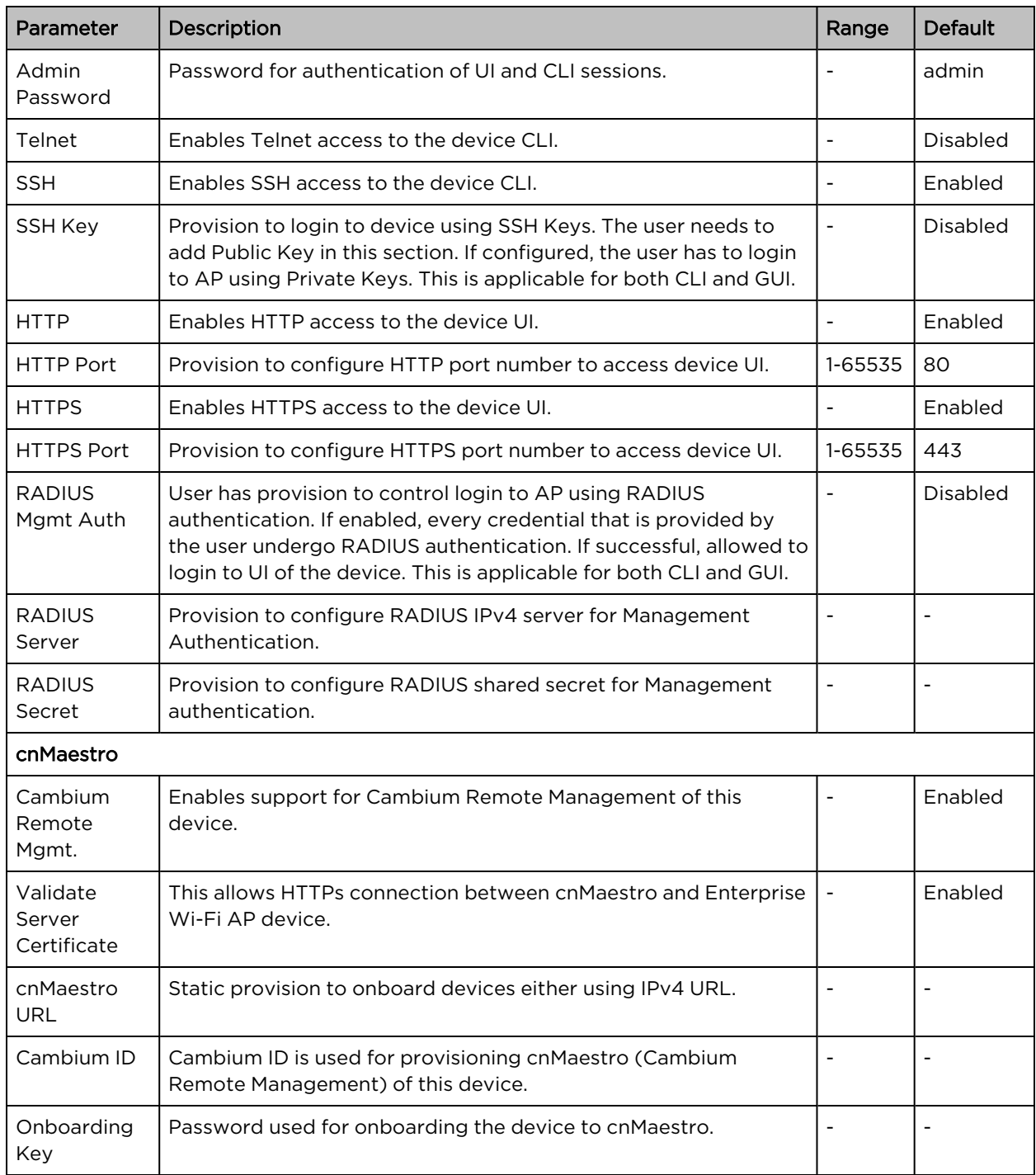
#### Figure 10: Administrator Access page

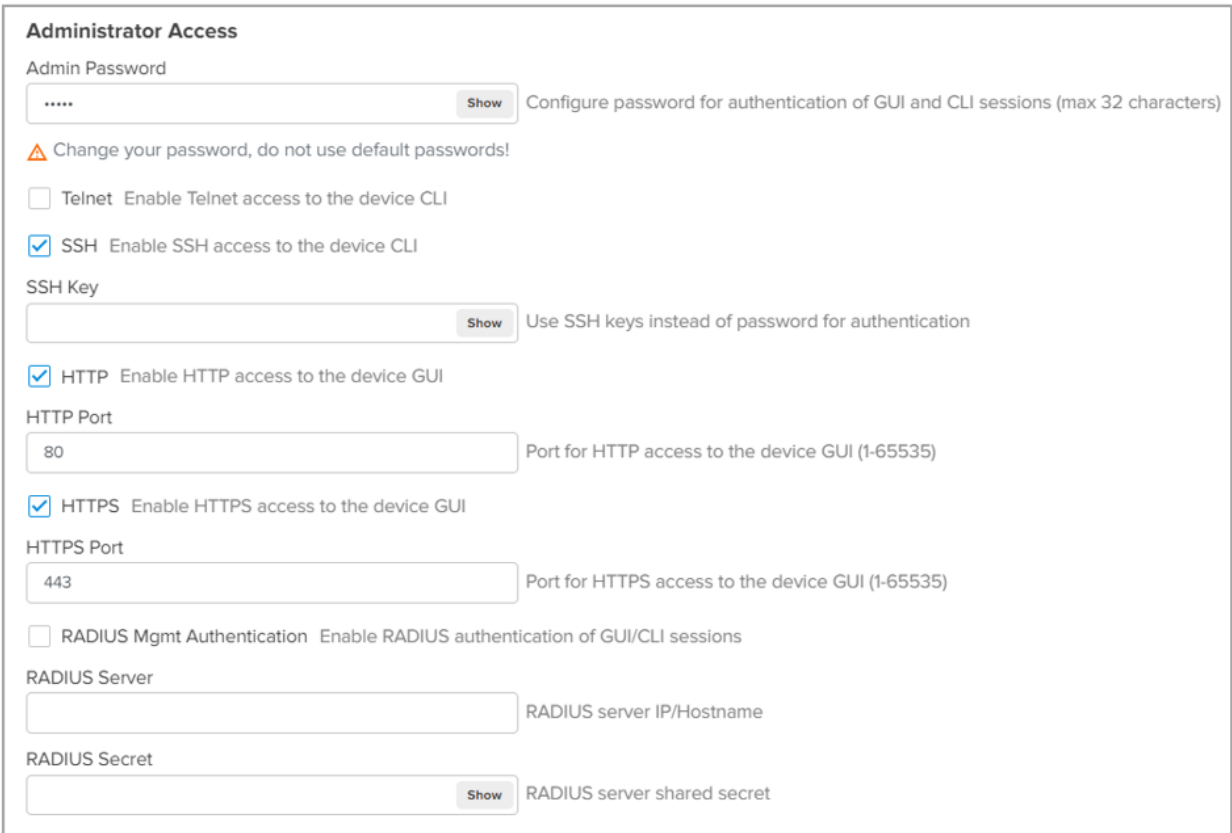

To configure the above parameters, navigate to the **Configuration > System** tab and provide the details as given below:

- 1. Enter the admin password of the device in the Admin Password textbox.
- 2. Enable the Telnet checkbox to enable telnet access to the device CLI.
- 3. Enable the SSH checkbox to enable SSH access to the device CLI.

If certificate-based login is required, enter SSH Key in the textbox else select

- 4. Enable the HTTP checkbox to enable HTTP access to the device UI.
- 5. If a custom port other than the default is required, enter the HTTP port number value for HTTP access in the textbox.
- 6. Enable the HTTPS checkbox to enable HTTPS access to the device UI.
- 7. If a custom port other than the default is required, enter the HTTP port number value for HTTP access in the textbox.
- 8. If RADIUS-based login is required, enable RADIUS Mgmt Auth checkbox and enter the details of RADIUS server as follows:
- a. Enter the RADIUS Server parameter in the textbox.
- b. Enter the RADIUS Secret parameter in the textbox.

### To configure cnMaestro:

- 1. Enable Remote Management checkbox to support for Cambium Remote Management of this device.
- 2. Enable Validate Server Certificate checkbox to support HTTPS connection between cnMaestro and Enterprise Wi-Fi AP.
- 3. Enter the URL for cnMaestro in the cnMaestro URL textbox.
- 4. Enter the Cambium ID of the user in the Cambium ID textbox.
- 5. Enter the onboarding Key in the Onboarding Key textbox.

### HTTPS Proxy server configuration

The proxy management service is established in the AP to proxy management of traffic for remote management services originating from the AP.

For zero-touch configuration, refer to DHCP Option 43 - Zero-touch [onboarding.](#page-113-0)

### CLI Configuration:

XV3-8-EC7708(config)# management proxy https : Enable HTTPS proxy support XV3-8-EC7708(config)# management proxy https host : Configure HTTPS proxy host password : Configure HTTPS proxy password port : Configure HTTPS proxy port username : Configure HTTPS proxy username

# Time settings

User can configure up to two NTP servers. These are used by the AP to set its internal clock to respective time zones configured on the device. While powering ON the AP, the clock resets to default and resyncs the time as the Enterprise Wi-Fi AP does not have battery backup. The servers can be specified as IPv4 address or as a hostname (Example: pool.ntp.org). If NTP is not configured on the device, the device synchronizes time with cnMaestro if onboarded.

<span id="page-37-0"></span>[Table](#page-37-0) 13 lists the fields that are displayed in the Configuration > Management > Time Settings section.

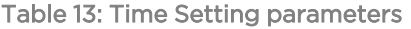

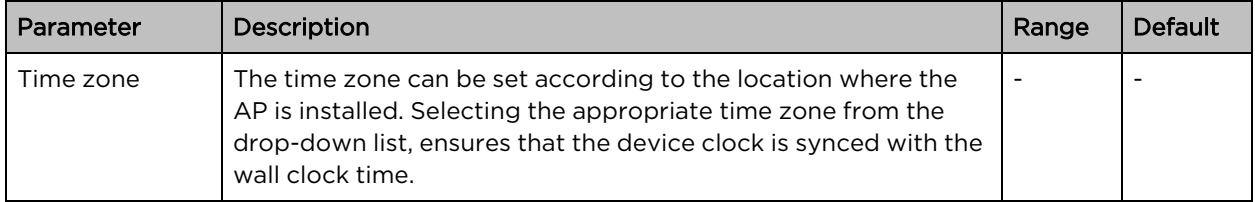

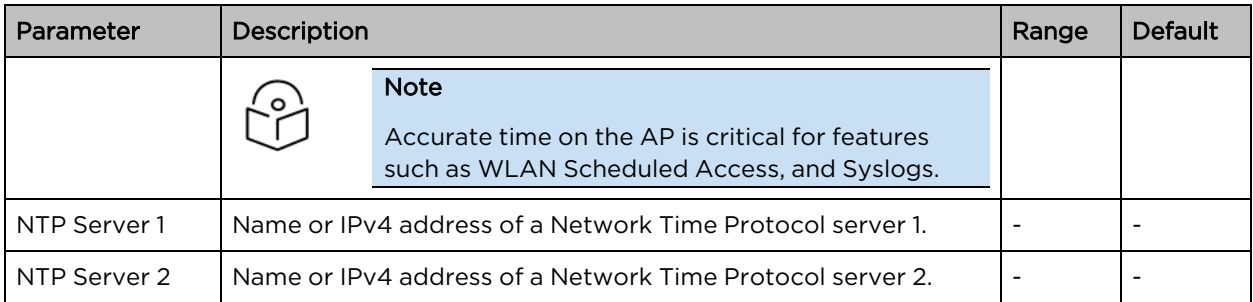

#### Figure 11: Time setting page

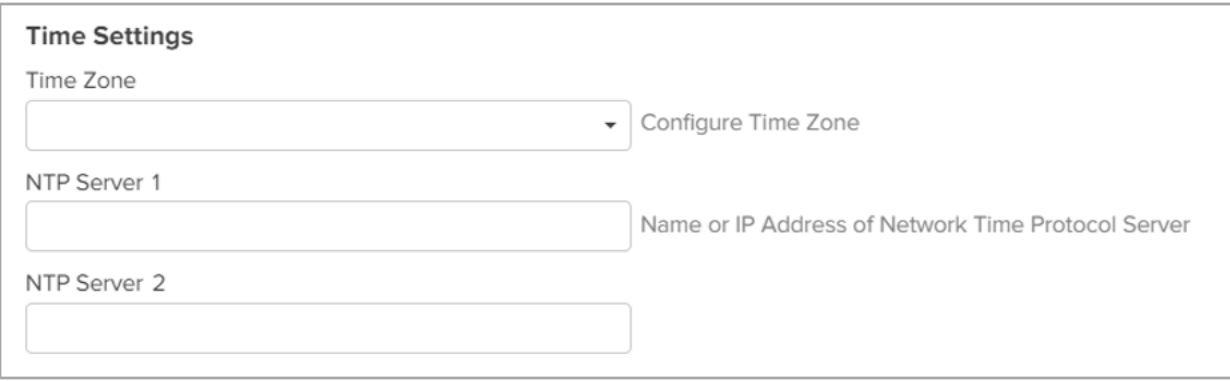

To configure the above parameters, navigate to the Configuration > Management > Time Settings tab and provide the details as given below:

- 1. Select the time zone settings for the AP from the Time Zone drop-down list.
- 2. Enter the name or IPv4 address of the NTP server 1 in the textbox.
- 3. Enter the name or IPv4 address of the NTP server 2 in the textbox.
- 4. Click Save.

# Event logging

The Enterprise Wi-Fi AP devices support multiple troubleshooting methods. Event logging or Syslog is one of the standard troubleshooting processes. If you have a Syslog server in your network, you can enable it on an Enterprise Wi-Fi AP device.

<span id="page-38-0"></span>[Table](#page-38-0) 14 lists the fields that are displayed in the Configuration > System > Event Logging section.

Table 14: Event logging parameters

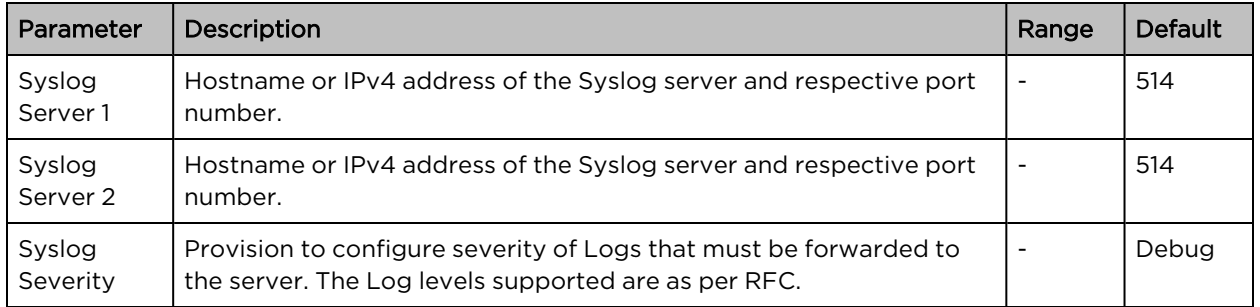

### Figure 12: Event logging page

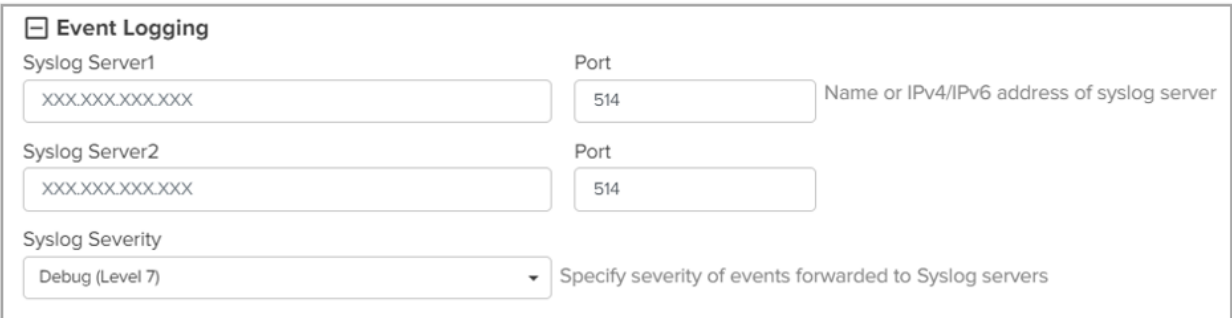

To configure the above parameters, navigate to the Configuration > Management > Event Logging tab and provide the details as given below:

- 1. Enter the FQDN or IPv4 address of the Syslog Server 1 along with a customized port number in the textbox. If the port number is not entered, AP will take the default value as 514.
- 2. Enter the FQDN or IPv4 address of the Syslog Server 2 along with a customized port number in the textbox. If the port number is not entered, AP will take the default value as 514.
- 3. Select the Syslog Severity from the drop-down list.
- 4. Click Save.

A maximum of two Syslog servers can be configured on an Enterprise Wi-Fi AP device. Events are sent to both configured Syslog servers if they are up and running.

# **SNMP**

[Table](#page-38-0) 14 lists the fields that are displayed in the Configuration > Management > SNMP section.

Table 15: SNMP parameters

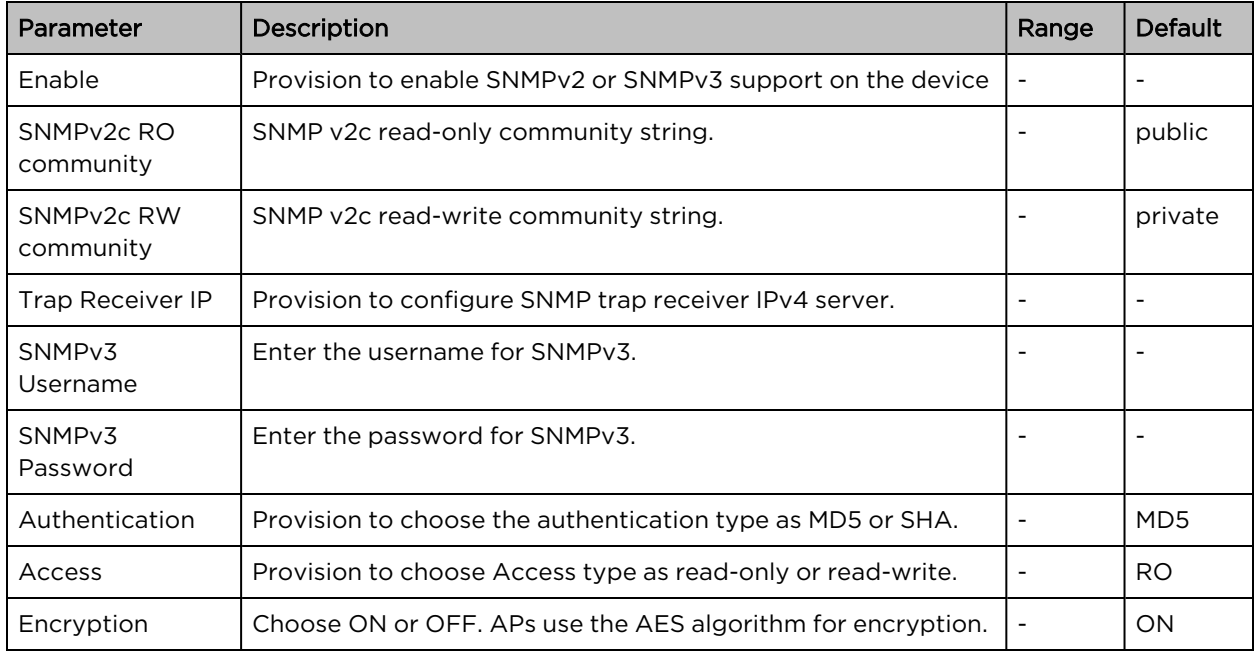

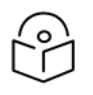

### Note

The AP uses the AES algorithm for encryption and SNMPv3 password configuration parameter is used for encryption and authentication.

#### Figure 13: SNMP parameters

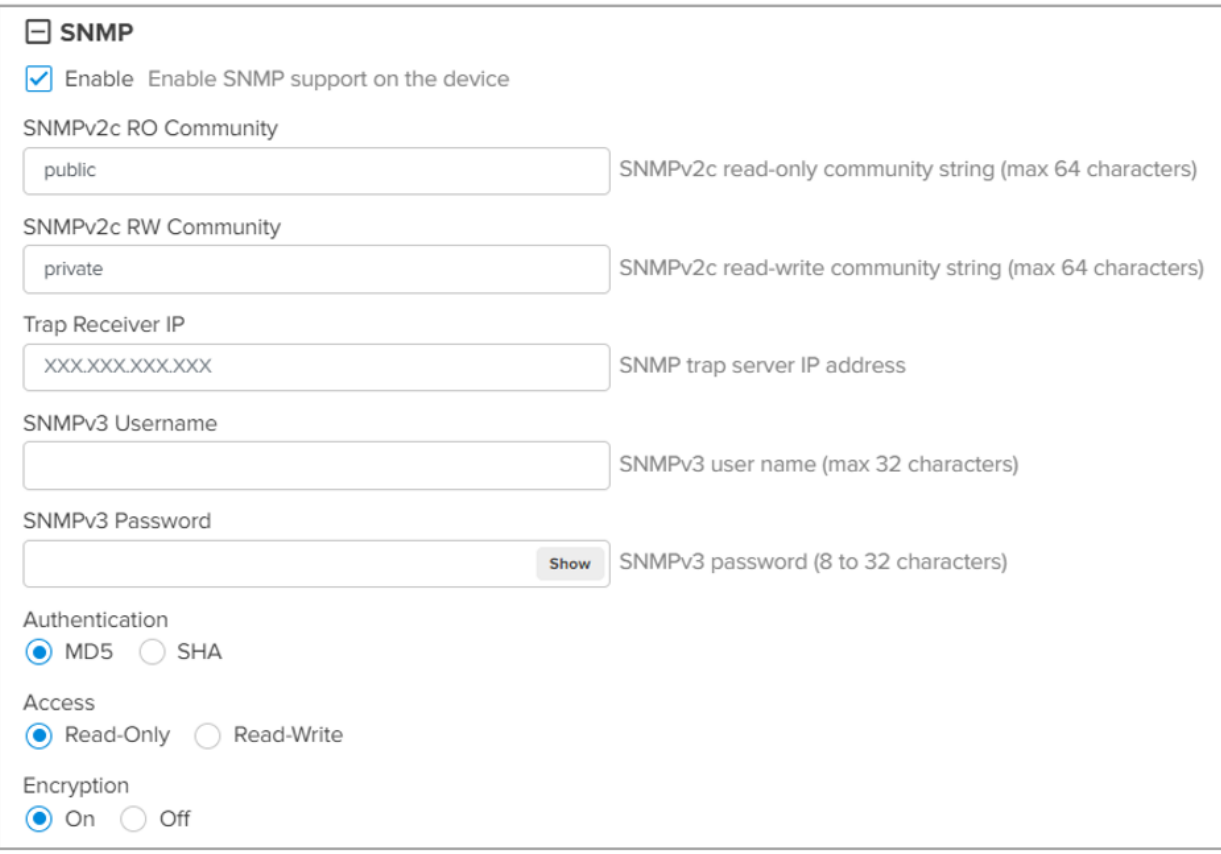

To configure the above parameters, navigate to the Configuration > Management > SNMP tab and provide the details, as given below:

- 1. Select Enable checkbox to enable SNMP functionality.
- 2. Enter the SNMP v2c read-only community string in the SNMPv2c RO community textbox.
- 3. Enter the SNMP v2c read-write community string in the SNMPv2c RW community textbox.
- 4. Enter the Trap Receiver IPv4 (Currently Cambium supports SNMP only v1 and v2c Traps) in the textbox.
- 5. Enter the SNMP V3 username in the SNMPv3 Username textbox.
- 6. Enter the SNMP V3 password in the SNMPv3 Password textbox.
- 7. Select MD5 or SHA from the **Authentication** checkbox.
- 8. Select Read-Only or Read-Write from the Access checkbox.
- 9. Select ON or OFF from the **Encryption** checkbox.
- 10. Click Save.

# <span id="page-42-3"></span>Chapter 5: Configuring the Radio

This chapter describes the following topics:

- [Overview](#page-42-0)
- **[Configuring](#page-42-1) Radio parameters**
- BSS [coloring](#page-54-0)
- [Target](#page-54-1) Wake Time (TWT)
- Receive sensitivity [configuration](#page-54-2)
- <span id="page-42-0"></span>• Multicast-snooping and [Multicast-to-Unicast](#page-55-0) conversion

# **Overview**

<span id="page-42-1"></span>Enterprise Wi-Fi AP devices support numerous configurable radio parameters to enhance the quality of service as per the deployment.

# Configuring Radio parameters

The XV3-8 Tri-Band Indoor Wi-Fi 6 AP can operate in either Dual Band Simultaneous (DBS) or Single Band Simultaneous (SBS). This feature provides the flexibility of splitting 5 GHz radio into two independently configurable and operational radios. In DBS mode, 5 GHz radio operates as single radio with an 8x8 configuration. In SBS mode, 5 GHz Radio operates as split radio with each 4x4 configuration. Configurable parameters under the Radio profile are listed below:

- [Basic](#page-42-2)
- <span id="page-42-2"></span>• [Enhanced](#Enhanced) Roaming

### Basic

The following table lists configurable fields that are displayed in the Configuration > Radio > Basic tab:

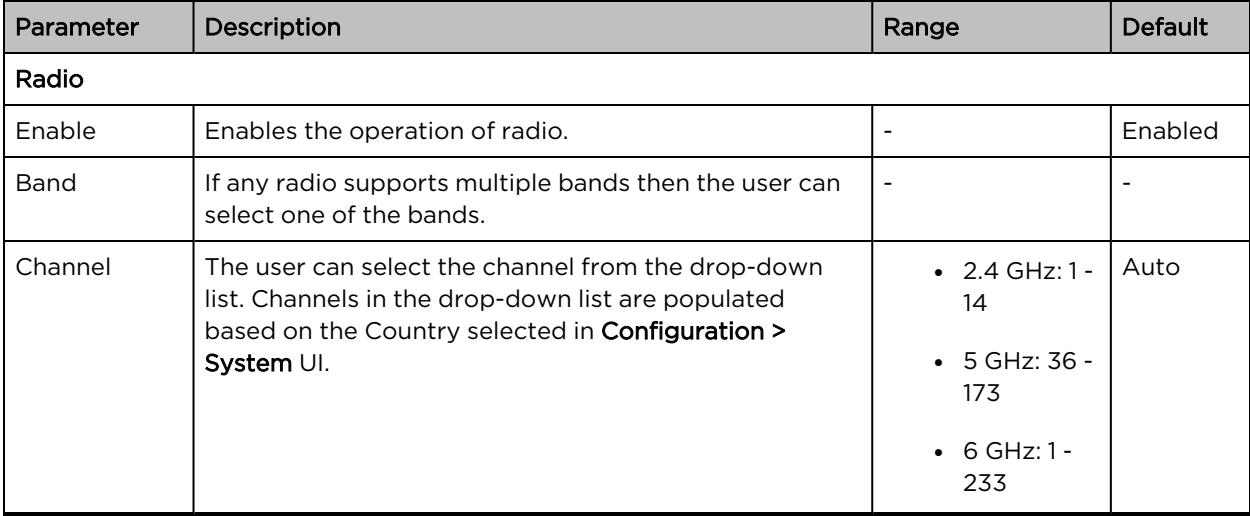

Table 16: Configure Radio parameters

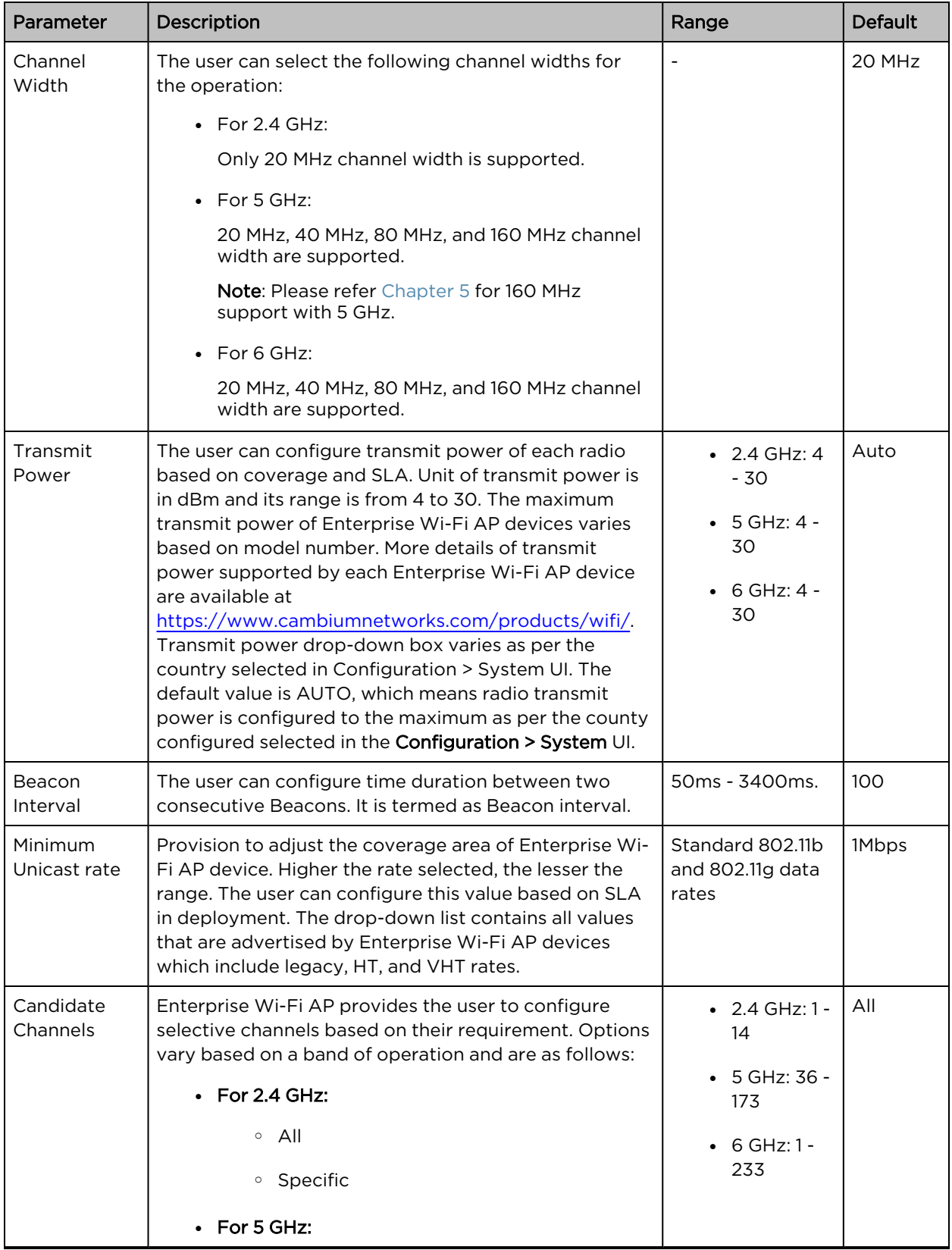

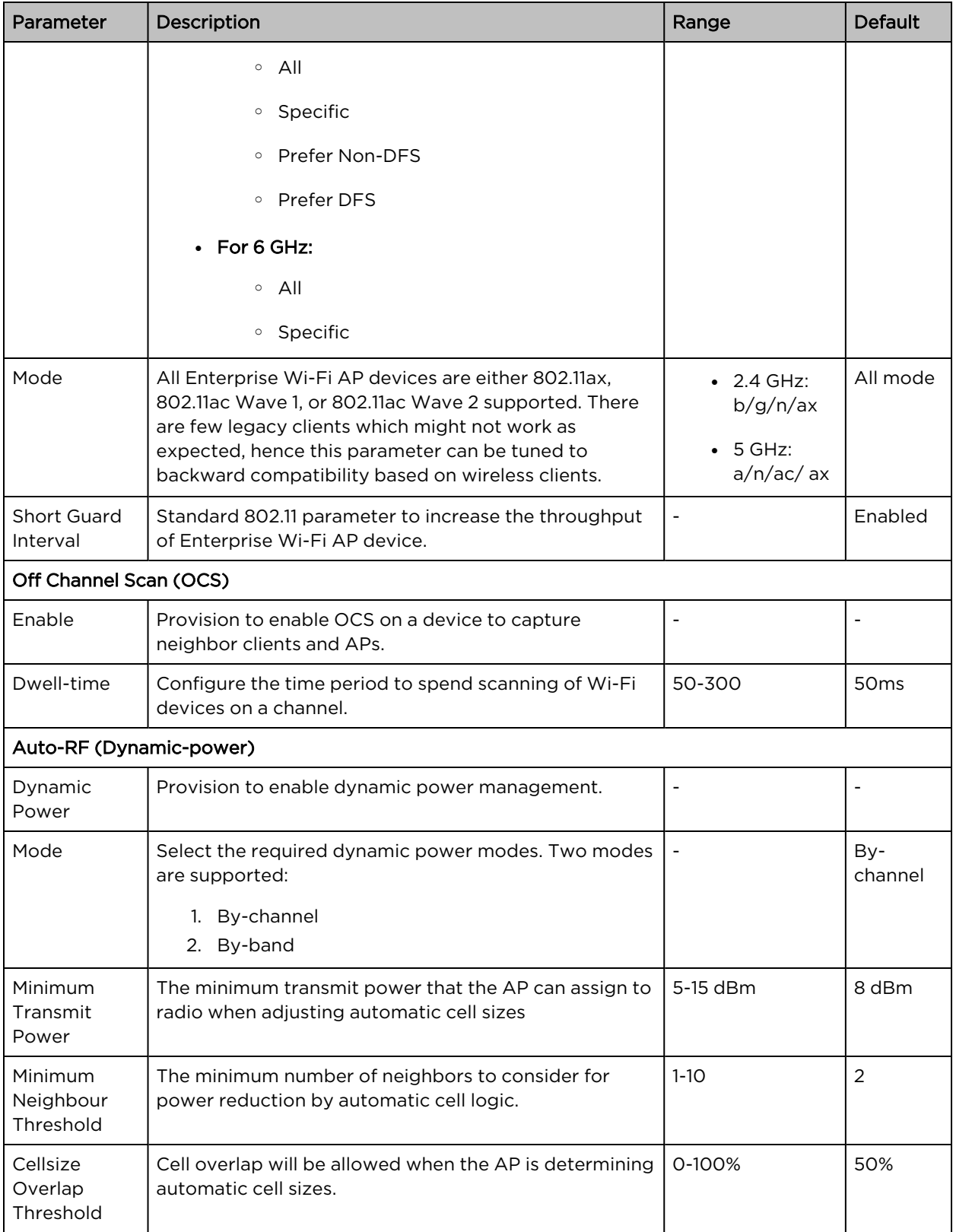

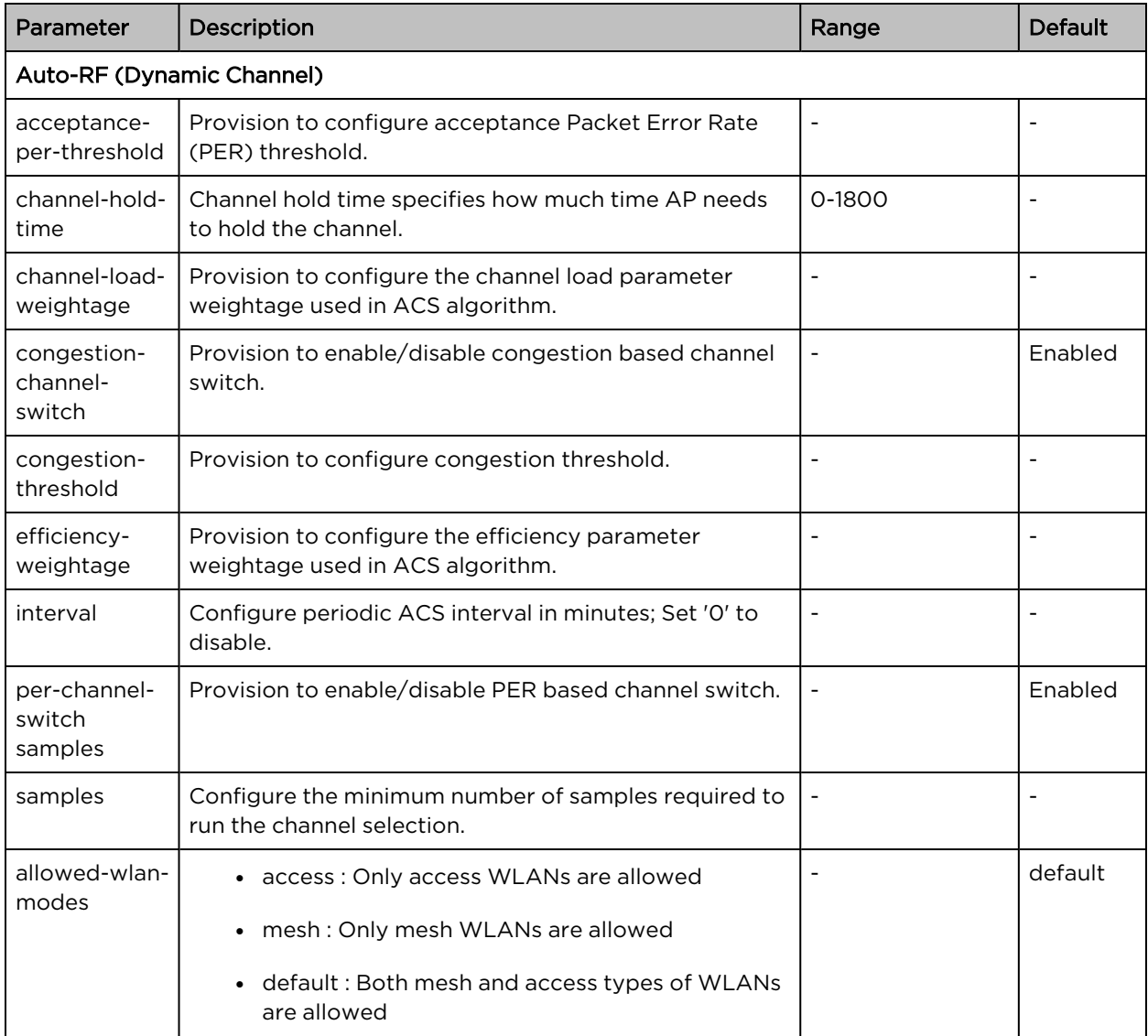

To configure the above parameters, navigate to the **Configure > Radio** tab and select **Radio 1** (2.4GHz) or Radio 2 (5GHz) tab and provide the details as given below:

- 1. Select the **Enable** check box to enable the operations of this radio.
- 2. Select the primary operating channel from the Channel drop-down list.
- 3. Select the operating width (20 MHz, 40 MHz, 80 MHz, or 160 MHz) of the channel from the Channel Width drop-down list for 5 GHz only. Enterprise Wi-Fi AP does not support 40 MHz, 80 MHz, and 160 MHz in 2.4 GHz.
- 4. Select radio transmits power from the Transmit Power drop-down list.
- 5. Enter the beacon interval in the Beacon Interval textbox.
- 6. Select the preferred Candidate Channels from the drop-down list.
- 7. Select Mode details from the drop-down list.
- 8. Enable Short Guard Interval check box.
- 9. Click Save.

### To configure Off Channel Scan:

- 1. Select Enable check box to enable the operations of this radio.
- 2. Enter Dwell-Time in milliseconds in the text box.
- 3. Click Save.

To configure Auto-RF (Dynamic-power):

- 1. Select Dynamic Power check box to enable the operations of this radio.
- 2. Select the required dynamic power Mode as By-channel or By-hand.
- 3. Enter the Minimum Transmit Power in the text box.
- 4. Enter Minimum Neighbour Threshold parameter in the text box.
- 5. Click Save.

#### To configure Auto-RF (Dynamic Channel):

The following figure illustrates how to to configure Auto-RF (Dynamic-channel) using the CLI:

XV3-8-EC7708(config-radio-1)# auto-rf dynamic-channel

acceptance-per-threshold: Configure Acceptance Packet Error Rate (PER) threshold

channel-hold-time : channel hold time specifies how much time AP needs to hold the channel <0-1800> mins,0 to disable hold

channel-load-weightage: Configure the channel load parameter weightage use in acs algorithm

congestion-channel-switch: Enable / Disable Congestion based channel switch, enabled by default

congestion-threshold: Configure Congestion threshold

efficiency-weightage: Configure the efficiency parameter weightage use in acs algorithm

interval : Configure periodic ACS interval in minutes; Set '0' to disable

per-channel-switch : Enable / Disable PER based channel switch, enabled by default

samples : Configure the minimum number of samples required to run the channel selection

Figure 14: Radio parameters in the Basic page

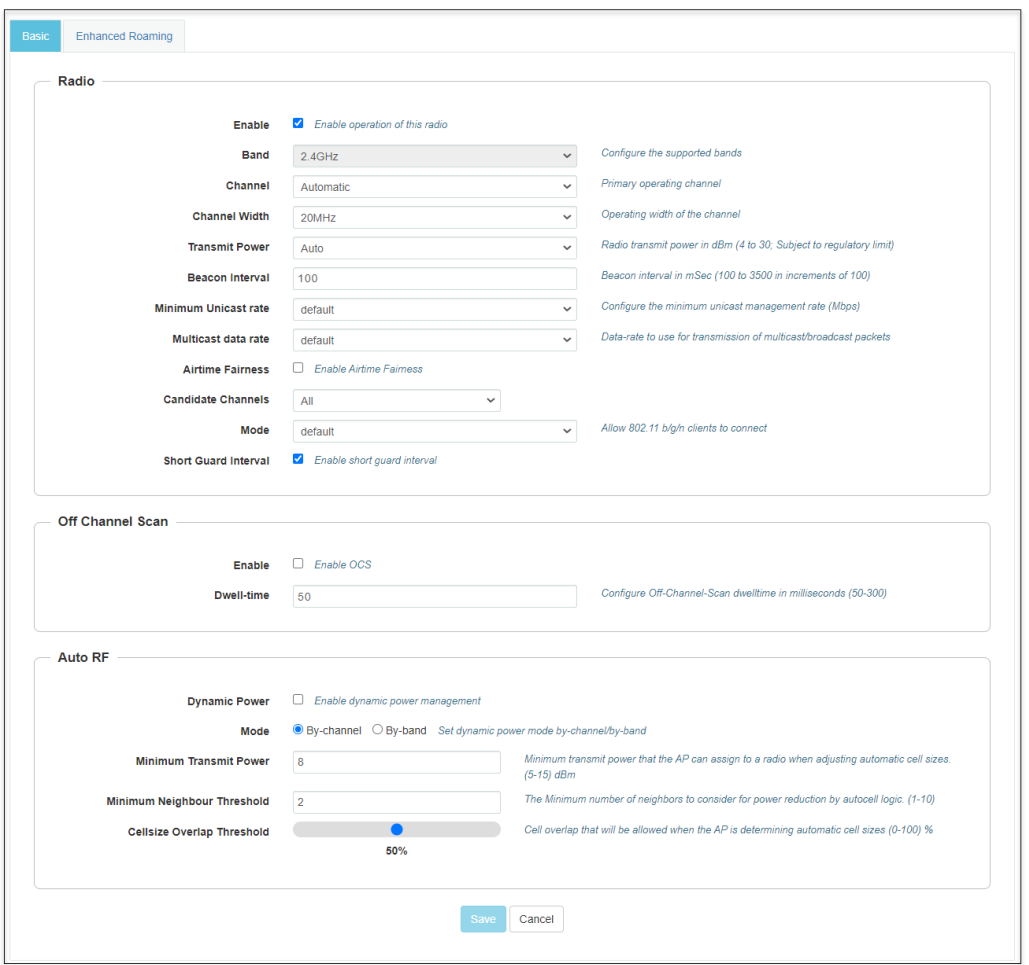

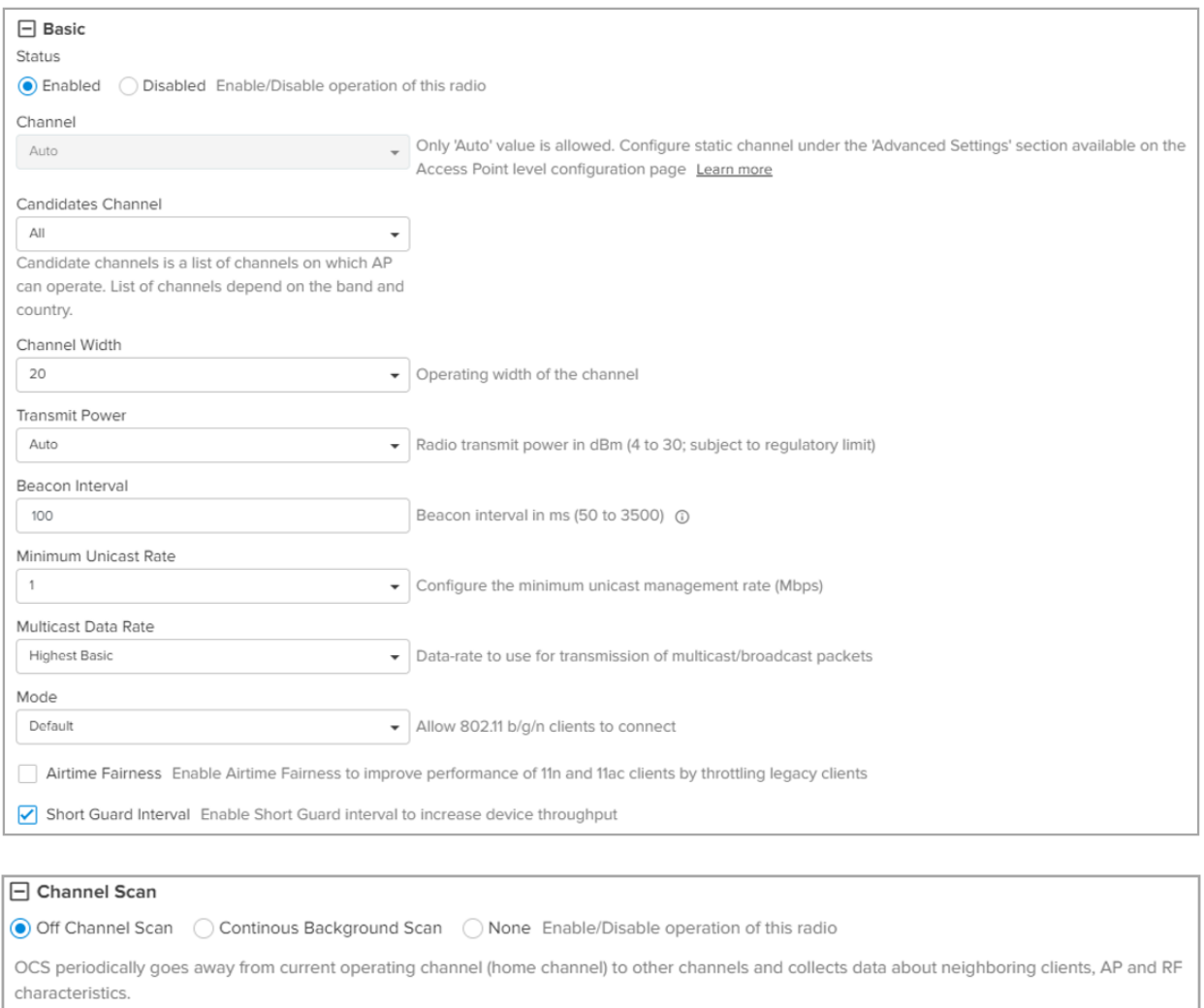

#### Dwell time

50

Configure Off Channel Scan dwell time in milliseconds (50-300)

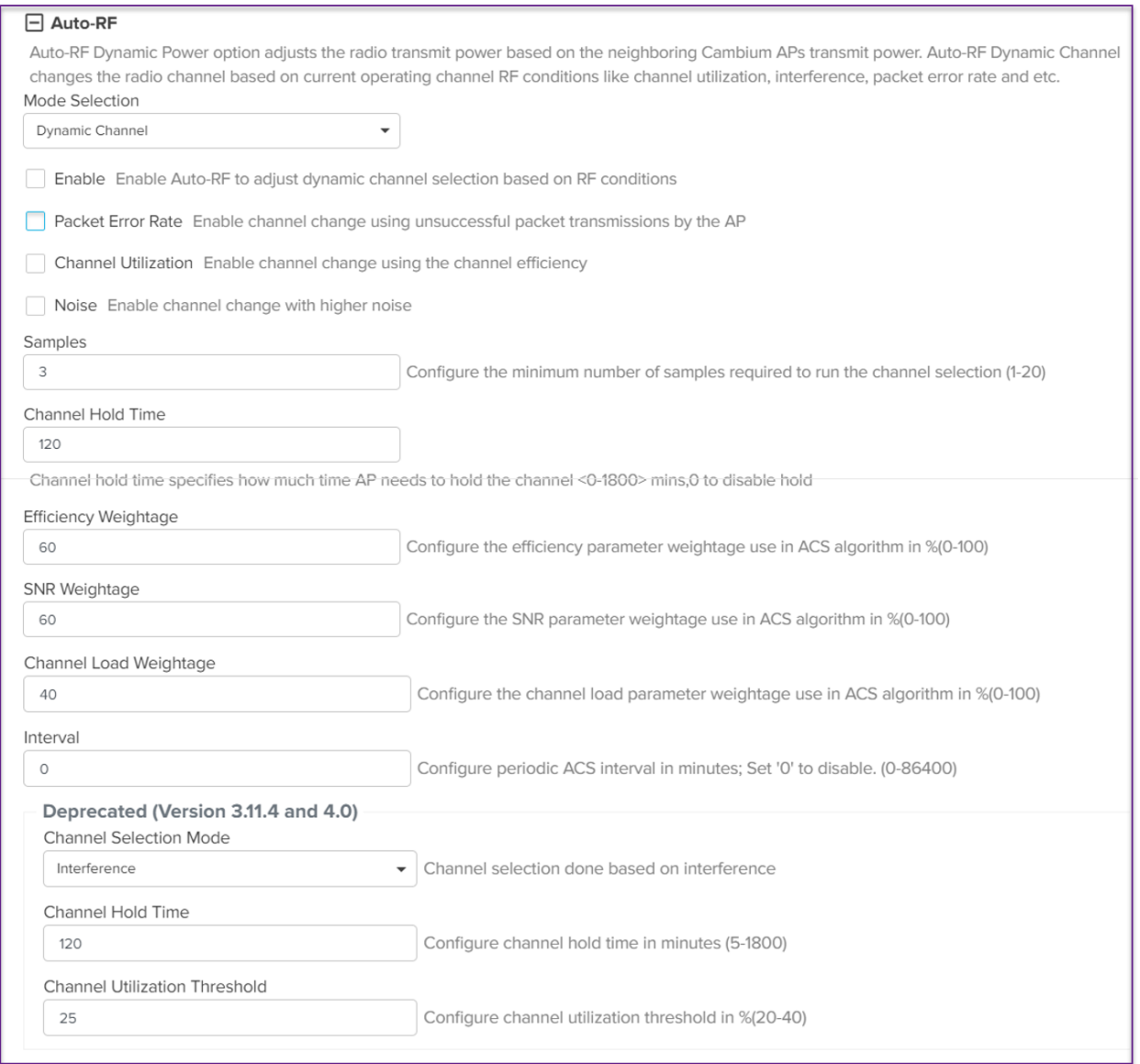

# Software-Defined Radio (SDR) capabilities

### Table 17: Supported radios

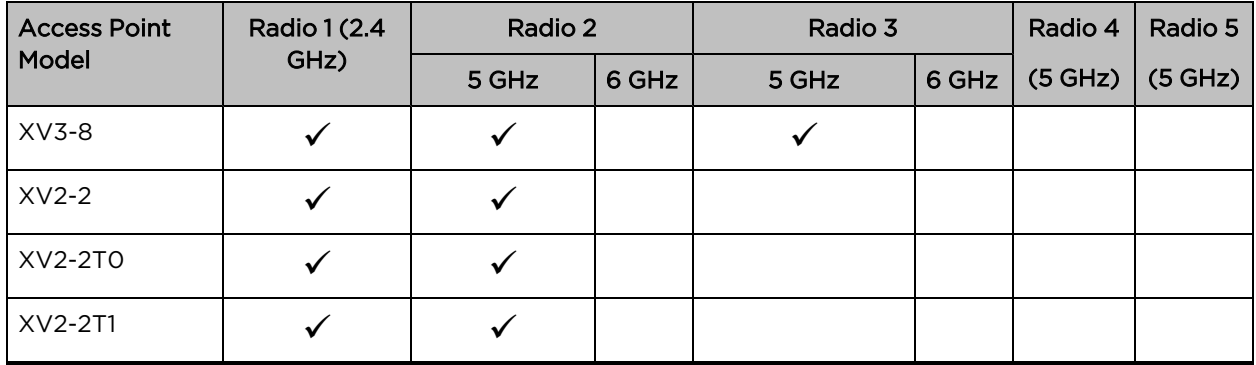

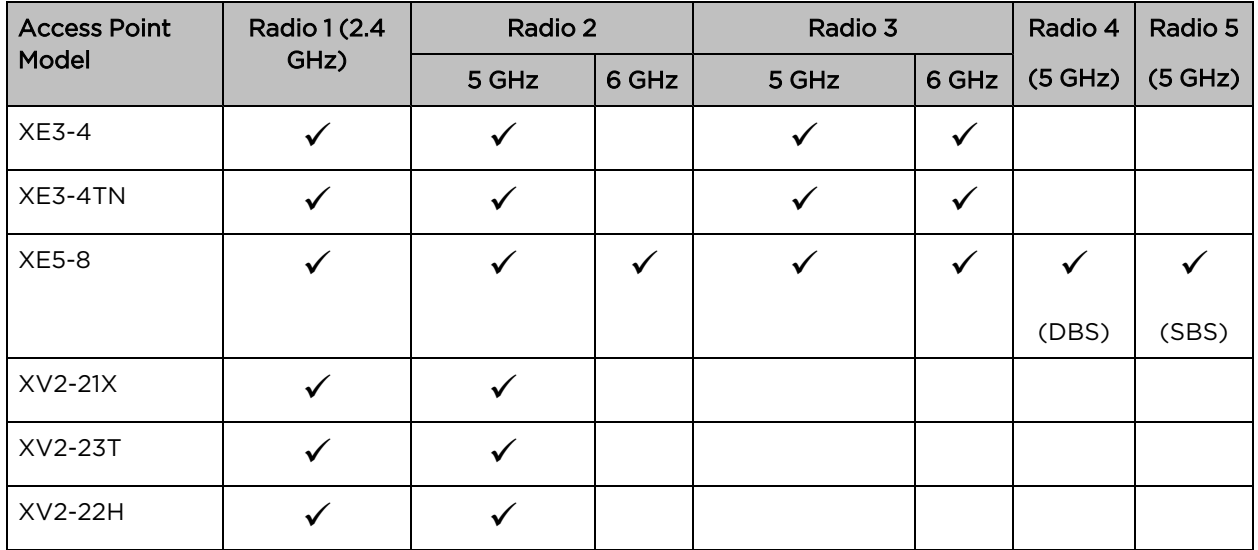

Table 18: Factory reset behavior of multi-radio APs

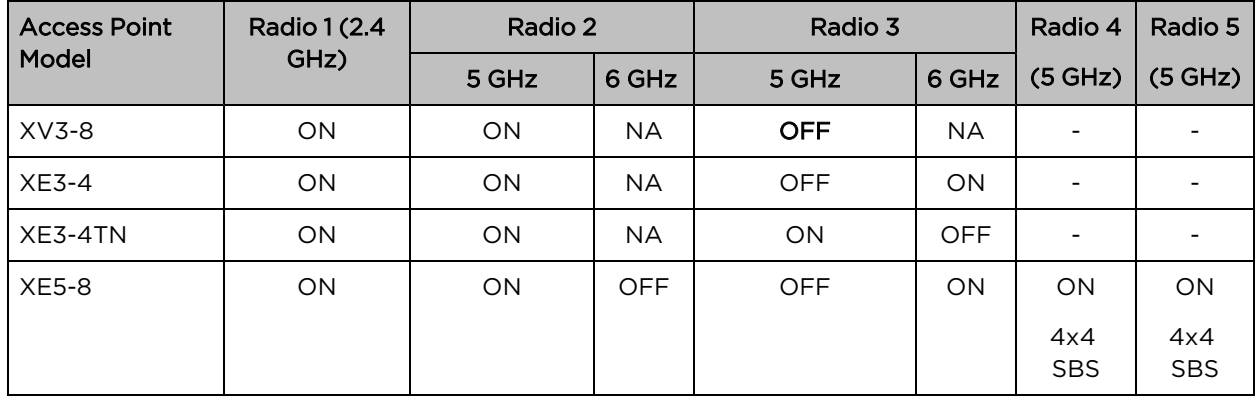

The Radio page allows the user to enable or disable the Software-Defined Radio (SDR) operations. It allows to configure Software Defined Radios, Basic, Enhanced Roaming, Off Channel Scan, Auto-RF, and External Antennas.

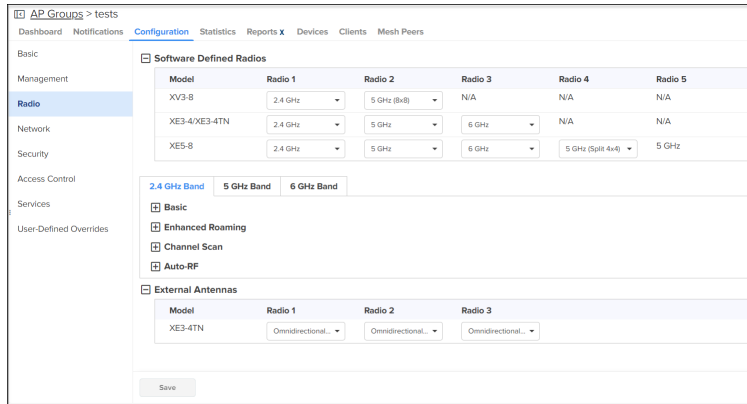

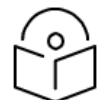

### Note:

The software-defined radio creation and channel listing are populated based on the country-specific restrictions, device type, and release version.

### Software-Defined Radio

Software-Defined Radio (SDR) allows you to configure radio parameters for XV3-8, XE3-4, and XE5-8 device models. By default these device models are configured for radio bands as shown in the above figure. The other radio bands for which the devices can be configured are as shown in [Table](#page-51-0) 19.

| <b>Models</b>    | Radios  | <b>Supported Radio</b><br><b>Bands</b>                              | <b>Channel Specification</b> |                                    |                                                                                            |
|------------------|---------|---------------------------------------------------------------------|------------------------------|------------------------------------|--------------------------------------------------------------------------------------------|
|                  |         |                                                                     | Channel<br>width             | <b>Default</b><br>Channel<br>width | <b>Supported channel</b><br>list                                                           |
| $XV3-8$          | Radio 1 | 2.4 GHz                                                             | 20/40                        | 20                                 | 1 to 13                                                                                    |
|                  | Radio 2 | 5 GHz (8x8 - single<br>radio) or 5 GHz<br>(Split 4x4 dual<br>radio) | 20/40/<br>80                 | 40                                 | 100 to<br>36 to 165<br>165 in<br>in 8x8 -<br>Split 4x4<br>single<br>dual<br>radio<br>radio |
|                  | Radio 3 |                                                                     | 20/40/<br>80                 | 40                                 | 36 to 64<br>in Split<br>4x4 dual<br>radio                                                  |
| $XE3-4$          | Radio 1 | 2.4 GHz                                                             | 20/40                        | 20                                 | 1 to 13                                                                                    |
|                  | Radio 2 | 5 GHz                                                               | 20/40/<br>80                 | 40                                 | 36 to 64                                                                                   |
|                  | Radio 3 | 5 GHz                                                               | 20/40/<br>80/160             | 40                                 | 100 to 165                                                                                 |
|                  |         | 6 GHz                                                               |                              | 160                                | Any 6 GHz channel                                                                          |
| XE3-4TN          | Radio 1 | 2.4 GHz                                                             | 20/40                        | 20                                 | 1 to 13                                                                                    |
|                  | Radio 2 | 5 GHz                                                               | 20/40/<br>80                 | 40                                 | 36 to 64                                                                                   |
|                  | Radio 3 | 5 GHz                                                               | 20/40/<br>80/160             | 40                                 | 100 to 165                                                                                 |
|                  |         | 6 GHz                                                               |                              | 160                                | Any 6 GHz channel                                                                          |
| <b>XE5-8</b>     | Radio 1 | 2.4 GHz                                                             | 20/40                        | 20                                 | 1 to 13                                                                                    |
|                  | Radio 2 | 5 GHz or 6 GHz                                                      | 20/40/<br>80/160             | 20*/80**                           | Refer to Table 20                                                                          |
|                  | Radio 3 | 5 GHz or 6 GHz                                                      | 20/40/<br>80/160             | 20*/80**                           | for Supported<br>Channel list in 5                                                         |
|                  | Radio 4 | 5 GHz (8x8 - single<br>radio) or 5 GHz                              | 20/40/<br>80                 | GHz and 6 GHz<br>20                |                                                                                            |
|                  | Radio 5 | (Split 4x4 dual<br>radio)                                           | 20/40/<br>80                 |                                    |                                                                                            |
| * 5 GHz ** 6 GHz |         |                                                                     |                              |                                    |                                                                                            |

<span id="page-51-0"></span>Table 19: Supported Radio bands for Enterprise Wi-Fi Series (E-Series, XV-Series and XE-Series)

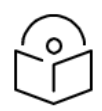

### Note:

- Split 4x4 is applicable only for 8x8 spatial streams supported devices. (Supported device models are XV3-8 and XE5-8).
- Dual 5 GHz Radio (Only supported for XV3-8 and XE5-8 Access Points) Splits 8x8 5 GHz radio into two 4x4 5 GHz radios.

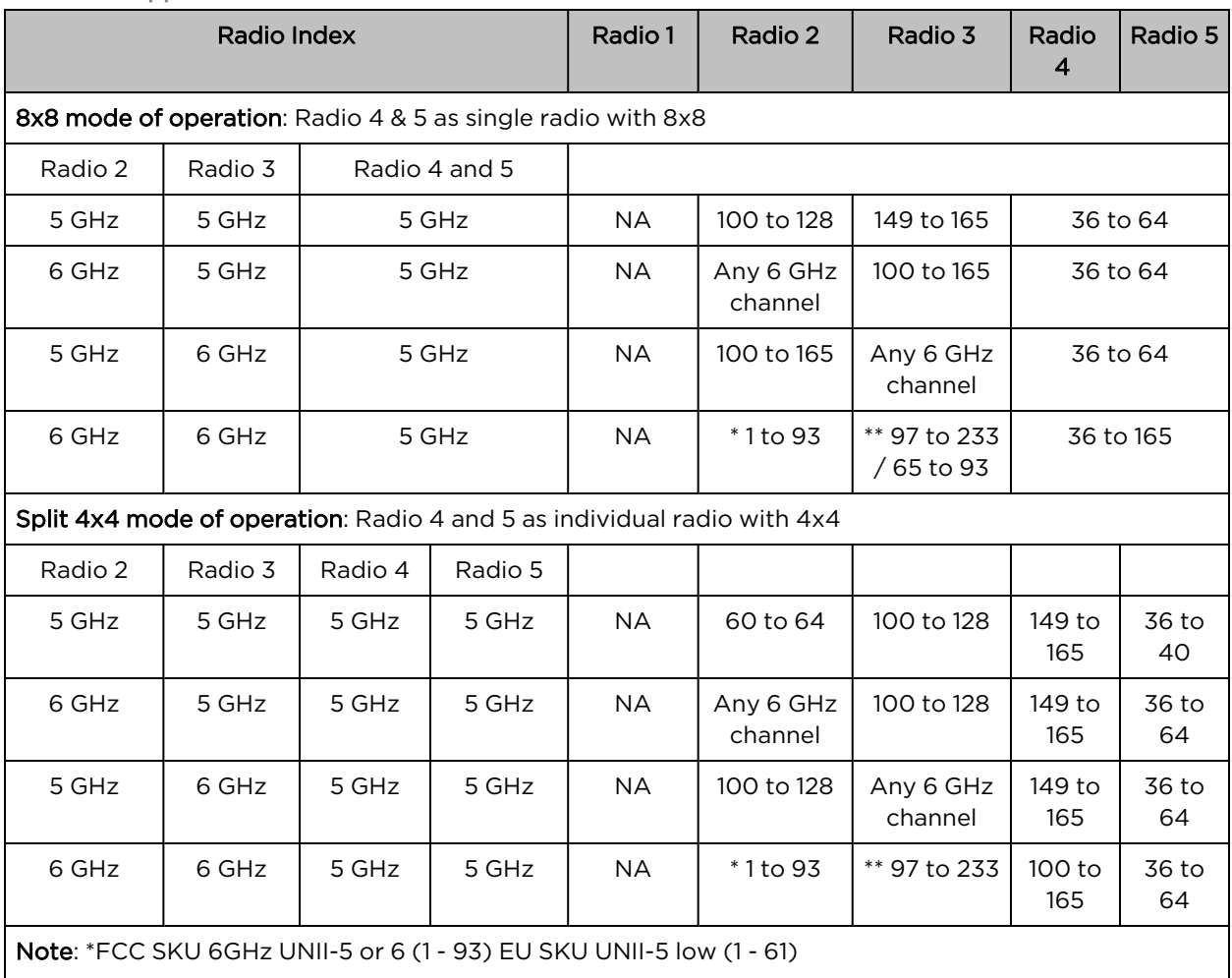

<span id="page-52-0"></span>Table 20: Supported Channel list 5 GHz or 6 GHz in XE5-8

\*\*FCC SKU 6GHz UNII-7 or 8 (97 - 233) EU SKU UNII-5 High (65 - 93)

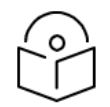

### Note:

You can use no channels-distribution global configuration CLI command for all multi-radio platforms, such as XV3-8, XE3-4, and XE5-8 APs. When configured on device, default channel list can be overridden.

### Off Channel Scan (OCS)

The following figure illustrates how to to configure Off Channel Scan using the CLI:

```
XV3-8-EC7708(config)# wireless radio 2
```
XV3-8-EC7708(config-radio-2)# off-channel-scan

dwell-time : Configure Off-Channel-Scan dwelltime interval : Configure Off-Channel-Scan interval

type : Configure active/passive Off-Channel-Scan

XV3-8-EC7708(config-radio-2)# off-channel-scan type

active : active off channel scan

passive : passive off channel scan

### Below table lists the fields that are required for configuring Off Channel Scan:

Table 21: Configuring Off Channel Scan

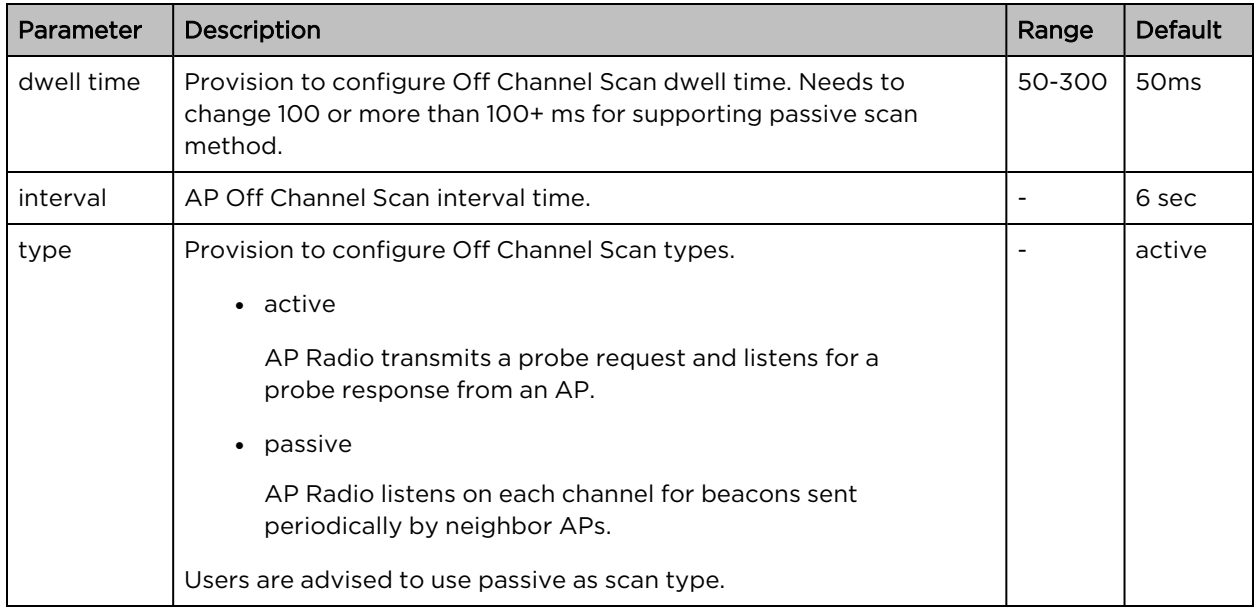

### Enhanced Roaming

Below table lists configurable fields that are displayed in the Configuration > Radio > Enhanced Roaming tab:

Table 22: Configure: Radio Enhanced Roaming parameters

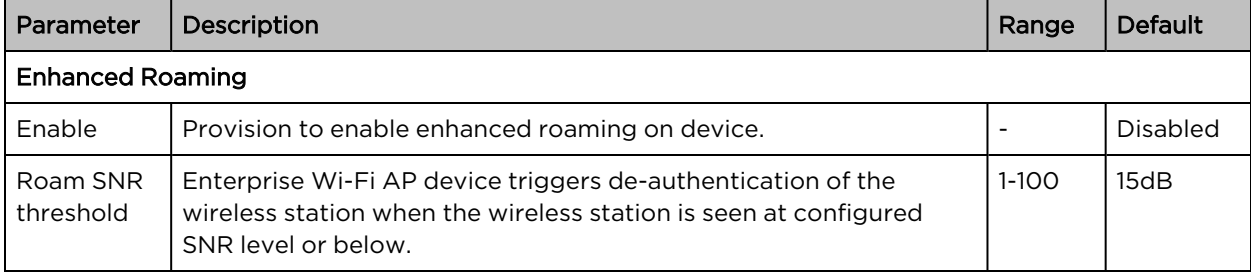

To configure the above parameters, navigate to the Configuration > Radio > Enhanced Roaming tab and provide the details as given below:

- 1. Select the **Enable** check box to enable the operations of this radio.
- 2. Enter Roam SNR threshold parameter in the text box.
- 3. Click Save.

Figure 15: The Enhanced Roaming parameters

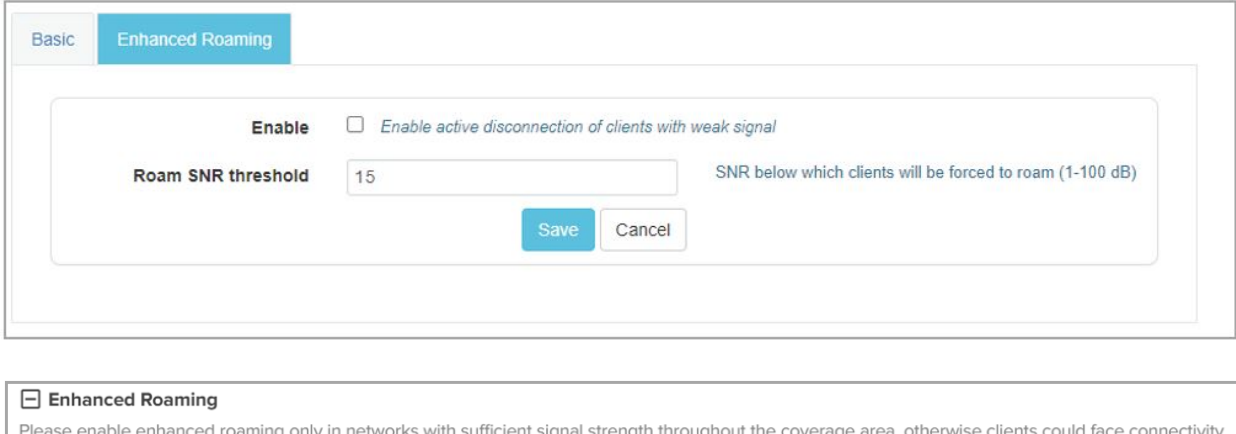

issues

Enable Enable active disconnection of clients with weak signal

Roam SNR Threshold

<span id="page-54-0"></span>15

SNR below which clients will be forced to roam (1-100 dB)

# **BSS Coloring**

Multiple APs operate on a shared channel by mitigating co-channel interference. This is made possible by a spatial reuse technique known as BSS Coloring, which enables devices in one BSS to ignore frames from other BSSs on the same channel, which are typically some distance away.

# <span id="page-54-1"></span>Target Wake Time (TWT)

The Target Wake Time (TWT) feature, included in the IEEE 802.11ax amendment, provides a mechanism to schedule transmissions at a specific time or set of times for individual STAs to wake to exchange frames with AP. Using TWT, each STA negotiates awake periods with the AP to transmit and receive data packets and can go to doze mode to minimize energy consumption and reduce contention within the basic service set (BSS).

<span id="page-54-2"></span>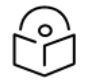

### Note

By default, BSS coloring and TWT are enabled.

# Receive sensitivity configuration

This feature enables users to configure the receiver sensitivity per radio. The configuration hooks are exposed from both CLI and XMS-Cloud. The cnMaestro does not expose any hooks for configuring receiver configuration. The receiver configuration is the signal power required at the receiver to achieve the targeted or configured bit rate. Every RF receiver comes up with some default receiver sensitivity which may or may not be sufficient for achieving required RF performance in terms of meeting bit rate, hence reconfiguration of receiver sensitivity is suggested.

# <span id="page-55-0"></span>Multicast-snooping and Multicast-to-Unicast conversion

Multicast-to-Unicast conversion heavily depends on multicast (IGMP) snooping. With IGMP snooping enabled, the device monitors IGMP traffic on the network and forwards multicast traffic to only the downstream interfaces that are connected to interested receivers. The device conserves bandwidth by sending multicast traffic only to clients connected to devices that receive the traffic (instead of flooding the traffic to all the downstream clients in a VLAN).

The functionality to preserve both multicast and unicast MAC addresses during multicast enhancement implementation for packets in APs is introduced. The AP supports Directed Multicast Services (DMS) and Multicast Enhancement (ME). ME is a feature provided in APs that allows multicast frames to be sent as unicast frames to each member of the mentioned multicast group to improve the QoS of the transmission between the STA and the AP. The multicast frame is received at the host WLAN driver as an 802.3 (Ethernet) frame. This frame header contains the destination and source address, which are the multicast group address and client address, respectively. Iteratively, the Ethernet header is replaced with the unicast addresses of the clients present in the multicast group and sent out to the "air". During this process, the multicast group address is completely lost from the frame.

### CLI Configuration:

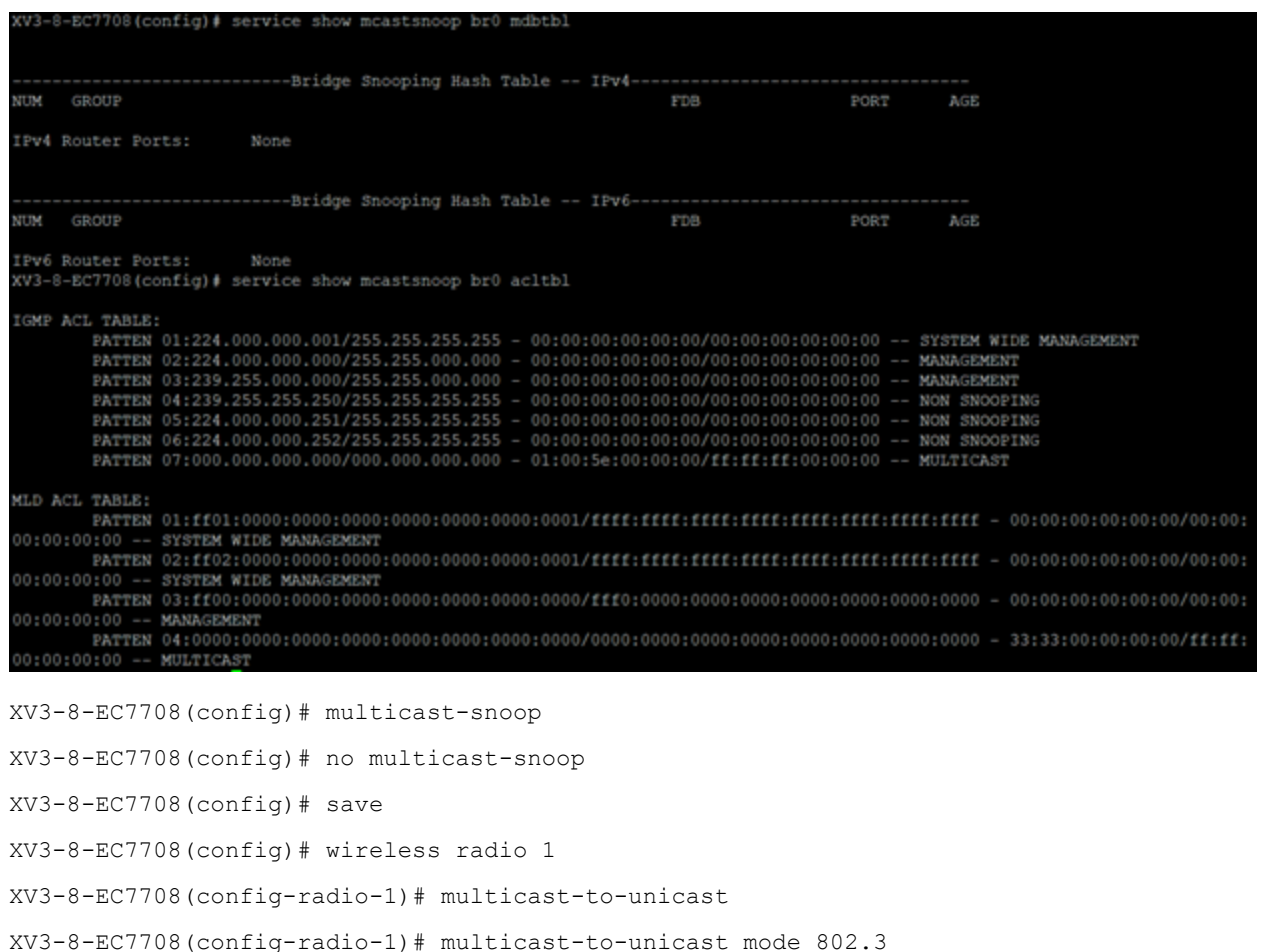

XV3-8-EC7708(config-radio-1)# multicast-to-unicast exclude-list 224.0.0.1 XV3-8-EC7708(config-radio-1)# show wireless radios multicast-to-unicast ====================================================================== RADIO BAND MC2UC MC2UC-MODE EXCLUDE-LIST ====================================================================== radio1 2.4GHz NO amsdu radio2 5GHz YES amsdu

XV3-8-EC7708(config-radio-1)#

# Chapter 6: Configuring the Wireless LAN

This chapter describes the following topics:

- [Overview](#page-57-0)
- [Configuring](#page-57-1) the WLAN parameters
- Link [Aggregation](#page-173-0) Control Protocol (LACP)
- RADIUS [attributes](#page-71-0)
- [Enterprise](#page-101-0) PSK (ePSK)
- <span id="page-57-0"></span>• [RADIUS-based](#page-106-0) ePSK

# **Overview**

<span id="page-57-1"></span>Enterprise Wi-Fi AP devices support up to 16 unique WLANs. Each of these WLANs can be configured as per the customer requirement and type of wireless station.

# Configuring the WLAN parameters

Configurable parameters under the WLAN profile are listed below:

- [Basic](#page-57-2)
- [Radius](#page-71-0) Server
- Guest [Access](#page-75-0)
	- o [Internal](#page-75-1) Access Point
	- o [External](#page-82-0) Hotspot
	- o [cnMaestro](#page-88-0)
	- o [XMS/EasyPass](#page-90-0)
- [Usage](#page-93-0) Limits
- [Scheduled](#page-93-1) Access
- **[Access](#page-95-0)**
- <span id="page-57-2"></span>• [Passpoint](#page-98-0)

### Basic

[Table](#page-58-0) 1 lists configurable fields that are displayed in the Configuration > WLAN > Basic tab.

### <span id="page-58-0"></span>Table 23: Basic parameters

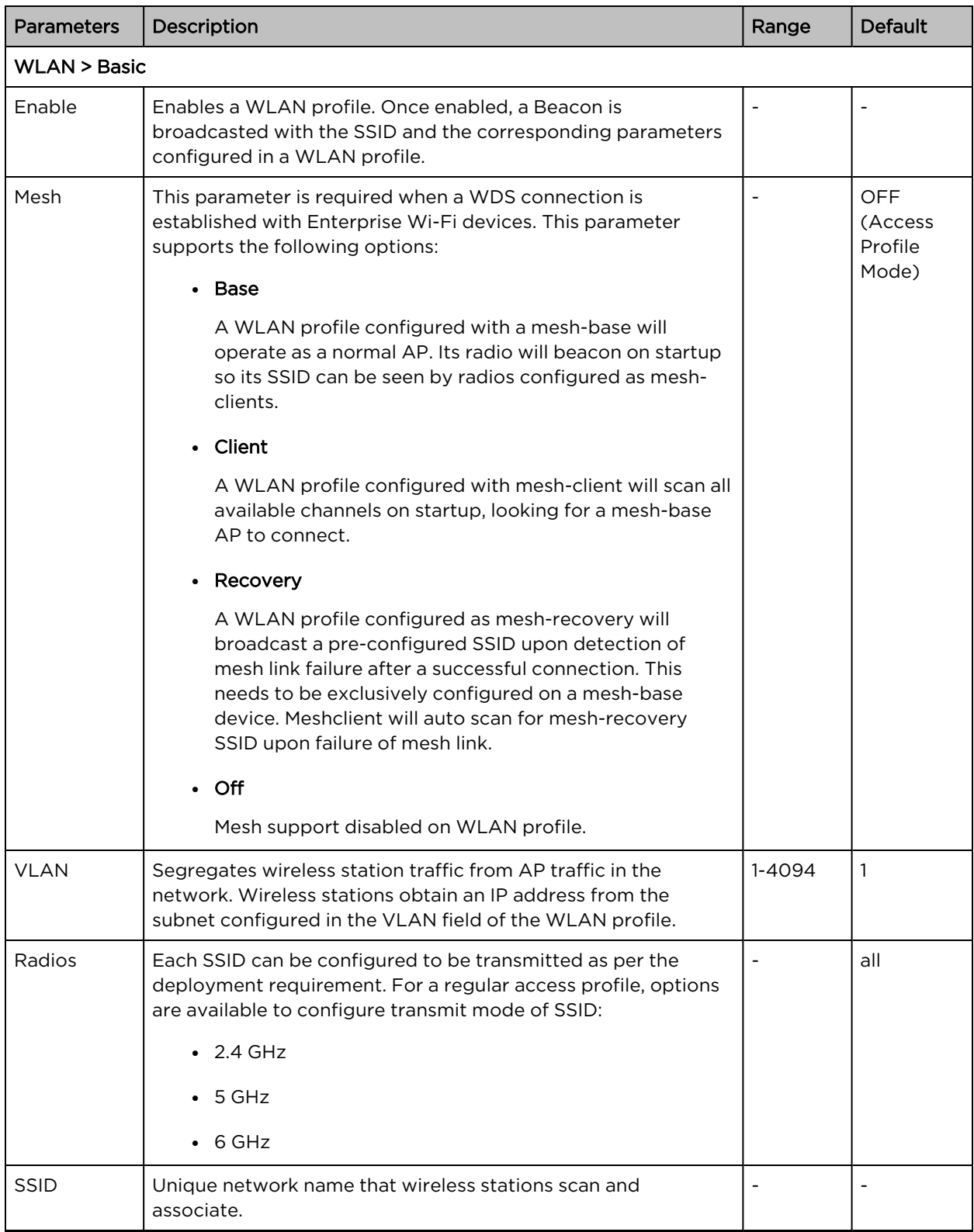

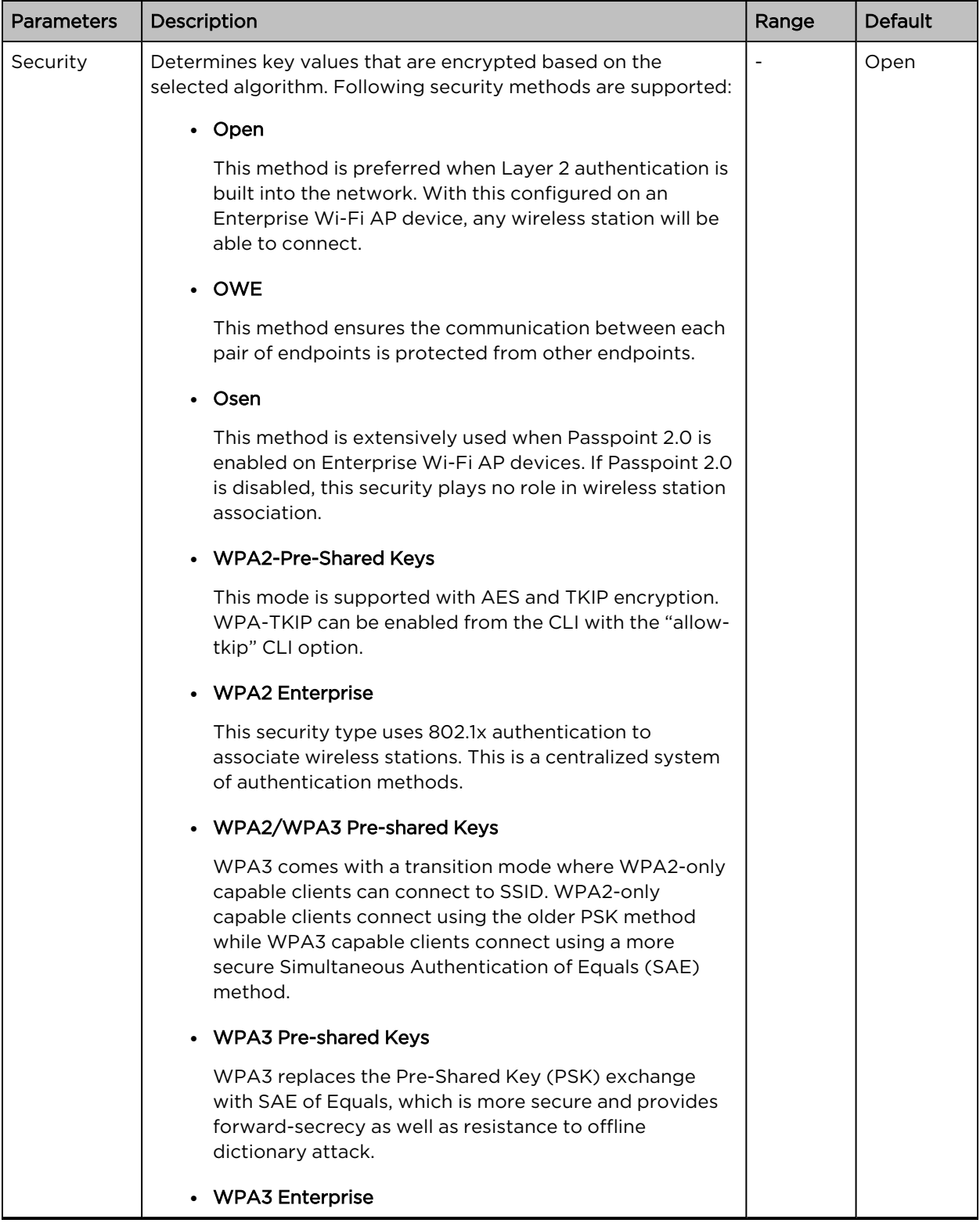

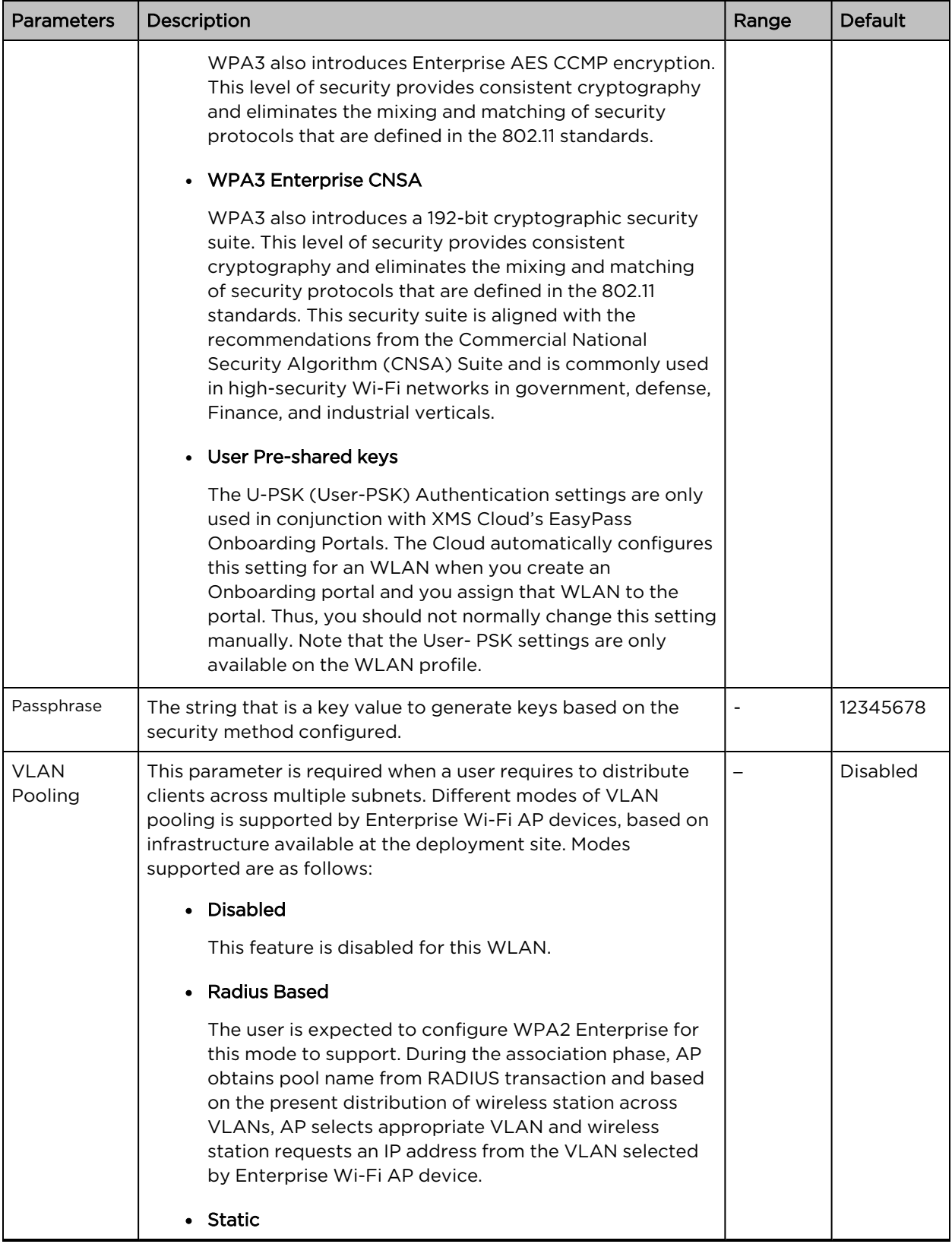

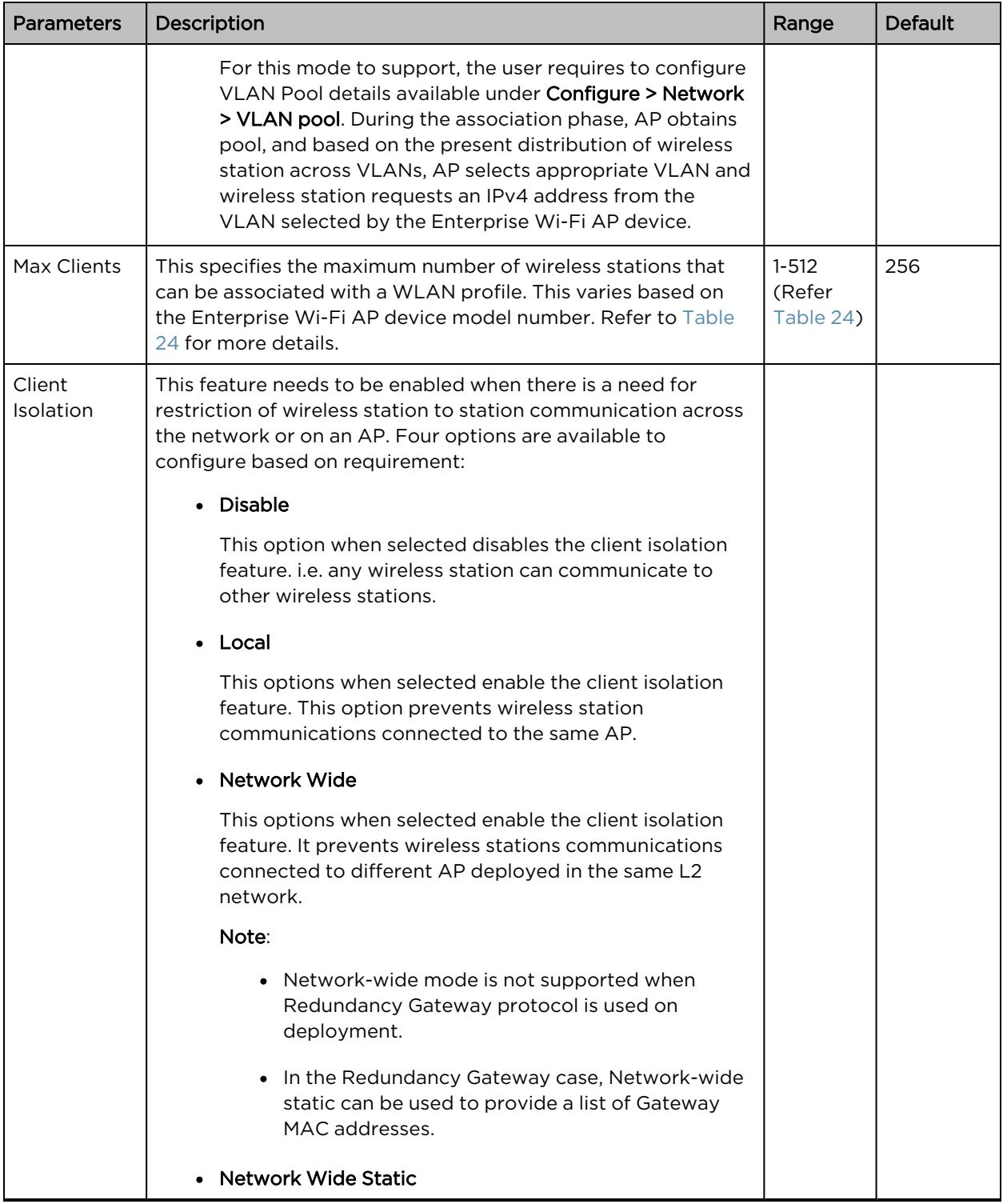

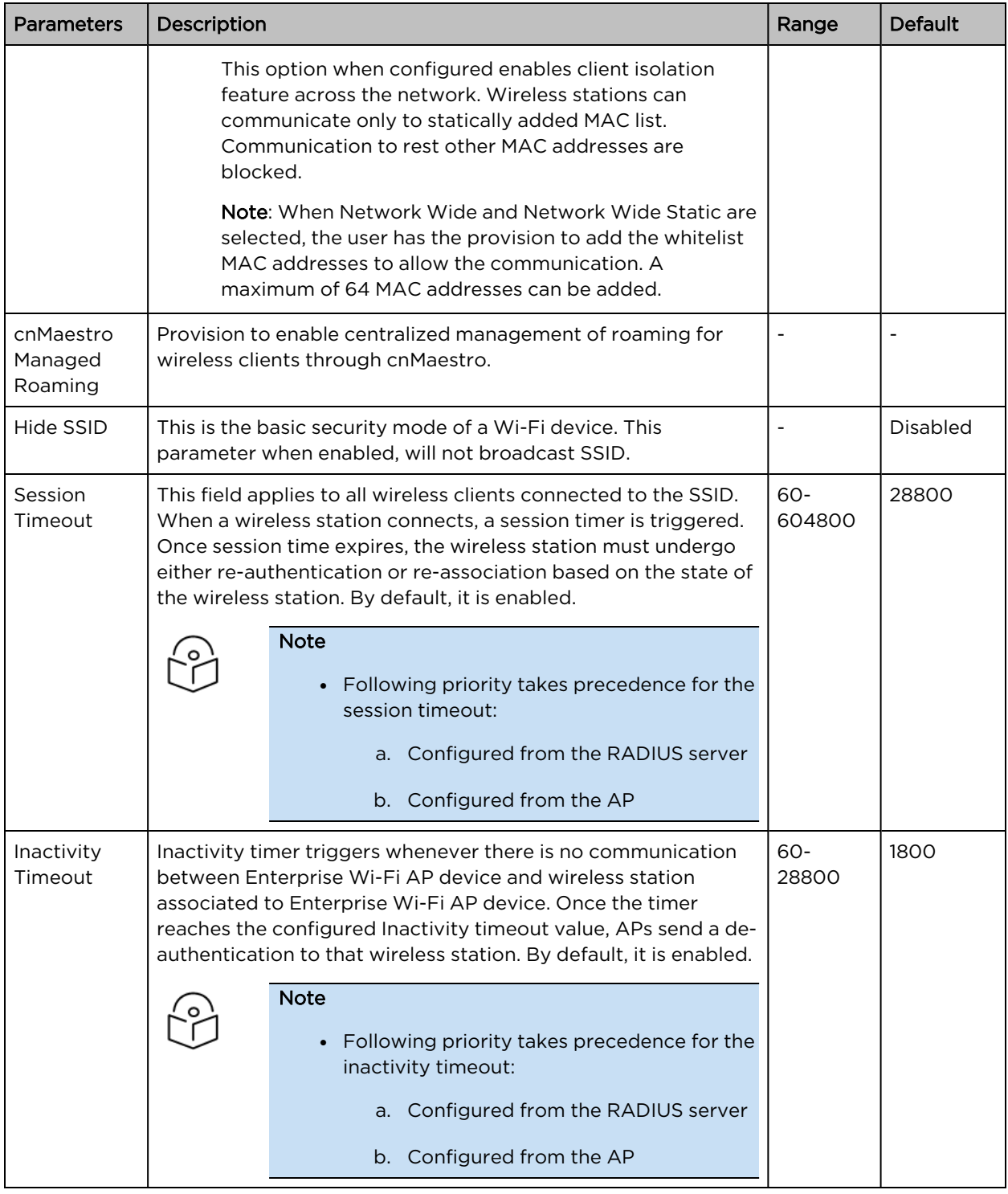

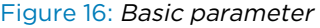

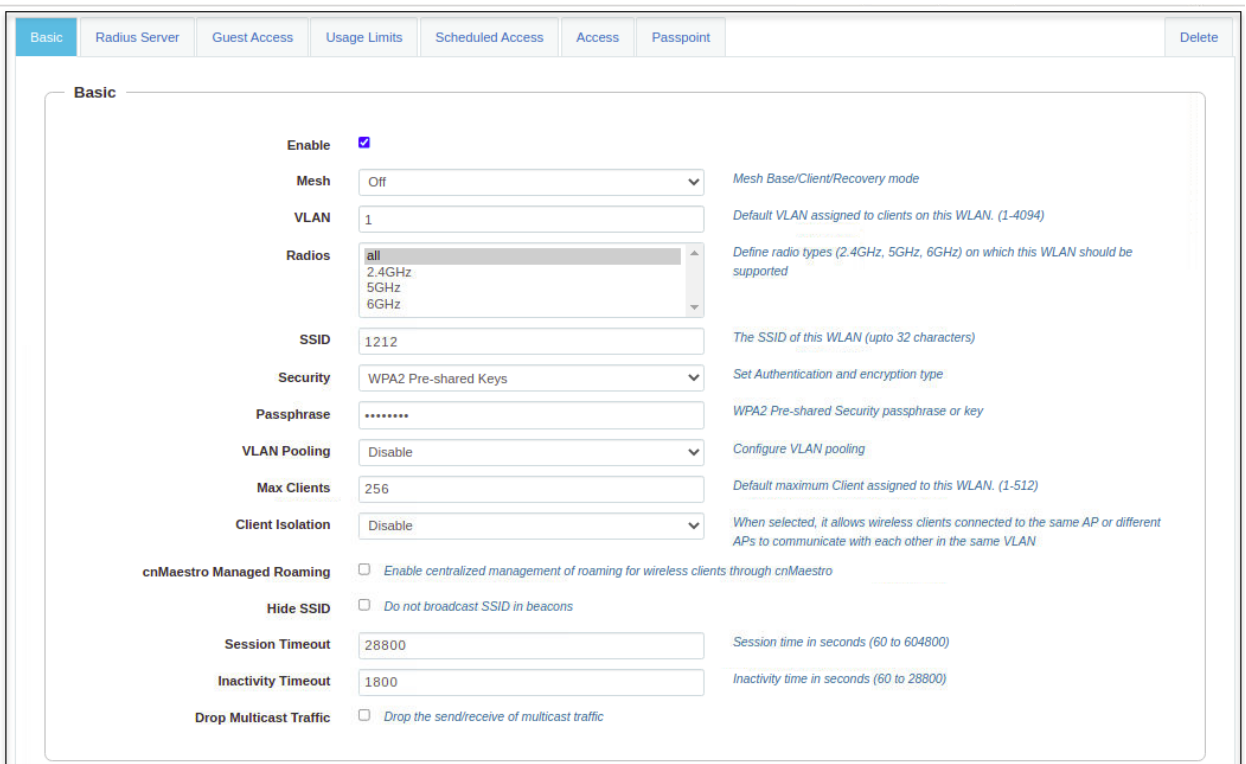

To configure the above parameters, navigate to the Configure > WLAN > Basic tab and provide the details as given below:

- 1. Select the **Enable** checkbox to enable a particular WLAN.
- 2. Enter the SSID name for this WLAN in the SSID textbox.
- 3. Enter the default VLAN assigned to the clients on this WLAN in the VLAN textbox.
- 4. Select Security type from the drop-down list.
- 5. Enter WPA2 pre-shared security passphrase or key in the Passphrase textbox.
- 6. Select the radio type (2.4 GHz, 5 GHz) on which the WLAN should be supported from the Radios drop-down list.
- 7. Select the required VLAN Pooling parameters from the drop-down list.
- 8. Select Max Clients parameter value from the drop-down list.
- 9. Select the required Client Isolation parameter from the drop-down list.
- 10. Enable cnMaestro Managed Roaming checkbox.
- 11. Enable Hide SSID checkbox.
- 12. Enter the session timeout value in the Session Timeout textbox.
- 13. Enter the inactivity timeout value in the Inactivity timeout textbox.
- 14. Click Save.

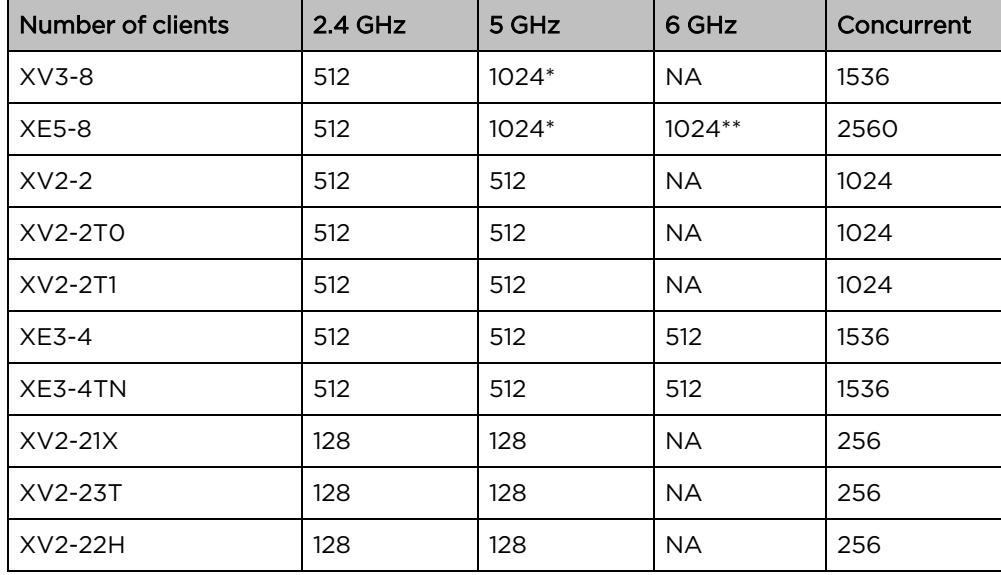

<span id="page-64-0"></span>Table 24: WLAN (Max clients) parameters

\* Two 5 GHz radios are available in Single Band Simultaneous (SBS) mode.

\*\* Two 6 GHz radios are available in XE5-8 platform.

### Maximum wireless client

At present, the WLAN profile provides an option to configure the maximum wireless clients association limit. This configuration limits the maximum number of clients per SSID per Radio. For example, if a user configures the maximum wireless client as 10, on a device capable of 2.4 GHz and 5 GHz radios, the total number of clients that can be associated is 10 across each Radio. This has been enhanced in Release 6.5 to set the maximum clients limit per SSID irrespective of the number of Radios to which SSID has been mapped.

### Maximum clients per device

Most customers commonly use more than a single SSID. They prefer to set the maximum number of wireless clients connection per device, i.e. irrespective of the number of WLAN profiles and the number of radios, the maximum number of clients that can be associated is equivalent to the value configured for the parameter max-clients. This is a global configuration.

#### CLI configuration:

XV3-8-EC7708(config)# max-clients 0|<1-1536> '0' disables max client per device

### Maximum clients per SSID

This option helps to limit the number of wireless clients connected to a WLAN profile (SSID) irrespective of the number of Radios. This configuration is supported at the WLAN level. This can be enabled as follows:

#### CLI configuration:

XV3-8-EC7708(config)# wireless wlan 1 XV3-8-EC7708(config-wlan-1)# enforce-max-clients-per-ssid

### Maximum clients per SSID per Radio

This is the default configuration of the device. This configuration limits the maximum number of clients per SSID per radio. For example, if a user configures the maximum wireless client as 20, on a device capable of 2.4 GHz and 5 GHz Radios, the total number of clients that can be associated is 20 across each Radio. This configuration is supported at the WLAN level.

### CLI configuration:

XV3-8-EC7708(config)# wireless wlan 1 XV3-8-EC7708(config-wlan-1)# max-associated-clients  $<1-1536$ 

The default priority order can be:

- 1. Per device (Global limit)
- 2. Per SSID and (enforce at SSID level)
- 3. Per SSID Per Radio basis (present default option)

To keep backward compatibility with the existing deployments, the default option can be Per SSID Per Radio basis.

### Opportunistic Wireless Encryption (OWE)

OWE is a Wi-Fi standard, which ensures that the communication between each pair of endpoints is protected from other endpoints. The OWE transition mode allows OWE-capable STAs to access the network in OWE authentication mode. The OWE transition mode is implemented as follows:

You need to create two WLANs on an AP.

For example,

1. WLAN-1:

open authentication

owe-transition-ssid: Provides WLAN-2 owe security SSID

2. WLAN-2:

owe authentication

owe-transition-ssid: Provides WLAN-1 open security SSID

#### CLI configuration:

```
XV3-8-EC7708(config-wlan-1)# owe-transition-ssid
```
owe-transition-ssid : Configure the matching open/owe transition ssid

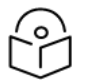

### Note

The OWE transition mode SSIDs does not apply to a 6 GHz radio.

Table 25: Advanced parameters

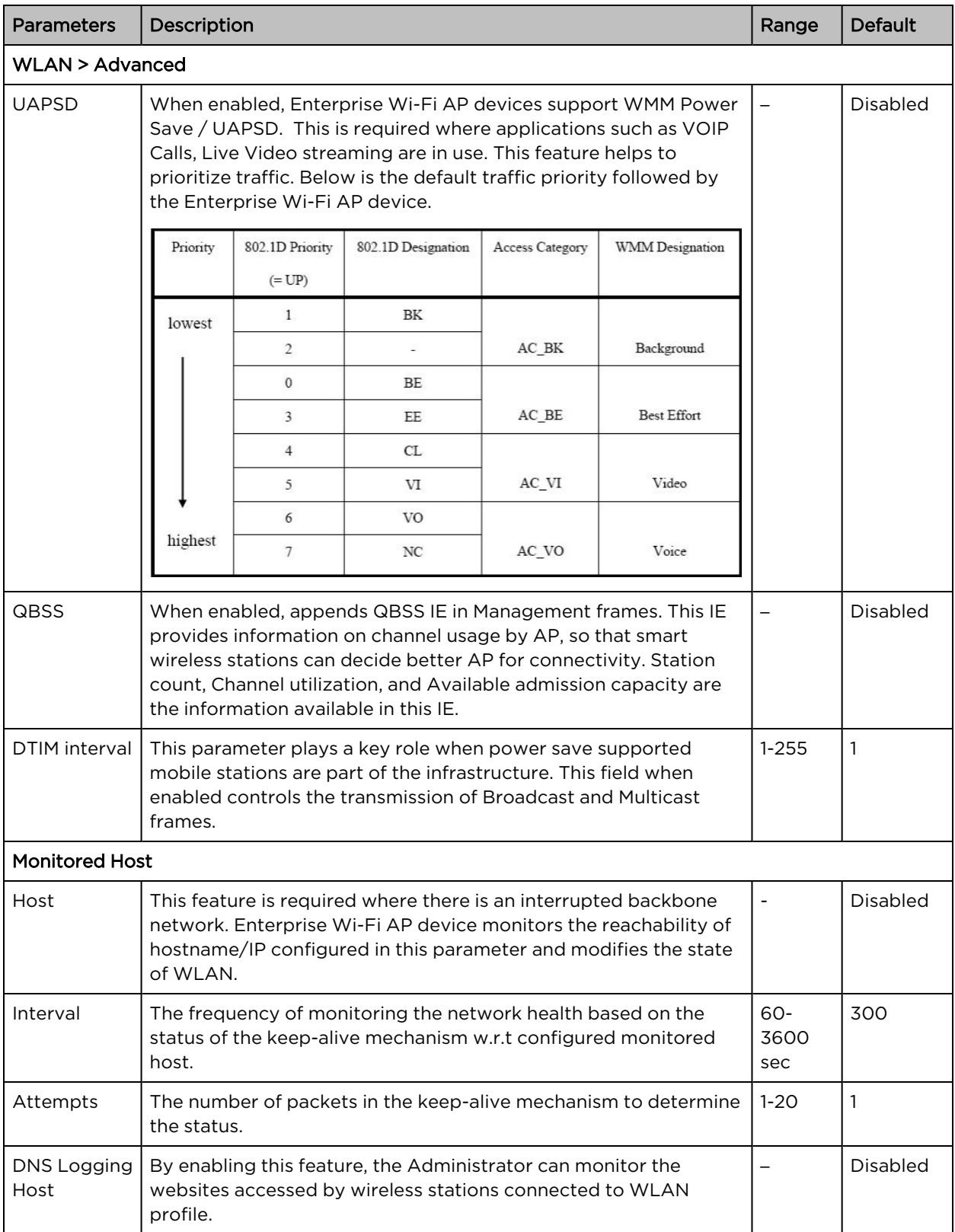

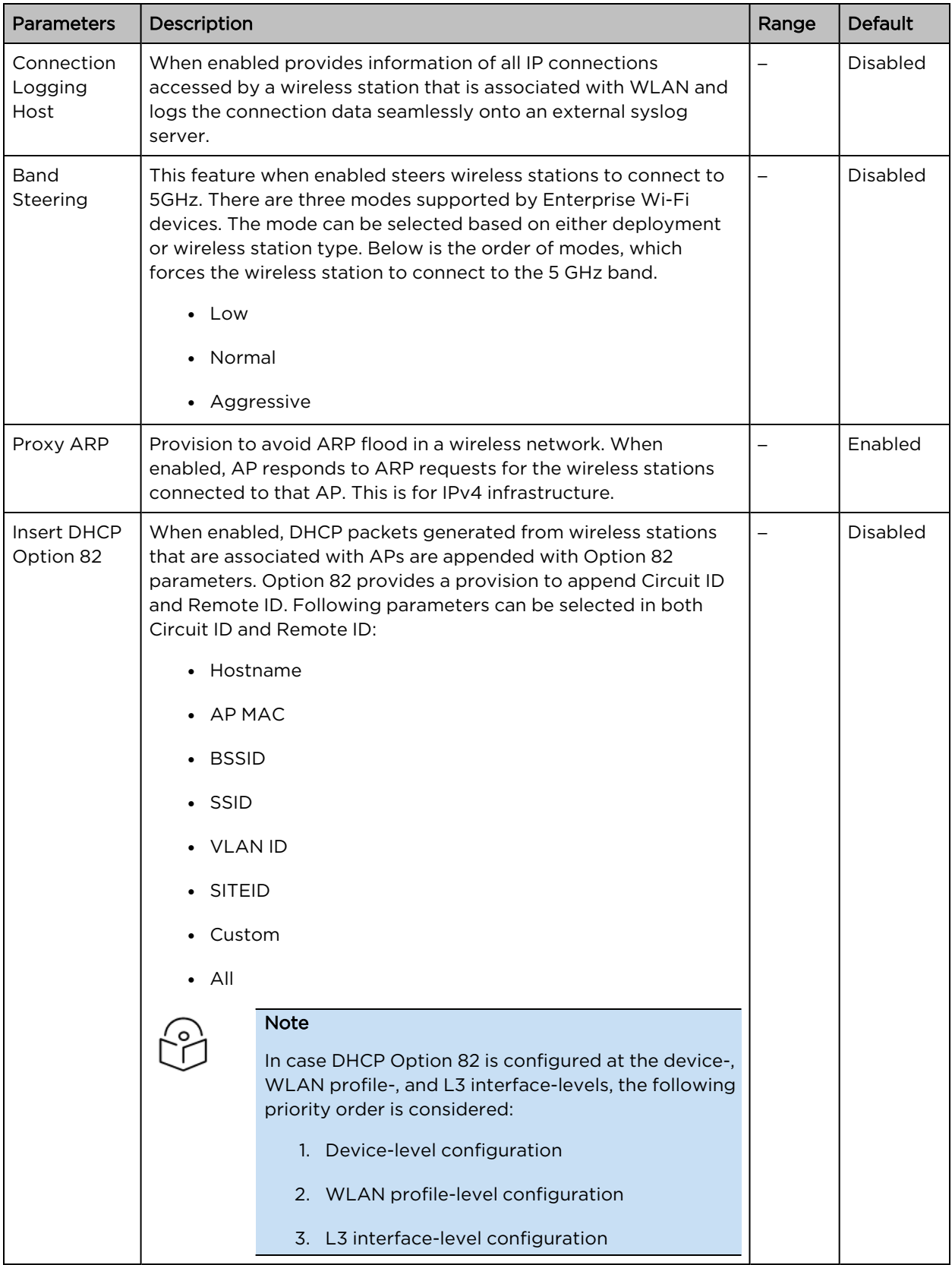

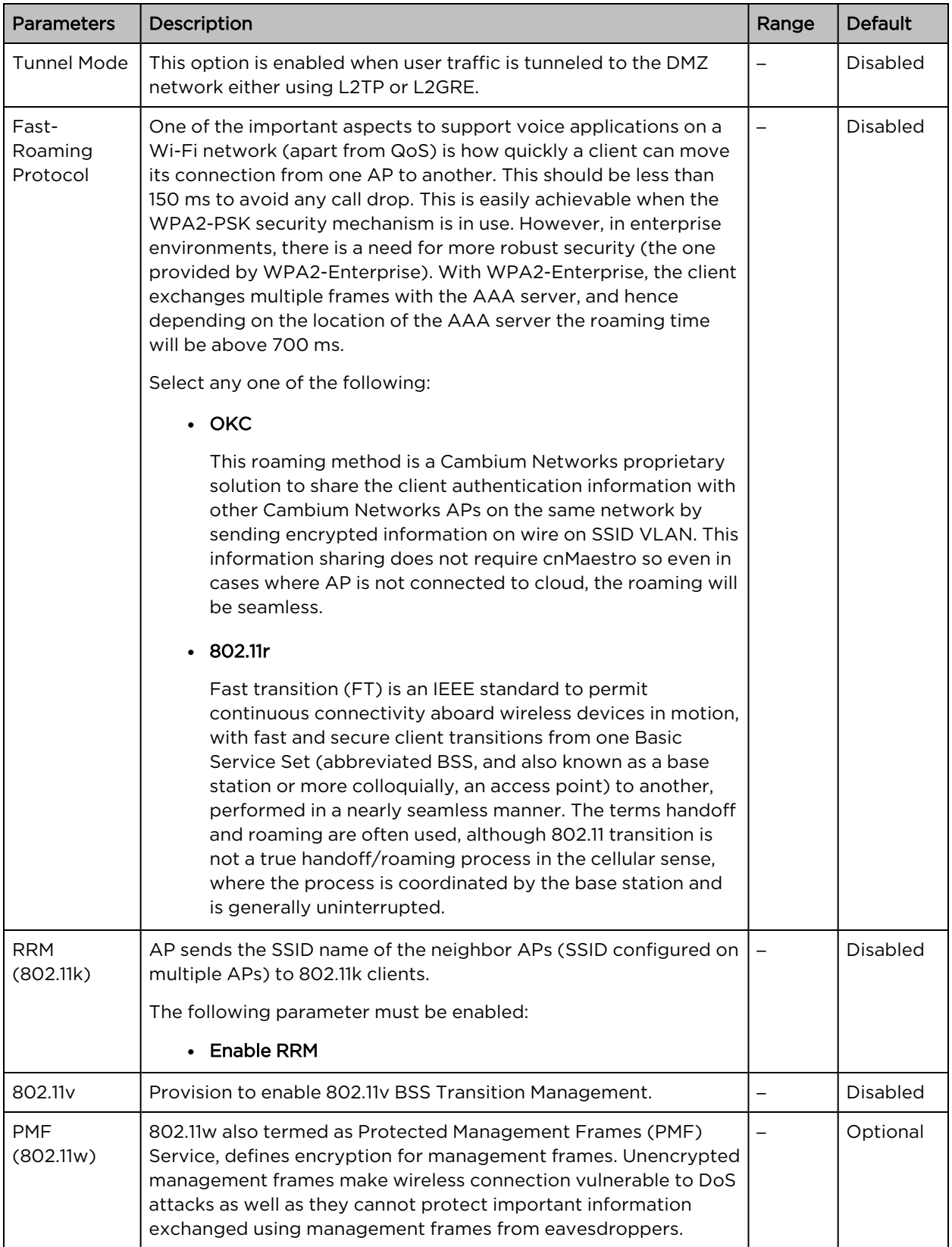

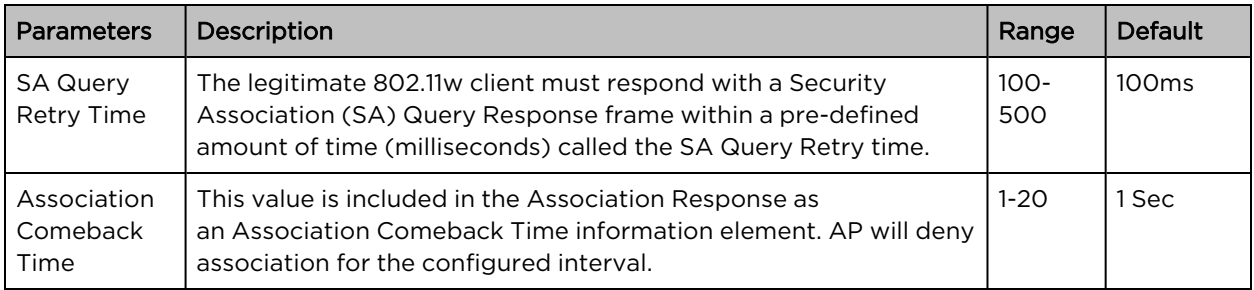

To configure the above parameters, navigate to the Configure > WLAN > Basic tab and provide the details as given below:

- 1. Select the UAPSD checkbox to enable UAPSD.
- 2. Select the QBSS checkbox to enable QBSS.
- 3. Enter the value in the DTIM interval textbox to configure the DTIM interval.
- 4. Enter IP address or Hostname in Host textbox.
- 5. Enter Interval time duration in the textbox.
- 6. Select number of attempts to check the reachability of the monitored host in the Attempts dropdown list.
- 7. Enter the FQDN or IP address of the server where all the client DNS requests will be logged in the DNS Logging Host server along with a customized port number in the textbox. If the port number is not entered, AP will take the default value as 514.
- 8. Enter the FQDN or IP address of the server where all wireless client connectivity events/logs will be displayed in the configured Connection Logging Host server along with a customized port number in the textbox. If the port number is not entered, AP will take the default value as 514.
- 9. Select **Band Steering** parameter for 5GHz band from the drop-down list.
- 10. Enable Proxy ARP checkbox to avoid ARP flood in a wireless network.
- 11. Enable Insert DHCP Option 82 checkbox.
- 12. Select Option 82 Circuit ID to enable DHCP Option-82 from the drop-down list.
- 13. Select Option 82 Remote ID to choose the MAC address of the AP from the drop-down list.
- 14. Select Tunnel Mode checkbox to enable tunneling of WLAN traffic over the configured tunnel.
- 15. Enable the required OKC or 802.11r configure roaming protocol in the Fast-Roaming Protocol checkbox.
- 16. Enable RRM (802.11k) checkbox.
- 17. Enable 802.11v checkbox.
- 18. Select PMF (802.11w) parameter from the drop-down list.
	- a. Enter SQ Query Retry Time in the textbox.
	- b. Enter Association Comeback Time in the textbox.
- 19. Click Save.

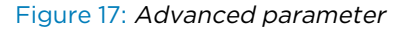

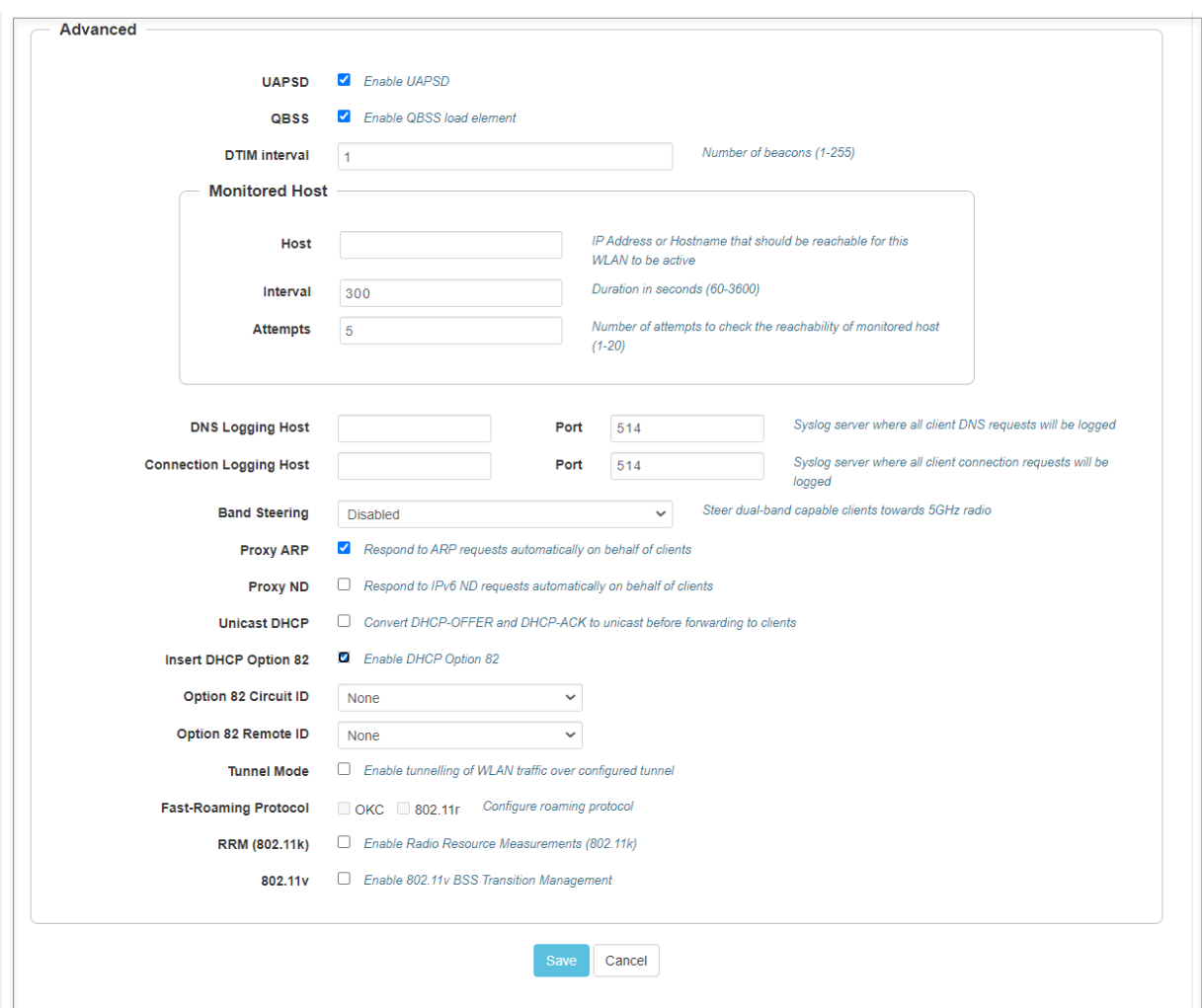

Band steering also supports client load balancing based on the below CLI configuration:

XV3-8-EC7708(config)# wireless wlan 1 XV3-8-EC7708(config-wlan-1)# band-steer-load-balancing client-counts : client counts for band steer to consider clients load balancing client-percentage : Client percentage for band steer to consider clients load balancing

# WLAN VLAN allowed list

This is an optional CLI to configure the allowed VLAN list upfront. It is needed in multiple VLAN scenarios such as Dynamic VLAN, ePSK-based VLAN, and RADIUS VLAN.

#### CLI configuration:

```
XV3-8-EC7708(config)# wireless wlan 1
XV3-8-EC7708(config-wlan-1)# vlans-allowed
{vlan_list} <e.g 1-10,15,100>
```
XV3-8-EC7708(config-wlan-1)# vlans-allowed 1-10

## ICMPv6 Router advertisement (RA) unicast conversion

Convert ICMPv6 RA Multicast packets to Unicast for all stations. ICMPv6 RA unicast conversion is needed in multiple VLAN scenarios such as Dynamic VLAN, ePSK-based VLAN, and RADIUS-based VLANs.

This CLI configuration allows to configure the VLANs where ICMPv6 RA unicast conversion is needed.

#### CLI configuration:

```
XV3-8-EC7708(config)# wireless wlan 1
XV3-8-EC7708(config-wlan-1)# ipv6-router-advertisement-unicast
vlans : Configure vlans where IPV6 Router Advertisement unicast conversion needed
XV3-8-EC7708(config-wlan-1)# ipv6-router-advertisement-unicast vlans
{vlan_list} <e.g 1-10,15,100>
XV3-8-EC7708(config-wlan-1)# ipv6-router-advertisement-unicast vlans 1-10
```
# 802.11k/v

### 802.11k

Radio Resource Measurement (RRM) defines and exposes radio and network information to facilitate the management and maintenance of a wireless network. 802.11k is intended to improve the way traffic is distributed within the network.

The client can request a neighbor report from the AP using the neighbor\_report\_req management message. The client may request neighbors with matching SSID or request for all neighbors in the vicinity. The AP collects the neighbor information using proprietary methods and provides the list of neighbors to the client in the neighbor\_report\_rsp message.

### 802.11v

802.11v is deployed on the APs to govern the wireless networking transmission methods. It allows clients and APs to exchange information regarding the network topology, and RF environment. This facilitates the wireless devices to be RF-aware for participating in network-assisted power savings and networkassisted roaming methods.

The client may send solicited BSS Transition Management messages to AP before making roaming decisions. The idea is to identify the best APs to roam. The AP, after receiving the message from a client is expected to respond with the best APs in the vicinity to assist the client in roaming. The neighbor information is collected using proprietary methods.

### <span id="page-71-0"></span>RADIUS server

[Table](#page-72-0) 4 lists configurable fields that are displayed in the Configuration > WLAN > AAA Servers page:
Table 26: Radius Server parameters

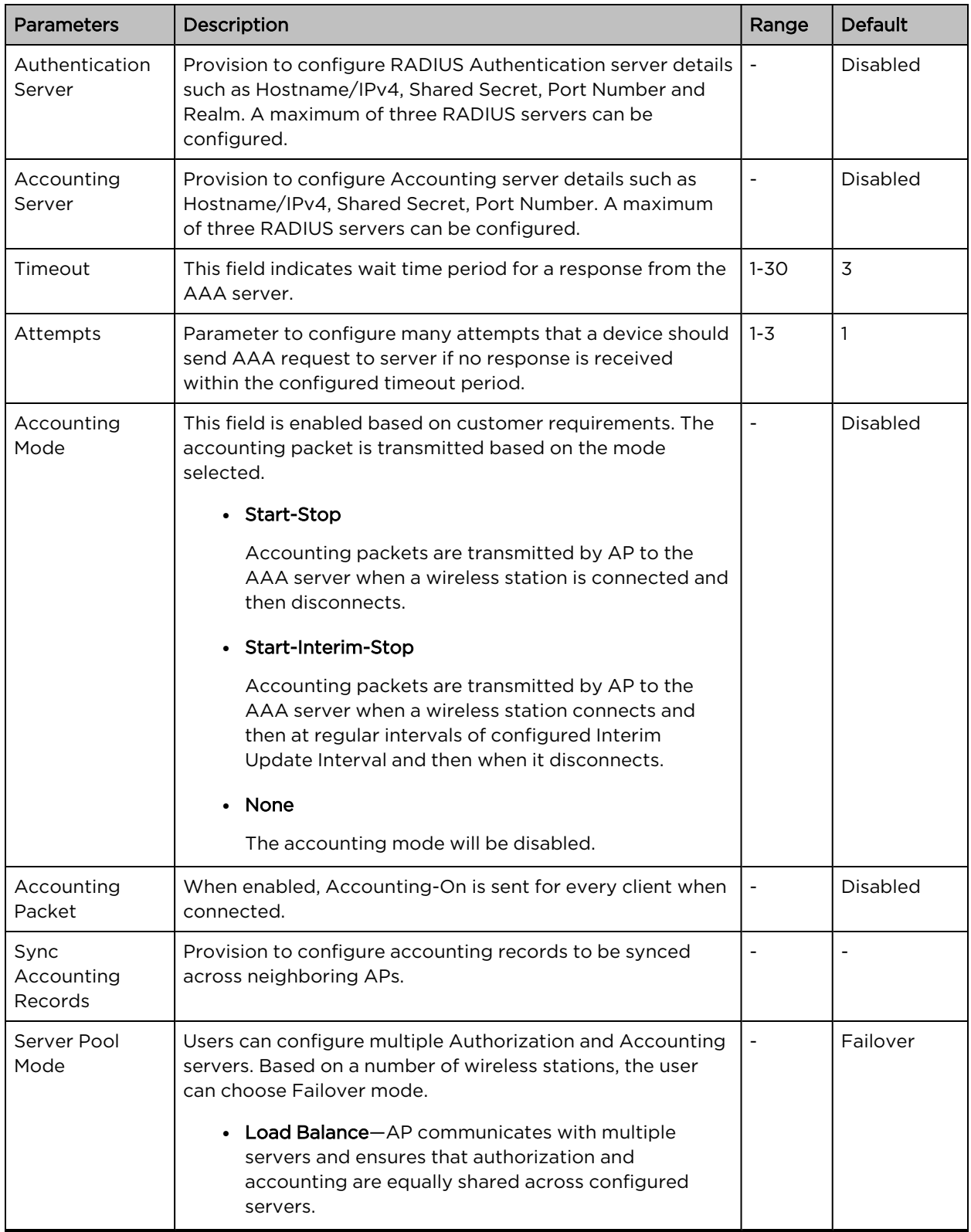

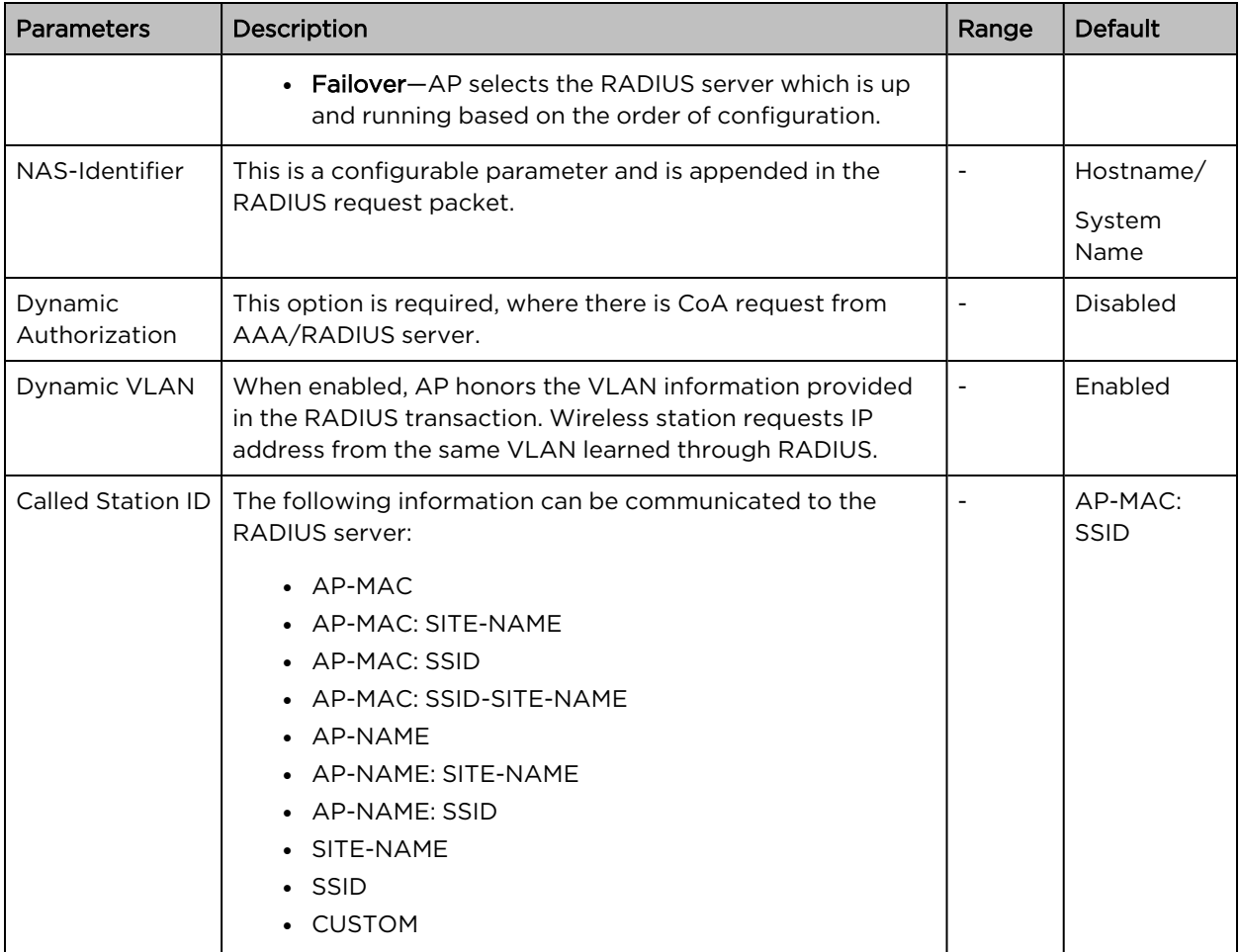

To configure the above parameters, navigate to the Configure > WLAN tab, select Radius Server tab and provide the details as given below:

- 1. Enter the RADIUS Authentication server details such as Hostname, Shared Secret, Port Number or Realm in the Authentication Server 1 textbox.
- 2. Enter the time in seconds of each request attempt in the Timeout textbox.
- 3. Enter the number of attempts before a request is given up in the **Attempts** textbox.
- 4. Select the configuring Accounting Mode from the drop-down list.
- 5. Enable Accounting Packet checkbox.
- 6. Enable Failover in the Server Pool Mode checkbox.
- 7. Enter the NAS Identifier parameter in the textbox.
- 8. Enter the Interim Update Interval parameter value in the textbox.
- 9. Enable Dynamic Authorization checkbox to configure dynamic authorization for wireless clients.
- 10. Enable Dynamic VLAN checkbox.
- 11. Enable Proxy through cnMaestro checkbox.

12. Select Called Station ID from the drop-down list.

#### 13. Click Save.

#### Figure 18: The Radius Server parameter page

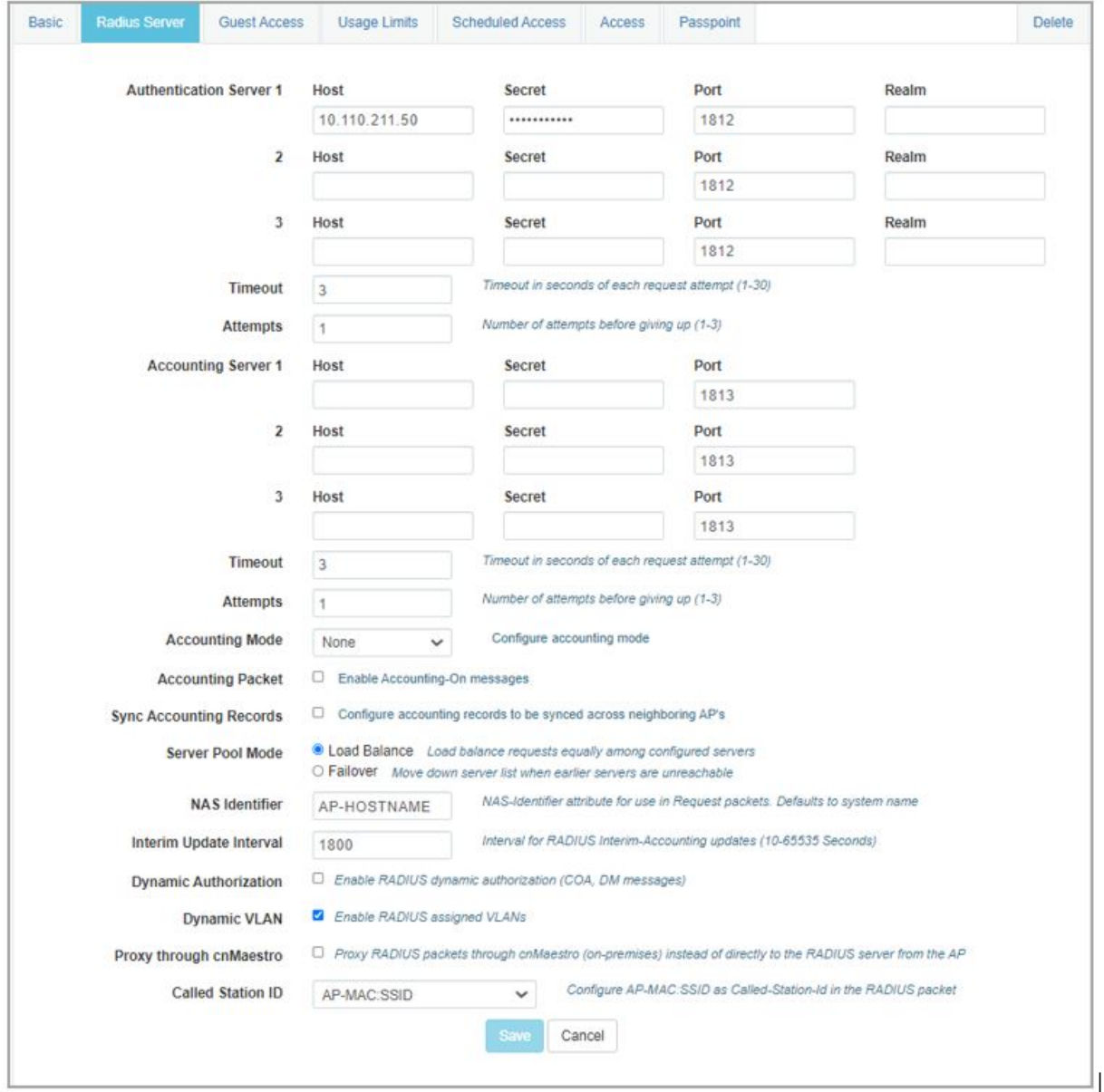

### Proxy Through Controller

cnMaestro On-Premises can act as a proxy server for a AAA request coming from Enterprise Wi-Fi 6 Access Points. In this scenario, cnMaestro acts as Network Access Server (NAS) for the AAA server.

The AP sends AAA packets to cnMaestro On-Premises, and cnMaestro forwards them to the AAA server. When the Proxy Through Controller feature is enabled, CoA is supported other than AAA requests.

#### CLI configuration:

XV3-8-EC7708(config-wlan-1)# radius-server through-controller

Note: Applicable only with on-premises controller

For activating Proxy Through Controller feature in cnMaestro On-Premises:

- 1. Go to Administration > Settings.
- 2. Enable RADIUS Proxy checkbox as shown in below figure.

#### Figure 19: RADIUS proxy

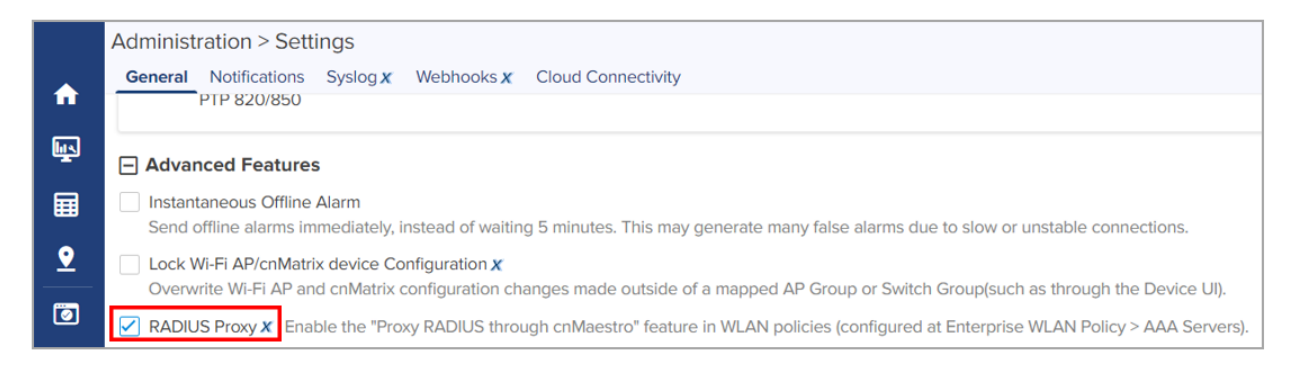

### EAP-FAST support

EAP-FAST authentication occurs in two phases. In the first phase, EAP-FAST employs the TLS handshake to provide an authenticated key exchange and to establish a protected tunnel. Once the tunnel is established the second phase begins with the peer and server engaging in further conversations to establish the required authentication and authorization policies.

## Guest Access

#### Internal Access Point

Below table lists configurable fields that are displayed in the Configuration > WLAN > Guest Access > Internal Access Point page:

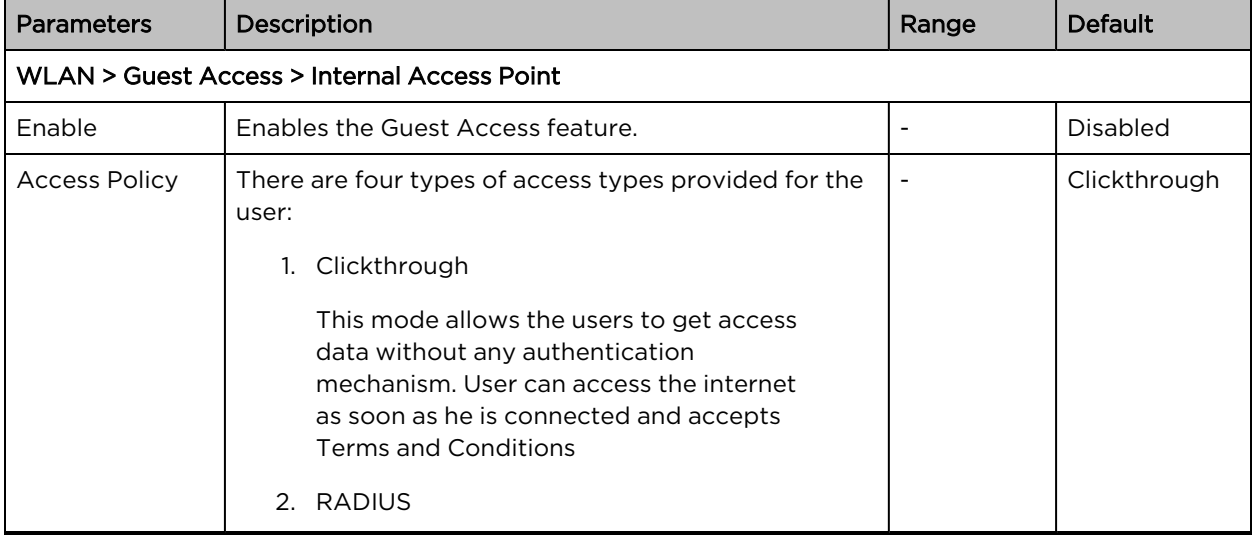

Table 27: Internal Access Point parameters

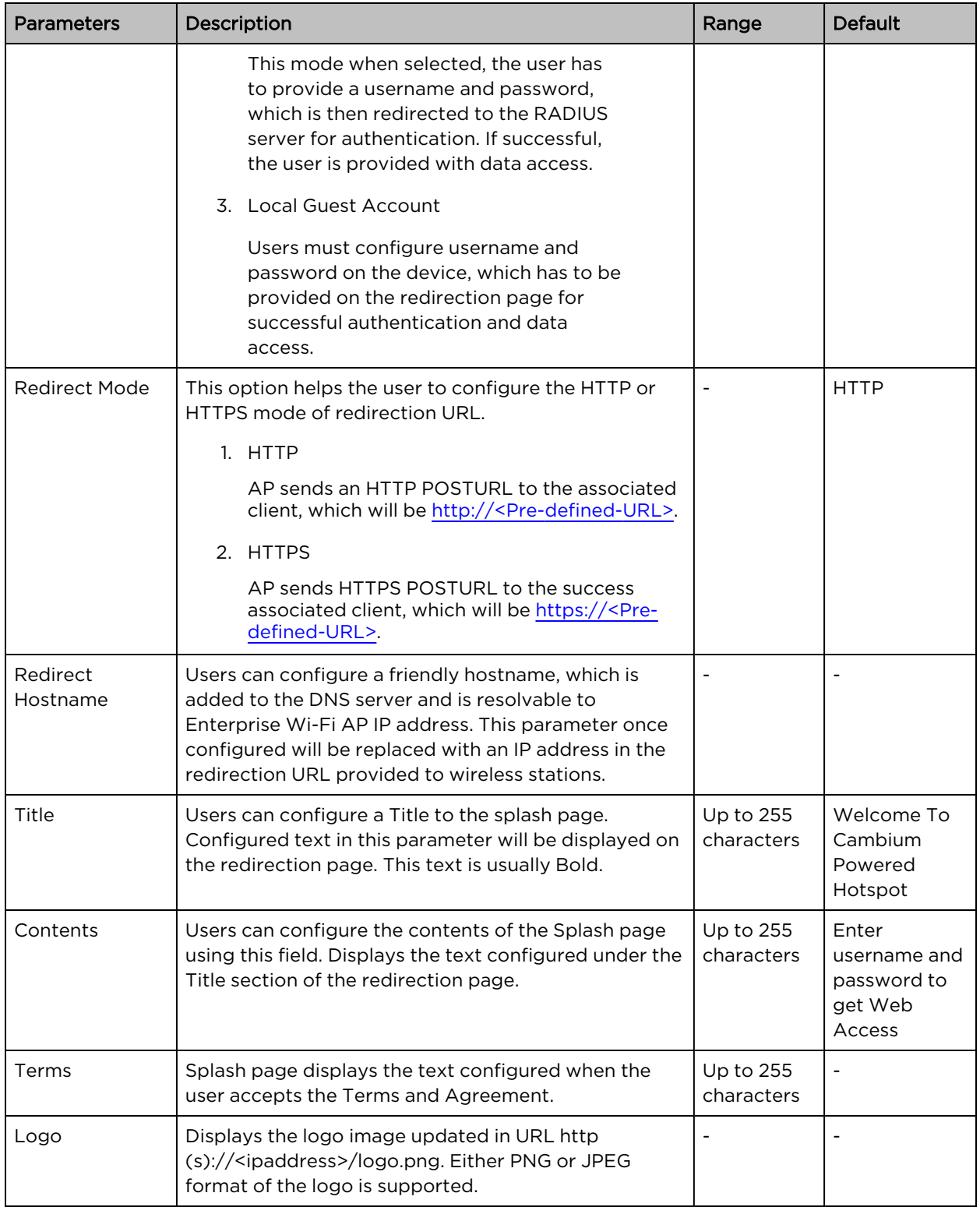

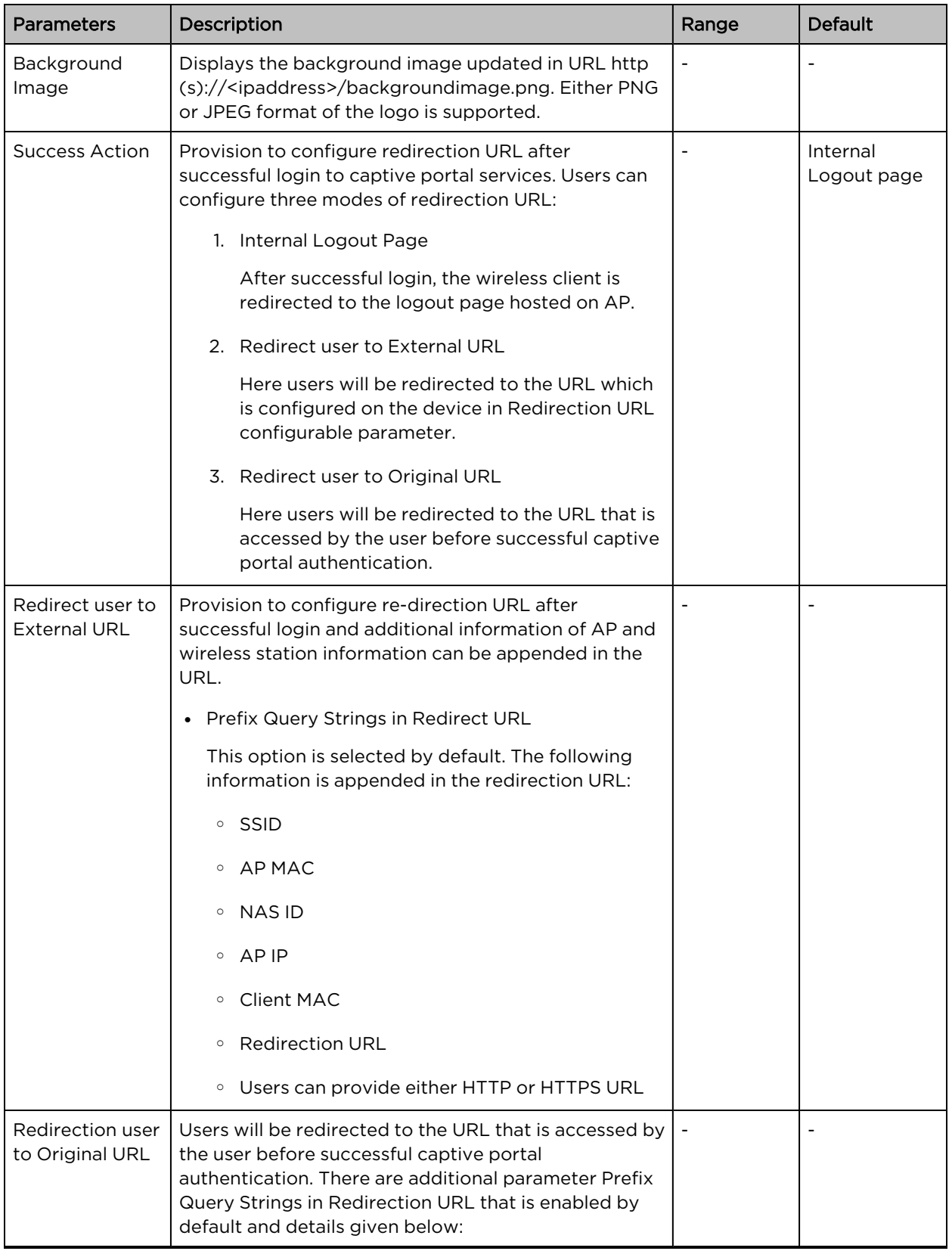

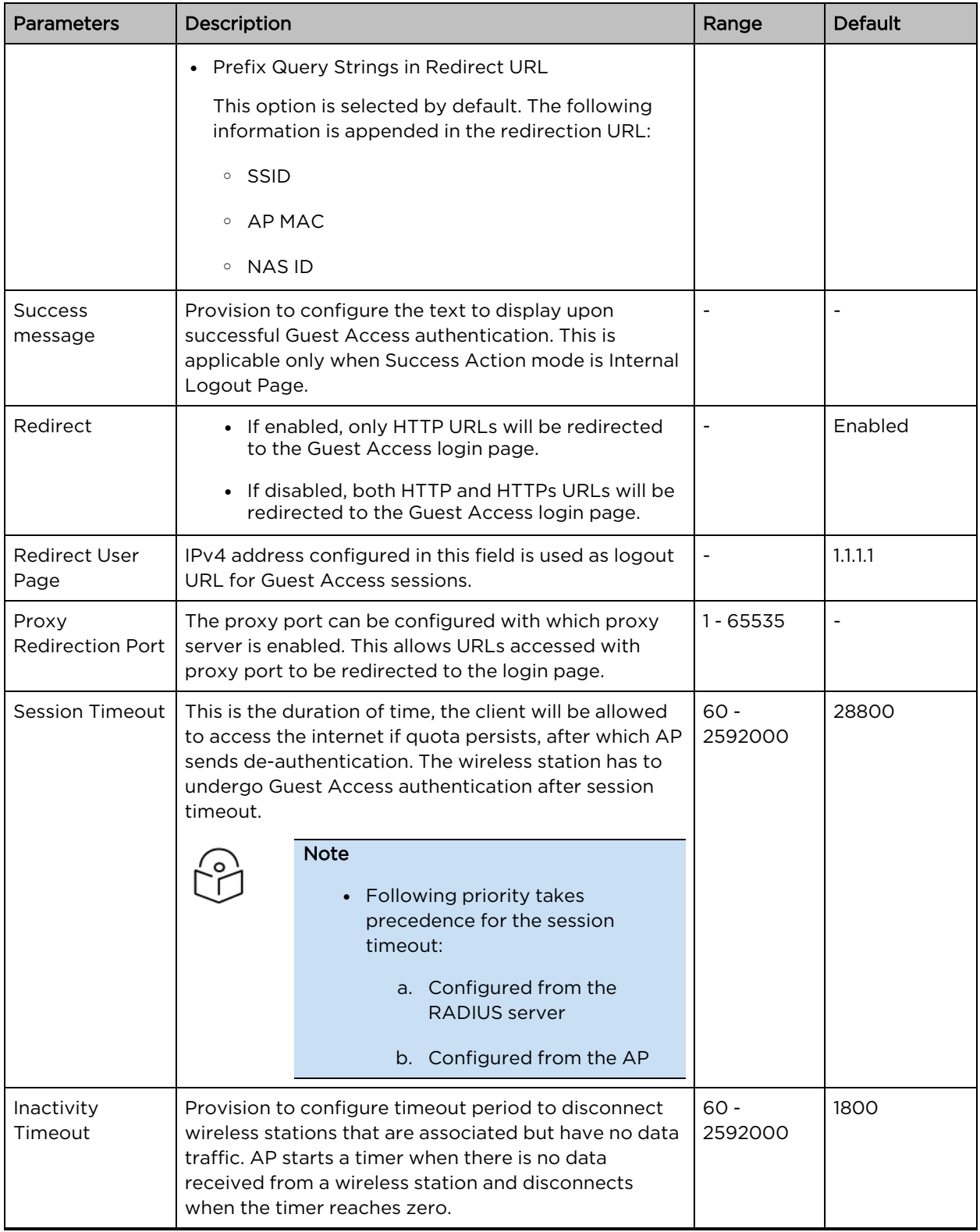

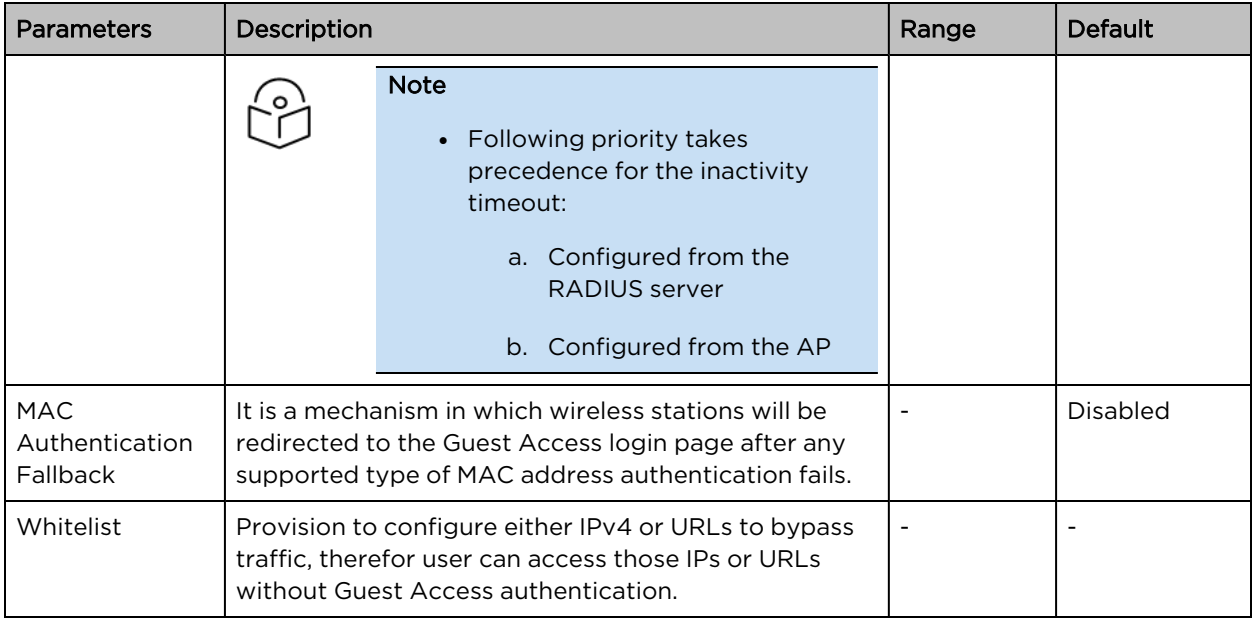

To configure the above parameters, navigate to the Configure > WLAN > Guest Access tab and provide the details as given below:

- 1. Select **Enable** checkbox to enable the Guest Access feature.
- 2. Enable Internal Access Point checkbox.
- 3. Enable the required access types from the **Access Policy** checkbox.
- 4. Enable HTTP or HTTPS from the Redirect Mode checkbox.
- 5. Enter Redirect Hostname in the textbox.
- 6. Enter the title to appear on the splash page in the Title textbox.
- 7. Enter the content to appear on the splash page in the **Contents** textbox.
- 8. Enter the terms and conditions to appear in the splash page in the Terms textbox.
- 9. Enter the logo to be displayed in the Logo textbox.
- 10. Select the Background Image to be displayed on the splash page in the textbox.
- 11. Enable configured modes of redirection URL in Success Action checkbox.
- 12. Enter Success message to appear in the textbox.
- 13. Enable Redirect checkbox for HTTP packets.
- 14. Enter configuring IP address in the Redirect User Page textbox.
- 15. Enter Port number in the Proxy Redirection Port textbox.
- 16. Enter the session timeout in seconds in the Session Timeout textbox.
- 17. Enter the inactivity timeout in seconds in the Inactivity Timeout textbox.
- 18. Enable MAC Authentication Fallback checkbox if guest-access is used only as a fallback for clients failing MAC-authentication.
- 19. Click Save.

To configure Whitelist parameter:

- 1. Enter the IP address or the domain name of the permitted domain in the IP Address or Domain Name textbox.
- 2. Click Save.

#### Figure 20: The Internal Access Point parameter

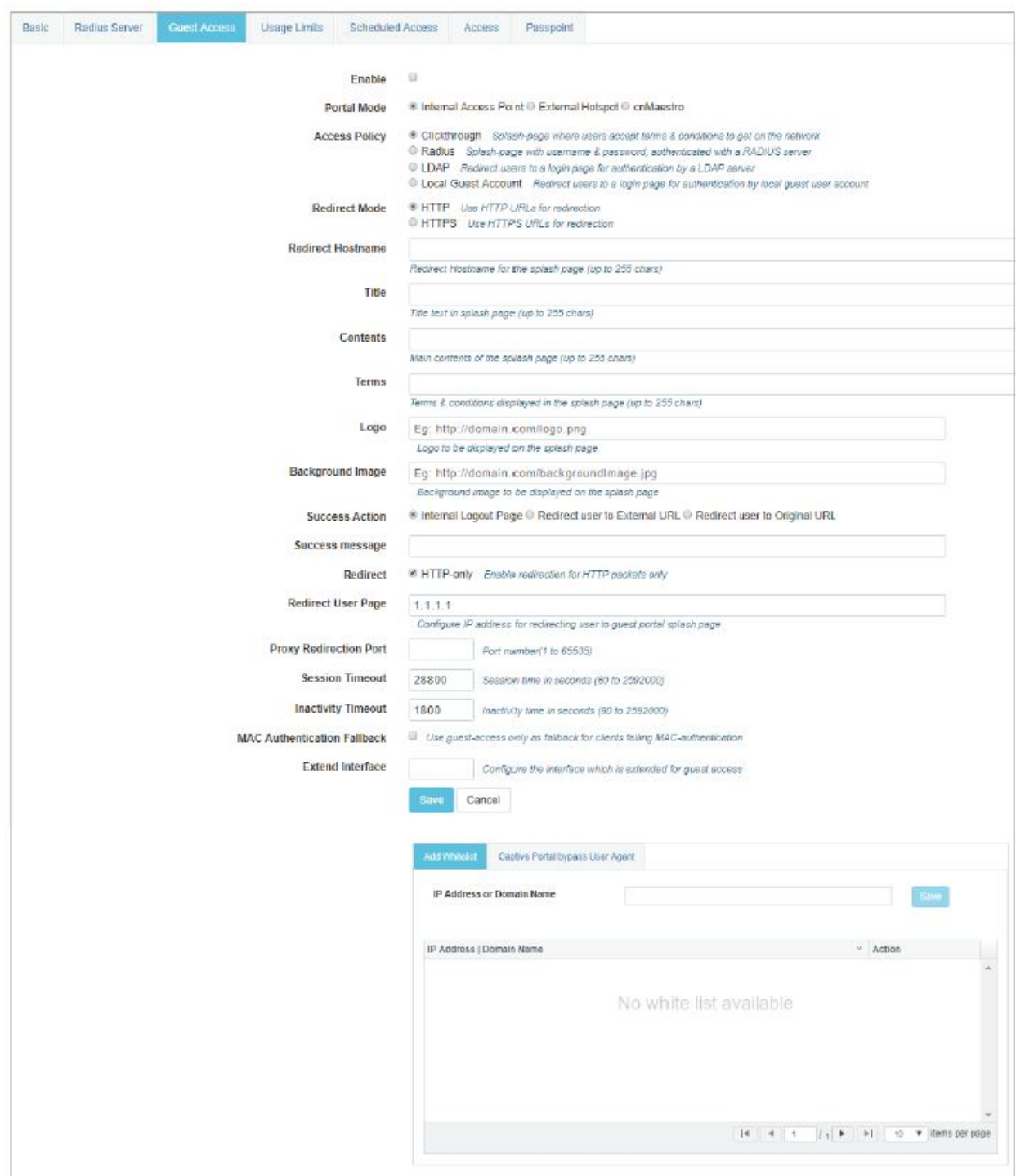

### External Hotspot

Below table lists the configurable fields that are displayed in the Configuration > WLAN > Guest Access > External Hotspot tab:

Table 28: External Hotspot parameters

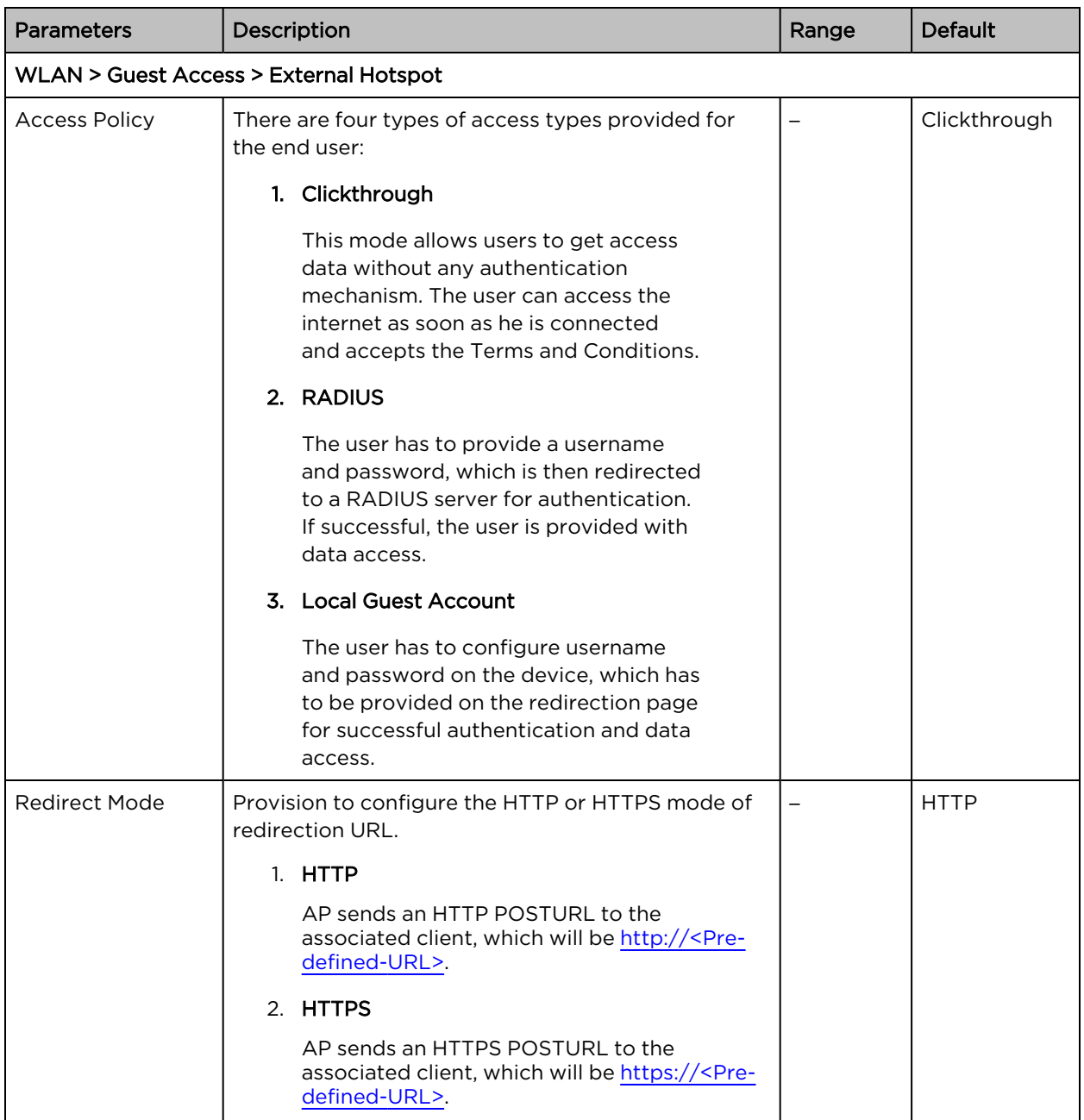

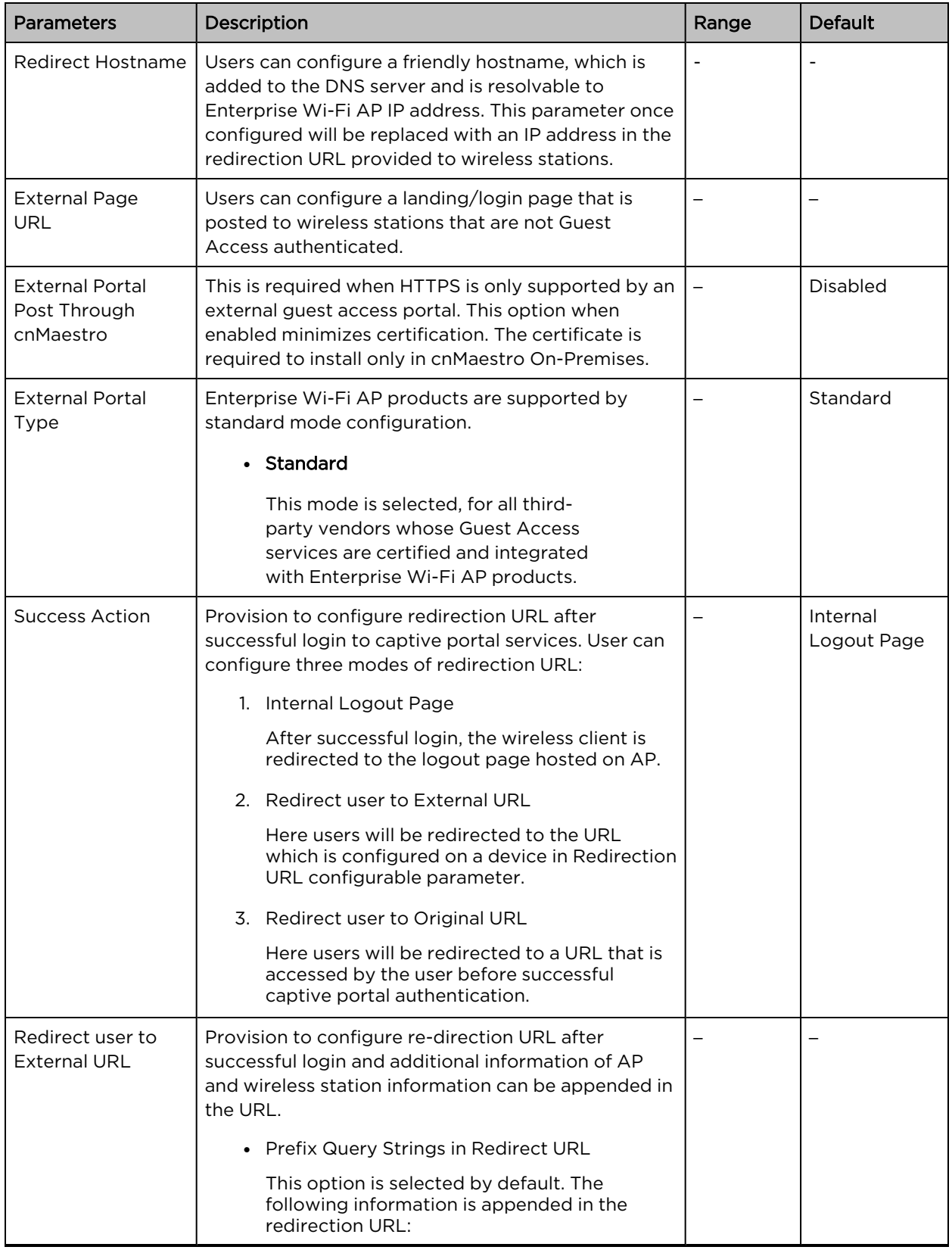

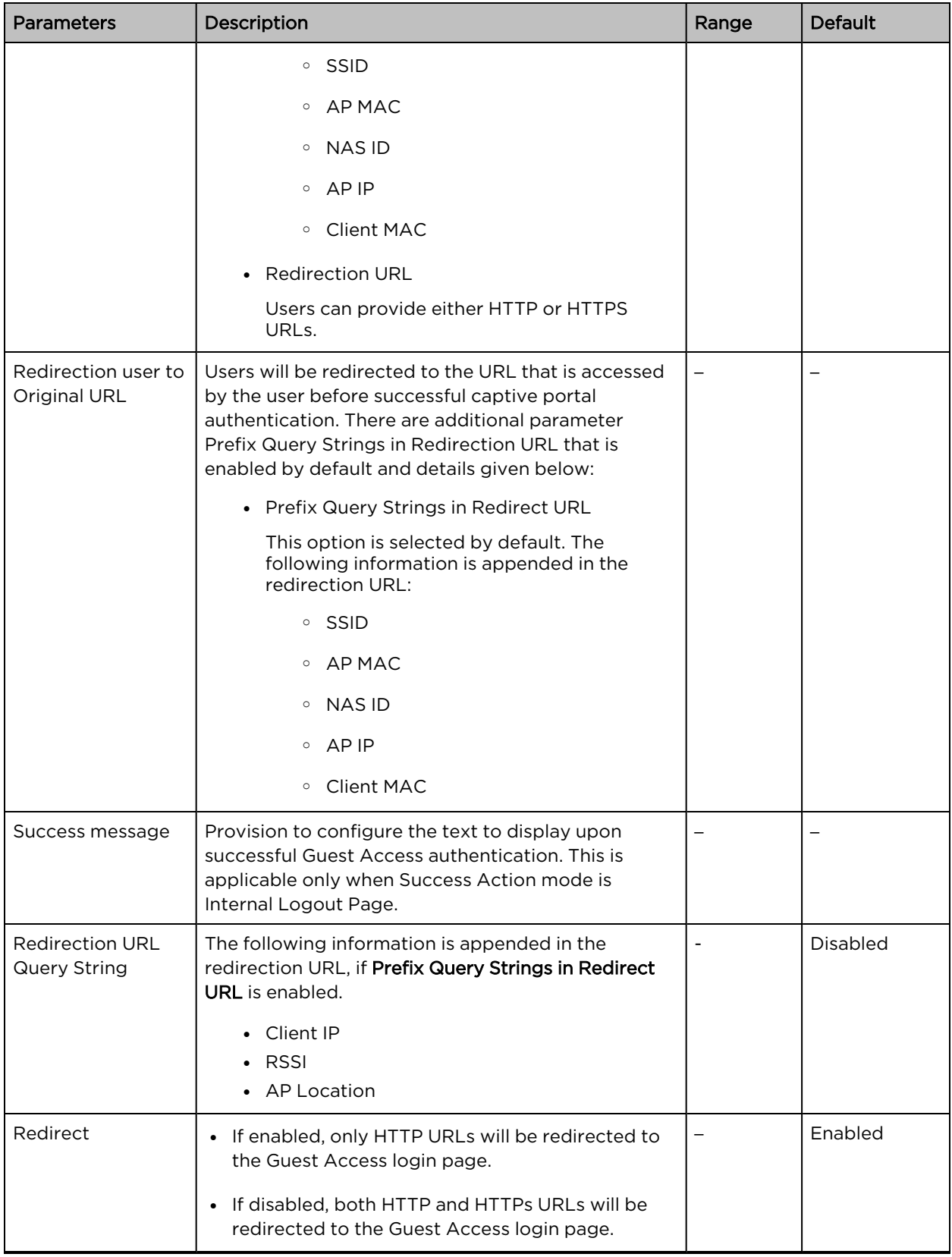

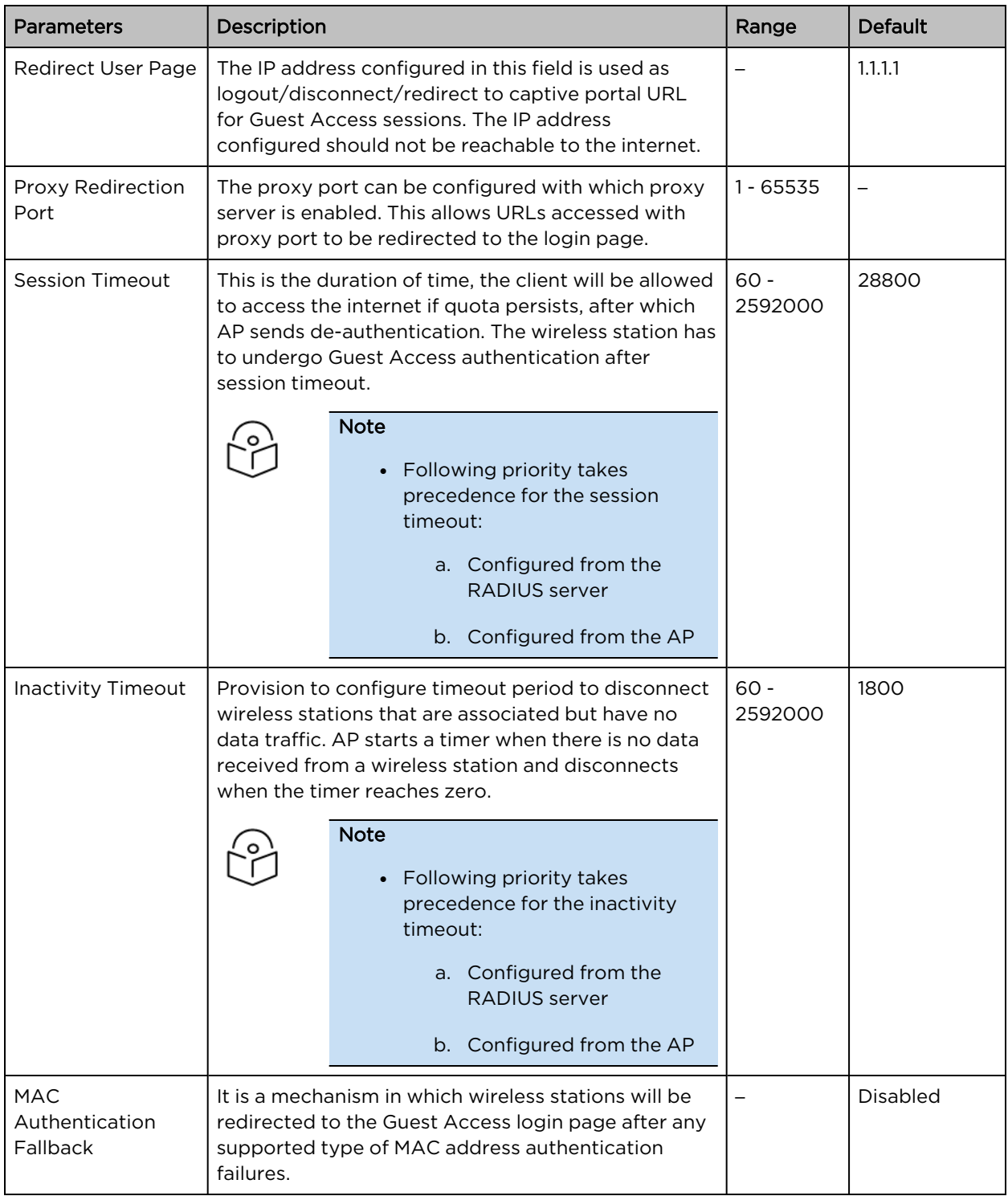

To configure the above parameters, navigate to the Configure > WLAN > Guest Access tab and provide the details as given below:

- 1. Enable the required access types from the Access Policy checkbox.
- 2. Enable HTTP or HTTPS from the Redirect Mode checkbox.
- 3. Enter Redirect Hostname in the textbox.
- 4. Enter External Page URL in the textbox.
- 5. Enable External Portal Post Through cnMaestro checkbox.
- 6. Select External Portal Type from the drop-down list.
- 7. Enable configured modes of redirection URL in Success Action checkbox.
- 8. Enter Success message to appear in the textbox.
- 9. Enable the required Redirection URL Query String checkbox.
- 10. Enable Redirect checkbox for HTTP packets.
- 11. Enter configuring IP address in the Redirect User Page textbox.
- 12. Enter Port number in the Proxy Redirection Port textbox.
- 13. Enter the session timeout in seconds in the Session Timeout textbox.
- 14. Enter the inactivity timeout in seconds in the Inactivity Timeout textbox.
- 15. Select the MAC Authentication Fallback checkbox if guest-access is used only as a fallback for clients failing MAC authentication.
- 16. Click Save.

#### To configure Whitelist:

- 1. Enter the IP address or the domain name of the permitted domain in the IP Address or Domain Name textbox.
- 2. Click Save.

#### To configure Captive Portal bypass User Agent:

- 1. Enter HTML Response in the textbox.
- 2. Click Save.
- 3. Select Index parameter value from the drop-down list.
- 4. Enter User Agent String parameter in the textbox.
- 5. Select Status Code from the drop-down list.

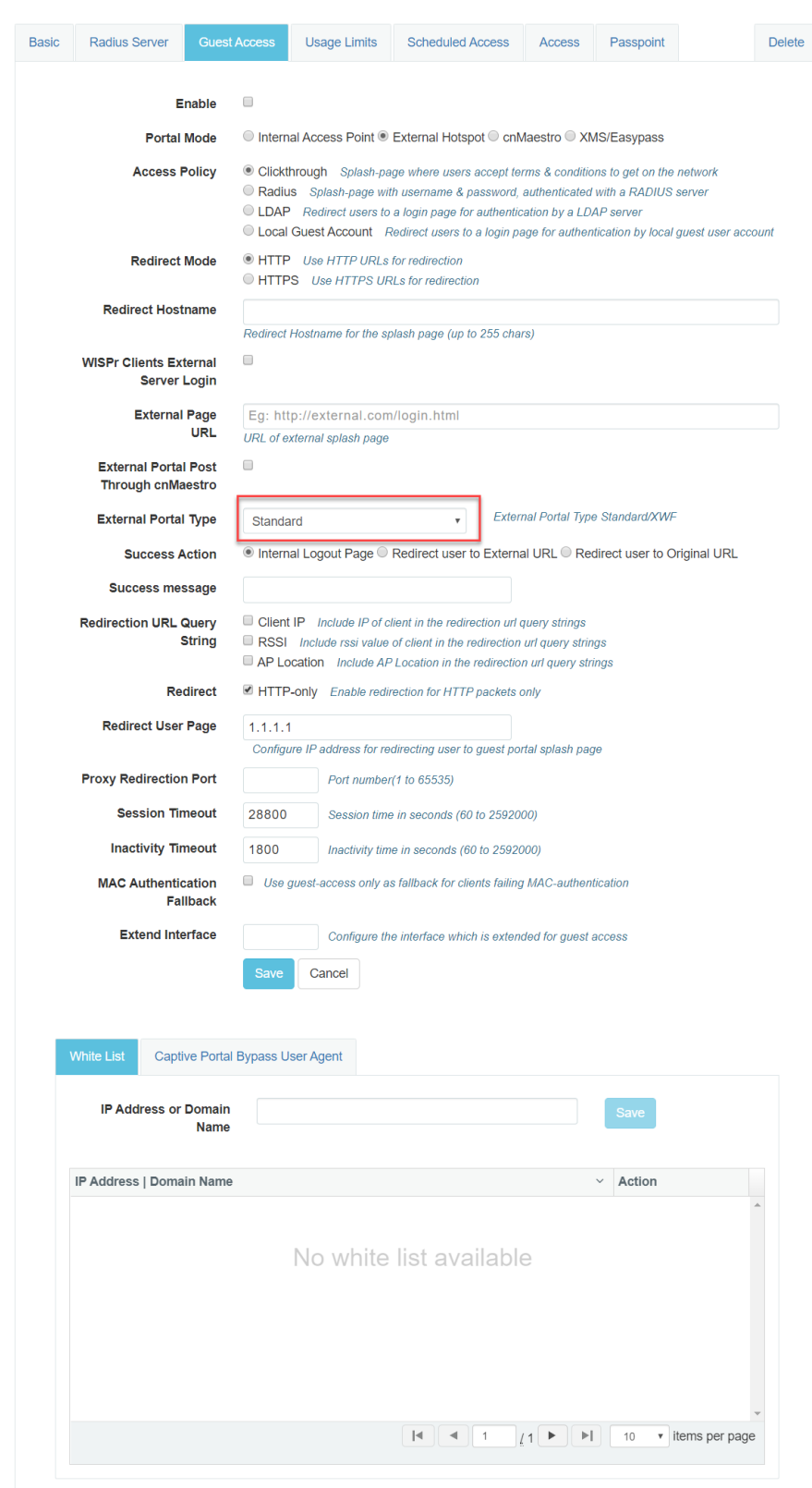

Figure 21: The External Hotspot (Standard) parameter

#### cnMaestro

The following table lists configurable fields that are displayed in the Configuration > WLAN > Guest Access > cnMaestro page:

Table 29: The cnMaestro parameters

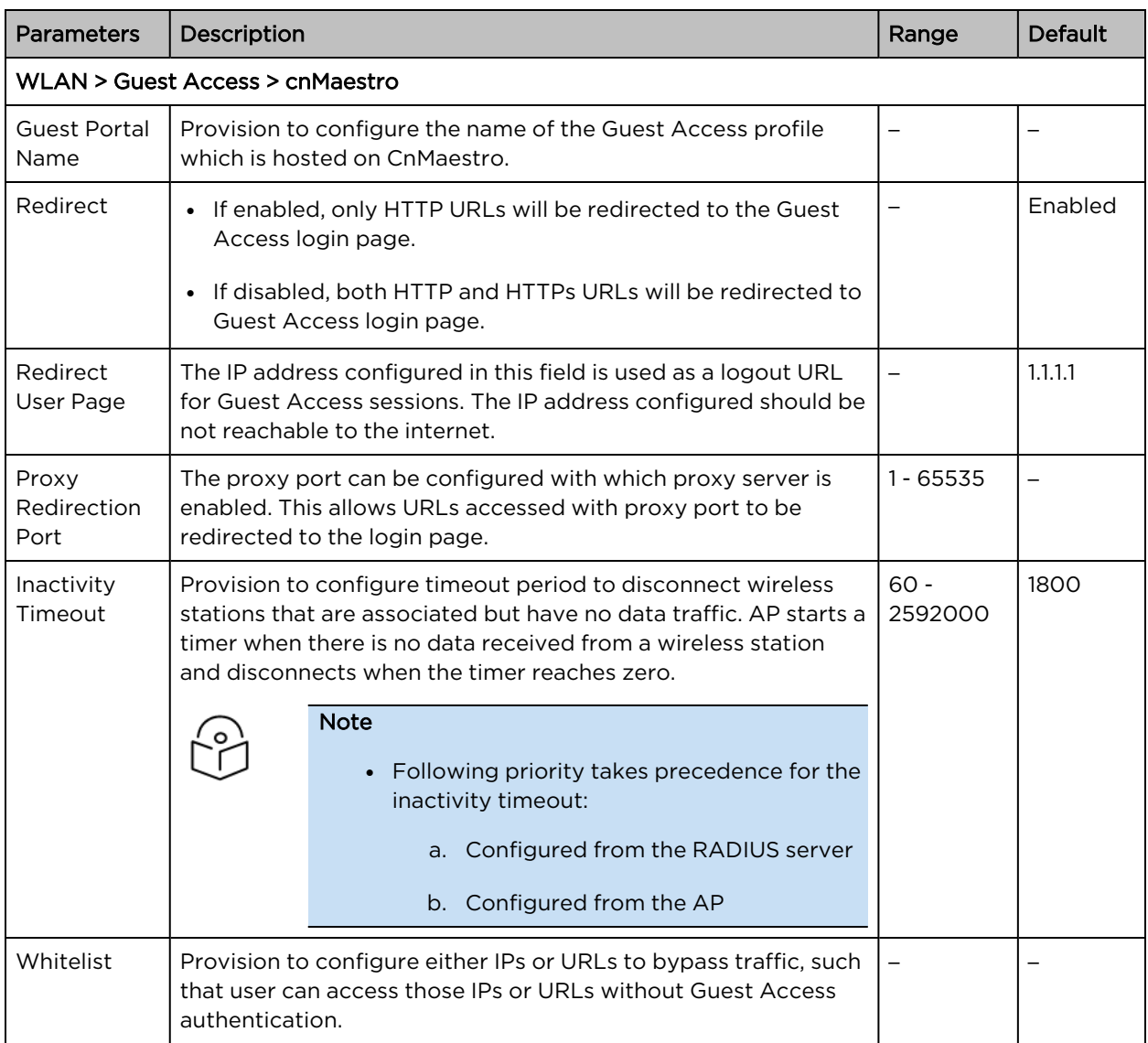

To configure the above parameters, navigate to the Configure > WLAN > cnMaestro tab and provide the details as given below:

- 1. Enter Guest Portal Name which is hosted on cnMaestro in the textbox.
- 2. Enable Redirect checkbox for HTTP packets.
- 3. Enter configuring IP address in the Redirect User Page textbox.
- 4. Enter Port number in the Proxy Redirection Port textbox.
- 5. Enter the inactivity timeout in seconds in the Inactivity Timeout textbox.
- 6. Click Save.

To configure the Whitelist parameter:

- 1. Enter the IP address or the domain name of the permitted domain in the IP Address or Domain Name textbox.
- 2. Click Save.

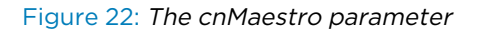

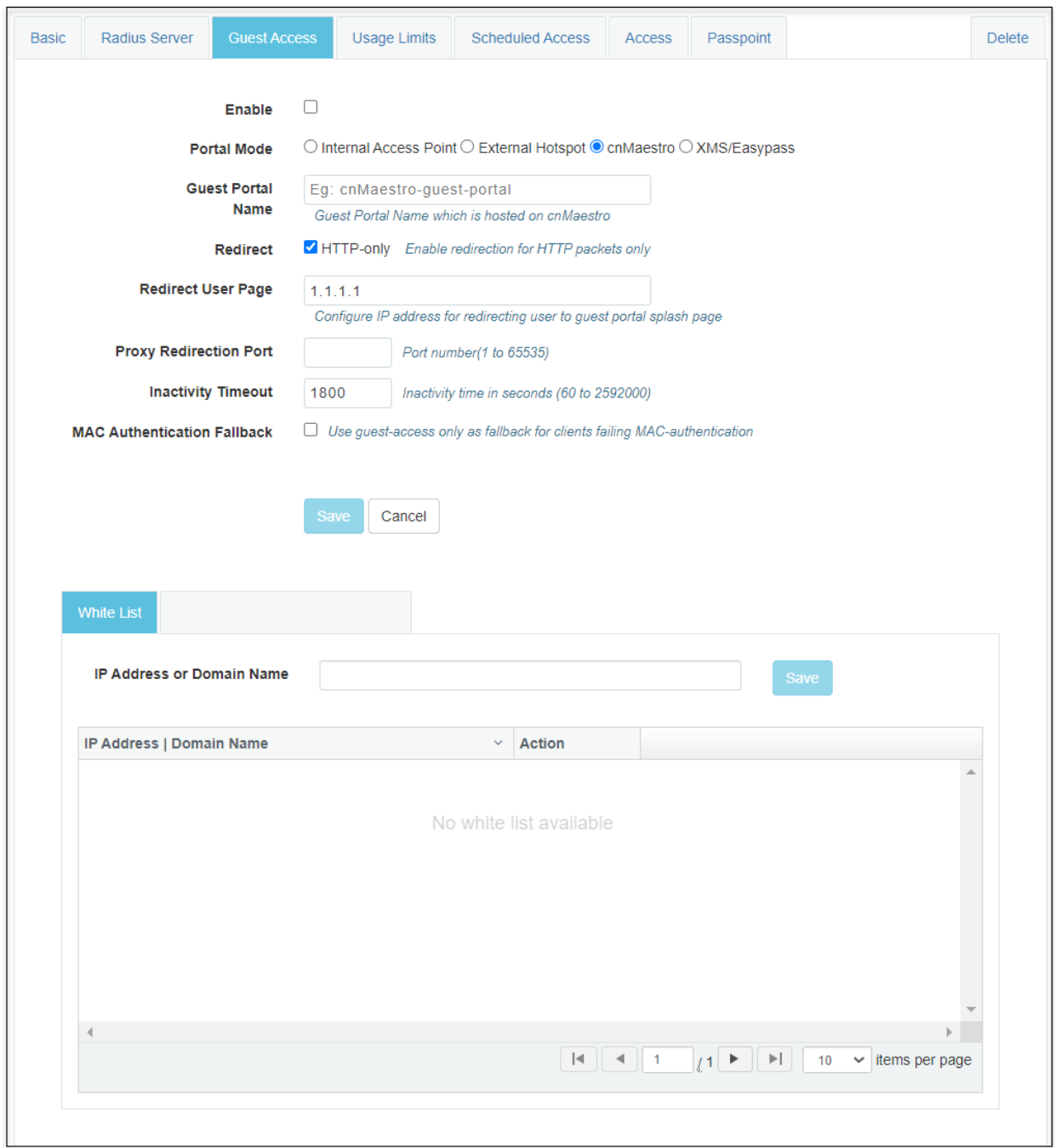

## XMS/EasyPass

Below table lists configurable fields that are displayed in the Configuration > WLAN > Guest Access > XMS/EasyPass tab:

Table 30: XMS/EasyPass parameters

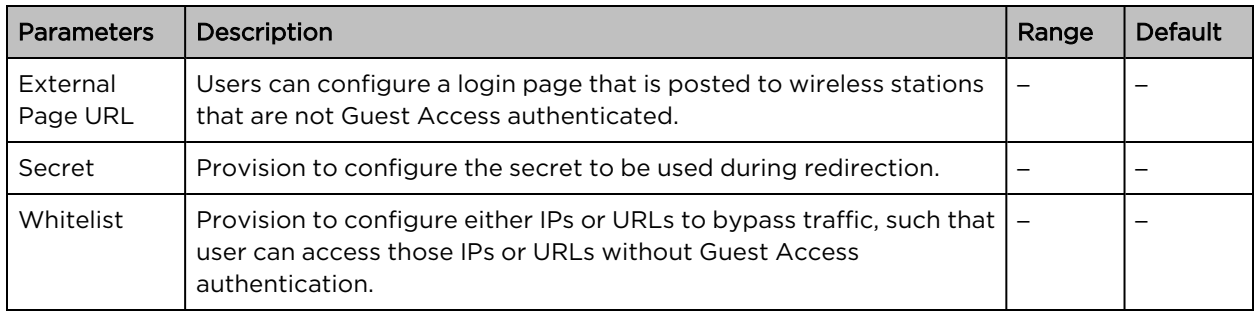

To configure the above parameters, navigate to the Configure > WLAN > XMS/EasyPass tab and provide the details as given below:

- 1. Enter External Page URL in the textbox.
- 2. Enter Secret to be used during redirection in the textbox.
- 3. Click Save.

To configure the Whitelist parameter:

- 1. Enter the IP address or the domain name of the permitted domain in the IP Address or Domain Name textbox.
- 2. Click Save.

#### Figure 23: XMS/EasyPass

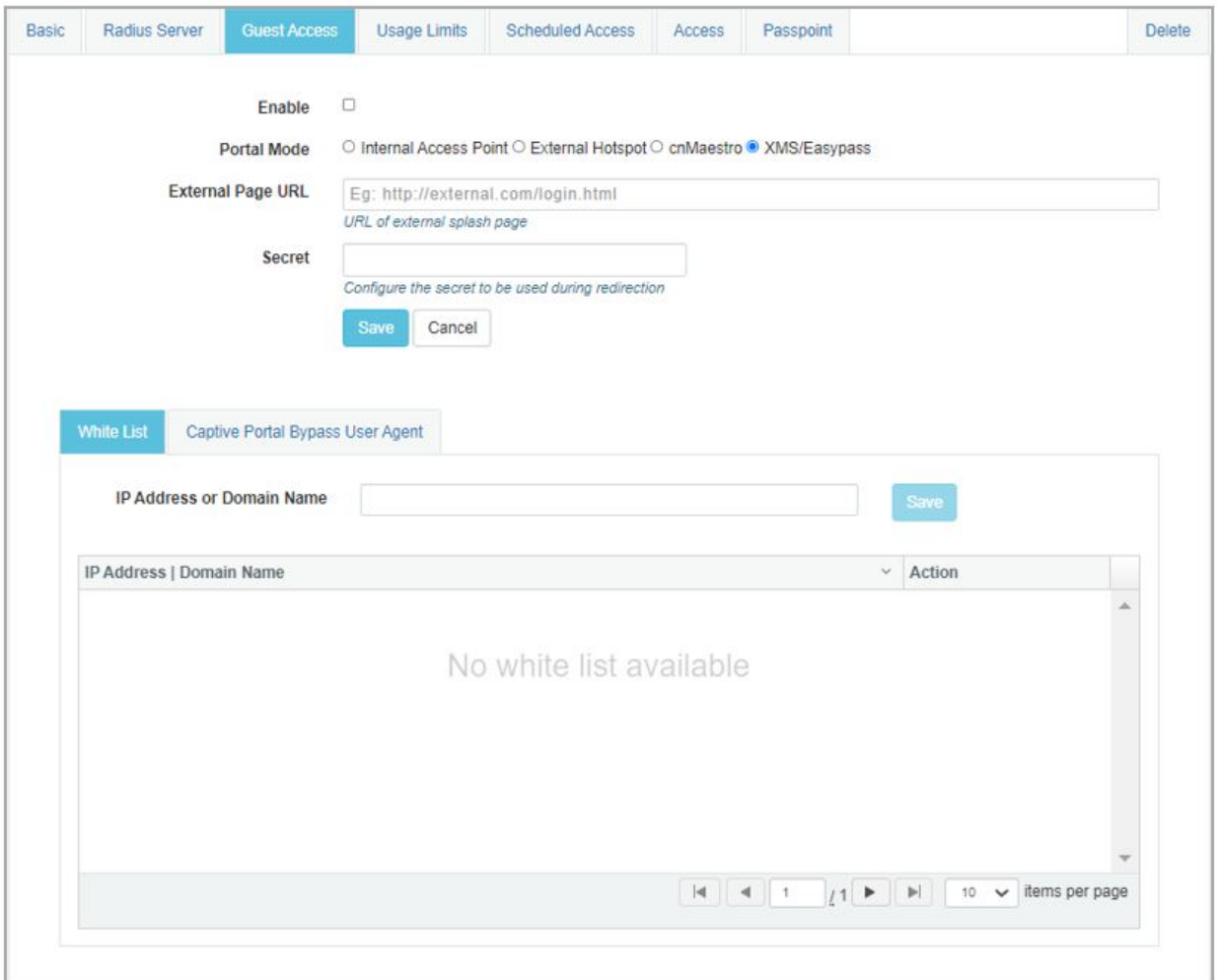

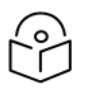

### Note

- For more information about XMS-Cloud EasyPass settings and onboarding, refer to the latest XMS-Cloud Help document.
- For more information about cnMaestro Guest Access Portal and onboarding, refer to the cnMaestro User Guide.

## Usage Limits

Below table lists configurable fields that are displayed in the Configuration > WLAN > Usage Limits tab:

Table 31: Usage Limits parameters

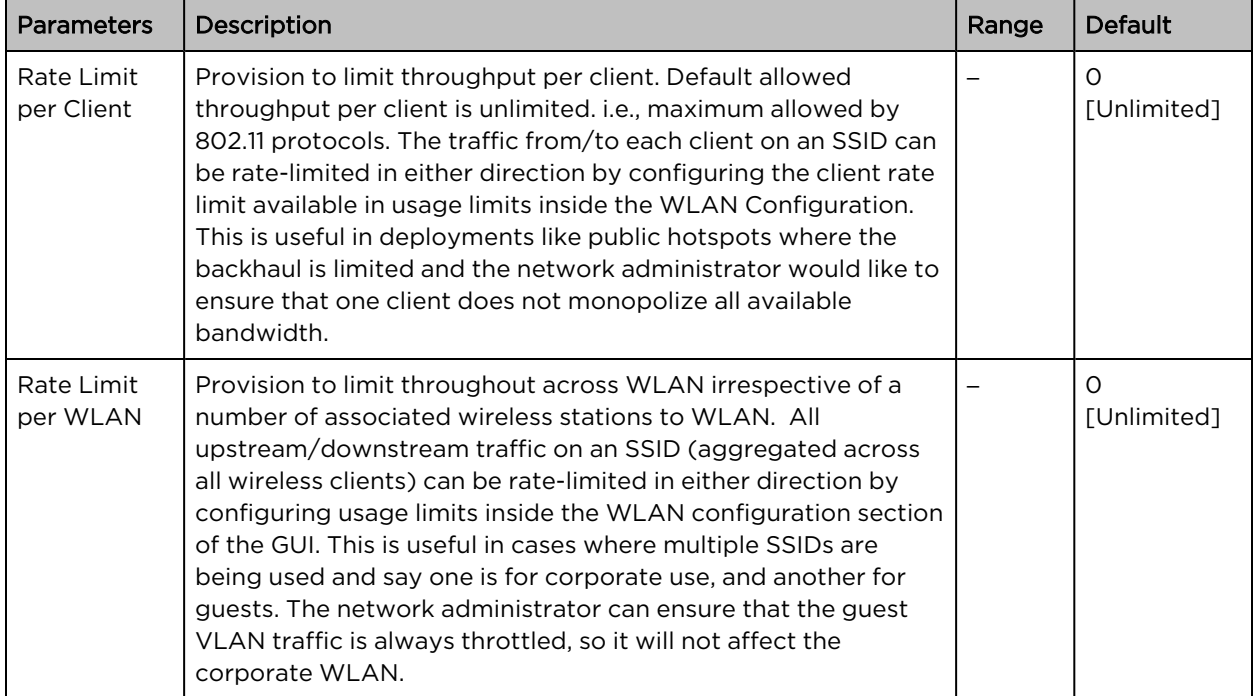

To configure the above parameters, navigate to the Configure > WLAN > Usage Limits tab and provide the details as given below:

- 1. Enter Upstream and Downstream parameters in the Rate Limit per Client text box.
- 2. Enter Upstream and Downstream parameters in the Rate Limit per WLAN text box.
- 3. Click Save.

Figure 24: The Usage Limits parameters

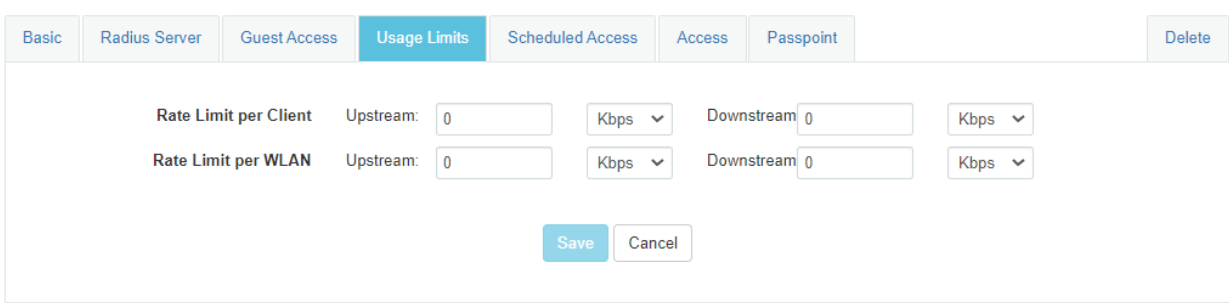

## Scheduled Access

Below table lists configurable fields that are displayed in the Configuration > WLAN >Scheduled Access page:

Table 32: The Scheduled Access parameters

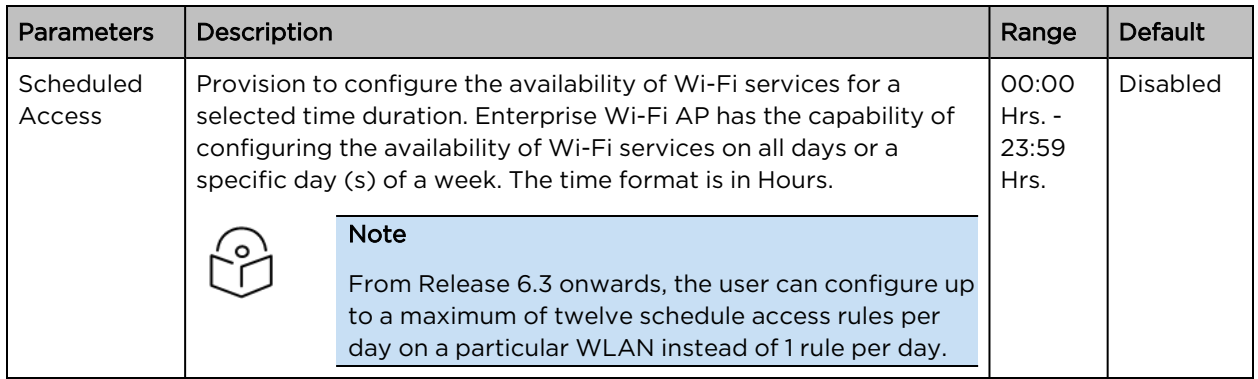

To configure the above parameter, navigate to the Configure > WLAN > Scheduled Access tab and provide the details as given below:

1. Enter the start and end time to enable Wi-Fi access in the respective text boxes.

#### 2. Click Save.

Figure 25: The Scheduled Access parameters

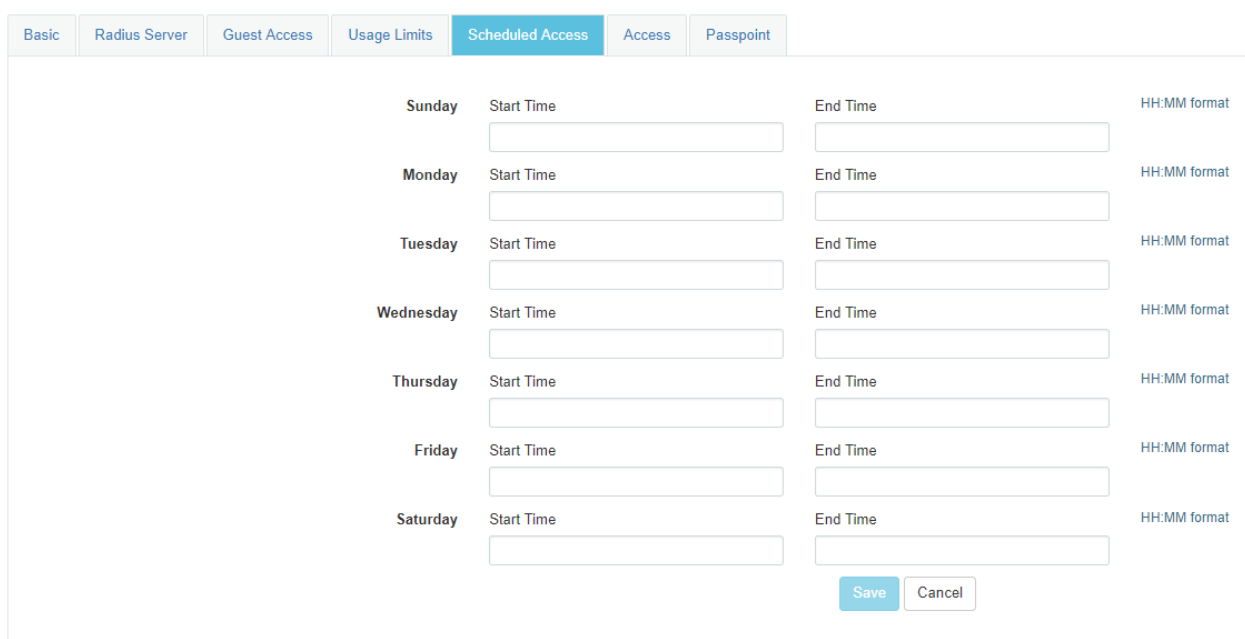

#### CLI Configuration:

XV3-8-EC7708(config)# wireless wlan 1 XV3-8-EC7708(config-wlan-1)# scheduled-access all : all friday : friday monday : monday saturday : saturday sunday : sunday thursday : thursday tuesday : tuesday wednesday : wednesday weekday : weekday weekend : weekend XV3-8-EC7708(config-wlan-1)# scheduled-access all Time period in HH:MM-HH:MM,HH:MM-HH:MM format

### Access

Below table lists configurable fields that are displayed in the Configuration > WLAN > Access tab:

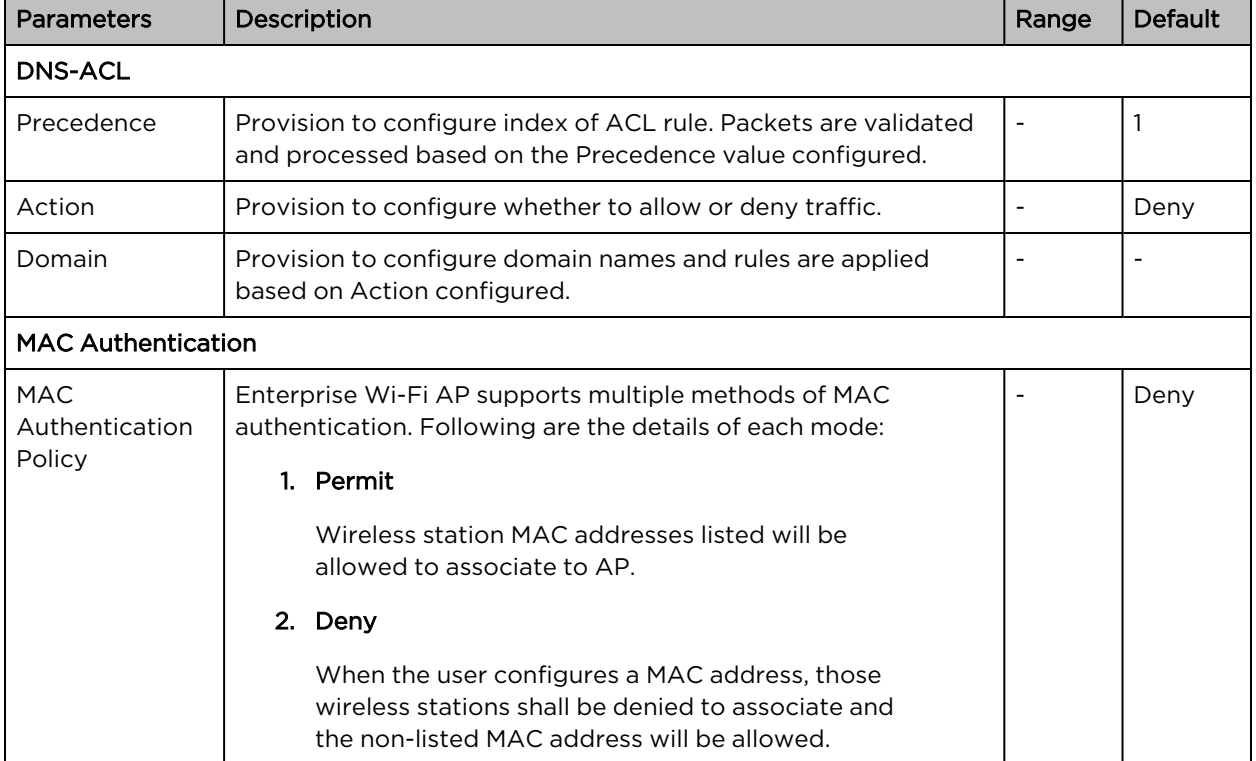

Table 33: The Access parameters

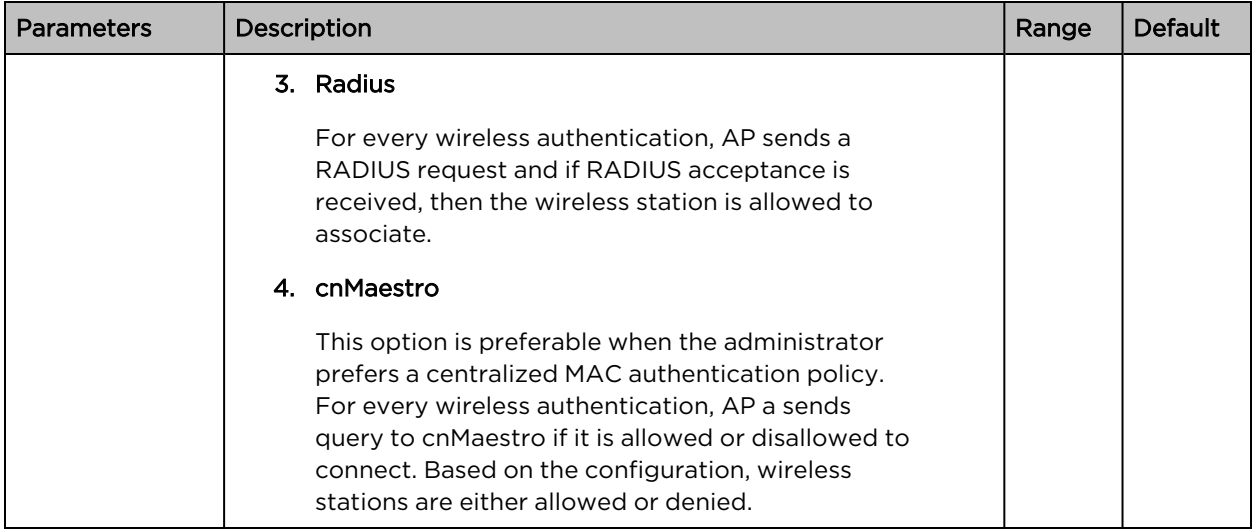

To configure the above parameter, navigate to the Configure > WLAN > Access tab and provide the details as given below:

To configure DNS ACL:

- 1. Select Precedence from the drop-down list.
- 2. Select type of action from Action drop-down list.
- 3. Enter a domain name in the Domain textbox.
- 4. Click Save.

To configure MAC Authentication:

- 1. Select MAC Authentication Policy from the drop-down list.
- 2. Enter MAC in the textbox.
- 3. Enter Description in the textbox.
- 4. Click Save.

#### Figure 26: The Access parameters

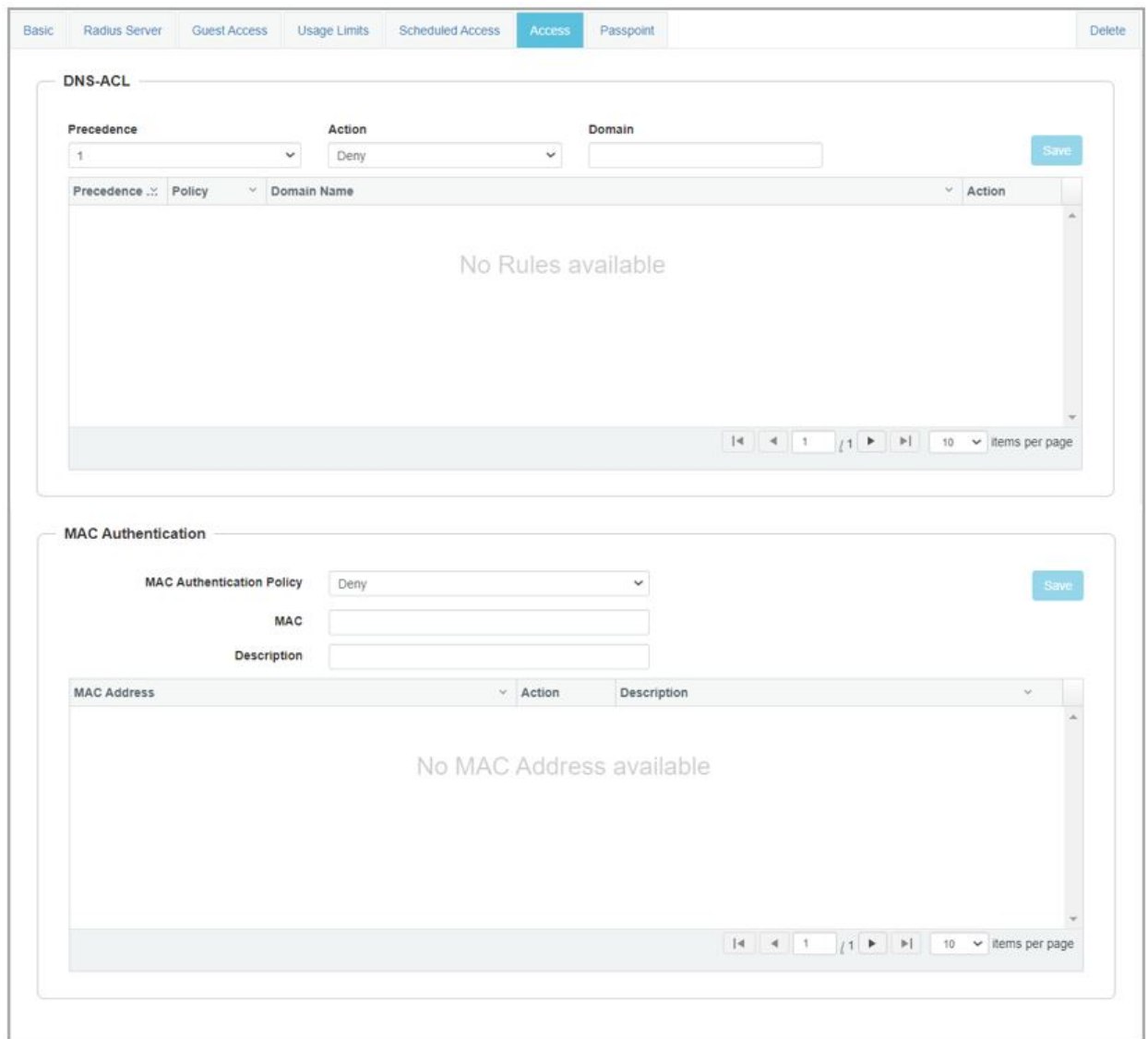

## Sample DNS-ACL configuration

If any user wants to block Facebook or Youtube traffic and allow the rest of the traffic, the configuration is shown in below figure:

#### Figure 27: Sample DNS-ACL configuration

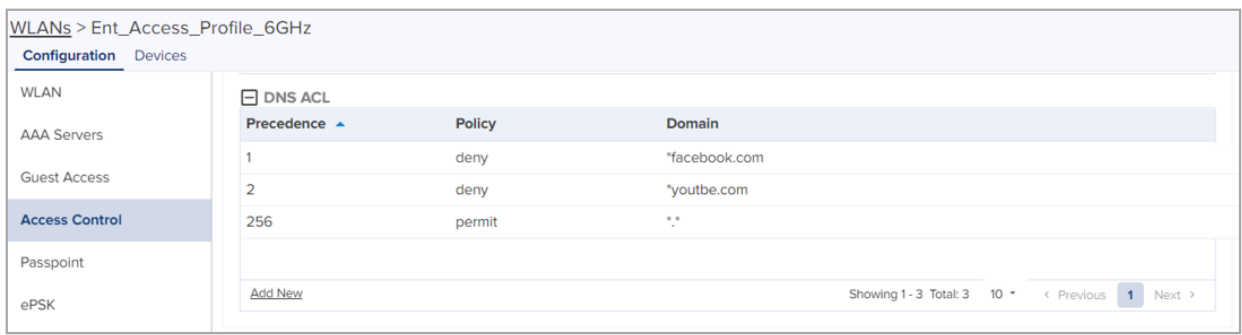

## Passpoint

Below table lists configurable fields that are displayed in the Configuration > WLAN > Passpoint tab:

Table 34: Passpoint parameters

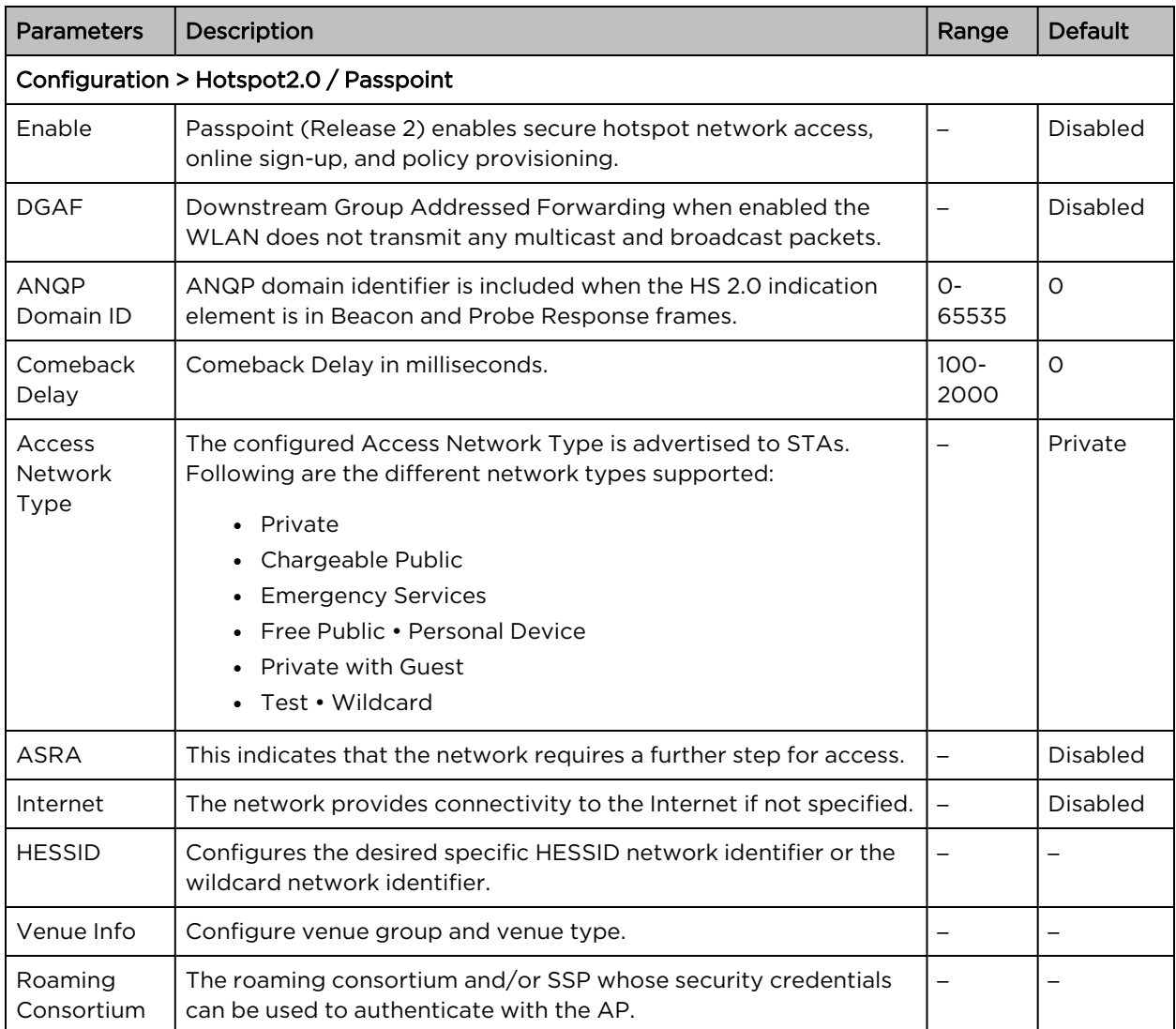

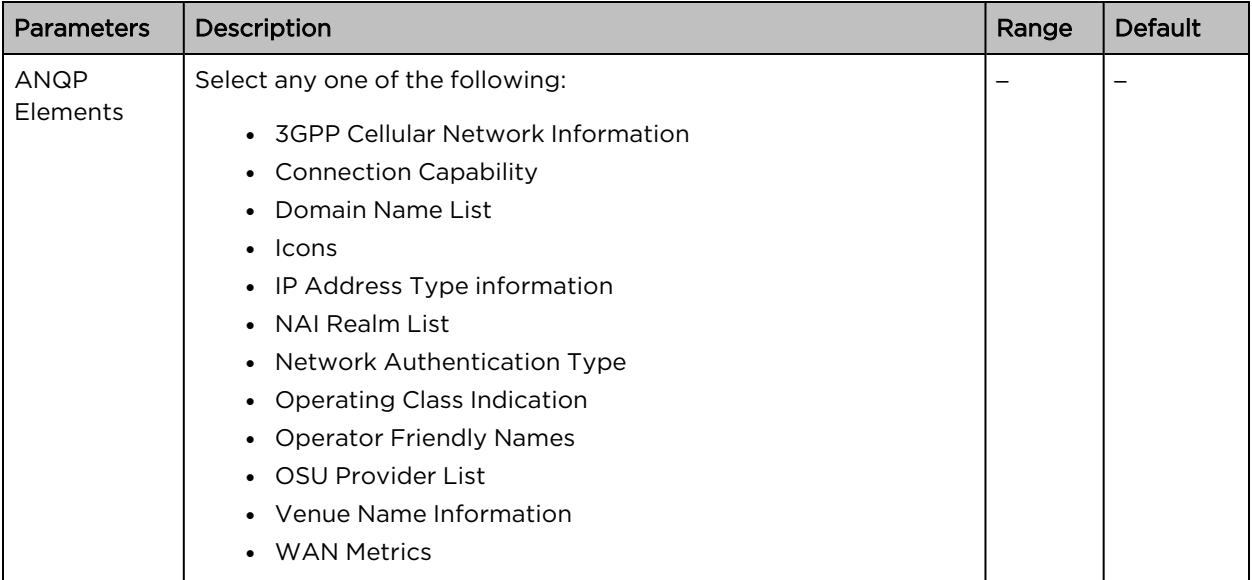

To configure the above parameter, navigate to the Configure > WLAN > Passpoint tab and provide the details as given below:

- 1. Select Enable checkbox to enable passpoint functionality.
- 2. Select the DGAF checkbox to enable Downstream Group Addressed Forwarding functionality.
- 3. Enter the domain identifier value in the ANQP Domain ID textbox.
- 4. Enter Comeback Delay in milliseconds in the textbox.
- 5. Choose the Access Network Type value from the drop-down list.
- 6. Enable the ASRA checkbox if the network requires additional steps for access.
- 7. Enable Internet checkbox for the network to provide connectivity to the Internet.
- 8. Enter the HESSID to configure the desired specific HESSID network identifier or the wildcard network identifier.
- 9. Select Venue Info from the drop-down list.
- 10. To add Roaming Consortium value, enter the value in the textbox and click Add. To delete a Roaming Consortium value, select from the drop-down list and click Delete.
- 11. Click Save.

Figure 28: The Passpoint parameters

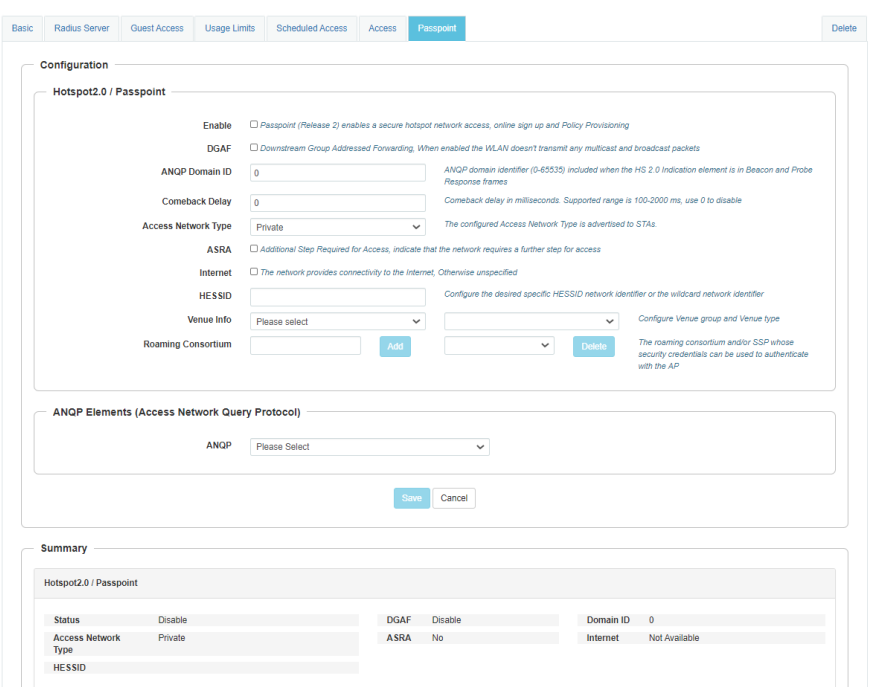

## Radius attributes

The table below shows the attributes processed by the CaOS and describes their interpretation.

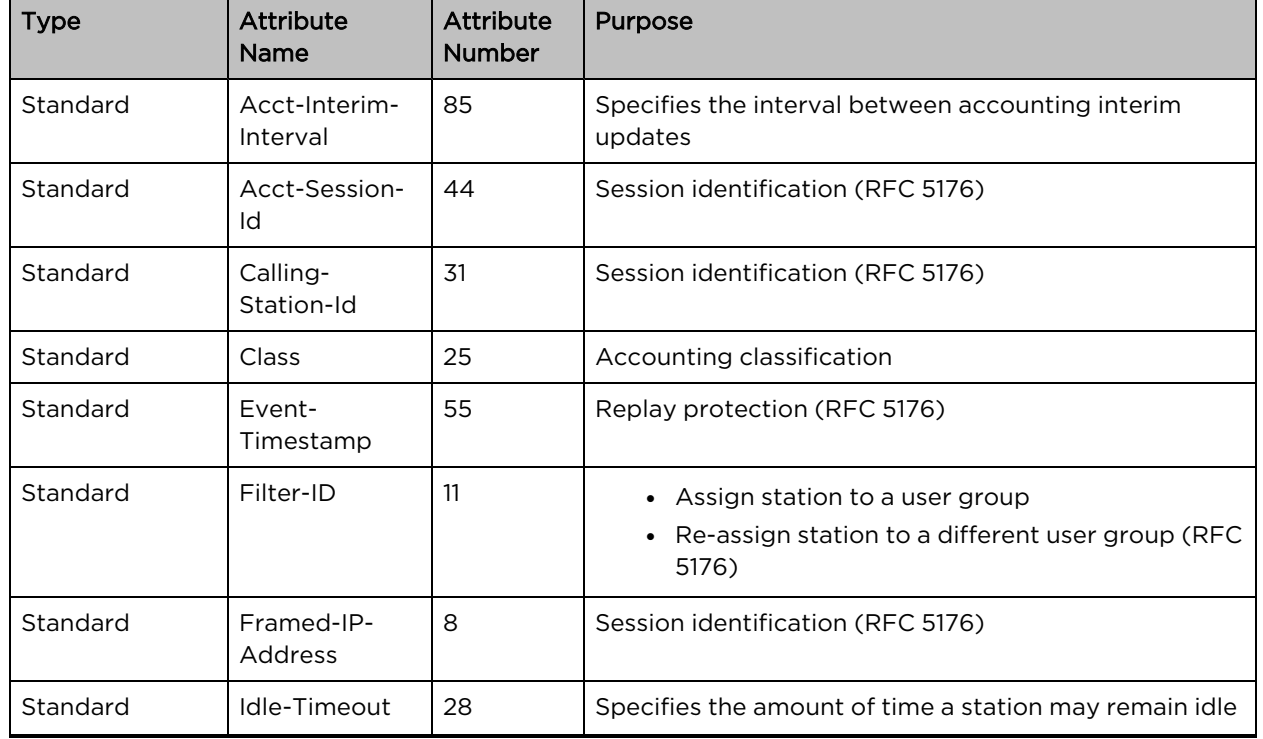

Table 35: Radius attributes parameters

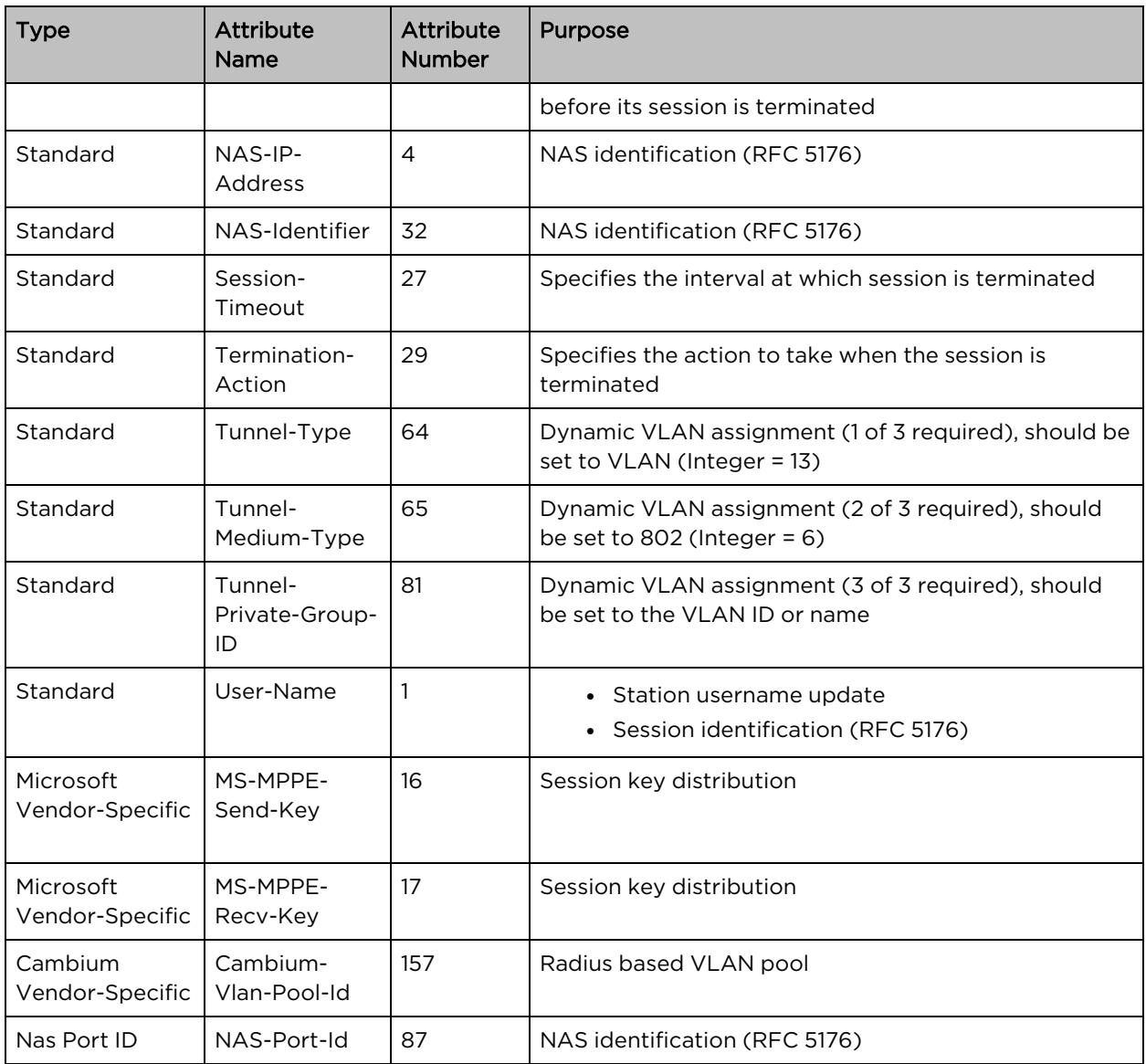

## Enterprise PSK (ePSK)

By using the ePSK feature, users can configure and support individual PSKs for different clients. This feature can be configured under a given WLAN configuration in cnMaestro UI. For on devices, only CLI support is available.

This feature also supports individual VLAN assignments for a given key which helps to put client traffic on different VLANs for limiting broadcast traffic.

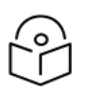

#### Note:

- Maximum key limit for cnMaestro Essentials: 300 per account
- Maximum key limit for cnMaestro X: 2000 per WLAN and 50000 per account

## Configuring ePSKs

To create an ePSK, complete the following steps:

- 1. Navigate to Configuration > Wi-Fi Profiles.
- 2. Select WLAN tab and click Add.
- 3. Select Enterprise Wi-Fi from the Type drop-down list and enter details in the Basic Information section.
- 4. In the Basic Settings section, ensure the WPA2 Pre-Shared Keys option is selected in the Security drop-down list.
- 5. Click Save.
- 6. Click the ePSK tab and select the Local option in the Mode field.
- 7. Select the type of Passphrase Strength as one of the following options:
	- Easy-Supports a maximum of eight alphanumeric characters
	- Strong-Supports a maximum of 16 alphanumeric and special characters
	- Number-Supports a maximum of eight integers
- 8. Click Add New.

The Add ePSK window is displayed.

9. Select Mode type as one of the following options and configure the corresponding parameters:

• Single mode-Only one entry is created in this mode

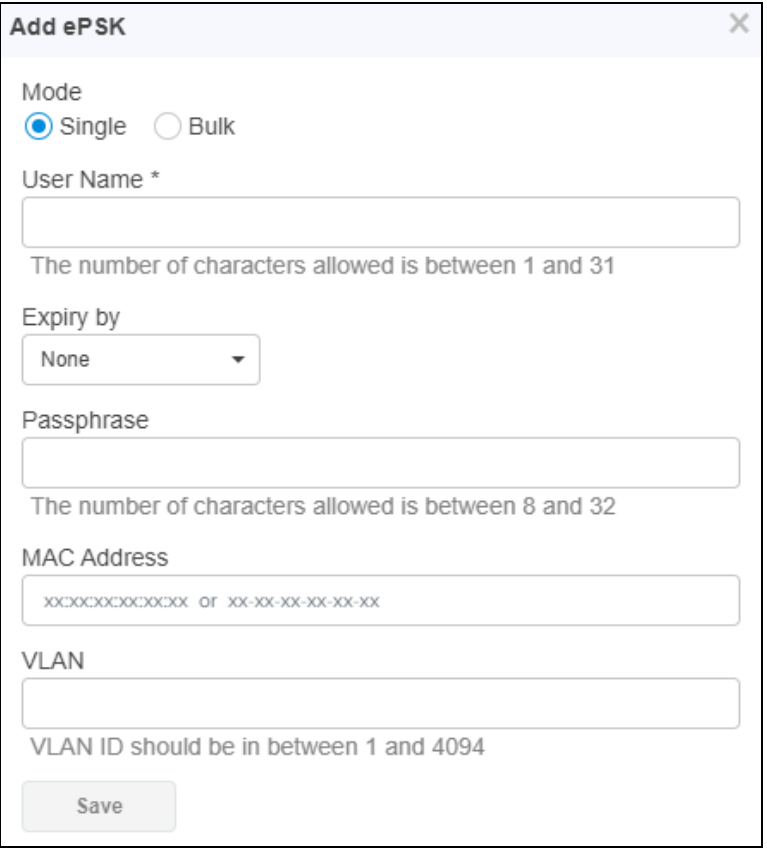

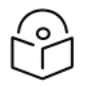

#### Note:

The Passphrase field is optional and is automatically generated based on the selected Passphrase Strength.

• Bulk mode—Multiple entries are created in this mode depending on the count configured

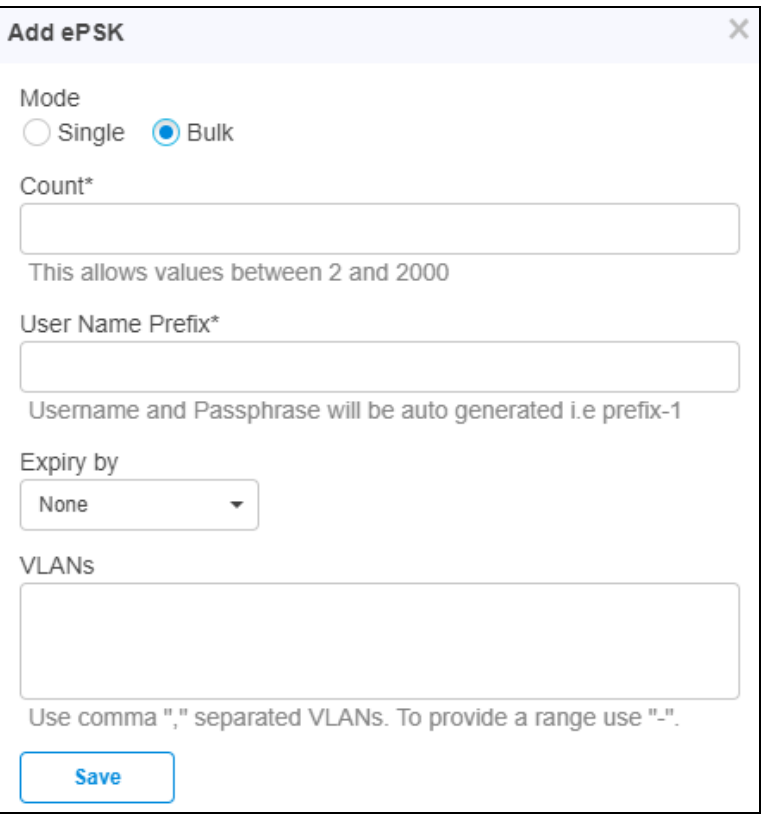

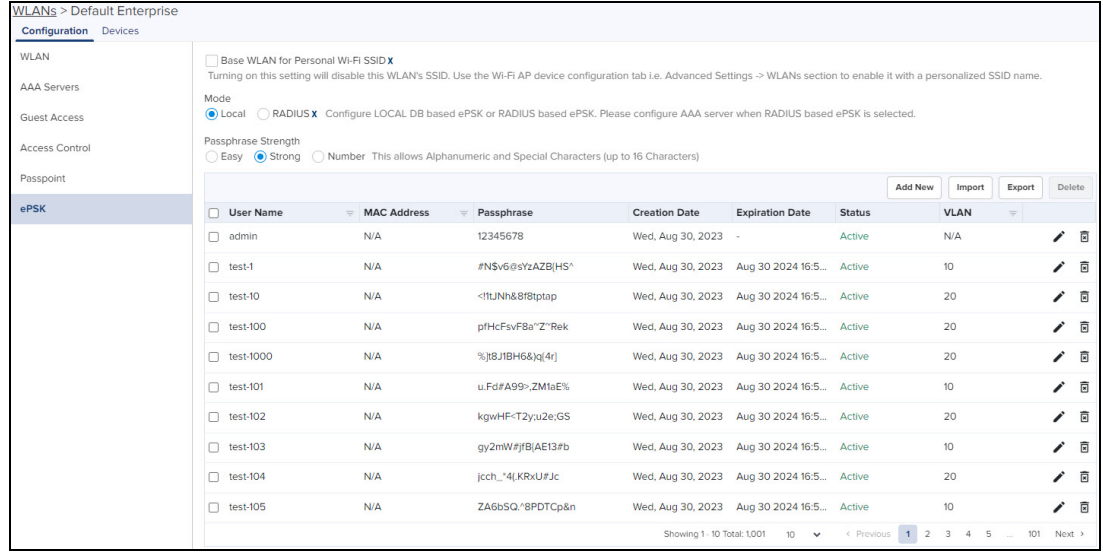

10. To automatically expire ePSK details after a specific duration. The following options are available:

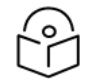

Note: This feature is available from cnMaestro 4.1.0 and later versions only.

- None—ePSK details never expire. Select None to never expire the ePSK credentials.
- Date and Time— ePSK expires after the specified date and time (in  $dd/mm/$ yyyy hh:mm AM/PM format)

Supported minimum time is 12 A.M. on the next day and the maximum is five years.

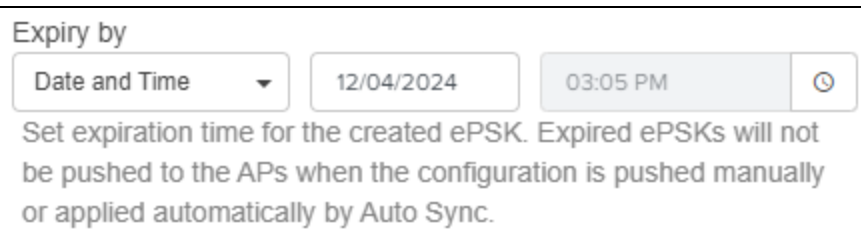

• Duration— ePSK expires after the specified (in hours, days, months, or years) in the Expiry by drop-down.

Supported minimum duration is one hour and the maximum is five years. No decimal values are supported, for example, 1.5 hours.

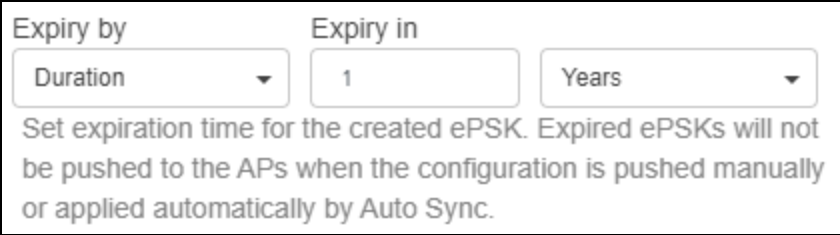

- The configured expiry time appears in the Expiration Date column on the WLANs > <WLAN name> page.
- The Status column on the WLANs > <WLAN name> page displays the status of the ePSK details—Active, Expired, or None. None is displayed only when older ePSK keys are imported to cnMaestro.
- Expired ePSK details are deleted from the AP only when the next configuration sync functionality is initiated or when there is a configuration change in the AP.

### Creating a Personal Wi-Fi ePSK

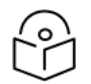

## Note:

This feature is available from cnMaestro 4.1.0 and later versions only.

In Multiple Dwelling Units (MDU), personal Wi-Fi allows a user to connect all the personal devices to a unique SSID associated with a VLAN.

To configure personal W-Fi on the AP, complete the following steps in the cnMaestro UI:

1. Add and enable the SSID details (to be used as personal Wi-Fi) in the WLANs tab, under Manage and Operation > Networks > <network name> > Configuration > Device Configuration > Advanced

#### Settings section.

- a. Select the Enable SSID checkbox.
- b. In the Passphrase field, configure the passphrase.
- c. Configure the VLAN with which the SSID must be associated.
- 2. Enable personal Wi-Fi on the ePSK page for the WLAN profile by selecting the Base Personal SSID checkbox.

By default, this feature is disabled. Once enabled, the Enable checkbox (under WLANs > WLAN > Basic Settings > SSID) is cleared. Also, the local and RADIUS ePSKs are disabled.

For more information on configuring personal Wi-Fi, refer to the cnMaestro User Guide.

# RADIUS-based ePSK [Premium](#page-12-0) feature

Cambium Networks ePSK feature is an extension of WPA2 PSK where multiple passphrases can be assigned to a single SSID. The Wi-Fi clients can have unique passphrases that can be used by each client using this feature. The same feature has been now extended to RADIUS.

The RADIUS server can provide the matching PMK for a given client, and corresponding standard RADIUS attributes can be enforced for a client session. This requires custom development on the RADIUS server.

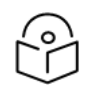

#### Note:

ePSK feature is not supported with WPA3.

## Configuring RADIUS-based ePSK

To configure RADIUS-based ePSK, complete the following steps:

- 1. Navigate to Configuration > Wi-Fi Profiles.
- 2. Select WLAN tab and click Add.
- 3. Select Enterprise Wi-Fi from the Type drop-down list and enter details in the Basic Information section.
- 4. In the Basic Settings section, ensure the WPA2 Pre-Shared Keys option is selected in the Security drop-down list.
- 5. Click Save.
- 6. Click the ePSK tab and select the RADIUS<sup>X</sup> option in the Mode field.

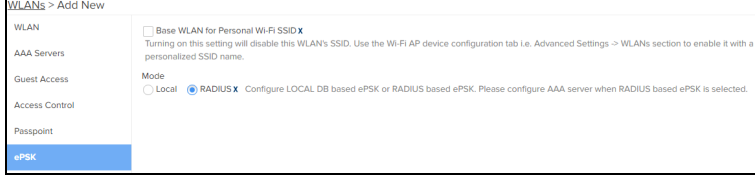

You must configure AAA servers when configuring RADIUS-based ePSK. See cnMaestro User Guide for information on configuring AAA servers.

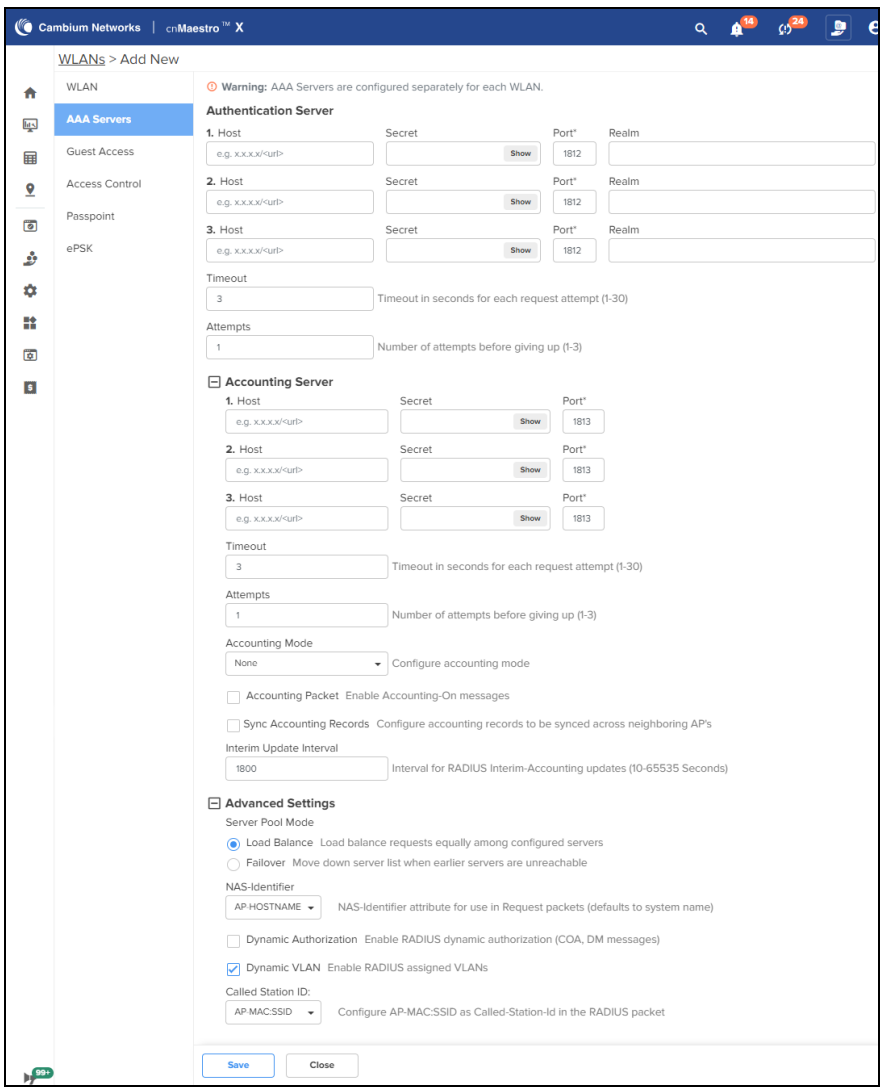
# Groupwise Transient Key (GTK) per VLAN

The APs support dynamic VLAN via ePSK/RADIUS based/VLAN-pool feature on a given WLAN profile. The client traffic is tagged as per the VLAN assigned dynamically. The unicast traffic works fine as each client generates a unique PTK. However, the AP provides common GTK for all the clients associated with the WLAN profile irrespective of the VLAN that belongs to. This causes all clients irrespective of the VLAN assigned can receive broadcast/multicast data traffic of other VLAN traffic.

The solution is to generate the GTK per VLAN and forward it to clients as part of the WPA2 handshake. So that the broadcast/multicast data traffic is encrypted using GTK based on the VLAN tag of the packet. The maximum number of GTKs supported is 127 per radio. By default it is disabled.

#### cnMaestro configuration:

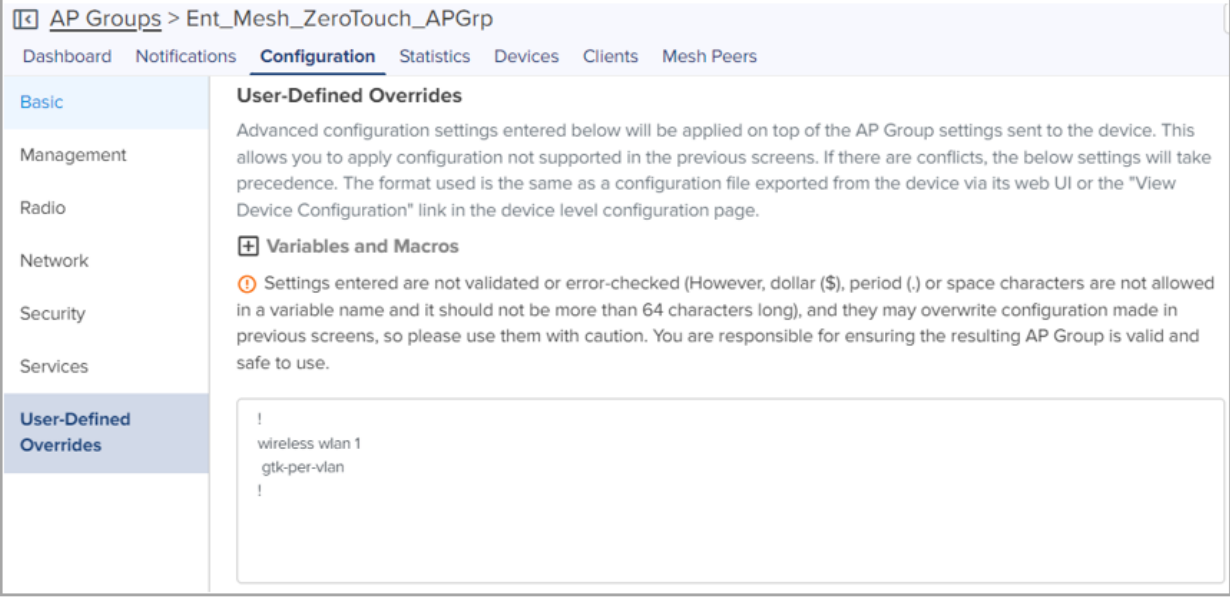

#### Configuration CLI:

XV3-8-EC7708(config)# wireless wlan 1 XV3-8-EC7708(config-wlan-1)# gtk-per-vlan

# <span id="page-109-3"></span>Chapter 7: Configuring the Network

This chapter describes the following topics

- [Overview](#page-109-0)
- <span id="page-109-0"></span>**• [Configuring](#page-109-1) Network parameters**

# **Overview**

<span id="page-109-1"></span>This chapter gives an overview of the Enterprise Wi-Fi AP configuration parameters related to LAN, VLAN, Routes, DHCP server, ACL, and Firewall.

# Configuring Network parameters

Enterprise Wi-Fi AP network configuration parameters are segregated into the following sections:

- [VLAN](#page-109-2)
- [Routes](#page-114-0)
- [Ethernet](#page-121-0) Ports

• Port Control-802.1X Authentication

- [Security](#page-127-0)
- [DHCP](#page-127-0)
- [Tunnel](#page-129-0)
- <sup>l</sup> [PPPoE](#page-133-0)
- [VLAN](#page-134-0) Pool

### <span id="page-109-2"></span>IPv4 network parameters

#### VLAN

Below table lists the fields that are displayed in Configure > Network > VLAN tab:

Table 36: VLAN (IPv4) parameters

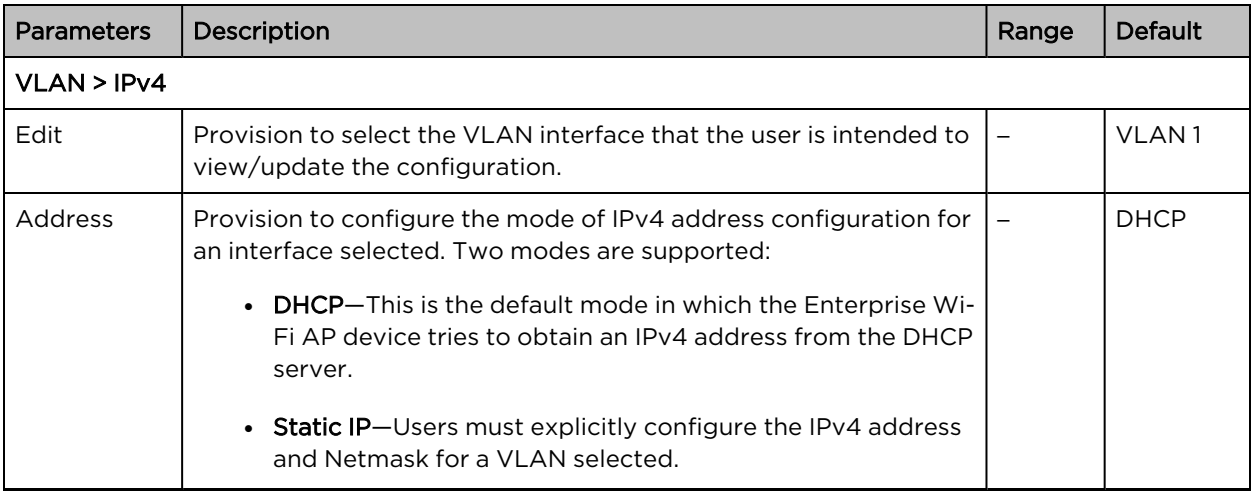

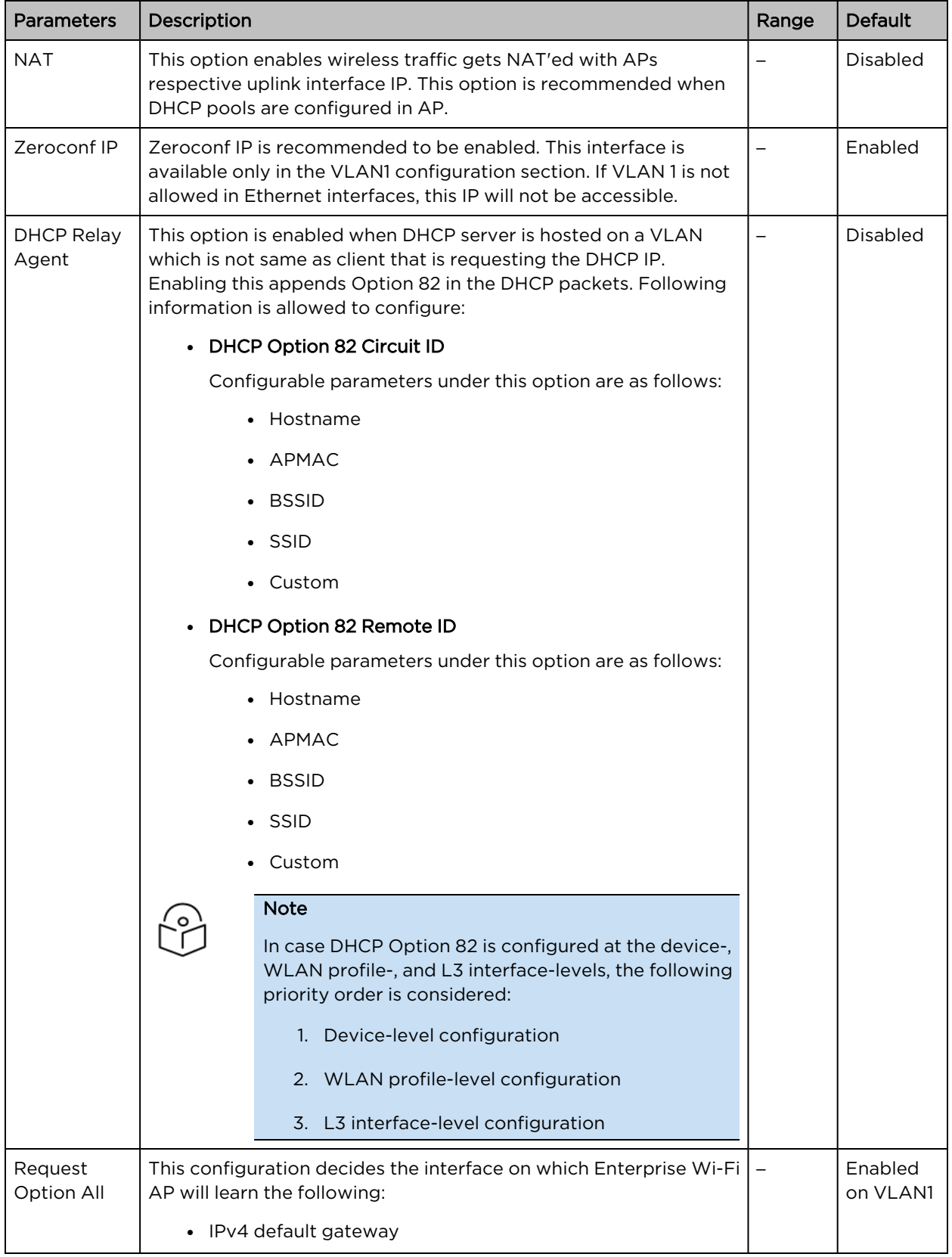

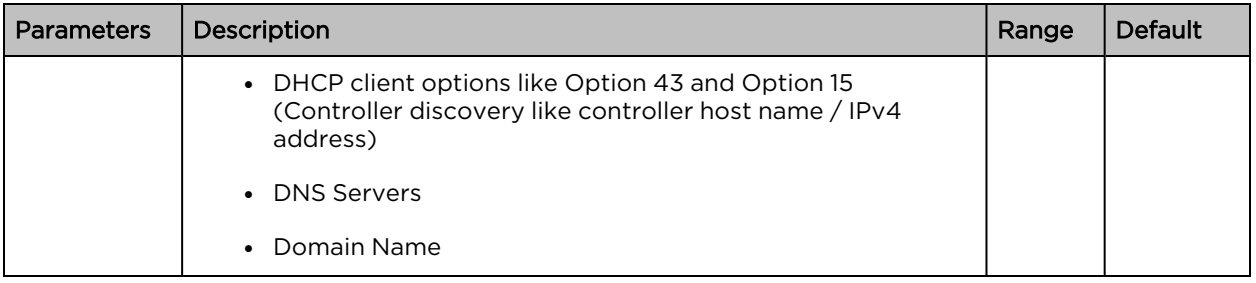

To configure the above parameter, navigate to the Configure > Network > VLAN tab and provide the details as given below:

To configure VLAN IPv4:

- 1. Select Edit check box to enable VLAN1 functionality.
- 2. Enable DHCP or Static IP mode of IPv4 address configuration from the Address check box.
- 3. Enable NAT check box.
- 4. Enable Zeroconf IP check box.
- 5. Enter DHCP Relay Agent parameter in the text box.
- 6. Select DHCP Option 82 Circuit ID from the drop-down list.
- 7. Select DHCP Option 82 Remote ID from the drop-down list.
- 8. Enable Request Option All check box.
- 9. Click Save.

Figure 29: Network (IPv4 ) parameters

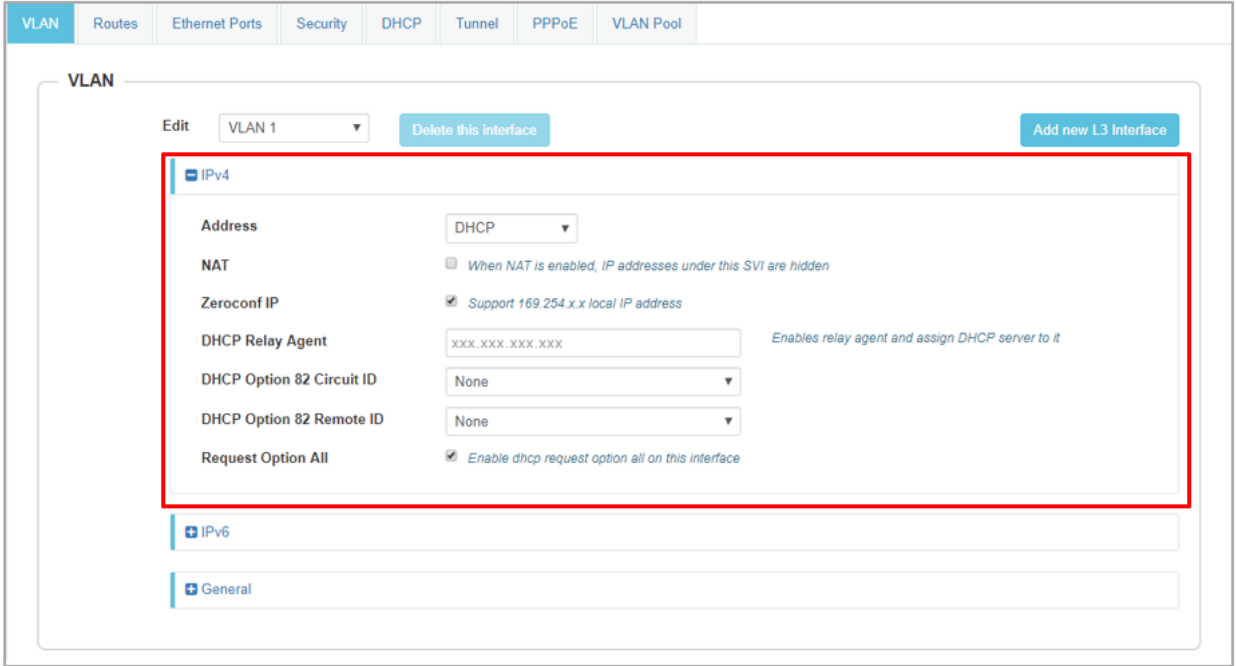

#### DHCP Client Options

Enterprise Wi-Fi AP devices learn multiple DHCP options for all VLAN interfaces configured on the device. Based on configured criteria, values of these options are used by the system. The below table lists the different DHCP options.

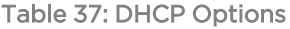

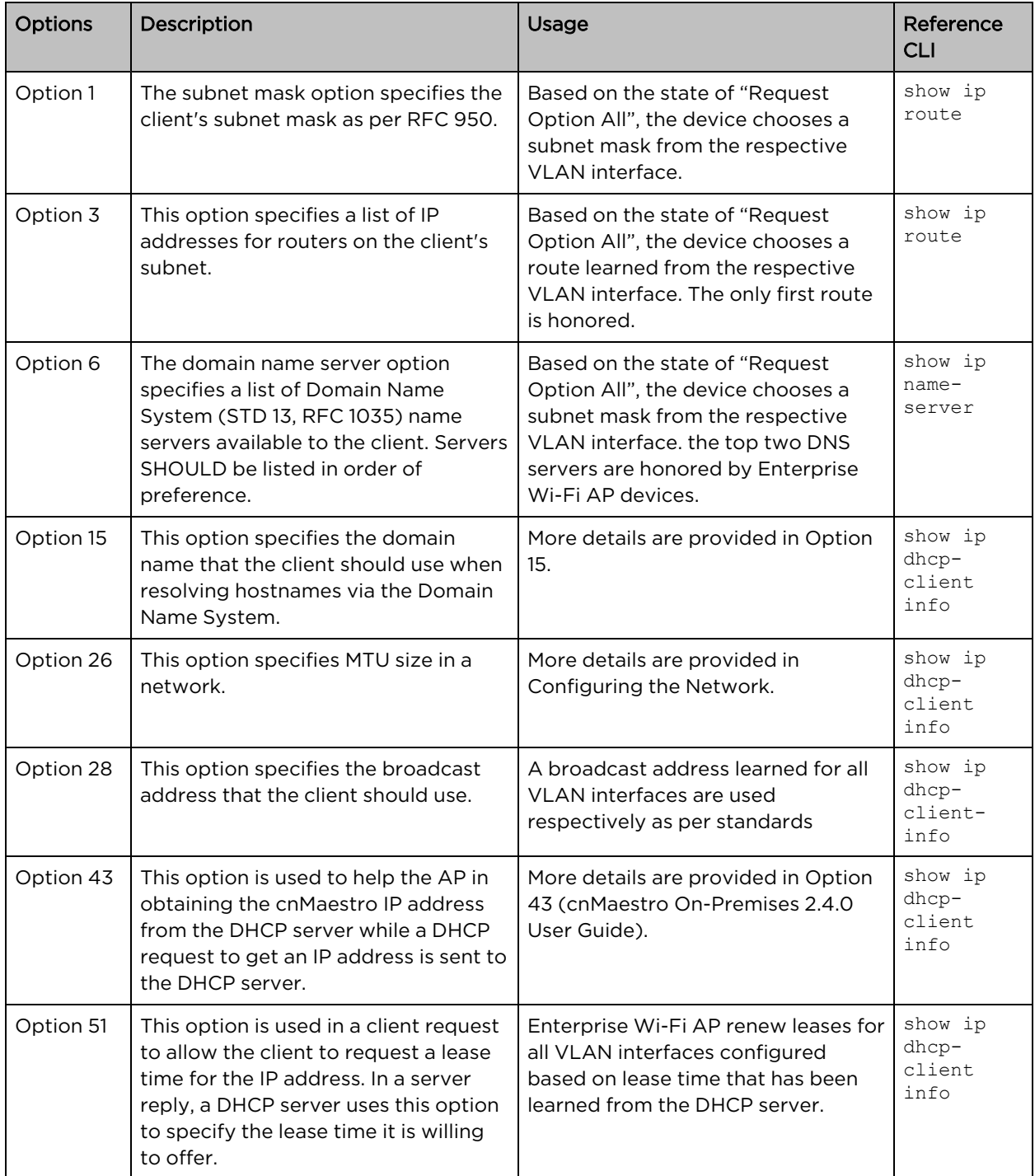

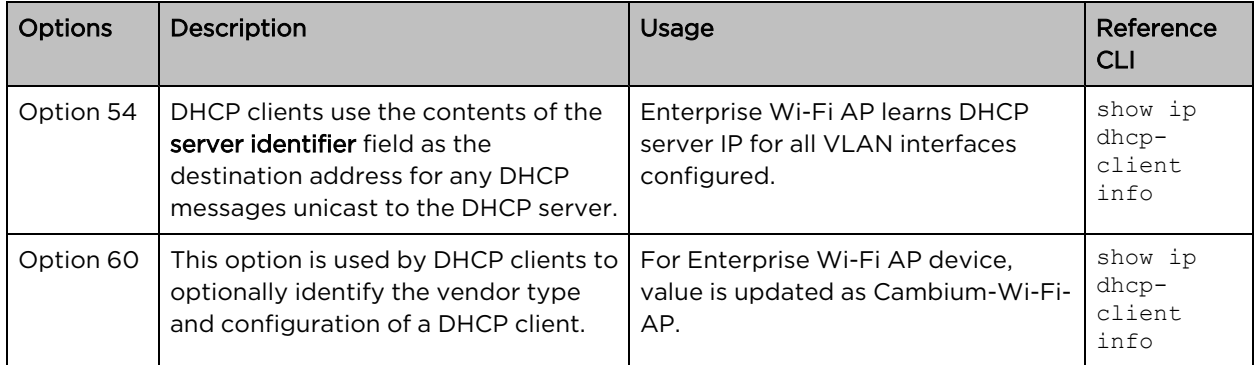

#### DHCP Option 43—Zero-touch onboarding

This option is used to help the AP in obtaining cnMaestro/XMS IP address from the DHCP server while a DHCP request to get an IP address is sent to the DHCP server.

With Release 6.4, this option is used to learn HTTPS Proxy server address from the DHCP server as well.

#### DHCP Option 43 format

From Release 6.4 onwards, a new way of Option 43 format is supported. If HTTP proxy needs to be configured then the following format should be used:

The cnMaestro/XMS URL and HTTPS proxy URL can be packed into Option 43 payload in a key-value pair separated by ',' like <key=value,key=value>. Key and its value are separated by '=' character.

For example, 0=CMBM;1=cloud.cambiumnetworks.com;2=http://user:userpass@IP/URL:port, where identifiers are listed below:

- O is for header CMBM Mandatory
- 1 is for the server's URL
- 2 is for HTTP proxy URL

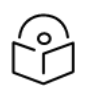

#### **Note**

If only cnMaestro/XMS URL configuration is needed then Option 43 payload can contain only that too without key-value format as described above.

### Routing and DNS

Table 38: Configure: Network > VLAN > Routing & DNS > IPv4 parameters

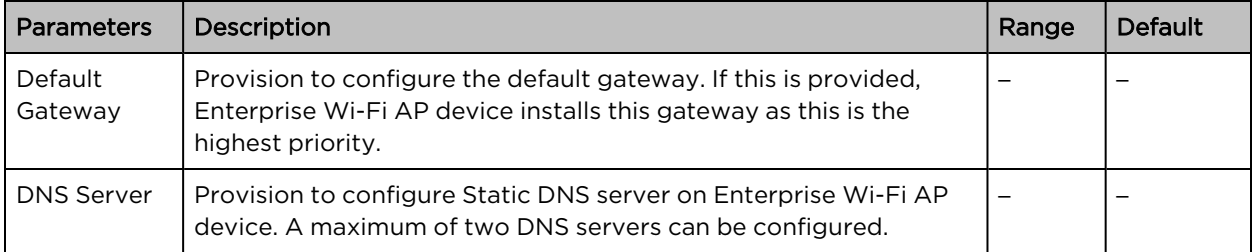

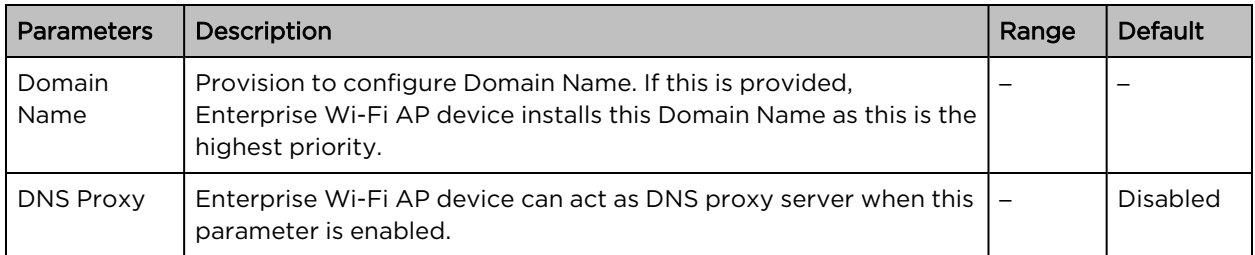

To configure the above parameter, navigate to the Configure > Network > VLAN > Routing & DNS tab and provide the details as given below:

- 1. Enter Default Gateway IPv4 address in the text box.
- 2. Enter Domain Name in the text box.
- 3. Enter primary domain server name in the DNS Server 1 text box.
- 4. Enter secondary domain server name in the DNS Server 2 text box.
- 5. Enable DNS Proxy check box.
- 6. Click Save.

#### Figure 30: Routing & DNS (IPv4 ) parameters

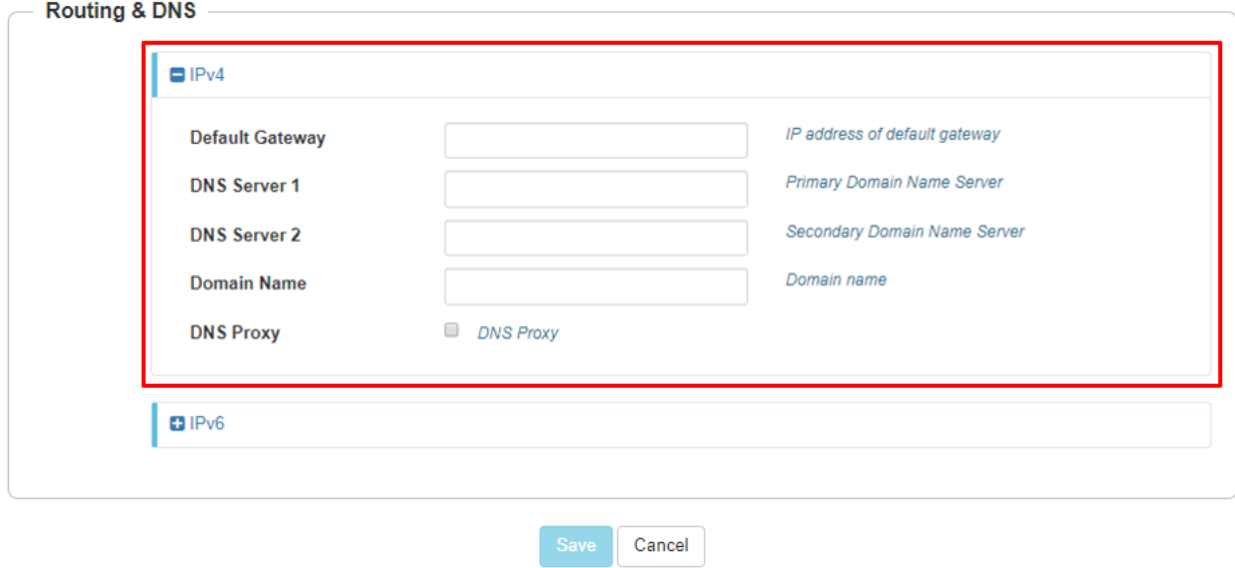

### <span id="page-114-0"></span>Routes

Below table lists the fields that are displayed in Configure > Network > Routes tab:

Table 39: Routes (IPv4) parameters

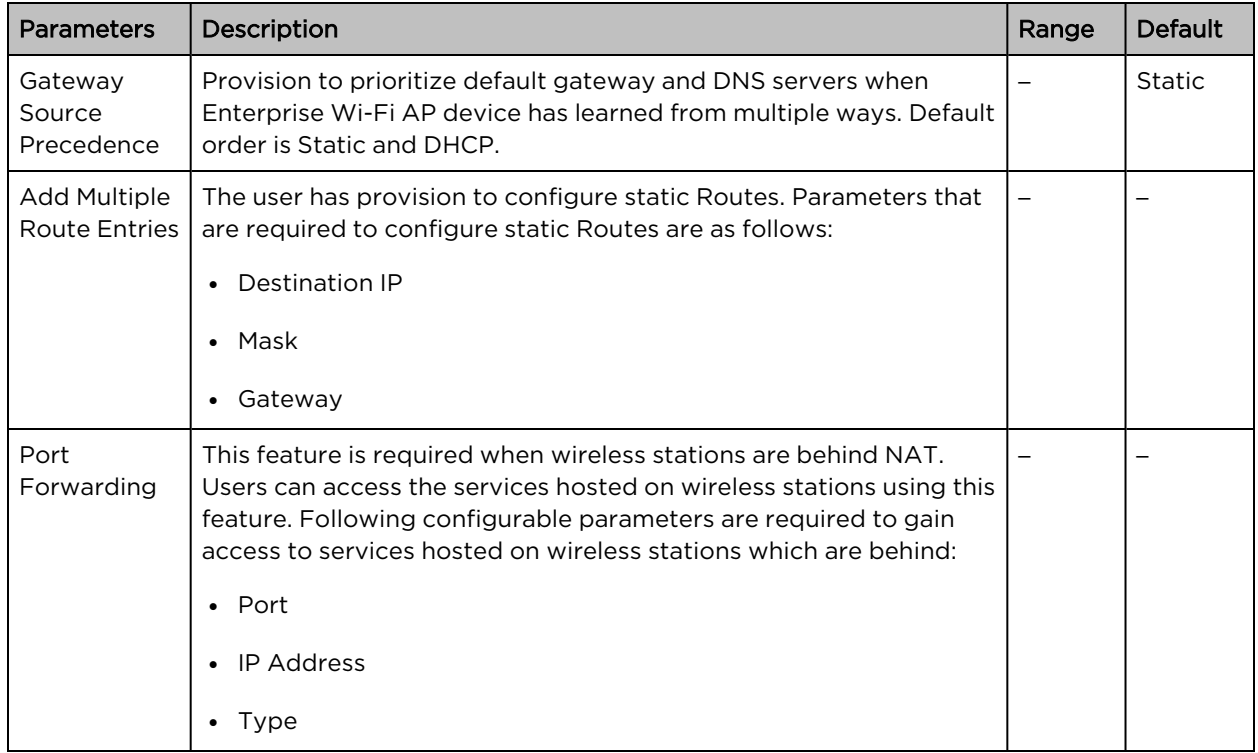

To configure the above parameter, navigate to the Configure > Network > Routes tab and provide the details as given below:

To configure Gateway Source Precedence:

- 1. Select STATIC or DHCPC from the Gateway Source Precedence check box.
- 2. Click Save.

To configure Add Multiple Route Entries:

- 1. Enter Destination IP address in the text box.
- 2. Enter Mask IPv4 address in the text box.
- 3. Enter Gateway IPv4 address in the text box.
- 4. Click Save.

To configure Port Forwarding:

- 1. Enter Port in the text box.
- 2. Enter IP Address in the text box.
- 3. Select Type from the drop-down list.
- 4. Click Save.

#### Figure 31: Routes (IPv4) parameters

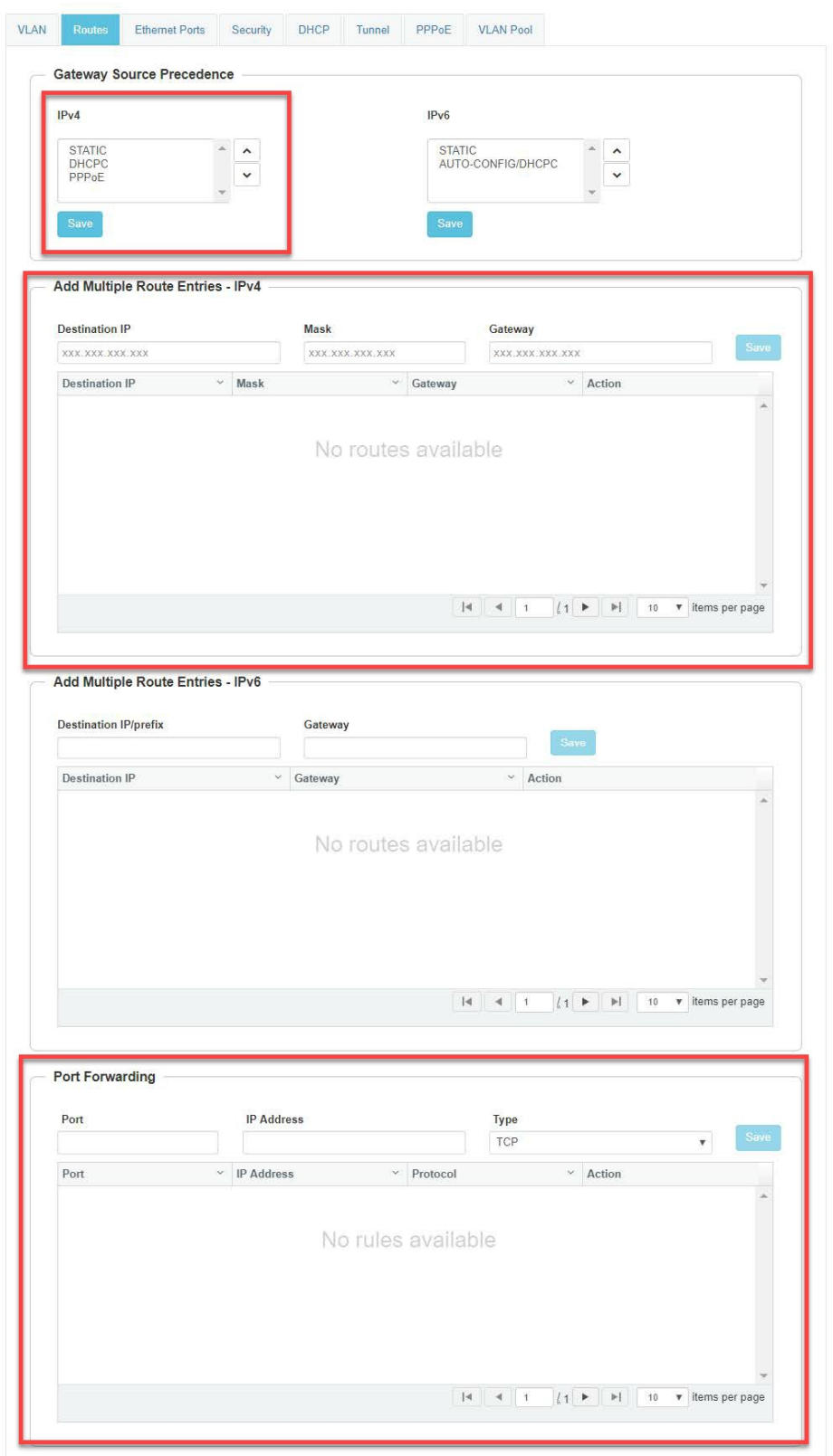

## IPv6 network parameters

### VLAN

Table 40: VLAN (IPv6) parameters

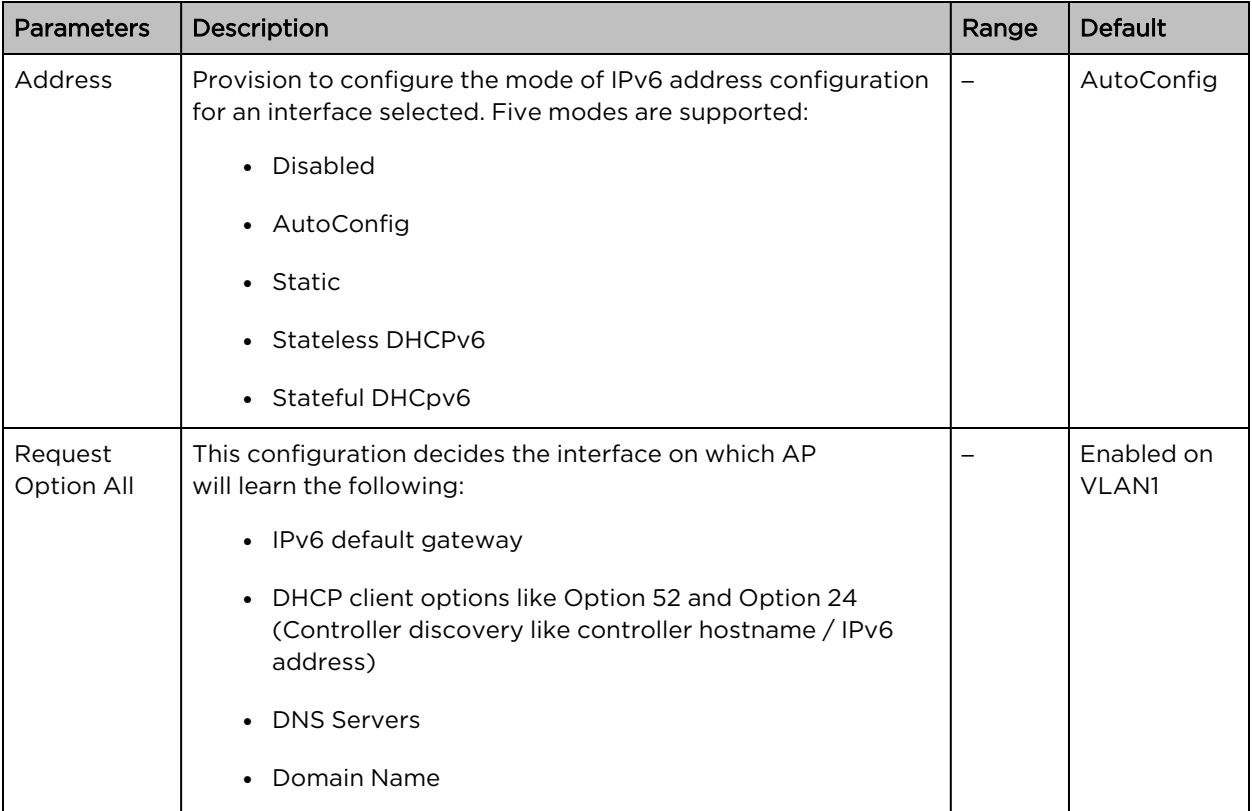

To configure the above parameter, navigate to the Configure > Network > VLAN tab and provide the details as given below:

#### To configure VLAN IPv6:

- 1. Select required IPv6 address configuration from the Address drop-down list.
- 2. Enable Request Option All check box.
- 3. Click Save.

#### Figure 32: VLAN (IPv6) parameters

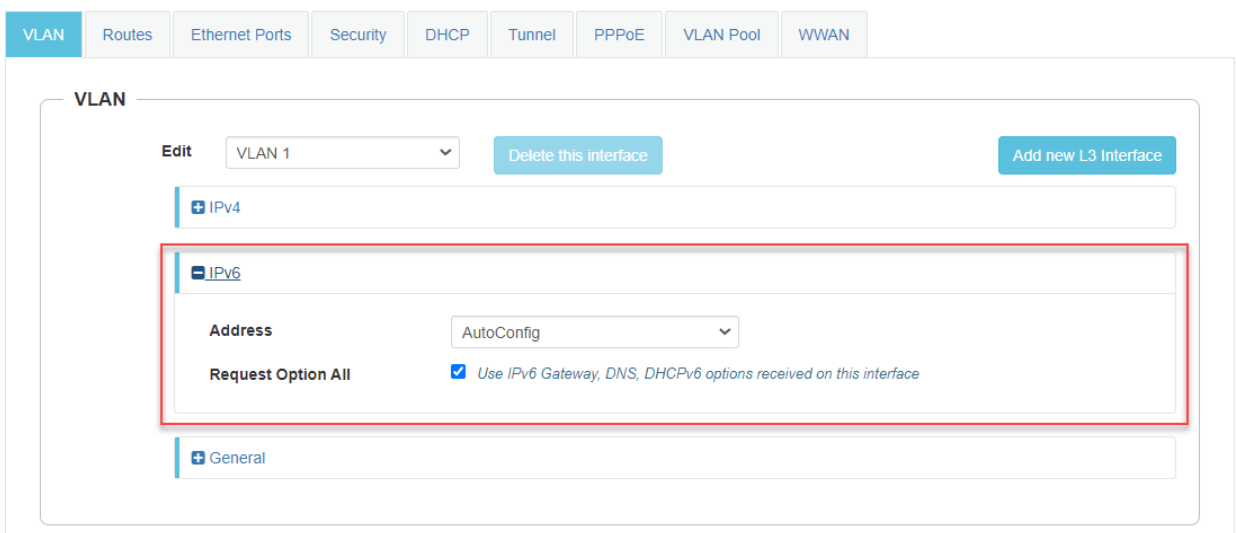

### Routing & DNS

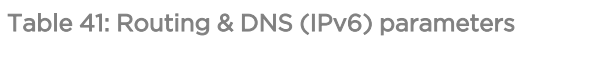

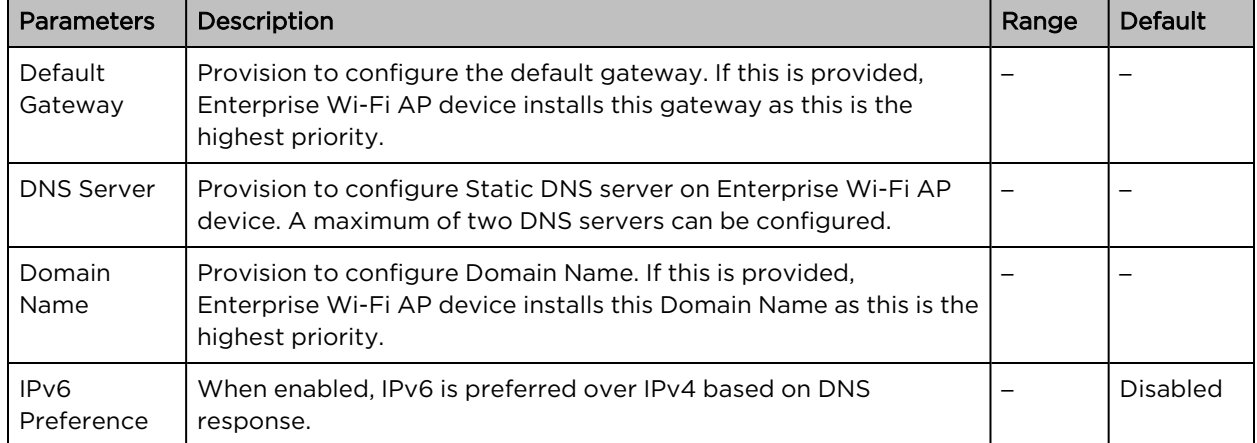

To configure the above parameter, navigate to the Configure > Network > Routing & DNS tab and provide the details as given below:

- 1. Enter Default Gateway IPv6 address in the text box.
- 2. Enter primary domain server name in the DNS Server 1 text box.
- 3. Enter secondary domain server name in the DNS Server 2 text box.
- 4. Enter Domain Name in the text box.
- 5. Enable IPv6 Preference check box.
- 6. Click Save.

#### Figure 33: Routing & DNS (Pv6) parameters

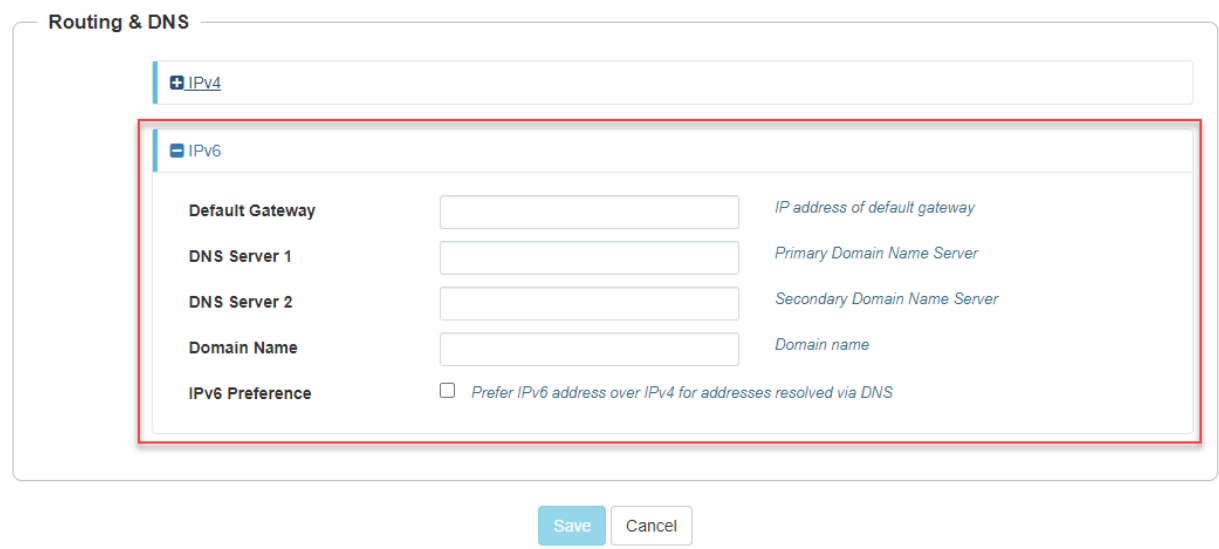

#### Routes

Table 42: Routes (IPv6) parameters

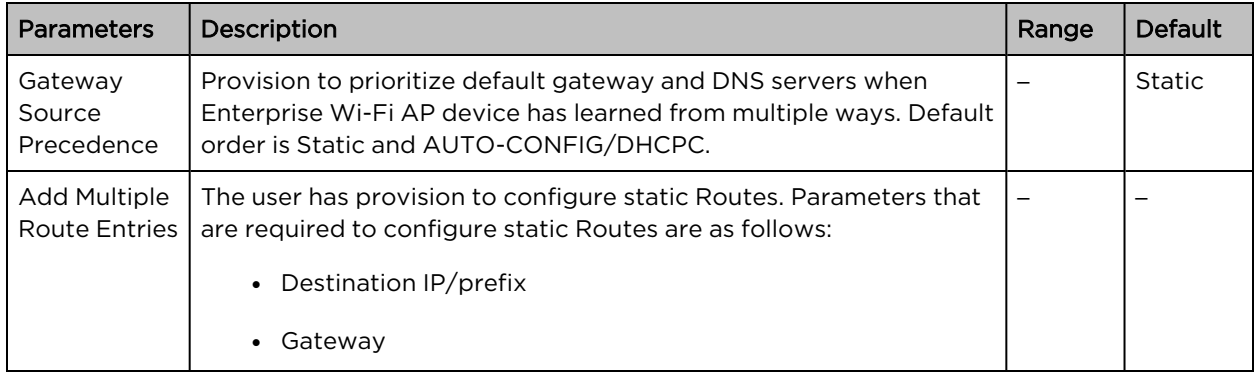

To configure the above parameter, navigate to the Configure > Network > Routes tab and provide the details as given below:

To configure Gateway Source Precedence:

- 1. Select STATIC or AUTO-CONFIG/DHCPC from the Gateway Source Precedence check box.
- 2. Click Save.

#### To configure Add Multiple Route Entries:

- 1. Enter Destination IP/prefix address in the text box.
- 2. Enter Gateway IPv6 address in the text box.
- 3. Click Save.

#### Figure 34: Routes (IPv6) parameters

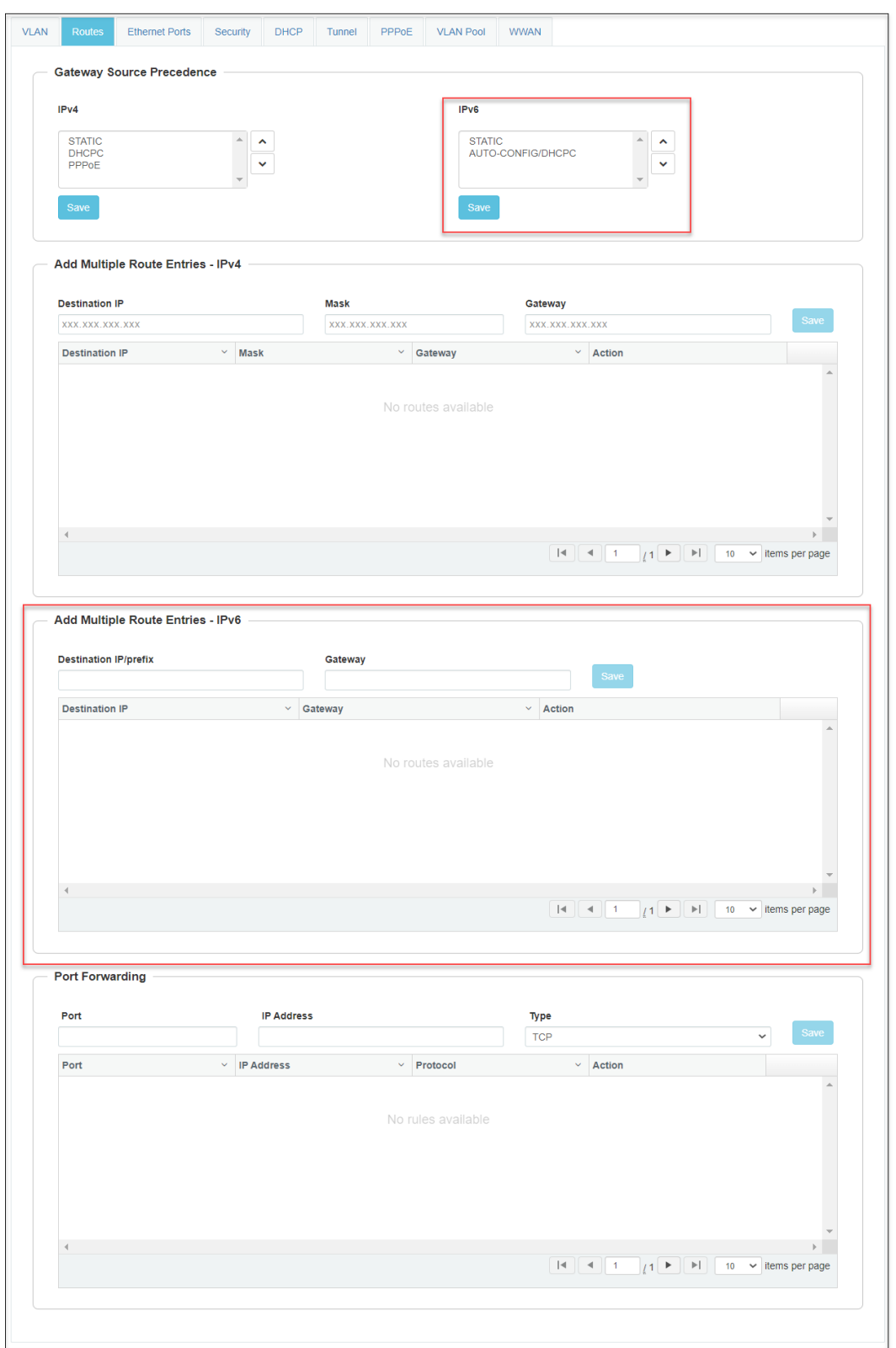

## General network parameters

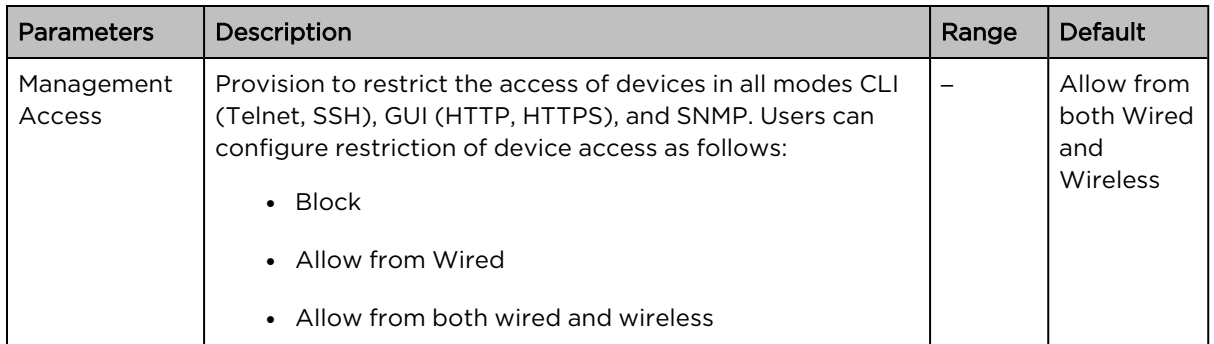

Table 43: VLAN (General) parameters

Select Management Access to configure restriction of the device from the drop-down list.

Figure 35: VLAN (General) parameters

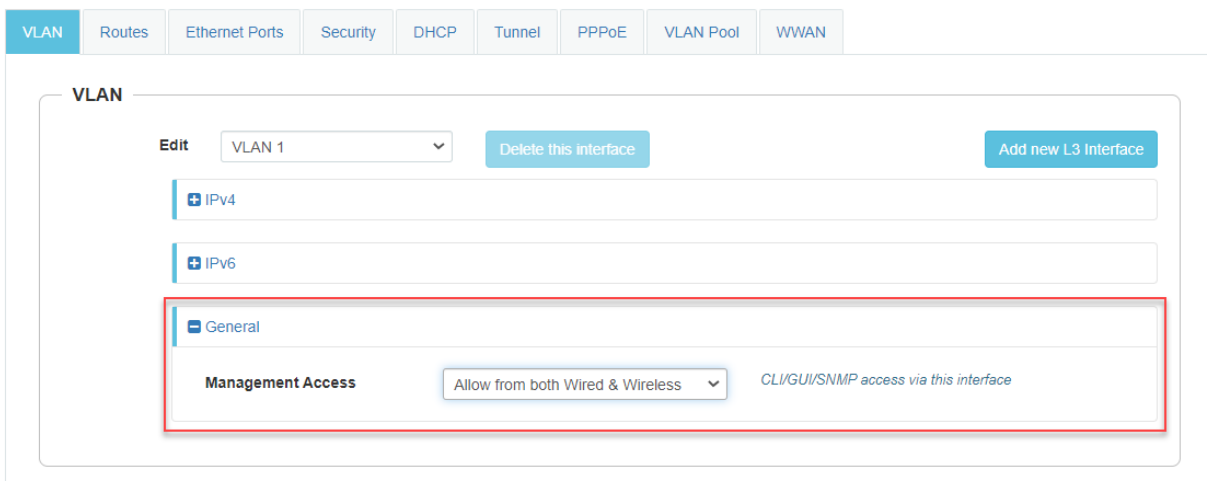

### <span id="page-121-0"></span>Ethernet Ports

Below table lists the fields that are displayed in Configure > Network > Ethernet Ports tab.

Table 44: Ethernet Ports parameters

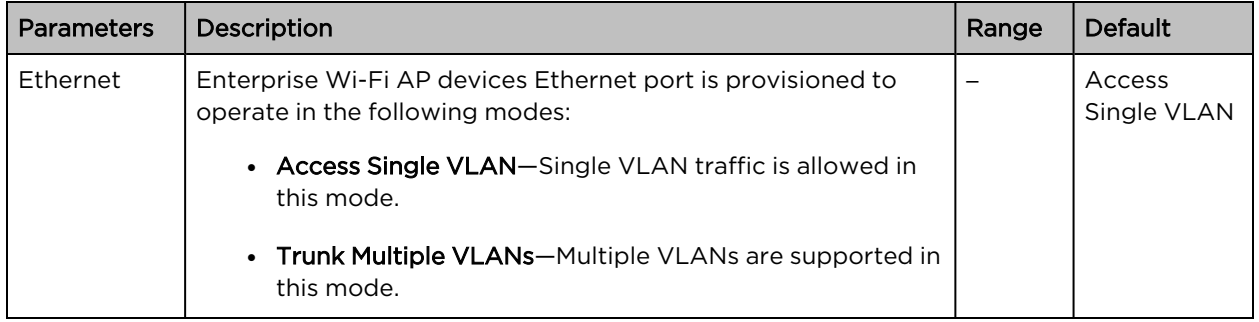

To configure the above parameter, navigate to the Configure > Network > Ethernet Ports tab and provide the details as given below:

- 1. Select Access Single VLAN or Trunk Multiple VLANs from the ETH1 drop-down list.
- 2. Enter Access Mode in the text box.
- 3. Click Save.

Figure 36: Ethernet Ports parameters

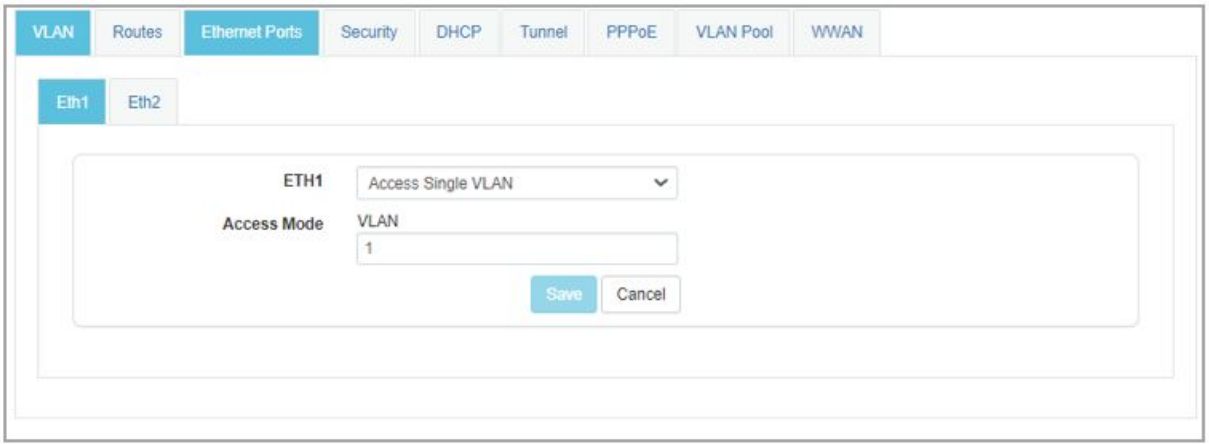

### <span id="page-122-0"></span>Port Control—802.1X Authentication

802.1X authentication on Ethernet ports enhance the network security of the AP. The AP supports 802.1X port-based authentication in the single-host authentication mode. In this mode, only one client is allowed to access the network after successful 802.1X port-based authentication. After successful authentication, the port VLAN is assigned based on RADIUS assigned VLAN.

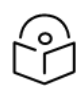

• 802.1X port-based authentication does not support CoA messages.

802.1X port-based authentication requires a RADIUS AAA server for authentication and accounting.

The following table lists the parameters for configuring the RADIUS AAA server on Ethernet ports available on the Configuration > Network > Ethernet Ports > RADIUS Server page:

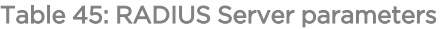

**Note** 

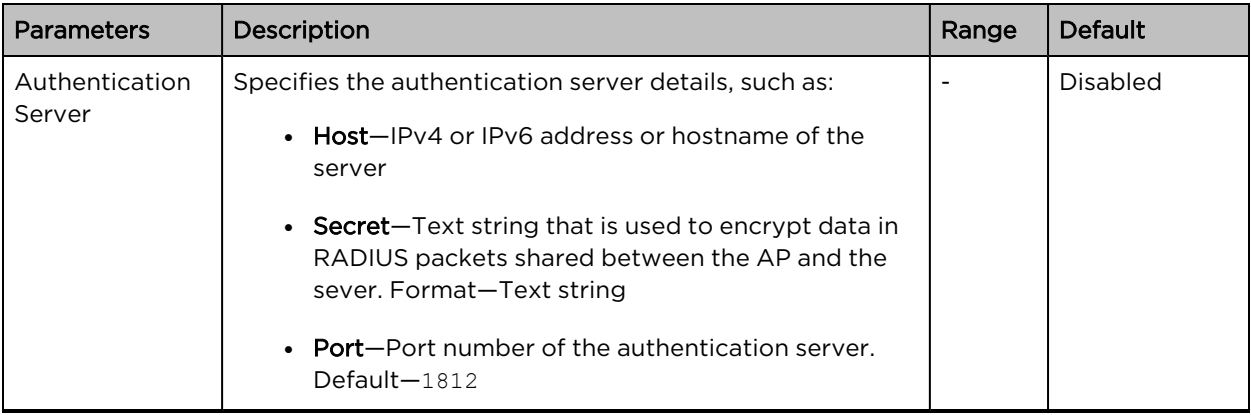

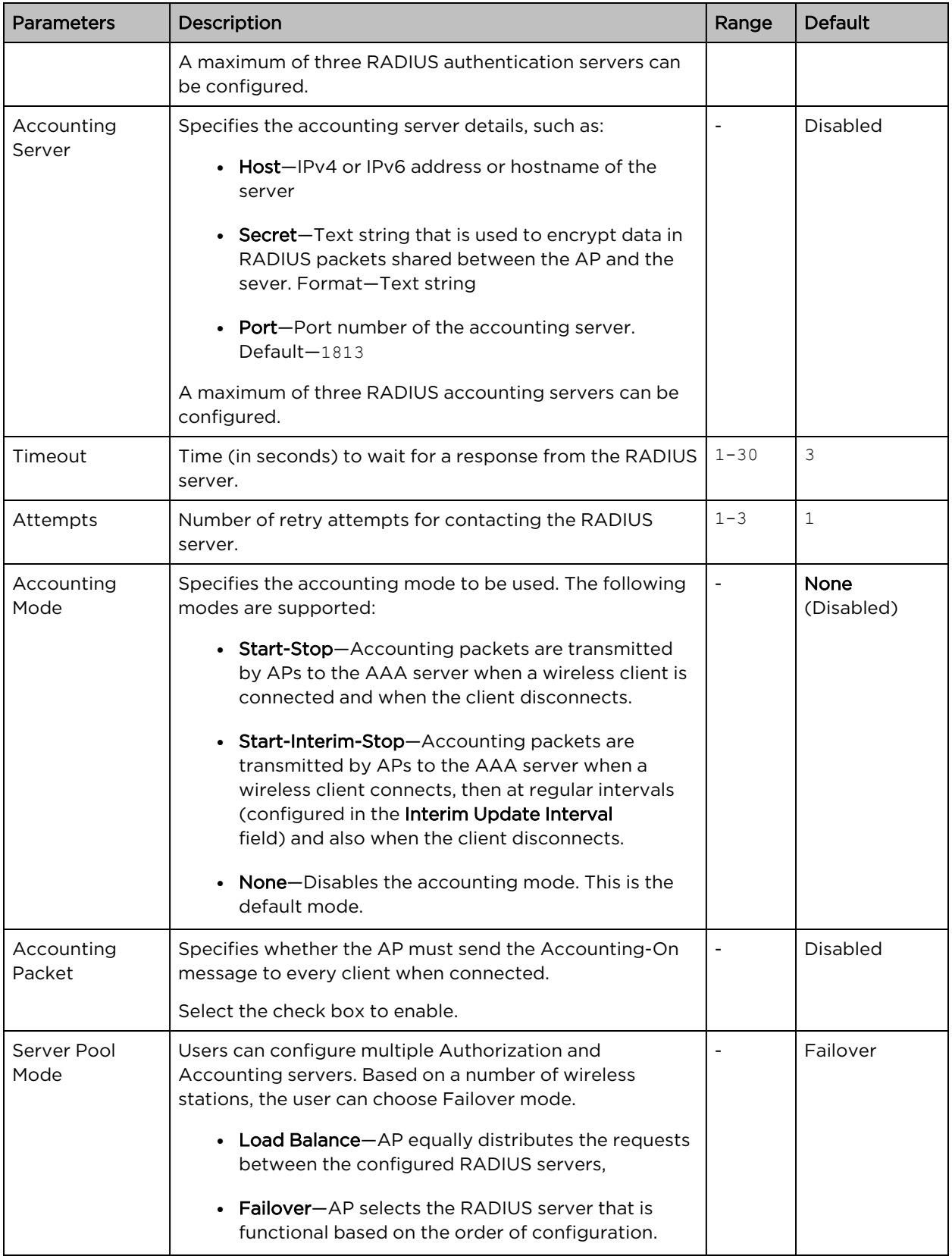

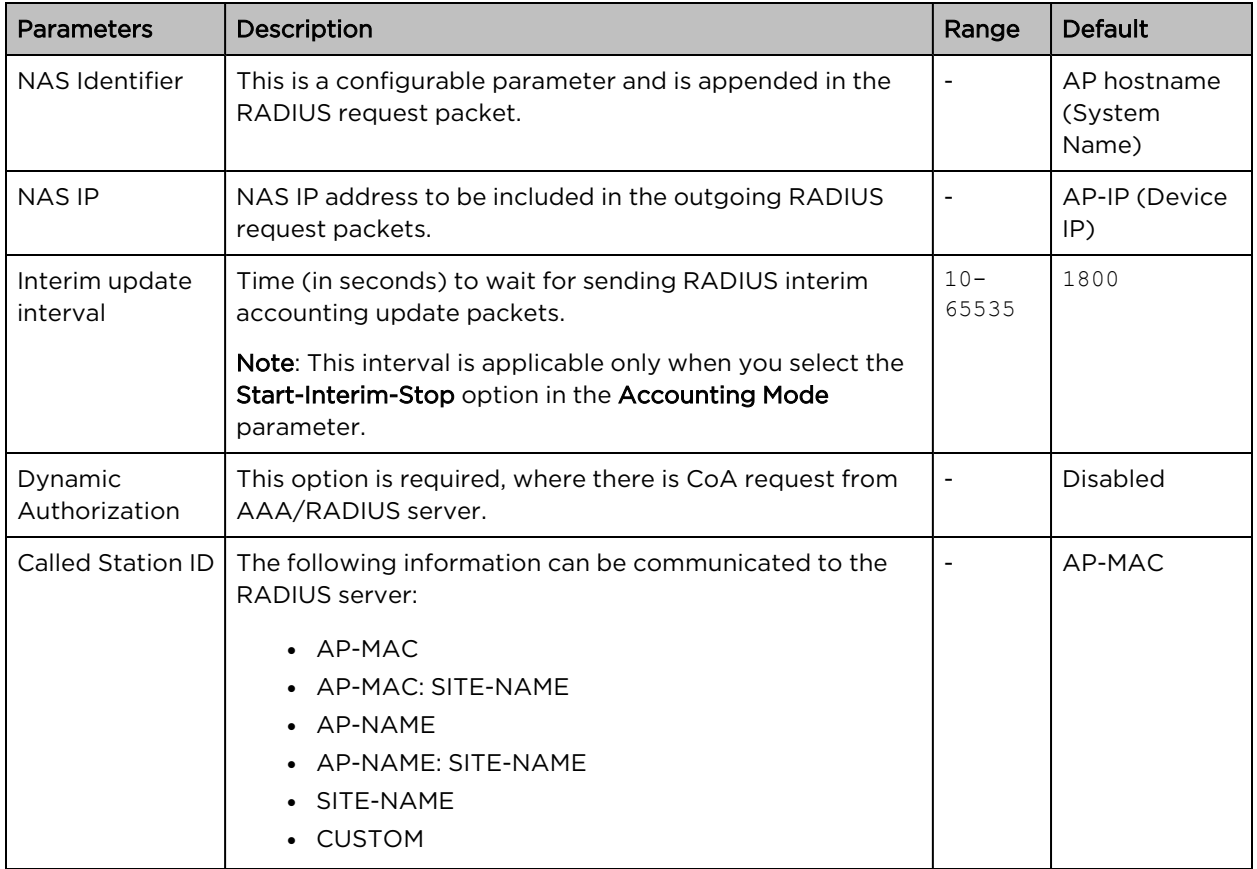

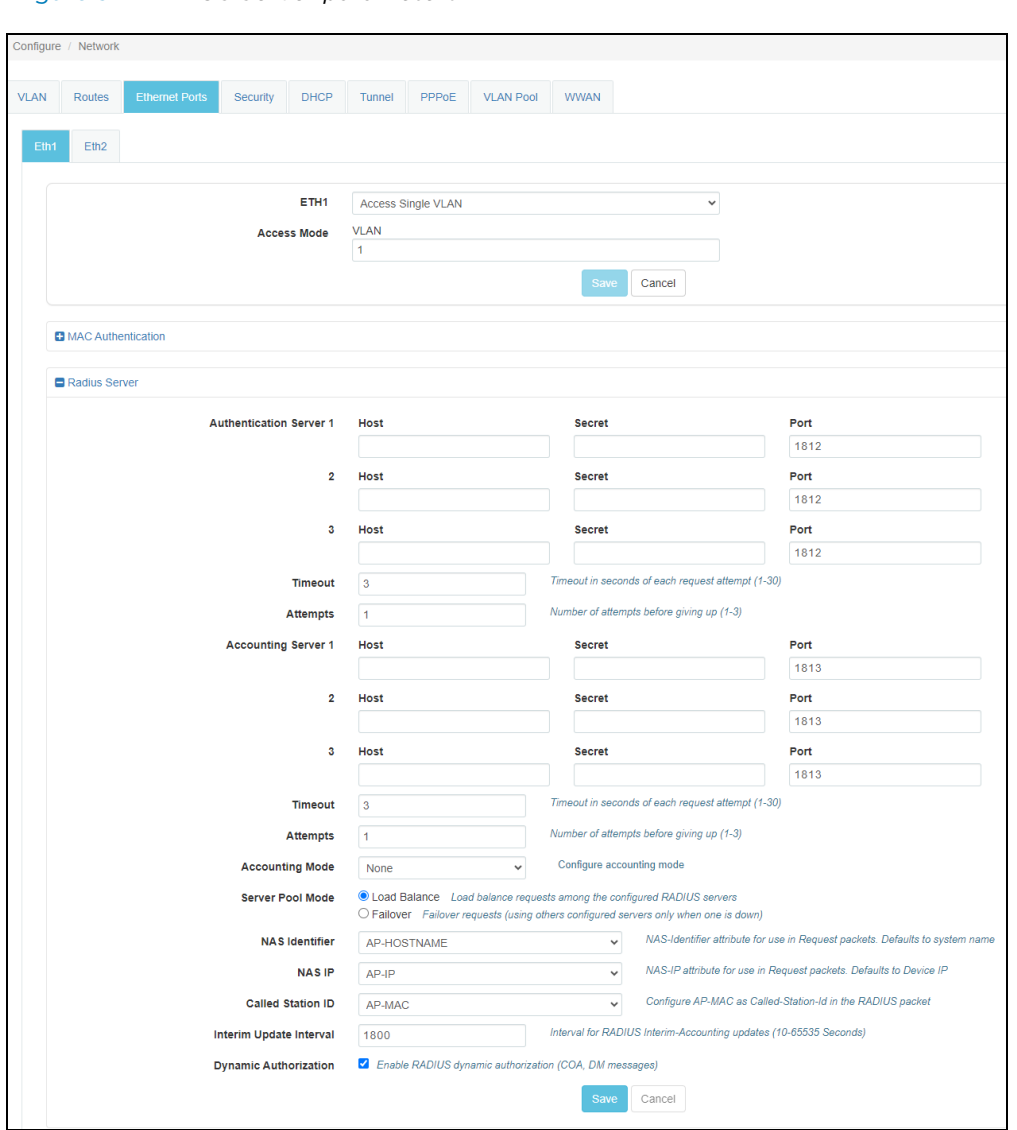

#### Figure 37: RADIUS Server parameters

# General network parameters

Below table lists the fields that are displayed in Configure > Network > VLAN > General parameters tab:

Table 46: The General parameters

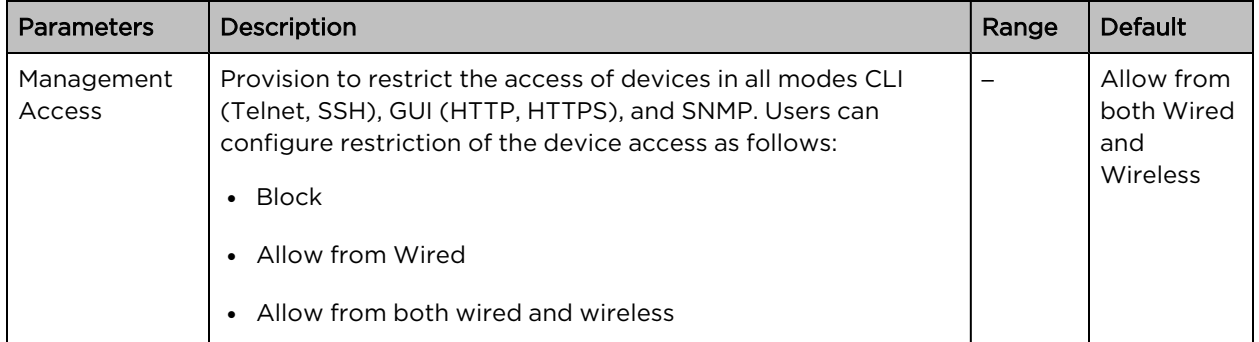

Select Management Access to configure restriction of the device from the drop-down list.

Figure 38: The General parameters

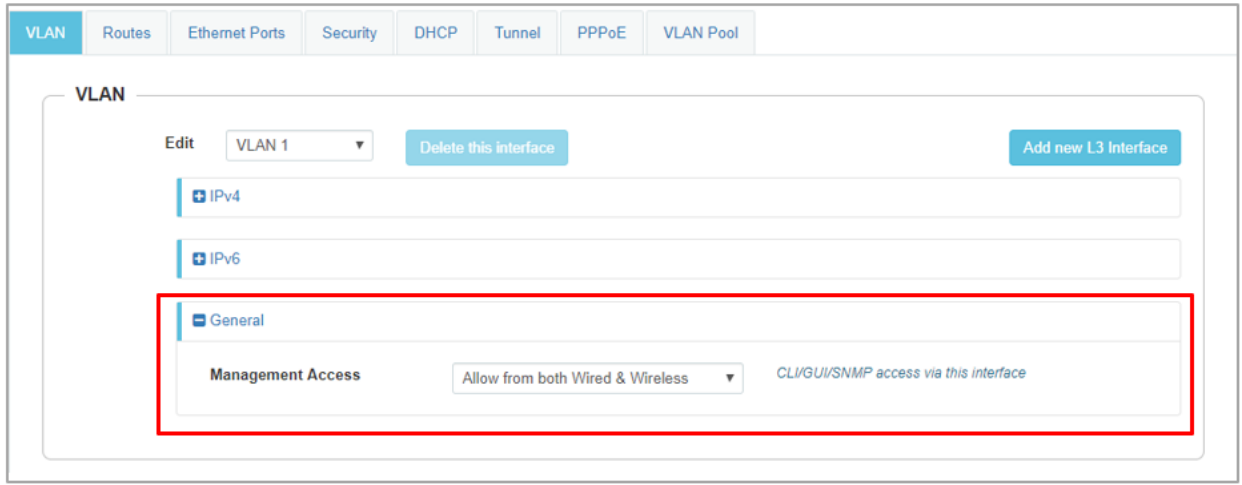

### **Security**

The below table lists the fields that are displayed in the Configuration > Network > Security tab.

Table 47: Security parameters

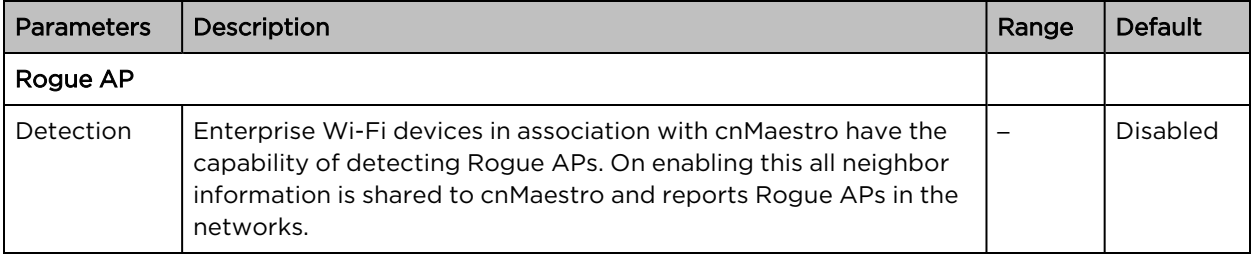

To configure the above parameter, navigate to the Configuration > Network > Security tab. Select Detection check box to enable this functionality.

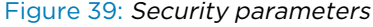

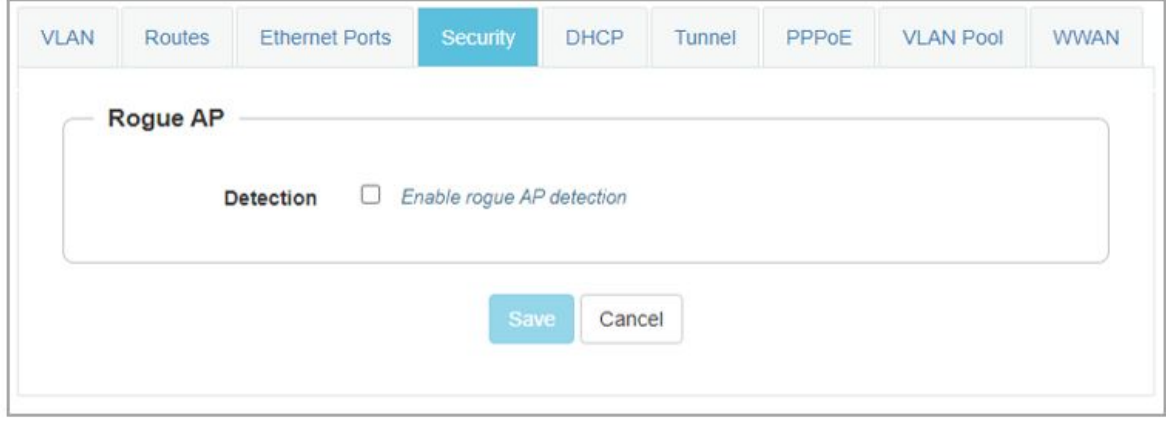

### <span id="page-127-0"></span>**DHCP**

Below table lists the fields that are displayed in the Configuration > Network > DHCP tab.

Table 48: DHCP parameters

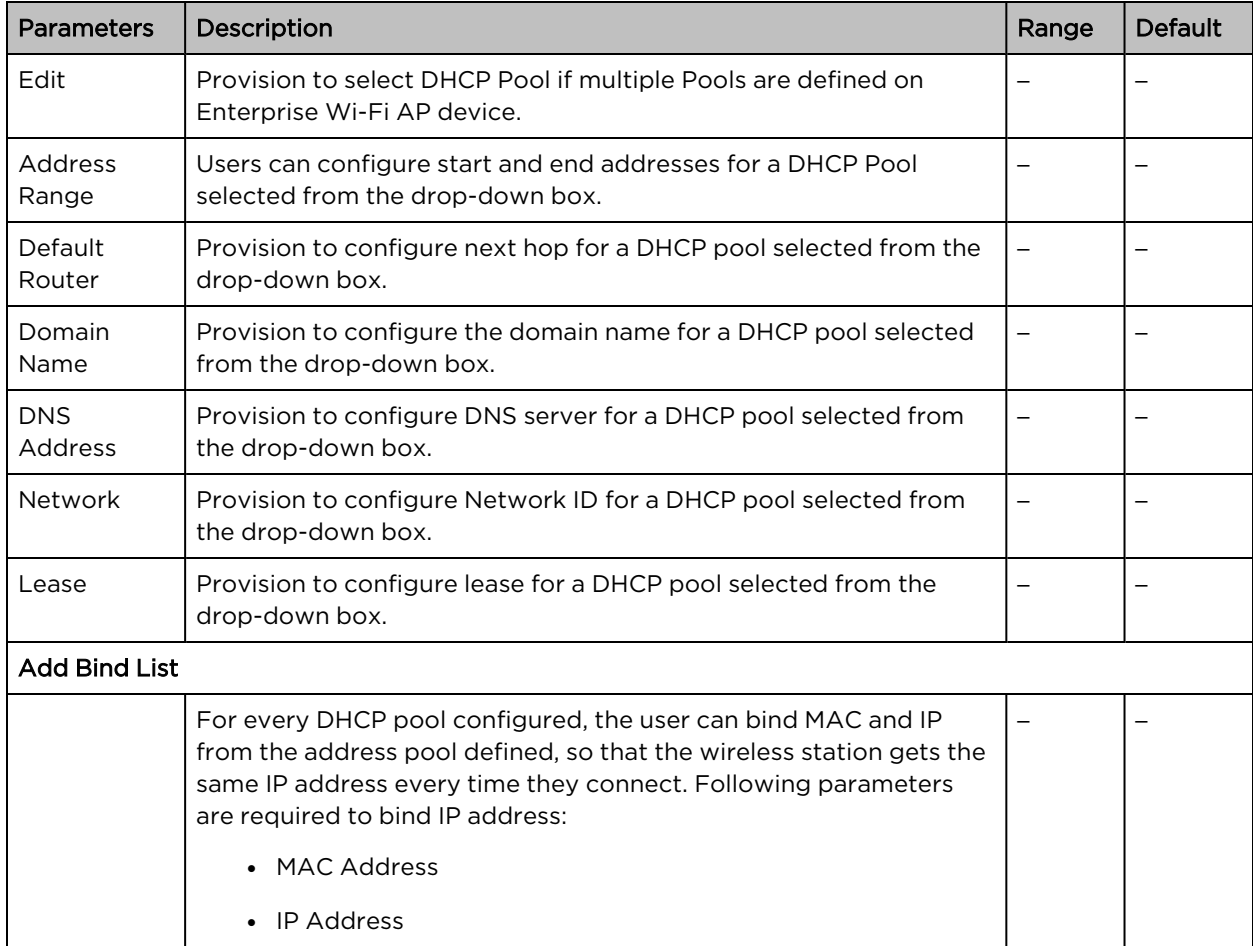

To configure the above parameter, navigate to the Configure > Network > DHCP tab and provide the details as given below:

- 1. Select DHCP pool from the Edit drop-down list.
- 2. Enter the start and end IP addresses for a DHCP Pool selected from the Address Range text box.
- 3. Enter Default Router IP address in the text box.
- 4. Enter Domain Name for a DHCP pool selected in the text box.
- 5. Enter DNS Address for a DHCP pool selected in the text box.
- 6. Enter Network ID for a DHCP pool selected in the text box.
- 7. Enter Lease for a DHCP pool selected in the text box.
- 8. Click Save.

To configure Add Bind List, follow the below steps:

- 1. Enter MAC Address for a DHCP pool selected in the text box.
- 2. Enter IP Address for a DHCP pool selected in the text box.
- 3. Click Save.

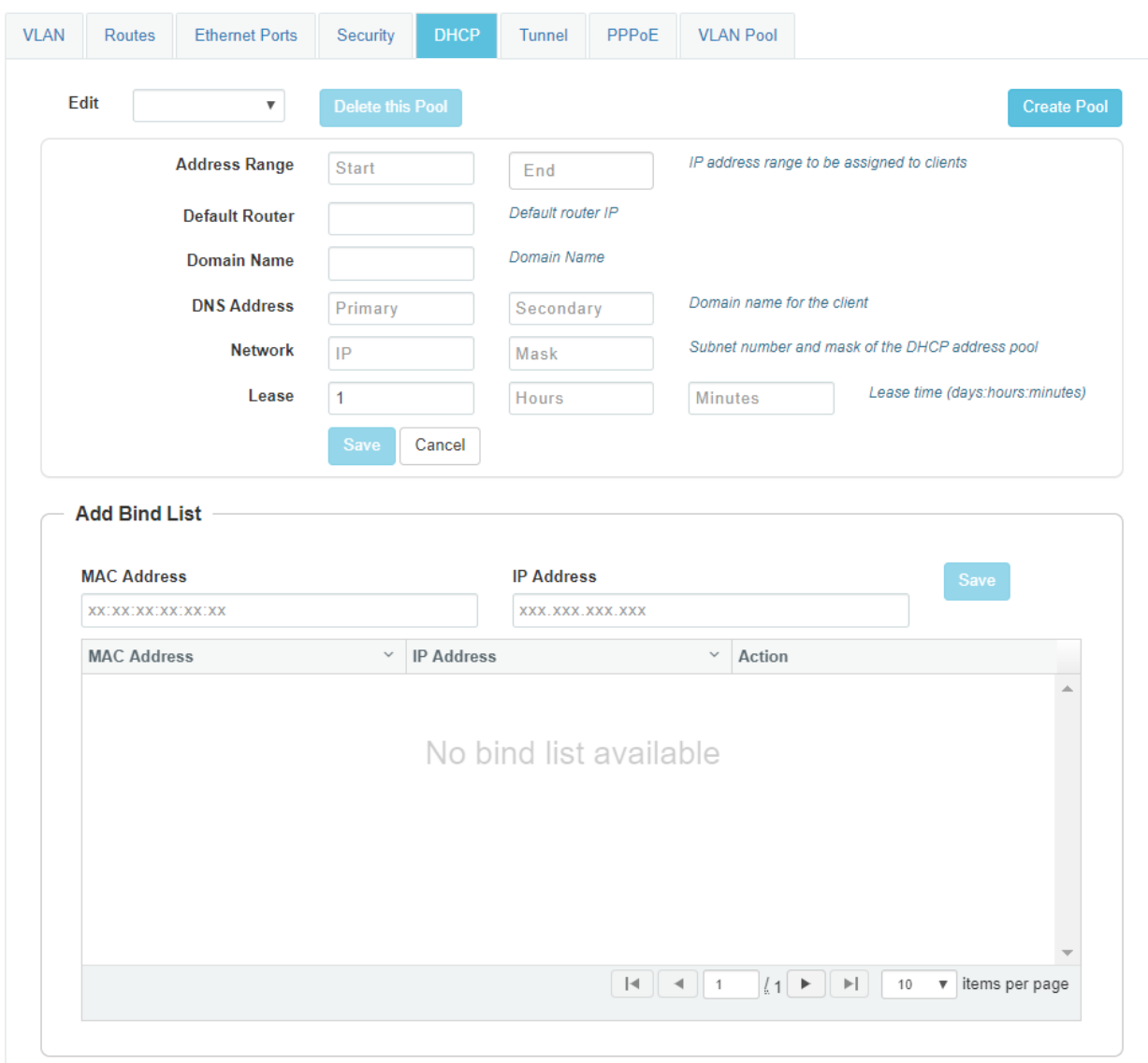

#### Figure 40: DHCP parameters

# <span id="page-129-0"></span>Tunnel

The following table lists the fields that are displayed in Configure > Network > Tunnel tab.

Table 49: The Tunnel parameters

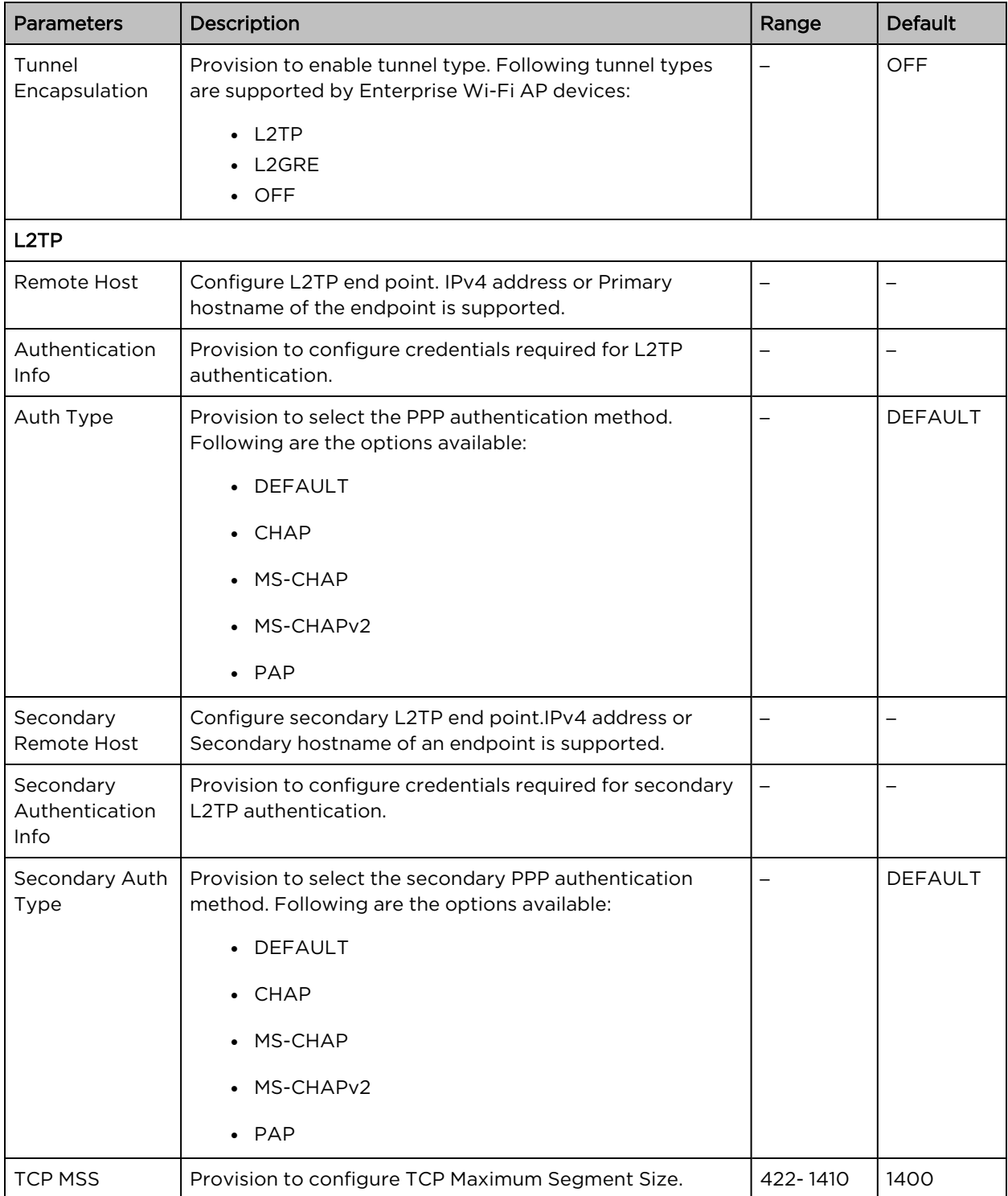

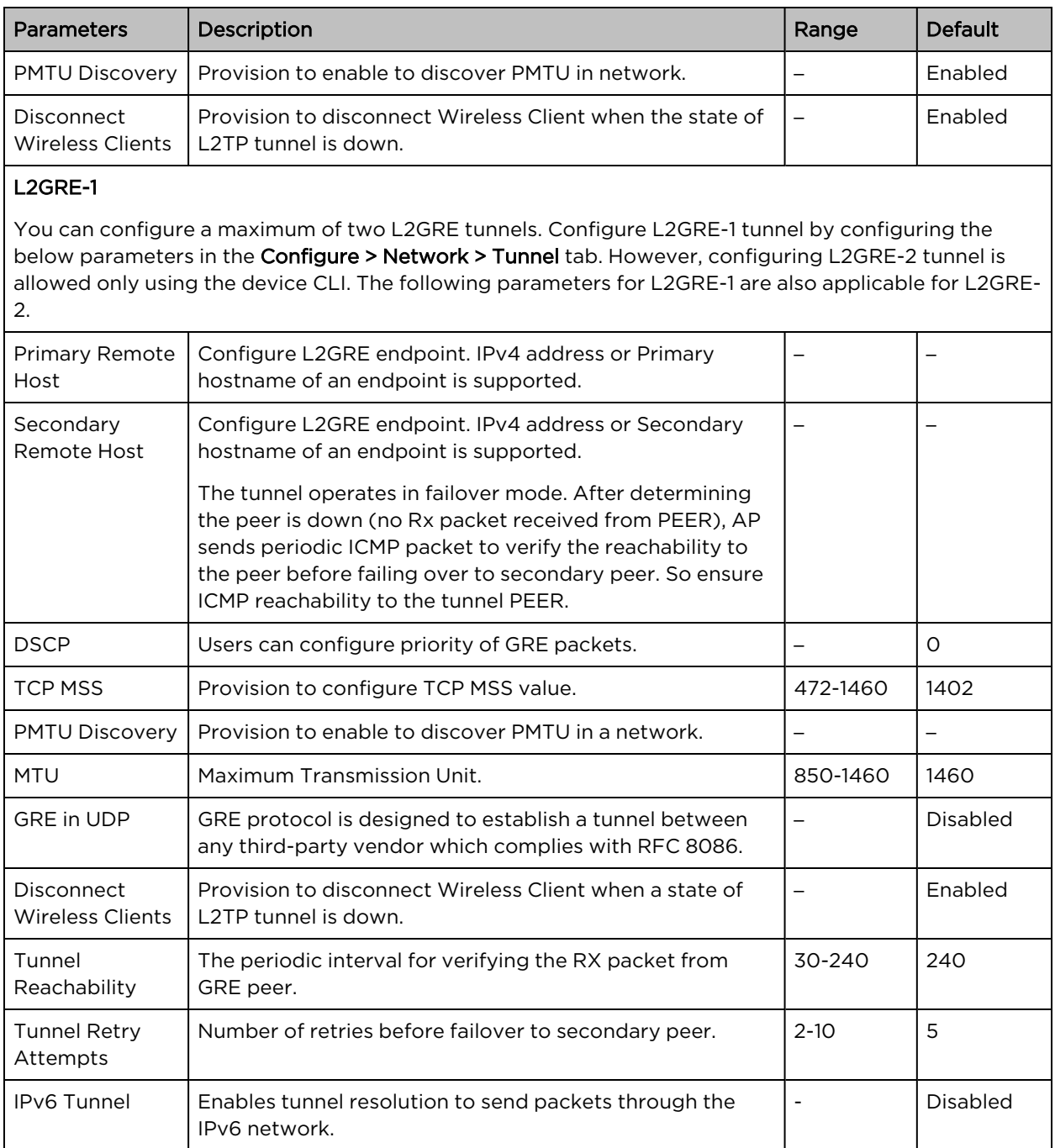

To configure the above parameter, navigate to the Configure > Network > Tunnel tab and provide the details as given below:

1. Select Tunnel type from the Tunnel Encapsulation drop-down list.

To configure L2TP:

- 2. Enter IP address or domain name in the Remote Host text box.
- 3. Enter credentials required for L2TP authentication in the Authentication Info text box.
- 4. Select authentication type from the Auth Type drop-down list.
- 5. Enter IP address or domain name in the Secondary Remote Host text box.
- 6. Enter credentials required for secondary L2TP authentication in the Secondary Authentication Info text box.
- 7. Select authentication type from the Secondary Auth Type drop-down list.
- 8. Enter TCP Maximum Segment Size in the TCP MSS text box.
- 9. Enable PMTU Discovery check box.
- 10. Enable Disconnect Wireless Clients check box.
- 11. Click Save.

#### To configure L2GRE-1:

- 12. Enter the IP address or domain name in the Primary Remote Host/Secondary Remote Host text box.
- 13. Enter DSCP in the text box.
- 14. Enter TCP Maximum Segment Size in the TCP MSS text box.
- 15. Enable PMTU Discovery check box.
- 16. Enter Maximum Transmission Unit in the MTU text box.
- 17. Enable GRE in UDP in the GRE check box.
- 18. Enable Disconnect Wireless Clients check box.
- 19. Enter periodic interval value in Tunnel Reachability text box.
- 20. Enter a number of retries in Tunnel Retry Attempts text box.
- 21. Click Save.

Configuring L2GRE-2 tunnel is allowed only using the device CLI. The values of the above parameters are shared across both L2GRE-1 and L2GRE-2 tunnels, except the following:

- Primary Remote Host
- Secondary Remote Host
- IPv6 Tunnel

IPv6 tunnel is configurable only in the device CLI using the ipv6-tunnel command.

Execute the ipv6-tunnel command in the config-l2gre-<*1/2*> context, as shown in the figure:

Figure 41: ipv6-tunnel command

```
V2-22H-E53E28(config)# tunnel 12gre 1
V2-22H-E53E28 (config-12gre-1) # ipv6-tunnel
XV2-22H-E53E28(config-12gre-1)#
```
[Figure](#page-132-0) 42 displays the parameter differences between L2GRE-1 and L2GRE-2 tunnels.

<span id="page-132-0"></span>Figure 42: L2GRE-1 and L2GRE-2 parameters differences

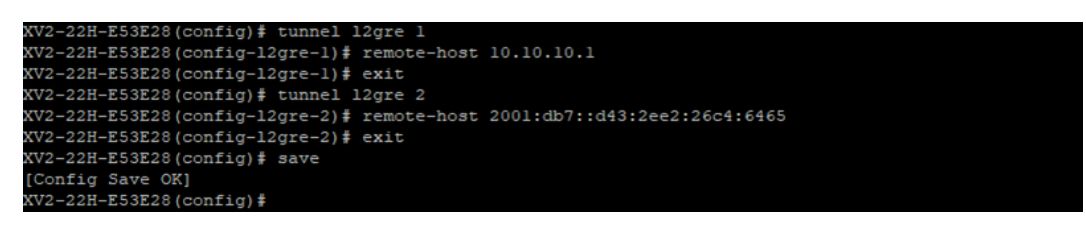

#### Figure 43: Tunnel parameters

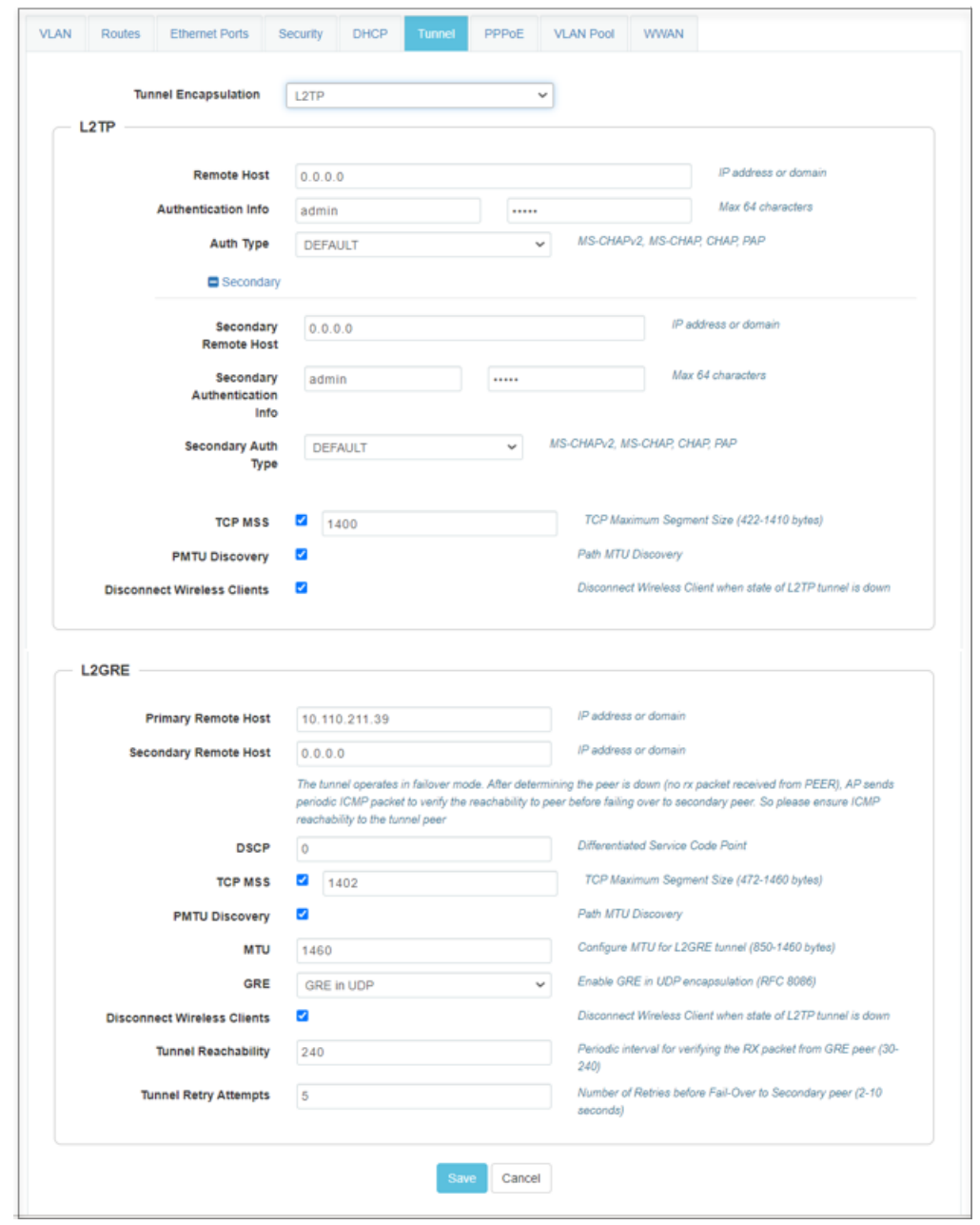

# <span id="page-133-0"></span>Point-to-Point Protocol over Ethernet (PPPoE)

PPPoE provides the ability to establish a connection to ISP with user authentication. Below table lists the fields that are displayed in Configuration > Network > PPPoE tab.

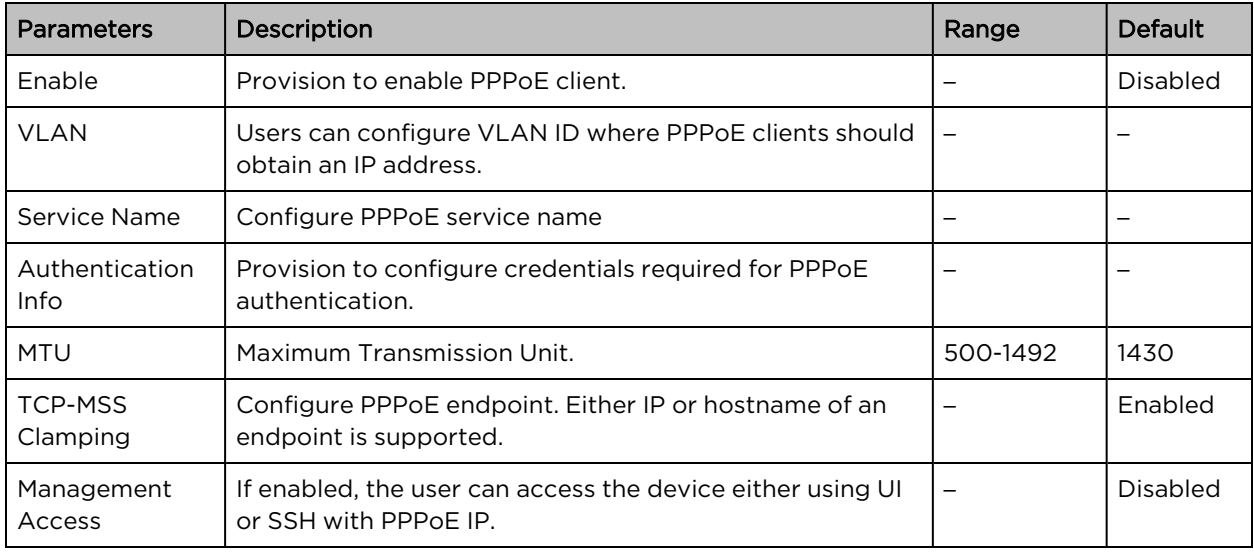

Table 50: PPPoE parameters

To configure the above parameter, navigate to the Configure > Network > PPPoE tab and provide the details as given below:

- 1. Select Enable check box to enable PPPoE functionality.
- 2. Enter the VLAN ID assigned to the PPPoE in the VLAN text box.
- 3. Enter Service Name in the text box.
- 4. Enter the username and password for the device in the Authentication Info text box.
- 5. Enter the MTU value PPPoE connection in the MTU text box.
- 6. Enable the TCP-MSS clamping for the PPPoE connection.
- 7. Enable Management Access.
- 8. Click Save.

#### Figure 44: PPPoE parameters

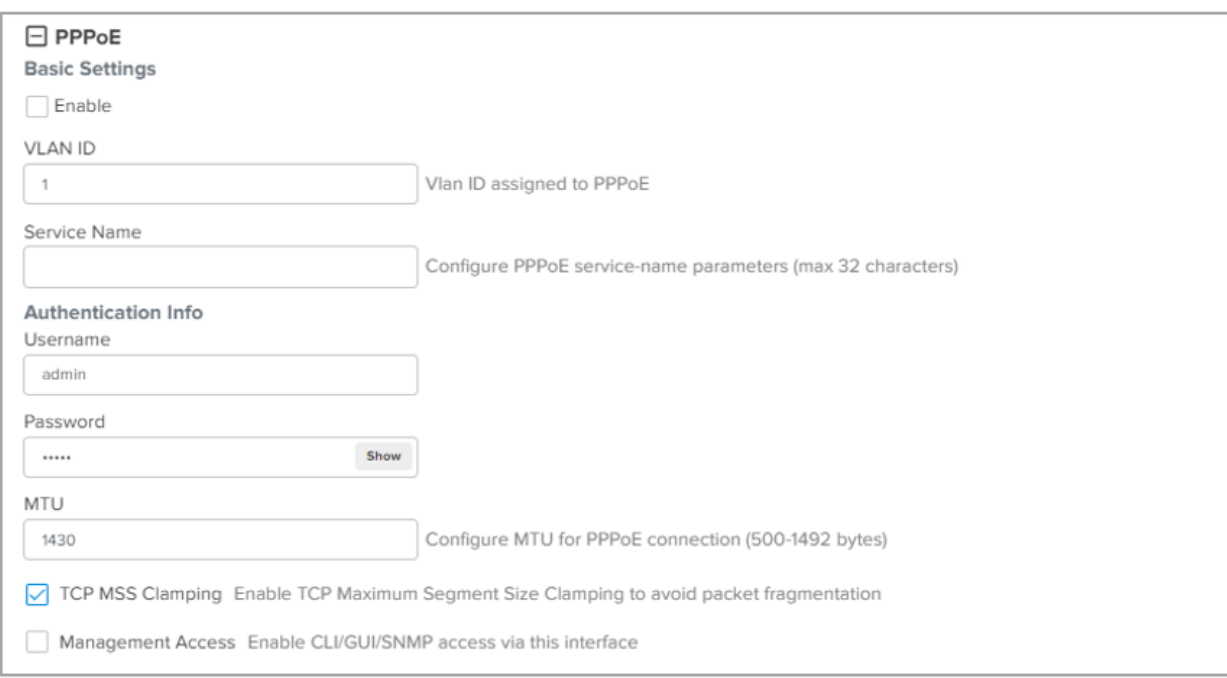

### <span id="page-134-0"></span>VLAN Pool

The following table lists the fields that are displayed in Configure > Network > VLAN Pool tab.

Table 51: The VLAN Pool parameters

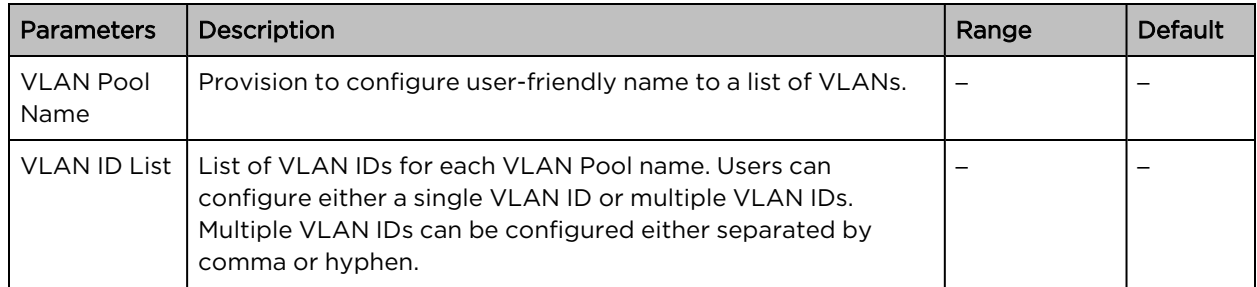

To configure the above parameter, navigate to the Configure > Network > VLAN Pool tab and provide the details as given below:

- 1. Enter the name of the VLAN pool in the VLAN Pool Name text box.
- 2. Enter the VLAN ID in the VLAN ID List text box.
- 3. Click Save.

Figure 45: The VLAN Pool parameters

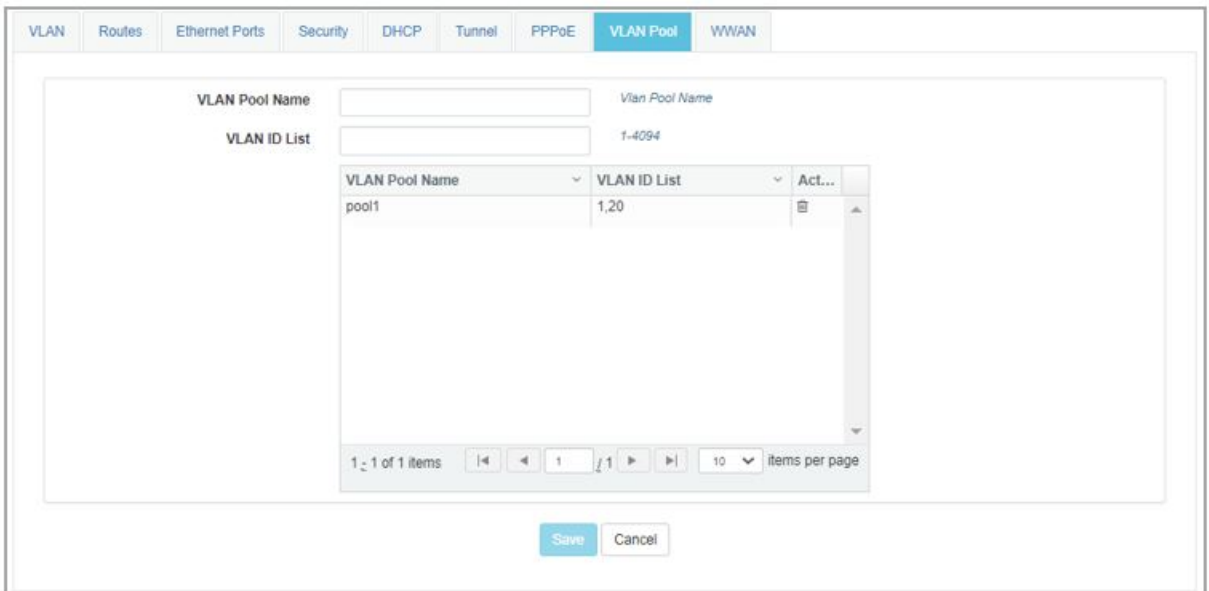

## Wireless Wide Area Network (WWAN)

The following table lists the fields that are displayed in Configure > Network > WWAN tab.

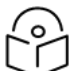

This feature is supported in XV2-2, XV3-8, XE3-4, and XE5-8 platforms only.

#### Table 52: WWAN parameters

Note

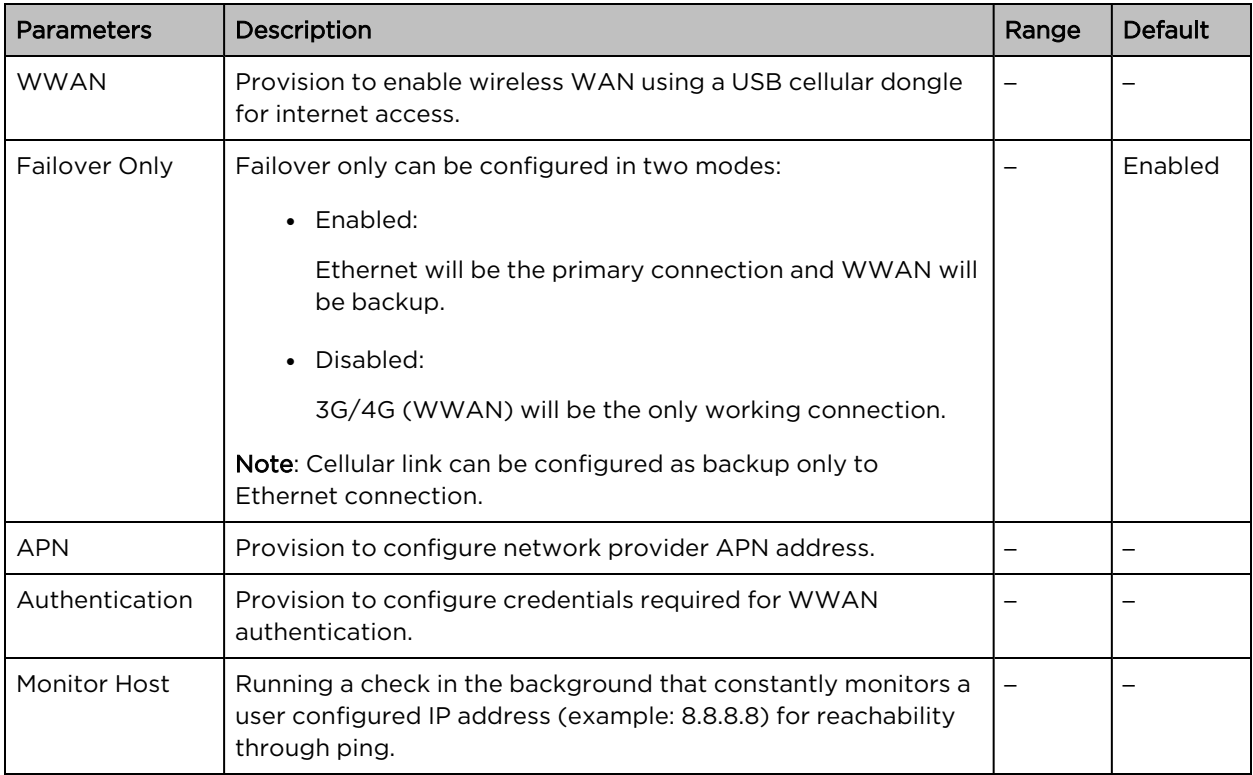

To configure the above parameter, login to cnMaestro AP Group > Network > WWAN tab and provide the details as given below:

- 1. Enable WWAN check box to enable this functionality.
- 2. Check/Uncheck Failover Only to enable/disable.
- 3. Enter the APN address in the text box.
- 4. Enter the Authentication credentials.
- 5. Enter any IPv4 address to Monitor Hoist text box.
- 6. Click Save.

#### Figure 46: WWAN parameters

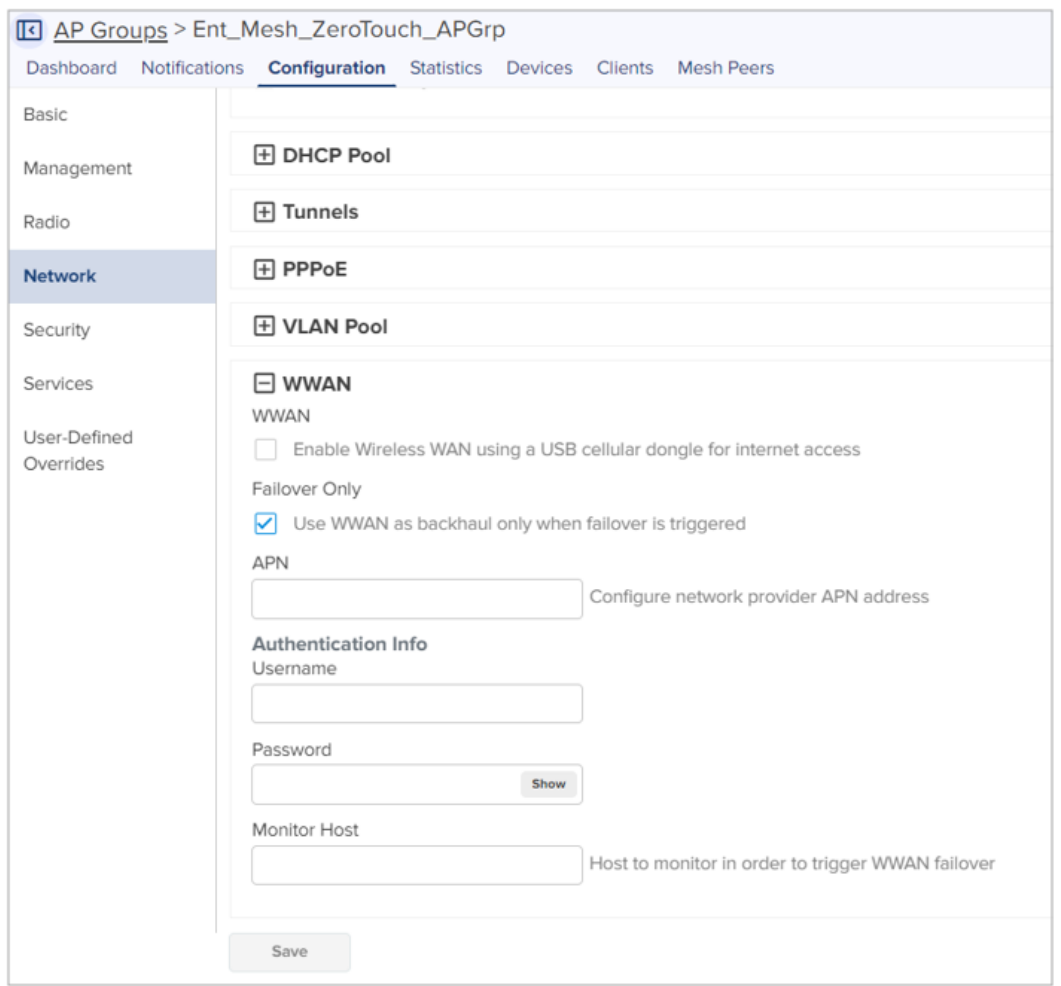

### Supported hardware

Cambium Networks currently support following models:

- Huawei
	- o E8372
	- o E3372
- Alcatel
	- o Link Key 4G IK40V
- $\cdot$  ZTE
	- o MF833V

# Chapter 8: Configuring Access Control

The Access Control page allows the users to enable or assign access control policies and configure user group policies and device policies. It offers visibility into the configured rules, ensuring efficient and secure network management.

#### Figure 47: Access Control page

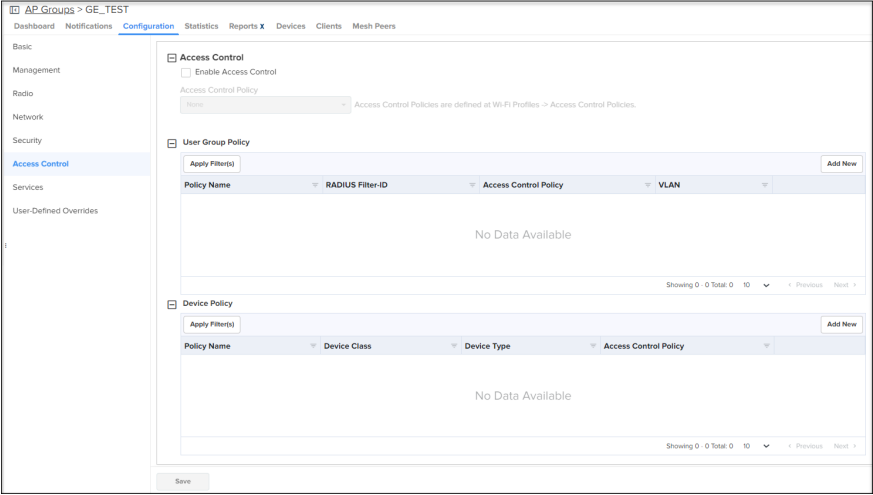

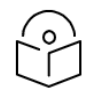

### Note

If an Access Control Policy is assigned at the AP group level, it does not appear under User Group or Device Group policies.

This chapter describes the following topics

- [Enabling](#page-138-0) Access Control Policy
- User [Group](#page-139-0) Policy
- <span id="page-138-0"></span>• [Device](#page-140-0) Policy

# Enabling Access Control Policy

Users have the provision to enable or disable access control policies under Access Control tab.

Figure 48: Enabling Access Control Policy

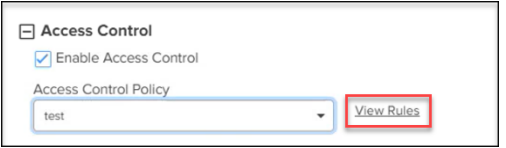

Users can select the available access control policies listed in the Wi-Fi profiles in the Access Control Policy drop-down list. They can also view the configured rules associated with these policies by clicking View Rules. This provides a comprehensive view of the policies and rules within the network.

#### Figure 49: Access Control Policy Rules

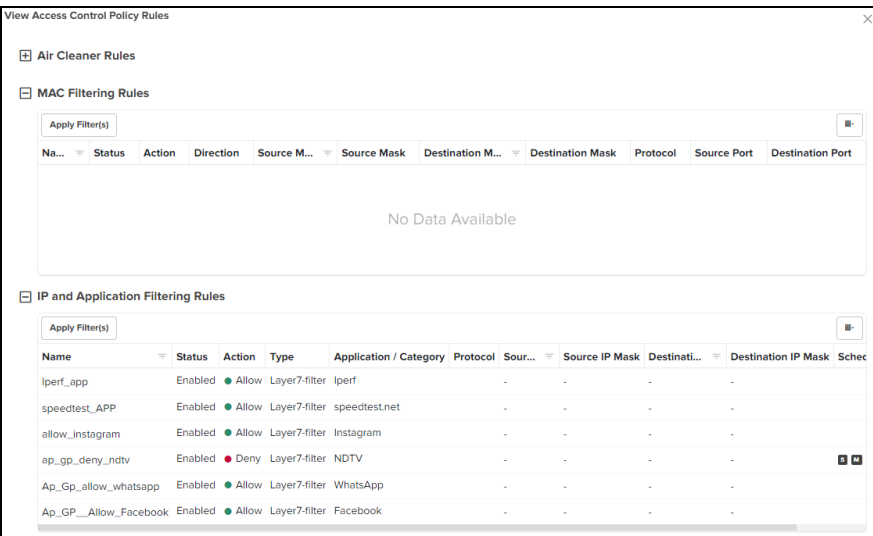

# <span id="page-139-0"></span>User Group Policy

User group policies allow you to categorize users into specific roles with customized access permissions and restrictions, facilitating a fine-tuned control over network access.

To add a new to User Group Policy, perform the following steps:

- 1. Navigate to Configuration > Wi-Fi Profiles > AP Groups > Access Control page.
- 2. Click Add to create a new AP group.
- 3. Click the Access Control tab in the Add New page.
- 4. Click Add New in the User Group Policy section.

Figure 50: User Group Policy

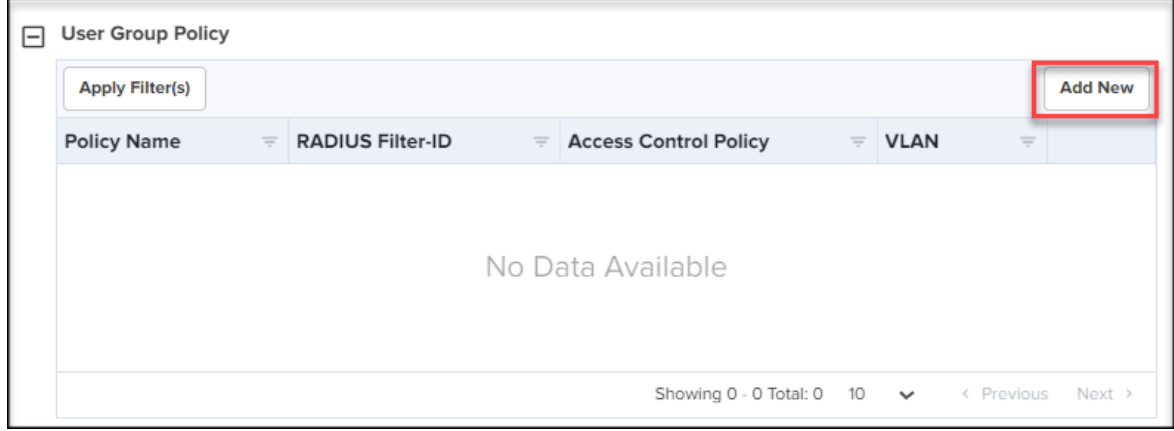

5. Complete the details in the Add User Group window.

#### Figure 51: Add User Group

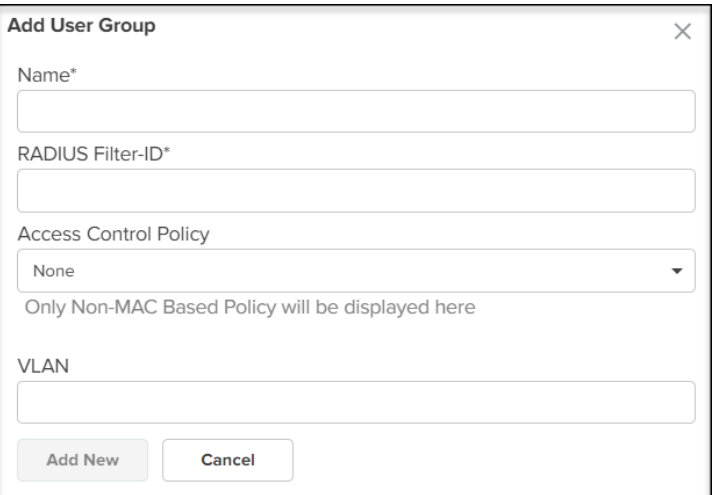

#### Note

- The user must assign an Access Control Policy or VLAN to create a User Group Policy.
- A maximum of 64 User Group Policies are supported.
- Users can select Access Control Policies with non-MAC filters only from the Access Control Policy drop-down list.
- Mapping an Access Control Policy to a User Group Policy enables its use for the AP group, and vice versa. However, the same Access Control Policy cannot be shared between the User Group Policy and the AP group. You can apply it either to the User Group Policy or to the AP group only.

### <span id="page-140-0"></span>Device Policy

Device Policy allows users to apply specific rules and access control policies based on the type and characteristics of devices, offering customized control over device behavior within the network.

To add a new Device Policy, perform the following steps:

- 1. Navigate to Configuration > Wi-Fi Profiles > AP Groups tab.
- 2. Click Add to create a new AP group.
- 3. Click the Access Control tab in the Add New page.
- 4. Click Add New in the Device Policy section.

#### Figure 52: Device Policy

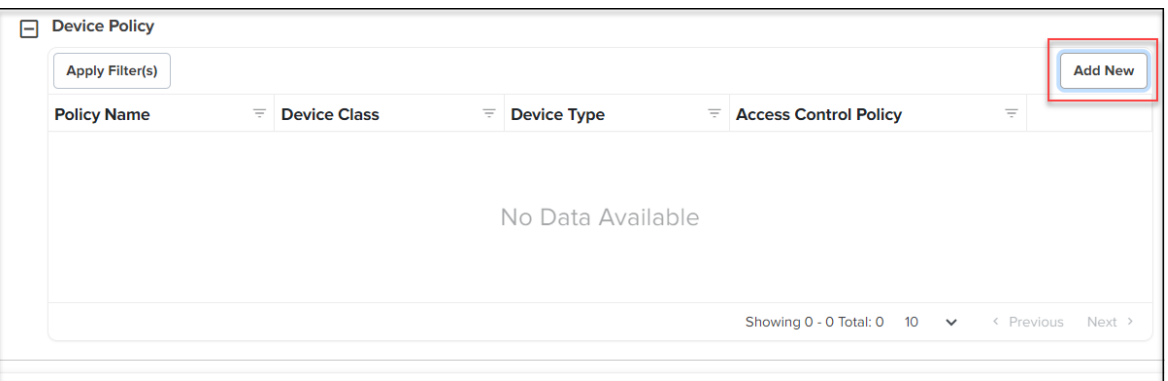

#### 5. Complete the details in the Add Device Policy window.

Figure 53: Add Device Policy  $-2.0$ . . ÷

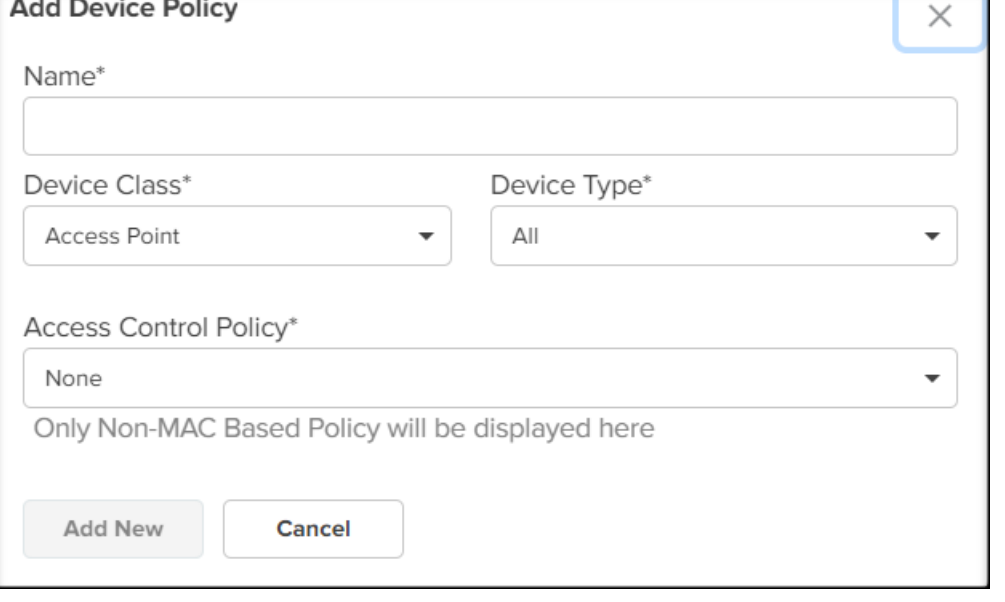

### Note

- A maximum of 64 Device Policies are supported.
- Users can select Access Control Policies with non-MAC filters only from the Access Control Policy drop-down list.

٠

# Chapter 9: Managing Filters

This chapter describes the following topics:

- [Overview](#page-142-0)
- [Filter](#page-142-1) list
- [Filters](#page-142-2)
- <span id="page-142-0"></span>• [Application](#page-12-0) control Premium feature

# **Overview**

Filters are used to define the rules used for blocking or passing traffic and also to change QoS/DSCP and rate-limiting for selected traffic.

The Wireless AP's integrated firewall uses stateful inspection to accelerate the decision of whether to allow or deny traffic user connections managed by the firewall are maintained statefully. Once user flow is established through the AP, it is recognized and passes through without the application of all defined filtering rules. Stateful inspection runs automatically on the AP.

# <span id="page-142-1"></span>Filter list

<span id="page-142-2"></span>Filters are organized in groups, called filter lists. A filter list allows users to apply a uniform set of filters to SSIDs. AP supports 16 filter lists and each filter list supports 50 filter rules in precedence order.

## **Filters**

These settings create and manage filters with precedence that belong to the current filter list, based on the filter criteria you specify.

Filters can be configured in Layer 2 and Layer 3 or application/category control (Layer 7). Layer 2 rule takes high precedence over Layer 3 application control and Layer 2 supports MAC/IP/protocol-based rules.

Filters are an especially powerful feature when combined with the intelligence provided by the Application Control Windows.

Based on Application Control's analysis of your wireless traffic, you can create filters to enhance wireless usage for your business needs:

- 1. Usage of non-productive and risky applications like BitTorrent can be restricted.
- 2. Traffic for mission-critical applications like VoIP and WebEx may be given higher priority (QoS).
- 3. Non critical traffic from applications like YouTube may be given lower priority (QoS) or bandwidth allowed may be capped per station or for all stations.

### Configuring filter CLI

By configuring the filter CLI, the user can define ACL rules for blocking or passing traffic, DSCP/QoS rules for modifying packets, and rate-limiting for selected traffic.

1. Create filter list/filter profile using global filter command (Filter: configure filter parameters).

```
XV3-8-EC7708(config)# filter
```
filter-list : Configure filter list global-filter : Configure Global filter parameters

2. Global-filter is for global rules in AP. Global-filter includes the below options:

```
XV3-8-EC7708(config-global-filter)#
air-cleaner : Configure Preset air cleaner filters
application-control : Enable application control
clear : Clear command
disable : Disable filter list
filter : Configure filter rules in precedence order
stateful : Enable stateful filtering
apply : Apply configuration that has just been set
exit : Exit from filter list configuration
no : Delete/disable filter list parameters
save : Save configuration to Flash so it persists across reboots
show : Show command
```
- Stateful filtering : Stateful operation of the integrated firewall can be Enabled or Disabled. By default, it is enabled.
- Application Control [Premium](#page-12-1) feature: Operation of the Application Control feature may be Enabled or Disabled.
- Disable: Disable or enable filter list.
- 3. Each filter list includes below options:

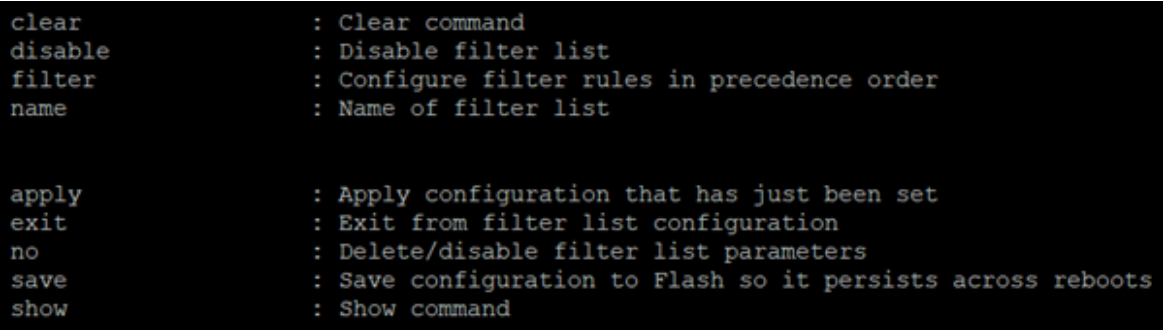

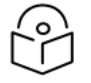

Global-filter rules will take precedence over filter-list rules

• Global filter and filter-list can include 50 filter rules with precedence order.

```
XV3-8-E78A88(config-filter-list-1)# filter precedence {1-50}
```
Note
4. Then create filter rule from precedence level (1 to 50).

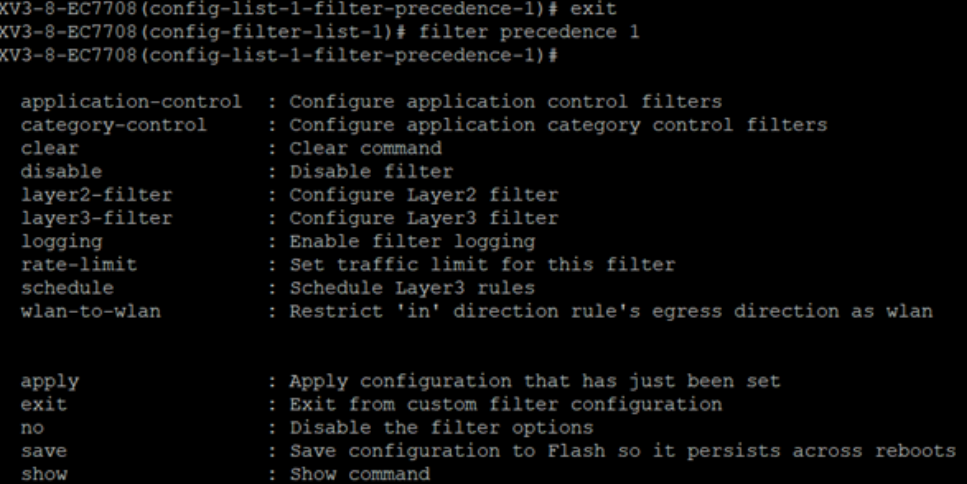

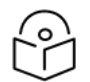

## **Note**

The filter type is either Layer 2 or Layer 3 or application control can be added in one precedence level.

5. Layer 3 filter has the below provisions.

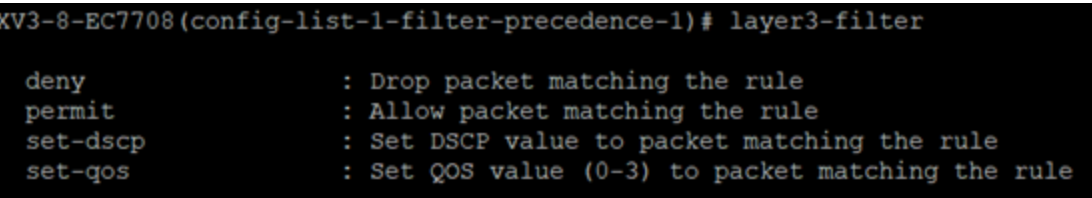

- QoS [Premium](#page-12-0) feature: Set packets QoS level (0 to 3). Level 0 has the lowest priority; level 3 has the highest priority
- DSCP [Premium](#page-12-0) feature: Differentiated Services Code Point or DiffServ (DSCP). DSCP level (0 to 63. Level 0 has the lowest priority and level 63 has the highest priority.
- Rate limit [Premium](#page-12-0) feature: Filters support rate limiting per station or all stations and support Kbps/Mbps/pps.
- Schedule [Premium](#page-12-0) feature: Filter support scheduling the activation of the layer3 /application control rules based on the day and local time selected.
- Disable: Each filter and filter list can be turned on/off.

Application Control, QoS, DSCP, Schedule and Rate limit are **[Premium](#page-12-0) features**.

6. Each layer 3 rule category has below types

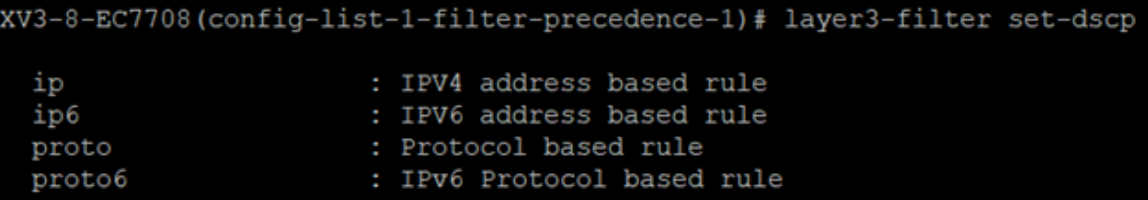

Note:

7. For proto or port number-based rule, select proto.

(V3-8-EC7708(config-list-1-filter-precedence-1)# layer3-filter set-dscp proto

layer3-filter set-dscp proto (tcp|udp|icmp|igmp|srp|sctp|any) (SOURCE-IP{/{ma sk|prefix-length}}|any) (SOURCE-PORT|any) (DESTINATION-IP{/{mask|prefix-length}} (any) (DESTINATION-PORT|any) (in|out|any) (DSCP{0-63}) <(optional)//Filter name>

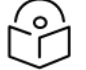

## **Note**

All fields are mandatory. If no parameter to configure, give 'any'. Direction is the direction of the rule. if it is 'in', the rule is applicable for traffic from the wireless side. If it is 'out', the rule is applies for traffic to wireless.

8. For non-proto or port number-based rules, select IP.

```
XV3-8-EC7708(config-list-1-filter-precedence-1)# layer3-filter set-dscp ip
```

```
layer3-filter set-dscp ip (SOURCE-IP{/{mask|prefix-length}}|any) (DESTINATION-IP{/{ma
sk|/prefix-length}}|any) (in|out|any) (DSCP{0-63}) <(optional)//Filter_name>
```
9. Layer 2 filter has below options:

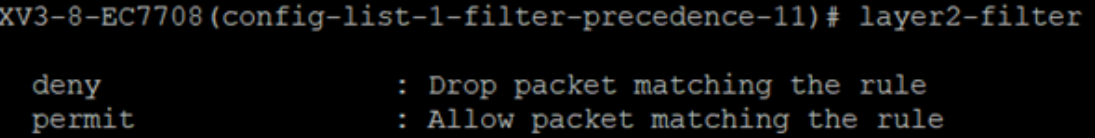

10. Each layer 2 rule category has below two cases.

```
XV3-8-EC7708(config-list-1-filter-precedence-11)# layer2-filter permit
                       : Mac or IP based Rule with out Protocol
 mac: Mac or IP based rule with Protocol
 proto
```
Layer 2 rule supports IP, MAC, Port, or Protocol-based rules.

11. XV3-8-E78A88 (config-list-1-filter-precedence-1) # layer2-filter permit mac.

(V3-8-EC7708(config-list-1-filter-precedence-1)# layer2-filter permit mac

```
layer2-filter permit mac (SOURCE-MAC/IPv4/IPv6{(optional)/{mask|prefix-length}}|any)
(DESTINATION-MAC/IPv4/IPv6{(optional)/{mask|prefix-length}}|any) (in|out|any) <(option
al)//Filter_name>
```
#### Example:

```
e.g. layer2-filter permit mac 00-01-02-03-04-05 00-01-02-09-08-07 any //filter_to_allow_guest<br>!! for not e.g. layer2-filter permit mac 00-01-02-03-04-05 !00-01-02-09-08-07 out<br>layer2-filter permit mac !1.1.1.1/8 any any
```
12. XV3-8-E78A88 (config-list-1-filter-precedence-1) # layer2-filter permit proto

VV3-8-EC7708(config-list-1-filter-precedence-1)# layer2-filter permit proto

layer2-filter permit proto (tcp|udp|arp|icmp|igmp|srp|sctp|any) (SOURCE-MAC/IPv4/IPv6{/ [mask|prefix-length]}|any) (SOURCE-PORT|any) (DESTINATION-MAC/IPv4/IPv6{/{mask|prefix-leng th}} |any) (DESTINATION-PORT |any) (in | out |any) < (optional) //Filter\_name>

Example:

```
e.g layer2-filter permit proto tcp any any 10000 any //filter_permit_guest<br>!' for not e.g layer2-filter permit proto tcp any any !00-00-11-11-11-11 10000 out<br>layer2-filter permit proto tcp 1.1.1.1 1000 00:11:22:33:44:44/ff
                                                                                                                                                                                                                         5000 any
```
Sample configuration

```
filter global-filter
  stateful
  application-control
filter filter-list 1
  filter precedence 1
    layer3-filter set-qos ip any 9.9.9.9 in 2
    rate-limit all Mbps 500
    exit
  filter precedence 2
    layer3-filter deny ip 5.5.5.5 6.6.6.6 any
    exit
  filter precedence 3
    layer3-filter permit ip any any any
    exit
  filter precedence 4
     layer3-filter permit ip 9.9.9.9 any any
     exit
```
13. To attach the filter list into the WLAN profile, filter-list < filter-list ID>.

```
wireless wlan 1
 ssid cambium-quest
no shutdown
 vlan 1
 filter-list 1
```
14. To show filter statistics:

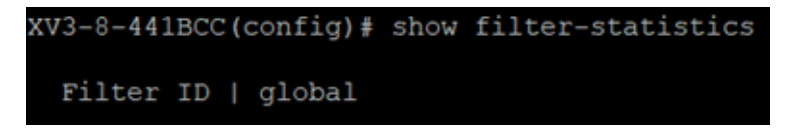

## Device class filter

This feature applies wireless policies to the client-based device class (notebook, phone, tablet, and laptop) and its type (Windows, Mac, and Android).

### CLI configuration:

```
XV3-8-EC7708(config)# device-class-filter 1
```
XV3-8-EC7708(config-device-class-filter-1)# class ap : Configure filter rules for the AP device class appliance : Configure filter rules for the appliance device class desktop : Configure filter rules for the desktop device class game : Configure filter rules for the game device class notebook : Configure filter rules for the notebook device class phone : Configure filter rules for the phone device class player : Configure filter rules for the player device class tablet : Configure filter rules for the tablet device class XV3-8-EC7708(config-device-class-filter-1)# class notebook all : Configure filter rules for all notebook device classes chrome : Configure filter rules for the Chrome-OS device type linux : Configure filter rules for the Linux device type mac : Configure filter rules for the Mac device type windows : Configure filter rules for the Windows device type XV3-8-EC7708(config-device-class-filter-1)# class notebook linux XV3-8-EC7708(config-device-class-filter-1)# filter-list Filter list ID <1-16> or Name

## Wi-Fi Calling support

Cambium Networks Access Point has the inbuilt application visibility engine, which can detect Wi-Fi calling and provide better call quality by reducing the latency, jitter, and roaming delays for voice calls over Wi-Fi.

When the Access Point detects the Wi-Fi calling traffic, it classifies and puts the traffic in the voice priority queue for achieving better call quality.

#### CLI configuration:

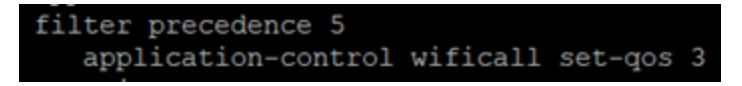

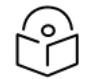

Filter precedence can be from 1 to 50.

# Air cleaner

Note

The Air Cleaner feature offers several predetermined filter rules that eliminate a great deal of unnecessary wireless traffic.

## Configuration CLI:

```
XV3-8-EC7708(config)# filter global-filter
XV3-8-EC7708(config-global-filter)# air-cleaner
all : All air cleaner filters
```

```
arp : Eliminate station to station ARPs over the air
broadcast : Eliminate broadcast traffic from the air
dhcp : Eliminate stations serving DHCP addresses from the air
multicast : Eliminate chatty multicast traffic from the air
When we configure the Air Cleaner rule, pre-defined filter rules will get populated automatically as shown
below:
XV3-8-EC7708(config-global-filter)# air-cleaner all
XV3-8-EC7708(config-global-filter)# show config filter
!
!
filter global-filter
stateful
application-control
air-cleaner all
filter precedence 1
layer2-filter deny proto arp any any in //Air-cleaner-Arp.1
wlan-to-wlan
exit
filter precedence 2
layer2-filter deny proto udp any any FF:FF:FF:FF:FF:FF 67 out //Air-cleaner-Dhcp.1
exit
filter precedence 3
layer2-filter deny proto udp any any FF:FF:FF:FF:FF:FF 68 in //Air-cleaner-Dhcp.2
exit
filter precedence 4
layer2-filter permit proto arp any FF:FF:FF:FF:FF:FF any //Air-cleaner-Bcast.1
exit
filter precedence 5
layer2-filter permit proto udp any any FF:FF:FF:FF:FF:FF 67 any //Air-cleaner-Bcast.2
exit
filter precedence 6
layer2-filter permit proto udp any any FF:FF:FF:FF:FF:FF 68 any //Air-cleaner-Bcast.3
exit
filter precedence 7
layer2-filter permit proto udp any any FF:FF:FF:FF:FF:FF 22610 any //Air-cleaner-
Bcast.4
exit
filter precedence 8
```

```
layer2-filter deny mac any FF:FF:FF:FF:FF:FF any //Air-cleaner-Bcast.5
exit
filter precedence 9
layer2-filter permit mac any 01:00:5E:00:00:FB any //Air-cleaner-mDNS.1
exit
filter precedence 10
layer2-filter deny mac any multicast any //Air-cleaner-Mcast.1
exit
```
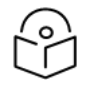

## Note

In Mesh link configuration, the Air Cleaner rules need customization like disabling Precedence 2 and Precedence 3 (DHCP rules).

# Application control [Premium](#page-12-1) feature

The Application Control feature provides real-time visibility of application usage by users across the wireless network. Network usage has changed enormously in the last few years, with the increase in smartphone and tablet usage stressing networks. Increasing traffic from legitimate business needs such as cloud- and web-based applications, streaming media, and VoIP must be handled with an adequate quality of experience. To achieve this purpose Application Control filters are used to define the rules used for blocking or passing and change QoS/DSCP and rate-limiting for the specific Application or a specific category of application. For more details, refer to the Application Control Filters section in the user guide

Application Control can track application usage over time to monitor trends. Usage may be tracked by AP, VLAN, or station. Many hundreds of applications are recognized and grouped into a number of categories. The distributed architecture of Cambium Enterprise APs allows Application Control to scale naturally as you grow the network.

## Deep Packet Inspection (DPI)

The AP uses Deep Packet Inspection (DPI) to determine what applications are being used and by whom, and how much bandwidth they are consuming. These applications are rated by their degree of risk and productiveness. [Filters](file:///C:/Users/jab100/Desktop/backup/6.1/User Guide/For flare/Enterprise Wi-Fi 6.1 Access Point_User Guide.docx#1238009) can be used to implement per-application policies that keep network usage focused on productive uses.

## Application control policy

When you find risky or unproductive applications consuming bandwidth on the network, you can easily create [Filters](javascript:WWHClickedPopup() to control them. You may use filters to:

- Block problematic traffic, such as BitTorrent or Y8.
- Prioritize mission-critical traffic: By increasing the QoS assigned to the traffic, applications like VoIP and WebEx may be given higher priority (QoS).
- Lower the priority of less productive traffic: Use filters to decrease the QoS assigned to traffic for applications like YouTube and Facebook.
- A nonproductive specific application can be rate-limited to avoid impact on the productive application. (for example, YouTube streaming can be rate-limited to avoid impact on applications like VoIP)

## Risk and productivity

Application control ranks applications in terms of their levels of risk and productivity.

Productivity: Indicates how appropriate an application is useful for business purposes. The higher the rating number, the more business-oriented an application is:

- 1. Primarily recreational
- 2. Mostly recreational
- 3. Combination of business and recreational purposes
- 4. Mainly used for business
- 5. Primarily used for business

Risk: indicates how likely an application is to pose a threat to the security of your network. The higher the rating number, the riskier of an application is:

- 1. No threat
- 2. Minimal threat
- 3. Some risk: maybe misused
- 4. High risk: maybe malware or allow data leaks
- 5. Very high risk: threat circumvents firewalls or avoids detection

## Selection criteria

From the AP CLI, the below options are available to view the Application Statistics:

- Application: This gives detailed information about the application seen from the wireless traffic.
- Category: This gives the combined statistics of the application which belongs to a particular category (for example, Games, Network monitor).

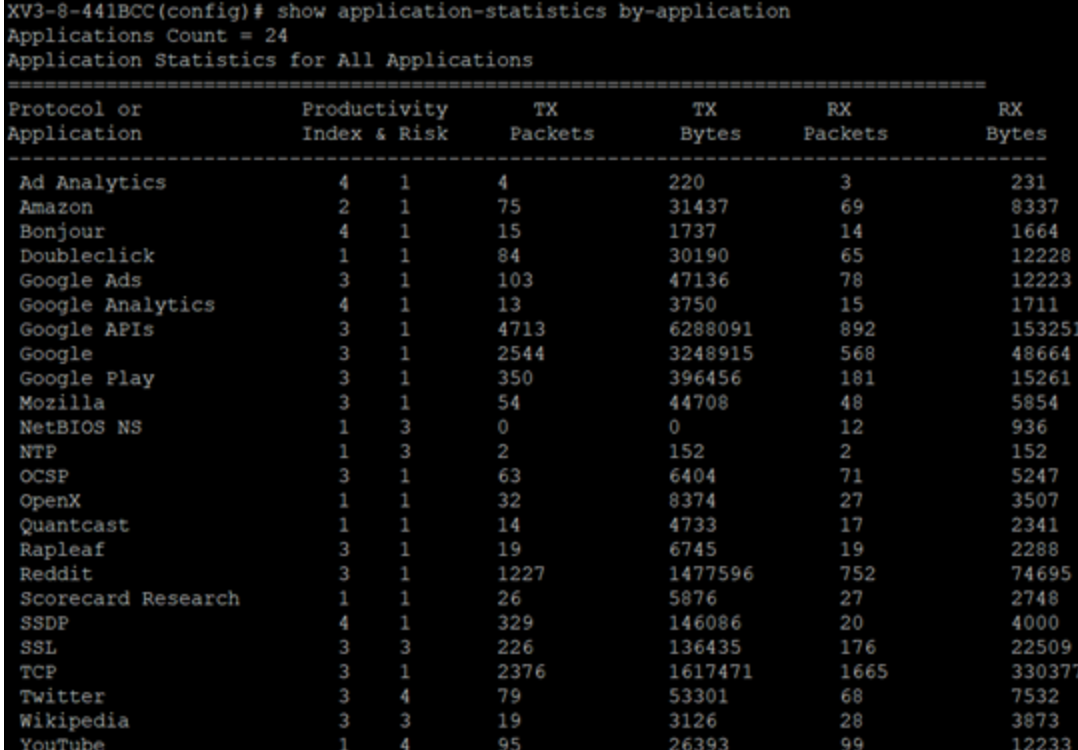

XV3-8-EC7708(config)# show application-statistics by-category

Application Categroy Statistics for All Applications

================================================================================

------------------------------------------------------------------------------------

Application Productivity TX TX RX RX

category Index & Risk Packets Bytes Packets Bytes

- File-Transfer 1 1 81 17881 0 0 Mail 3 1 1351 1057897 1318 155897 Messaging 2 2 633 245164 558 68508 Network-Monitoring 3 4 43 2580 1 60 Networking 3 1 51911 4422799 2524 1488418 Proxy 2 2 8637 7892737 6454 1008520 Social-Networking 2 3 52038 68131289 19772 2285979 Streaming-Media 2 3 15030 18700791 9156 1366044 Web-Services 2 2 38872 26757562 32219 7094216

• SSID: This gives the application list seen on a particular SSID. The SSID number is the BSS index configured.

XV3-8-EC7708(config)# show application-statistics by-application ssid 1 Applications Count = 79

```
The Trade Desk 3 1 101 67145 67 13168
Turn 1 1 71 31424 81 9438
Twitter 3 4 867 1040706 593 73816
UDP 3 1 0 0 62 10664
Ultrasurf 2 2 31 10286 19 1848
WhatsApp Media Mess 2 2 145 167080 135 10680
WhatsApp 2 2 404 55846 341 34602
Xiaomi 3 1 1244 718018 1376 285219
Yahoo 3 3 204 77608 251 48694
YouTube 1 4 11031 13254451 7129 1156065
```
• Display for Station: This gives detailed information about a particular station. Provide the station MAC address the user wants to check for statistics.

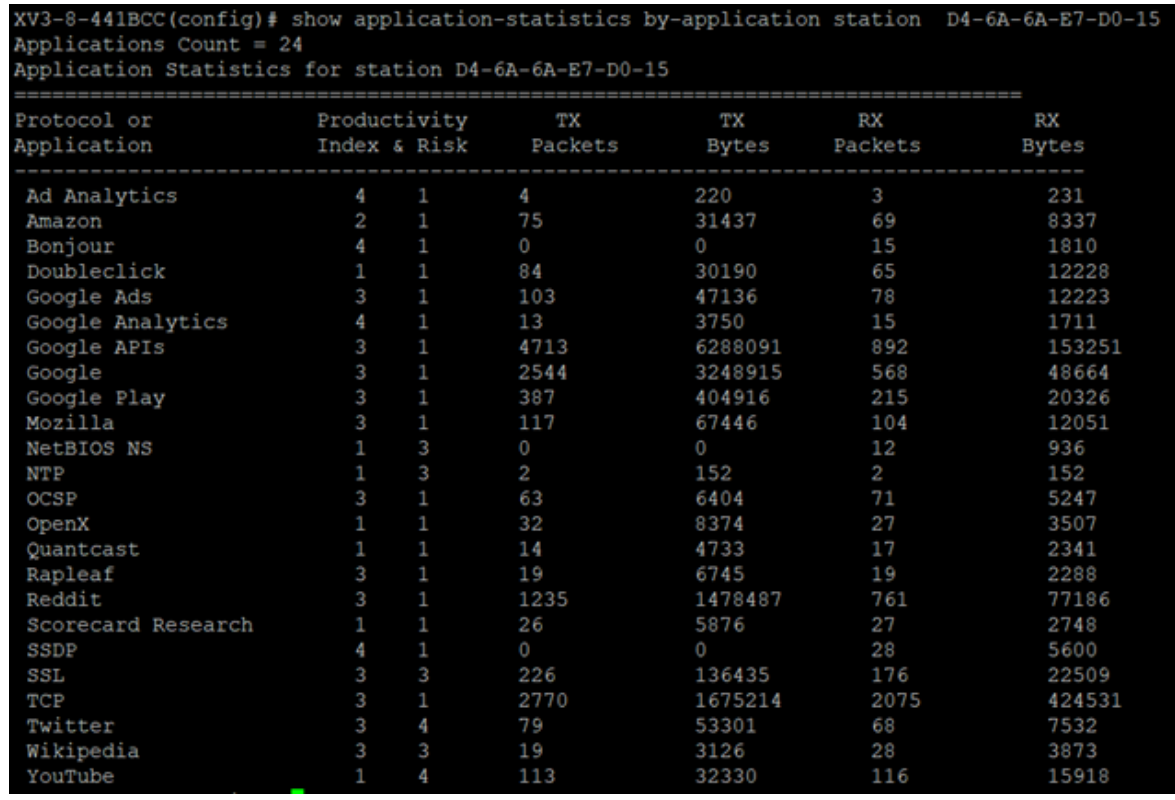

<sup>l</sup> Tx means downlink traffic concerning AP and Rx mean uplink traffic with respect to AP.

Below CLI command gives a list of stations present along with station count per VLAN.

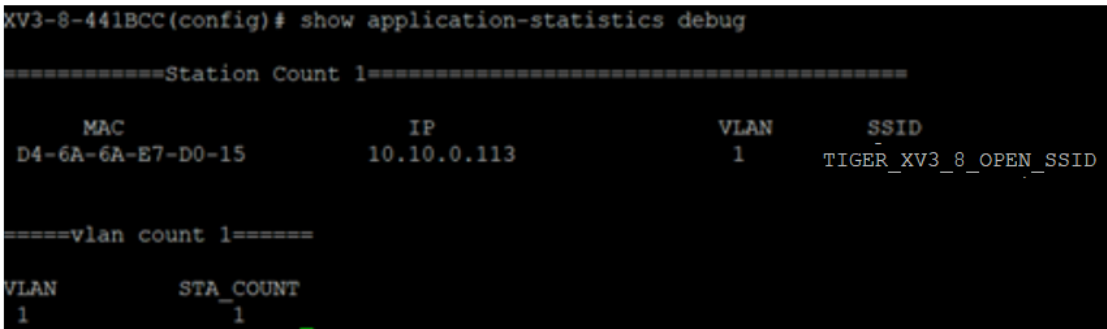

XV3-8-EC7708(config)# show application-statistics debug

============Station Count 3========================================

```
MAC IP VLAN SSID
9A-FD-AA-B4-9C-8E 0.0.0.0 0
FC-D9-08-A4-D4-55 0.0.0.0 0
52-78-93-70-38-35 0.0.0.0 0
=====vlan count 1======
VLAN STA_COUNT
1 3
```
• Display for VLAN: This gives information about the particular VLANs.

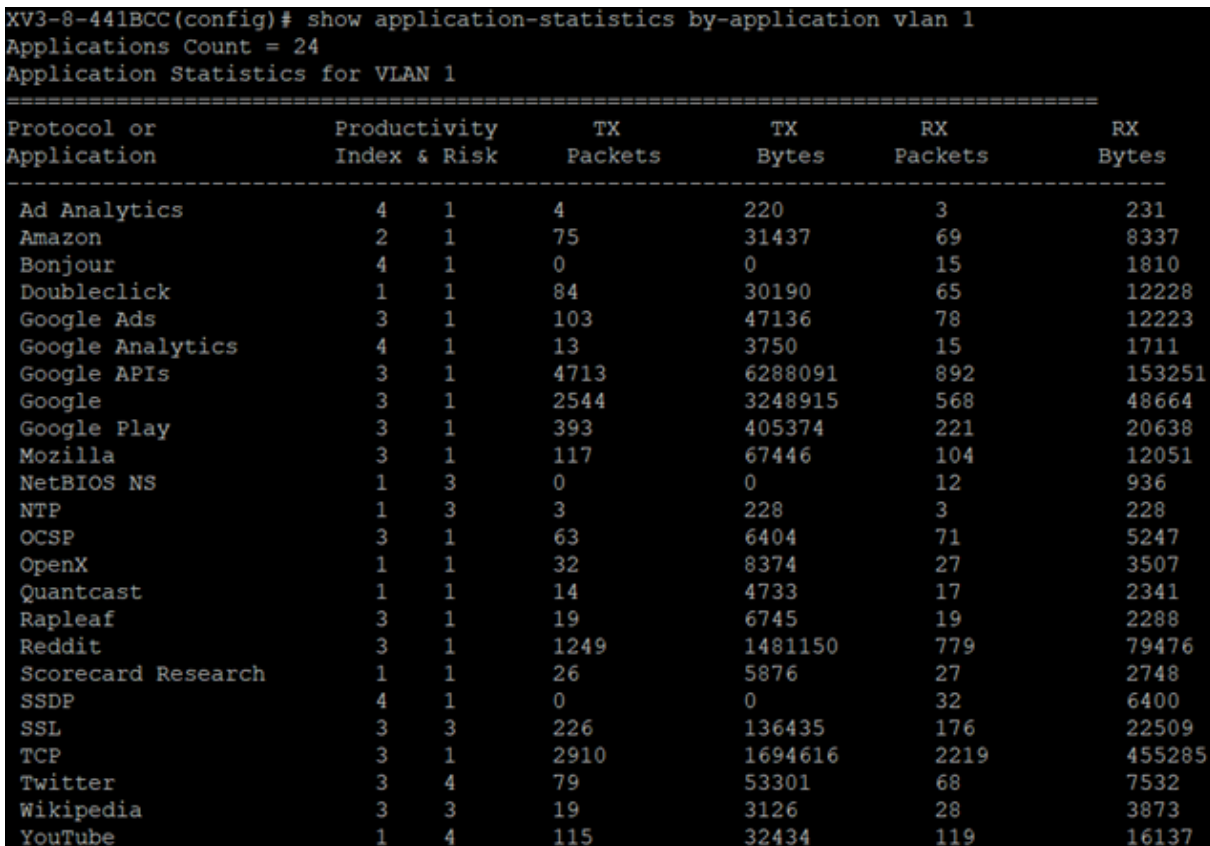

```
XV3-8-EC7708(config)# show application-statistics by-application vlan 1
Applications Count = 79
Application Statistics for VLAN 1
================================================================================
Protocol or Productivity TX TX RX RX
Application Index & Risk Packets Bytes Packets Bytes
 ------------------------------------------------------------------------------------
-
Ad Analytics 4 1 221 113639 204 27874
Admeta 4 1 20 8577 17 3470
Aggregate Knowledge 4 1 72 25718 67 11423
Amazon 2 1 1245 773227 1307 413188
Amazon Web Services 1 2 2102 2543236 1522 111343
Amp 4 1 163 144673 157 16258
AOL Ads 3 1 21 11459 24 3769
Appier 4 1 39 13552 26 5046
AppNexus 1 1 172 72763 167 62363
Bing 3 1 17 8140 12 1175
Bluekai 1 1 35 13127 23 2856
Bonjour 4 1 0 0 1067 332560
Casale 3 1 97 36559 85 12244
CloudFlare 3 2 31 12537 20 2286
Captive Network Ass 2 1 18 1194 10 918
Connexity 3 1 22 13348 27 3954
Contextweb 4 1 81 41240 100 20963
Criteo 4 1 376 171618 396 60013
Crashlytics 1 1 74 29571 82 10660
Doubleclick 1 1 3549 2691946 2587 759544
DHCP 4 1 52 17212 0 0
Dotomi 4 1 59 21308 64 8324
Drawbridge 4 1 28 6164 23 4780
Facebook 2 1 6053 5188935 4732 1217723
Facebook Messages 2 2 202 71996 150 18393
Facebook Video 2 3 44585 61497202 14049 941942
Flurry 3 1 17 5694 27 15624
Font Awesome 4 1 94 98415 88 5341
gmail 3 1 1351 1057897 1318 155897
Google Ads 3 1 1356 903620 1066 123597
```

```
Taboola 3 2 2177 2715316 1082 123164
TCP 3 1 169 37436 194 26160
The Trade Desk 3 1 101 67145 67 13168
Turn 1 1 71 31424 81 9438
Twitter 3 4 867 1040706 593 73816
UDP 3 1 0 0 62 10664
Ultrasurf 2 2 31 10286 19 1848
WhatsApp Media Mess 2 2 145 167080 135 10680
WhatsApp 2 2 404 55846 341 34602
Xiaomi 3 1 1244 718018 1376 285219
Yahoo 3 3 204 77608 251 48694
YouTube 1 4 11031 13254451 7129 1156065
```
- Time frame: This gives information about the application seen in last the duration (for example, 1 day).
	- For low-risk numbers, the productivity is high and vice versa. (example, for GitHub (shown in the below figure) the risk index number is 1 and the productive index is 4, this means the application is low risk and more productive).

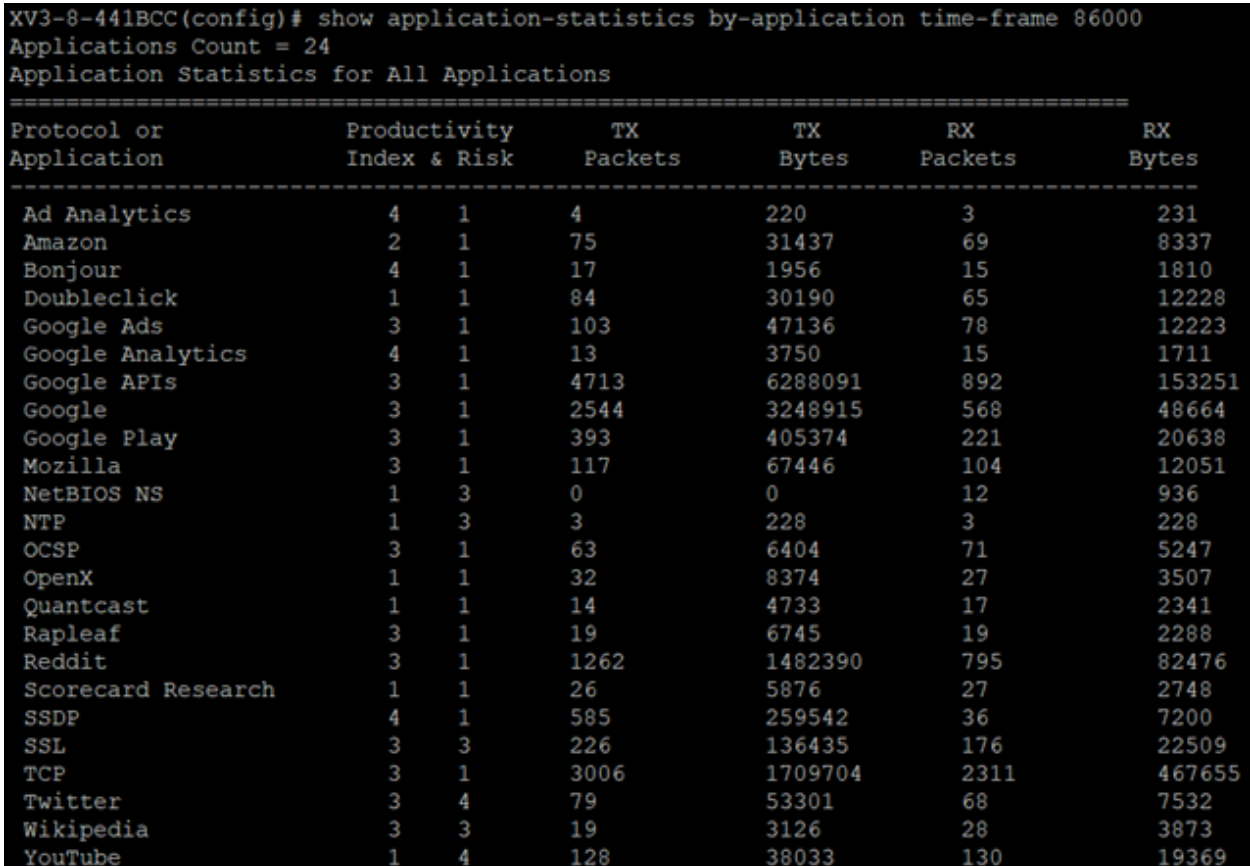

XV3-8-EC7708(config)# show application-statistics by-application time-frame 86000

Applications Count = 6

Application Statistics for All Applications

================================================================================

Protocol or Productivity TX TX RX RX Application Index & Risk Packets Bytes Packets Bytes ------------------------------------------------------------------------------------- Bonjour 4 1 3599 704477 1067 332560 DHCP 4 1 76 25156 0 0 ICMP 3 4 43 2580 1 60 MDNS 3 1 4414 633504 86 21324 NetBIOS NS 1 3 4785 376002 0 0 UDP 3 1 38944 2648192 62 10664

XV3-8-EC7708(config)#

## DPI CLI configuration

Users can enable Application Control globally by using the below commands:

### To enable DPI support:

XV3-8-EC7708(config)# filter global-filter XV3-8-EC7708(config-global-filter)# application-control XV3-8-EC7708(config-global-filter)#

#### To disable DPI support:

XV3-8-EC7708(config)# filter global-filter XV3-8-EC7708(config-global-filter)# no application-control XV3-8-EC7708(config-global-filter)#

## Global application policy

## Per application policy

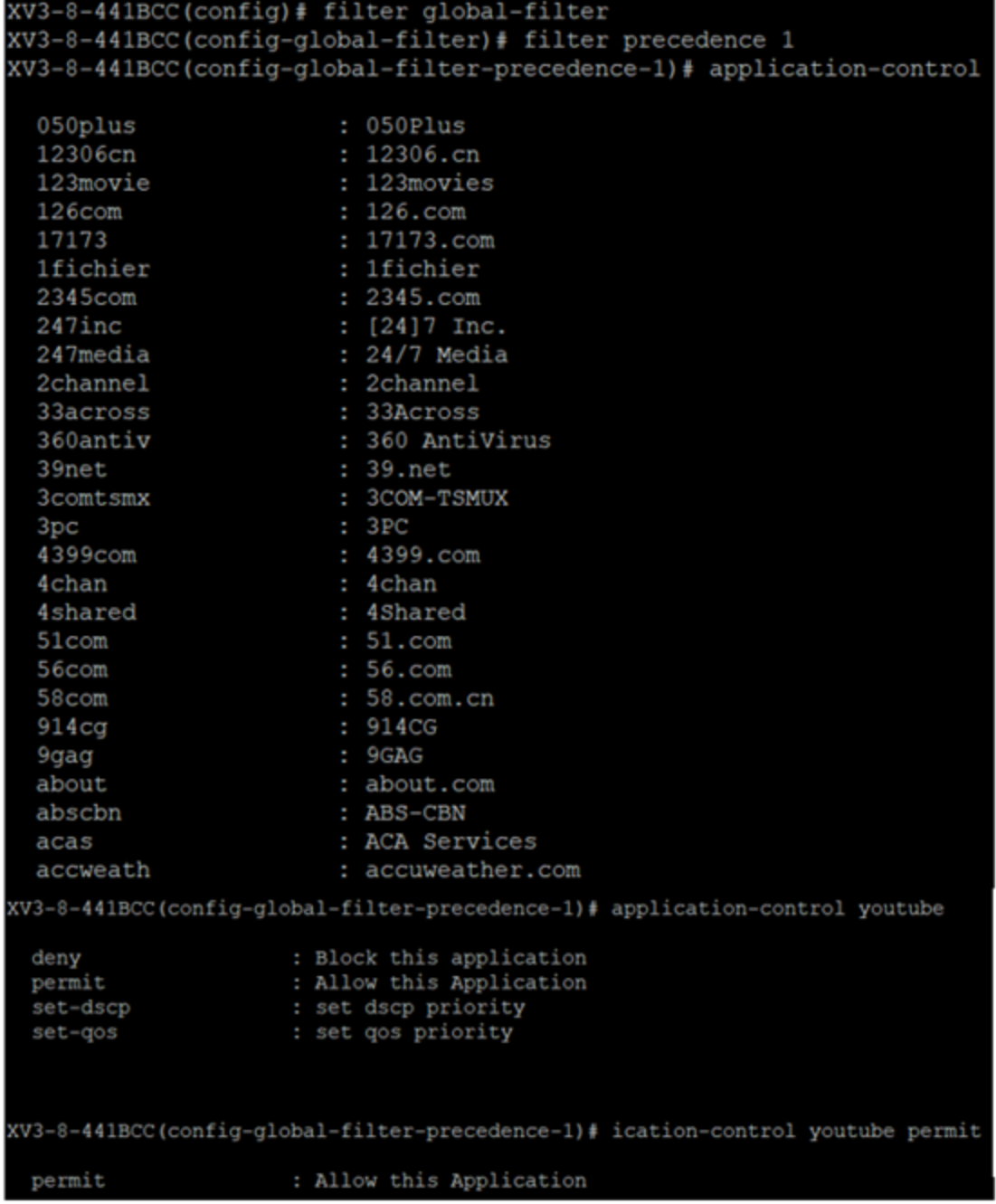

## Set per category policy

XV3-8-EC7708(config-global-filter-precedence-1)# category-control

collab : Collaboration

database : Database

filexfer : File-Transfer games : Games mail : Mail message : Messaging monitor : Network-Monitoring network : Networking other : Other proxy : Proxy remote : Remote-Access social : Social-Networking stream : Streaming-Media vpn\_tun : VPN-Tunneling web srvc : Web-Services XV3-8-EC7708(config-global-filter-precedence-1)# category-control games permit XV3-8-EC7708(config-global-filter-precedence-1)#

## SSID application policy

XV3-8-EC7708(config)# filter filter-list 1 XV3-8-EC7708(config-filter-list-1)# filter precedence 1 XV3-8-EC7708(config-list-1-filter-precedence-1)# application-control facebook deny XV3-8-EC7708(config-list-1-filter-precedence-1)# XV3-8-EC7708(config-list-1-filter-precedence-1)# wireless wlan 1 XV3-8-EC7708(config-wlan-1)# filter-list 1 XV3-8-EC7708(config-wlan-1)#

## CLI Configuration

```
filter global-filter
 stateful
  application-control
  filter precedence 1
    category-control games permit
    exit
filter filter-list 1
  filter precedence 1
    application-control facebook deny
     exit
lldp
lldp tx-interval 100
power policy sufficient
logging syslog 7
XV3-8-441BCC(config-filter-list-1)#
```
# Chapter 10: Wireless Intrusion Detection Systems (WIDS) [Premium](#page-12-2) feature

# Wireless flood detection

A flood attack happens when a rogue client sends a huge number of packets of a specific type to the AP to disrupt the normal working of the AP. This feature can detect the following five types of flood attacks:

- Association
- Authentication
- Disassociation
- Deauthentication
- Extensible Authentication Protocol over LAN (EAPoL)

### CLI configuration:

XV3-8-EC7708(config)# wids

association-flood : Detect floods of client associations from clients authentication-flood : Detect floods of client authentication from clients deauthentication-flood : Detect floods of clients deauthentications from clients disassociation-flood : Detect floods of client disassociations from clients eap-flood : Detect floods of EAP messages from clients num-of-minutes : Configure time duration for flood detection num-of-packets : Configure threshold of flood packets

# Neighbour/Rogue AP detection

The AP can detect all neighbour APs and Rogue APs. To enable Neighbour/Rogue AP detection, refer to [Security](#page-126-0) section.

By default, all Neighbours/Rogue APs in the home channel are detected. To detect Neighbours/Rogue APs in all channels, go to Radio > Basic > Off Channel Scan and click Enable checkbox.

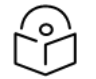

Note

Off Channel Scan is not required for XV3-8 platforms because they have inbuilt Radio for monitoring.

# Ad Hoc network detection

A wireless Ad Hoc network is a type of Local Area Network (LAN) that is built spontaneously to enable two or more wireless devices to be connected to each other without requiring typical network infrastructure equipment, such as a wireless router or AP.

#### CLI configuration:

#### To enable Ad Hoc network detection

### XV3-8-EC7708(config)# wids

ad-hoc-detection : Detect ad-hoc networks

## To display Ad Hoc networks

XV3-8-EC7708(config)# show wireless adhoc-networks

# Chapter 11: Configuring Services

This chapter describes the following topics:

- [Overview](#page-164-0)
- <span id="page-164-0"></span>**• [Configuring](#page-164-1) services**

# **Overview**

<span id="page-164-1"></span>This chapter gives an overview of Enterprise Wi-Fi AP configurable parameters related to User Groups, Location API, Speed Test, BT Location API, Bonjour Gateway, LACP, and RTLS.

# Configuring services

This section provides information on how to configure the following services on Enterprise Wi-Fi AP.

- User [Groups](#page-164-2)
- [Location](#page-166-0) API
- [Speed](#page-167-0) Test
- DHCP [Option](#page-168-0) 82
- **BT [Location](#page-170-0) API**
- **Bonjour [Gateway](#page-172-0)**
- Link [Aggregation](#page-173-0) Control Protocol (LACP)
- [Real-Time](#page-174-0) Location System (RTLS)

# <span id="page-164-2"></span>User Groups [Premium](#page-12-3) feature

Some policies, like VLAN, require many RADIUS attributes to be sent by the RADIUS server and processed by the AP. Some wireless network administrators do not have administrative access to the RADIUS server, so making changes to wireless policies would require waiting for the RADIUS administrator to make changes.

To simplify wireless administration and streamline changes, a feature called User Groups is provided that allows the wireless administrator to apply a set of wireless policies to a user based on a single RADIUS attribute. This eliminates the need for administrative rights on the RADIUS server and simplifies applying complex policies to end-user stations.

A user group can also be assigned to a station based on the device type. This approach is dependent on the accuracy and completeness of device identification functionality, which is not guaranteed to be accurate or exhaustive.

The User Group feature is natively supported by XMS Cloud.

#### Figure 54: User Groups interaction

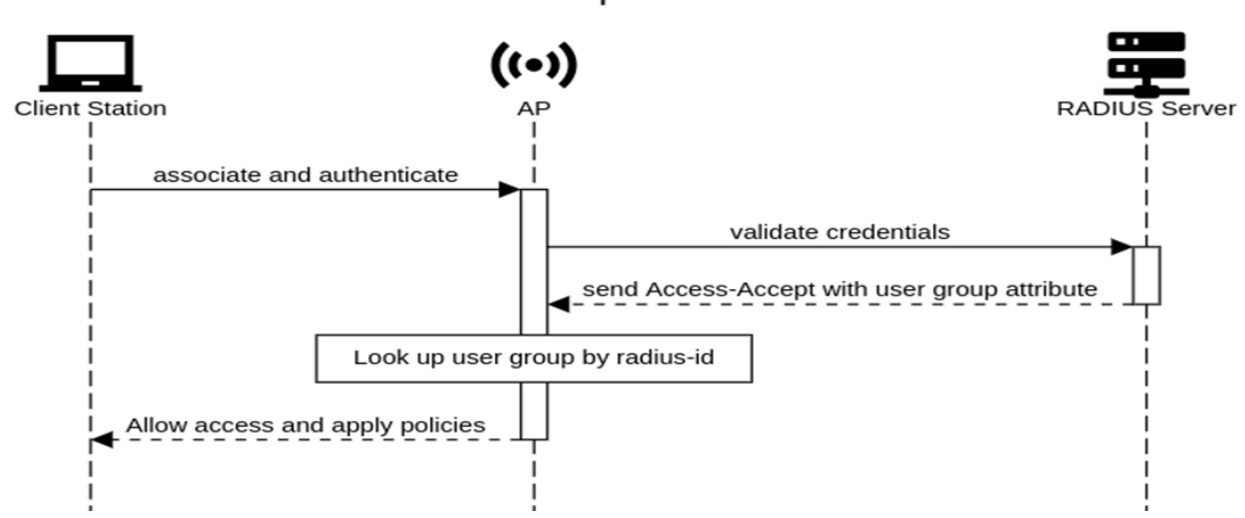

#### **User Groups Interaction**

## CLI Configuration:

XV3-8-EC7708(config)# group Specify user group number <1-16>  $XV3-8-EC7708$  (config) # group 1 XV3-8-EC7708(config-group-1)# clear : Clear command filter-list : Filter list selecion for this user group radius-id : Radius Filter-ID (Attribute Type 11) mapped to this user group shutdown : Disable the user group vlan : Set the vlan id for client traffic on this user group apply : Apply configuration that has just been set exit : Exit from user group configuration no : Disable user group parameters save : Save configuration to Flash so it persists across reboots show : Show command XV3-8-EC7708(config-group-1)#

### Example:

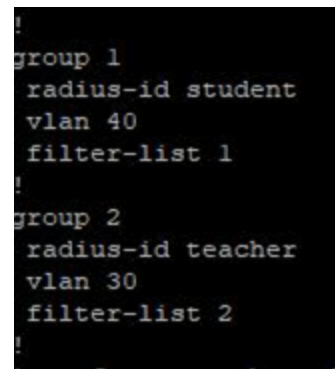

## User group properties and actions

A user group supports the following properties and actions:

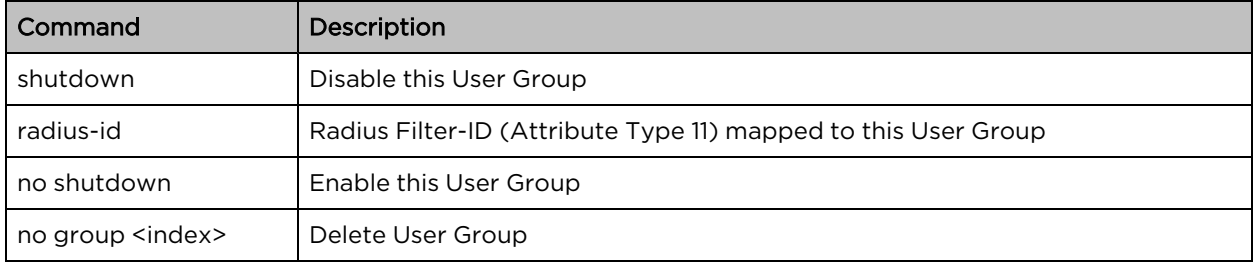

## User group policies

The policies available in a user group configuration are a subset of those for an SSID. The most commonly used policies are filter-list and VLAN.

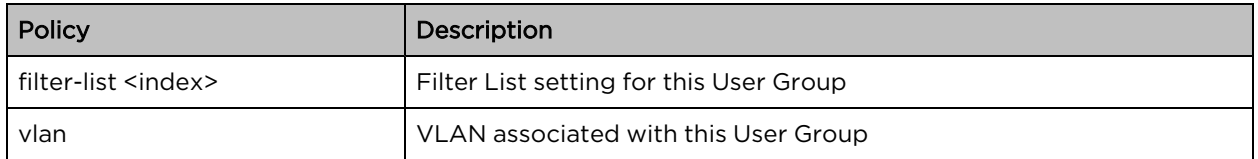

## <span id="page-166-0"></span>Location API

Location API is a method to send the discovered (Probed) clients list to a specified server address. The reports are sent as HTTP Post to the HTTP server every interval. The discovered client entries are deleted from the list if the entry is aged out. The client aging timeout is 2 times of location API interval configured. If there are no new probe requests from the client within 2 x location API interval time, then the client entry will be removed from the list.

Below table lists the fields that are displayed in the Configuration > Services > Location API tab.

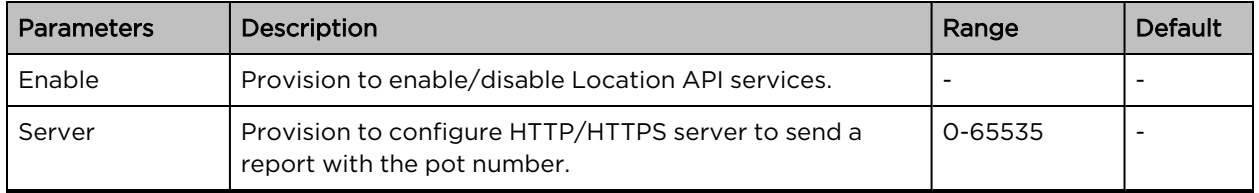

Table 53: Location API parameters

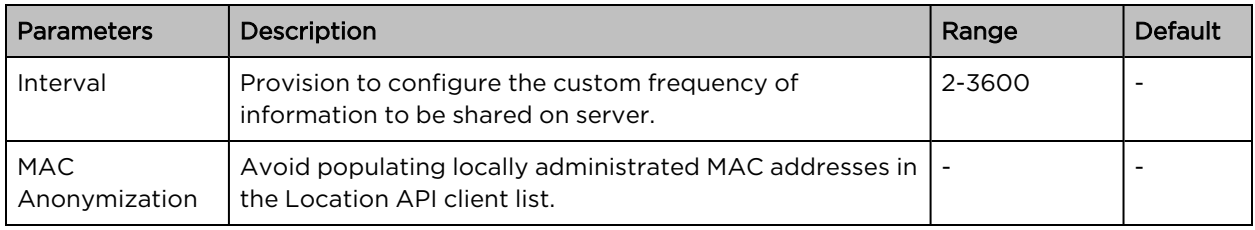

To configure the above parameter, navigate to the Configure > Services > Location API tab and provide the details as given below:

- 1. Select the Enable checkbox to enable Location API.
- 2. Enter the HTTP/HTTPS server and port number in the Server textbox.
- 3. Enter the interval for Location API in the Interval textbox.
- 4. Enable MAC Anonymization checkbox.
- 5. Click Save.

#### Figure 55: Location API parameters

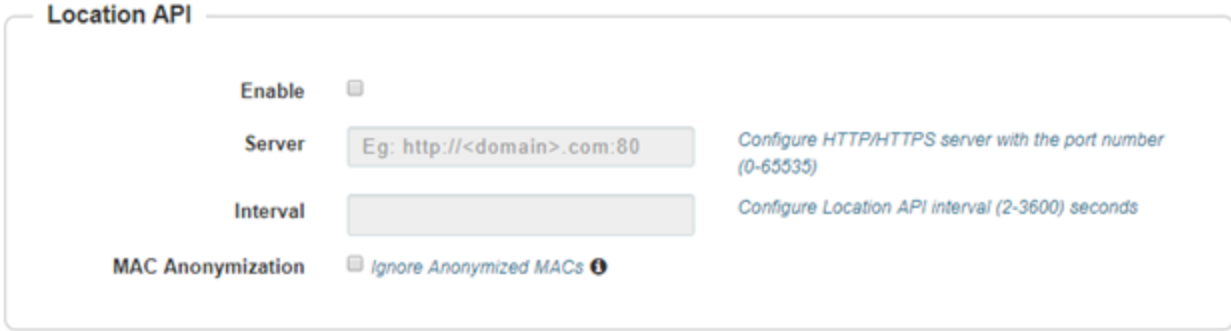

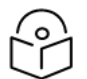

## Note

For further details about this feature and sample reference output, go to <https://support.cambiumnetworks.com/files/cnpilot-tech-ref/> and download Wireless client Presence and Locationing API document.

## <span id="page-167-0"></span>Speed Test

Wifiperf is a speed test service available on Enterprise Wi-Fi AP devices. This tool is interoperable with open source zapwireless tool (<https://code.google.com/archive/p/zapwireless/>).

The wifiperf speed test can be triggered by using zapwireless tool between two Enterprise Wi-Fi APs or between Enterprise Wi-Fi APs and other third-party devices (or PC) that is having zapwireless endpoint running.

Refer to <https://code.google.com/archive/p/zapwireless/> to download the zap wireless tool to generate zapwireless endpoint for third party device (or PC) and zap CLI to perform the test.

In this case, wifiperf endpoint should be enabled in Enterprise Wi-Fi AP through UI shown below.

[Table](#page-168-1) 54 lists the fields that are displayed in the Configuration > Services > Speed Test tab.

<span id="page-168-1"></span>Table 54: Speed Test parameters

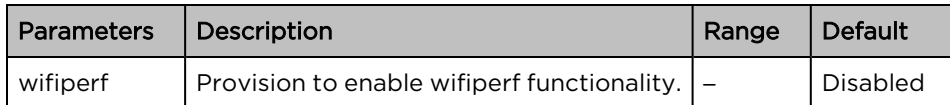

To configure the above parameter, navigate to the Configure > Services >Speed Test tab. Select Wifiperf checkbox to enable this functionality.

Figure 56: Speed Test parameters

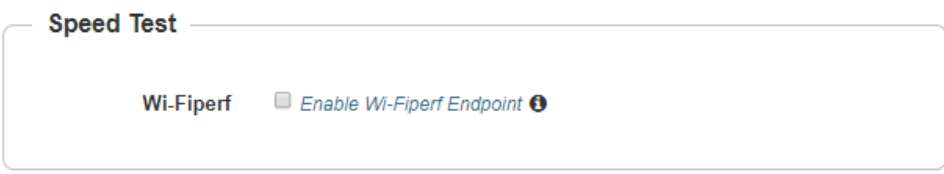

## <span id="page-168-0"></span>DHCP Option-82

DHCP Option 82 parameter enabled at the device level with VLAN IDs inserts the Option 82 parameters in all the DHCP client packets leaving the configured VLAN interfaces. This device-level configuration precedes the DHCP Option 82 configuration at the WLAN profile or the L3 interface levels.

In case DHCP Option 82 is configured at the device-, WLAN profile-, and L3 interface-levels, the following priority order is considered:

- 1. Device-level configuration
- 2. WLAN profile-level configuration
- 3. L3 interface-level configuration

The device-level configuration is recommended when it is desired to insert the DHCP Option 82 for the following options:

- Guest access enabled wired traffic
- Guest and without guest access enabled wireless DHCP client traffic

To configure the above parameter, navigate to the Configure > Services > Network tab and provide the details in the DHCP Option 82 section:

- 1. Select the **Enable** checkbox.
- 2. Select the circuit ID from the Option 82 Circuit ID drop-down list.

Following are the supported values:

- None
- <sup>l</sup> All
- Hostname
- APMAC
- SSID
- VLANID
- <sup>l</sup> SITEID
- Custom
- 3. Select the remote ID from the Option 82 Remote ID drop-down list.

Following are the supported values:

- None
- Hostname
- APMAC
- SSID
- <sup>l</sup> VLANID
- <sup>l</sup> SITEID
- Custom
- 4. Enter the VLAN ID in the VLAN ID text box.
- 5. Click Save.

### Figure 57: DHCP Option 82 parameter

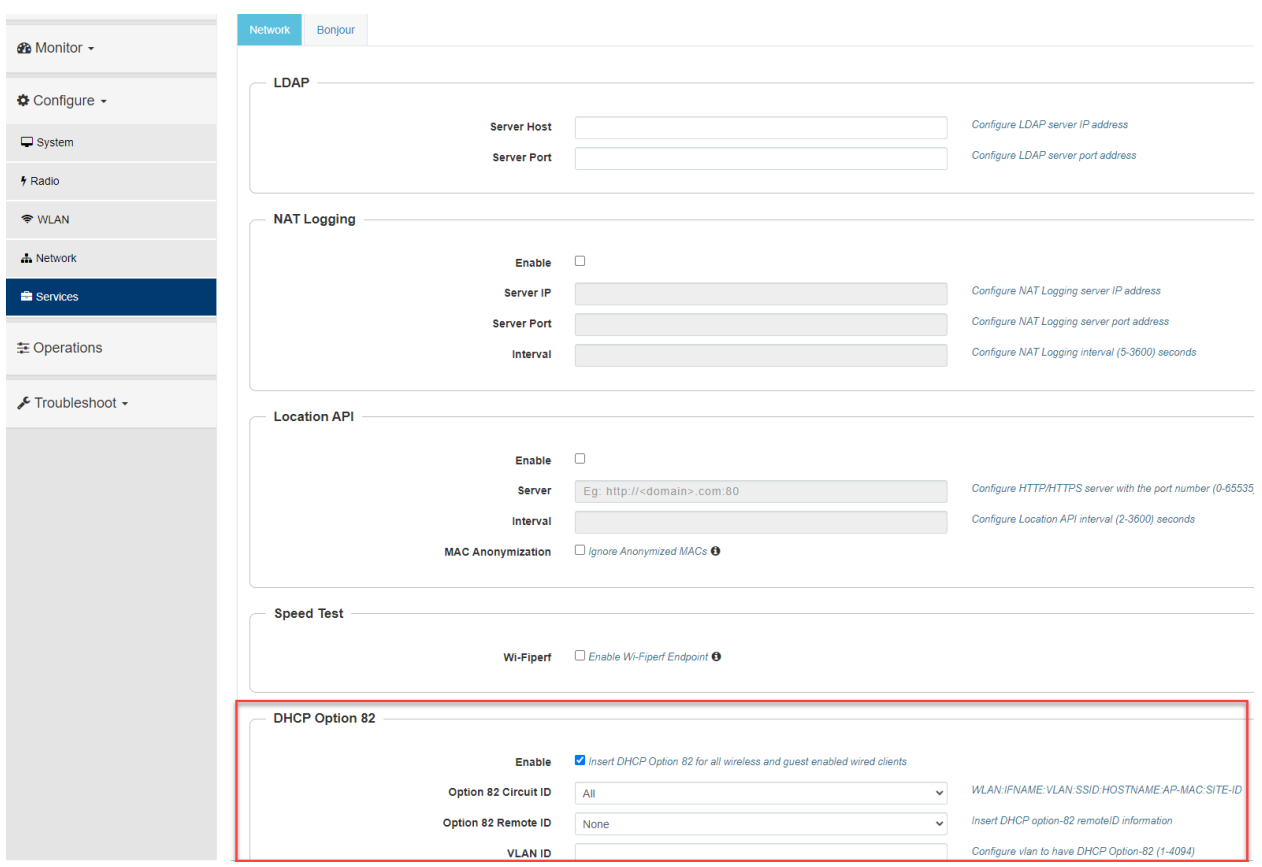

## <span id="page-170-0"></span>BT location API

XV3-8/XV2-2T APs with an integrated Bluetooth Low Energy (BLE) radio can detect and locate nearby BLE devices. This data is then provided via API to third-party applications. Examples of such devices include smartwatches, battery-based beacons, Apple iBeacons, fitness monitors, and remote sensors.

Organizations can create use cases for indoor wayfinding and mapping, asset tracking, and more.

Below table lists the fields that are required for configuring BT Location API.

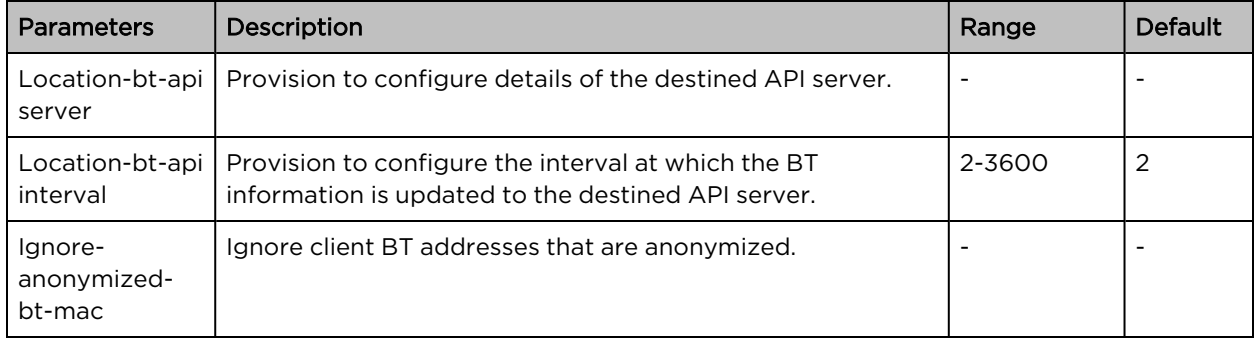

Table 55: BT Location API parameters

## Sending report

After enabling BLE Scanning on AP it will start processing:

- 1. Convert the scanned data to a JSON array.
- 2. Send that data in one single HTTP/HTTPS POST.

### To configure the BT Location-API in the CLI:

XV3-8-EC7708(config)# location-api

ignore-anonymized-mac : Ignore MAC addresses that are anonymized

interval : Configure reporting interval in secs

server : HTTP/HTTPS server to send report to with the port number

## To disable the BT Location-API:

XV3-8-EC7708(config)# no location-bt-api

## BT Location API data elements

## Table 56: BT Location API data elements

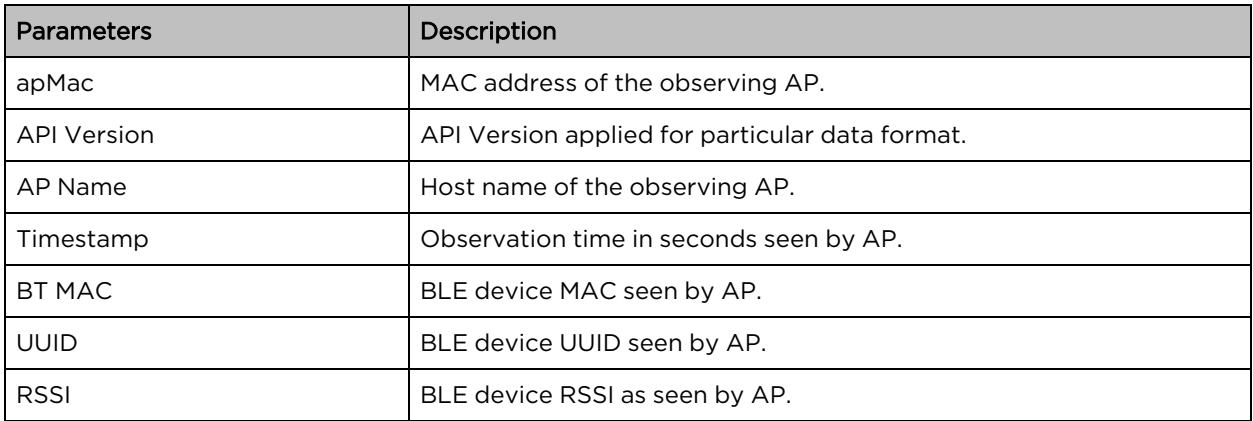

## HTTP POST body format:

```
{
u'ap_mac': '00-04-56-A5-5A-EC',
'version': '2.2',
'ap_name': 'XV3-8-EC7708',
'ble discoverd clients': {Array of 0-250 devices}
}
Bluetooth API Data Format
{
bt_rssi': u' -80 dBm ',
bt mac': 14-8F-21-FD-37-18', u
'bt uuids': Garmin International, Inc. (0xfe1f)\n',
'bt_timestamp': u' 1.811127'
}
```
## <span id="page-172-0"></span>Bonjour Gateway

Bonjour enables the automatic discovery of devices such as printers, file servers, and other clients and services on a local network. Bonjour Gateway feature on Wi-Fi AP extends the scope of bonjour service beyond the local network by forwarding bonjour Multicast DNS (mDNS) packet across different VLANS, to make bonjour services/devices available between the different wireless/local networks.

Below table lists the fields that are displayed in the Configuration > Services > Bonjour tab.

Table 57: Bonjour Gateway parameters

| <b>Parameters</b> | Description                                                  | Range | Default |
|-------------------|--------------------------------------------------------------|-------|---------|
| Enable            | Provision to enable/disable Bonjour Gateway services.        |       |         |
|                   | Service Name   Provision for user-defined bonjour rule name. |       |         |
| Proto             | Select the required mDNS protocol.                           |       |         |
| From VLAN         | VLAN in which mDNS/Bonjour service is running.               |       |         |
| <b>To VLAN</b>    | VLAN in which clients are listening.                         |       |         |

To configure the above parameter, navigate to the Configure > Services > Bonjour tab and provide the details as given below:

- 1. Select the Enable checkbox to enable Bonjour Gateway.
- 2. Enter the Service Name in the textbox.
- 3. Select Proto type from the drop-down list.
- 4. Select From VLAN and To VLAN from the drop-down list.
- 5. Click Save.

#### Figure 58: Bonjour parameter

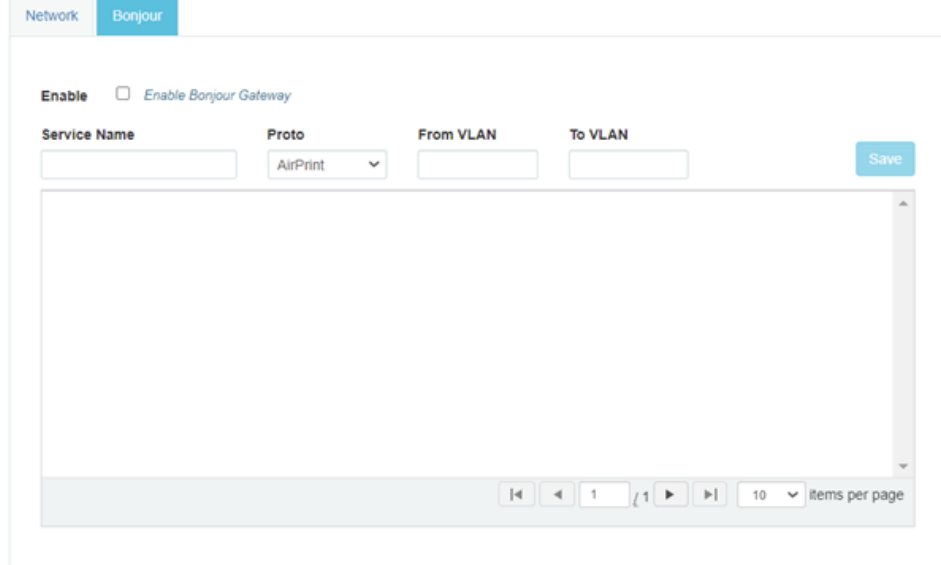

## CLI Configuration:

1. Enable Bonjour Gateway on AP.

XV3-8-EC7708(config)# bonjour-gw

#### 2. To configure Bonjour rule.

Note

```
XV3-8-EC7708(config)# bonjour-fw rules
```
# bonjour-fw rules <sname> <proto> <vidfrom> <vidto>

## 3. To control mDNS repeated packet to WAN side.

```
XV3-8-EC7708(config)# bonjour-fw bonjour-forward-to-wan
```

```
all : Forward all bonjour mdns packets queries and response repeated with vlan to
WAN side
```

```
queries : Forward bonjour mdns Query packets repeated with vlan to WAN side
```

```
responses : Forward bonjour mdns Response packets repeated with vlan to WAN side
```
- 1. By default, mDNS repeated will not send to the WAN side.
- 2. WAN side indicates Eth 1 interface, Mesh client interface in case of mesh client mode, tunnel interfaces like L2GRE, and L2TP.

## <span id="page-173-0"></span>Link Aggregation Control Protocol (LACP)

LACP provides the ability to group multiple physical ports as a logical port. This logical port is referred to as port-channel and supported only on XV3-8 devices. LACP is a dynamic protocol used to form and maintain the Link aggregation between two LACP supported devices.

LACP provides the following benefits:

- Increased Bandwidth: traffic may be balanced across the member ports to provide increased aggregate throughput.
- Link redundancy: the LACP bundle can survive the loss of one or more member links.

## Configuration:

To add Ethernet to port channels:

```
XV3-8-EC7708(config)# interface portchannel 1
XV3-8-EC7708(config-portchannel-1)# exit
XV3-8-EC7708(config)# interface eth 1
XV3-8-EC7708(config-eth-1)# channel-group 1
XV3-8-EC7708(config-eth-1)# exit
XV3-8-EC7708(config)# interface eth 2
XV3-8-EC7708(config-eth-2)# channel-group 1
XV3-8-EC7708(config-eth-2)#
```
### Port-channel configuration:

XV3-8-EC7708(config)# interface portchannel 1 XV3-8-EC7708(config-portchannel-1)# advertise : Ethernet link speed advertisement channel-group : Ethernet member channel group clear : Clear command duplex : Ethernet link duplex shutdown : Shutdown interface speed : Ethernet link speed switchport : Configure switch port tunnel-mode : Enable tunnelling of wired traffic over configured tunnel apply : Apply configuration that has just been set exit : Exit from interface configuration no : Disable parameters save : Save configuration to Flash so it persists across reboots show : Show command

#### Syntax:

XV3-8-EC7708(config)# interface portchannel 1 XV3-8-EC7708(config-portchannel-1)# switchport mode trunk XV3-8-EC7708(config-portchannel-1)# switchport trunk allowed vlan 1 XV3-8-EC7708(config-portchannel-1)# switchport trunk native vlan 1 XV3-8-EC7708(config-portchannel-1)#

## <span id="page-174-0"></span>Real Time Location System (RTLS)

# Stanley AeroScout Location Engine [Premium](#page-12-4) feature

The Location Engine delivers accurate and reliable location data for assets and customers with STANLEY Healthcare Wi-Fi tags. It is an integral component of STANLEY Healthcare's AeroScout RTLS solutions. The AeroScout Location Engine determines location using signal strength measurements (RSSI) collected by the Cambium Wi-Fi Access Points, that can simultaneously serve location sensors and provide network access. AeroScout utilizes a location engine to determine the position of Wi-Fi tags.

From Release 6.4 onwards, Bluetooth (BLE) tags are supported on XV3-8 and XV2-2T devices.

#### CLI Configuration:

XV3-8-EC7708(config)# rtls aeroscout ble-tag : Enable Aeroscout BLE Tag server : Configure Aeroscout Server IP or FQDN server-port : Configure Aeroscout Server Port (Default port:12092) wifi-tag : Enable Aeroscout WiFi Tag

# Chapter 12: Operations

This chapter describes the following topics:

- [Overview](#page-175-0)
- [Firmware](#page-175-1) upgrade
- [System](#page-176-0)
- <span id="page-175-0"></span>• [Configuration](#page-177-0)

# **Overview**

<span id="page-175-1"></span>This chapter gives an overview of Enterprise Wi-Fi AP administrative functionalities such as Firmware update, System, and Configuration.

# Firmware upgrade

The running software on the Cambium Enterprise Wi-Fi AP can be upgraded to newer firmware. When upgrading from the UI, the user can upload the firmware file from the browser. The same process can be followed to downgrade the AP to a previous firmware version if required. Configuration is maintained across the firmware upgrade process.

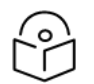

## Note

Once a firmware upgrade has been initiated, the AP should not be rebooted or power cycled until the process completes, as this might leave the AP inoperable.

<span id="page-175-2"></span>[Table](#page-175-2) 58 lists the fields that are displayed in the Operations > Firmware update tab.

Table 58: Firmware update parameters

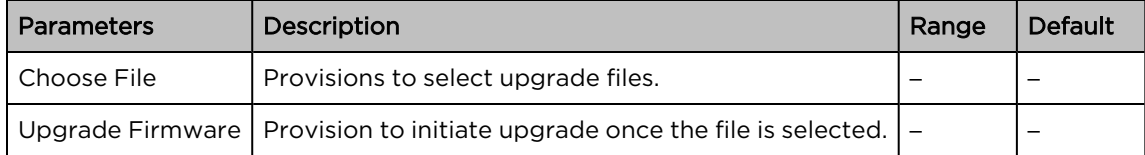

To configure the above parameter, navigate to Operations > Firmware update tab and provide the details as given below:

- 1. Click Choose File and select the downloaded image file to upgrade the firmware manually.
- 2. Click Upgrade Firmware and select the downloaded image file to upgrade the firmware automatically.

You can view the status of the upgrade in the Upgrade Status field.

Figure 59: Firmware update parameters

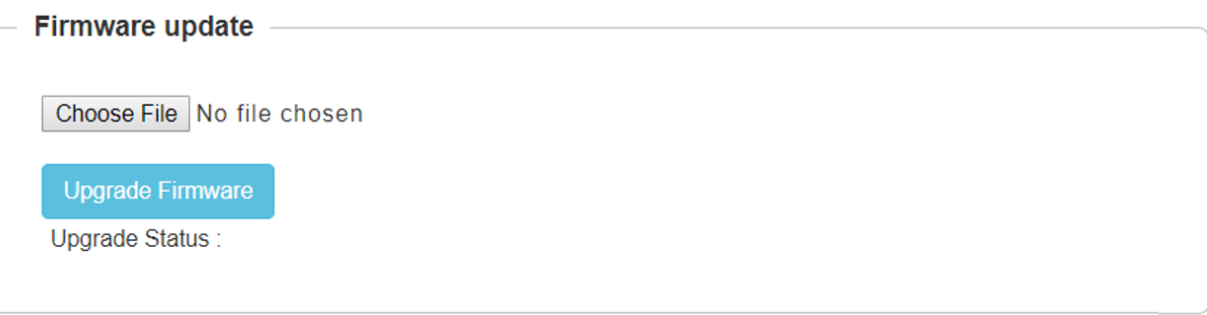

# <span id="page-176-0"></span>System

This section provides multiple troubleshooting tools provided by Enterprise Wi-Fi AP.

<span id="page-176-1"></span>[Table](#page-176-1) 59 lists the fields that are displayed in the Operations > System tab:

Table 59: System parameters

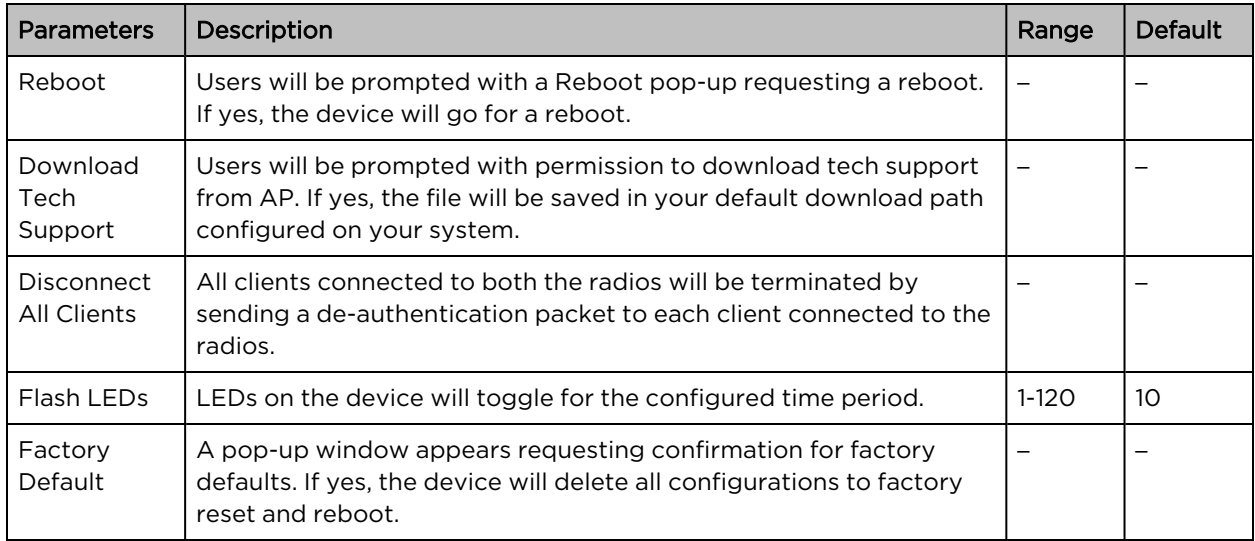

To configure the above parameter, navigate to the Operations > System tab and provide the details as given below:

- 1. Click Reboot for rebooting the device.
- 2. Click Download Tech Support to generate tech support from the device and save it locally.
- 3. Click Disconnect All Clients to disconnect all wireless clients.
- 4. Select Flash LEDs value from the drop-down list to flash LEDs for the given duration of time.
- 5. Click Factory Default to delete all configurations on the device.

#### Figure 60: System parameters

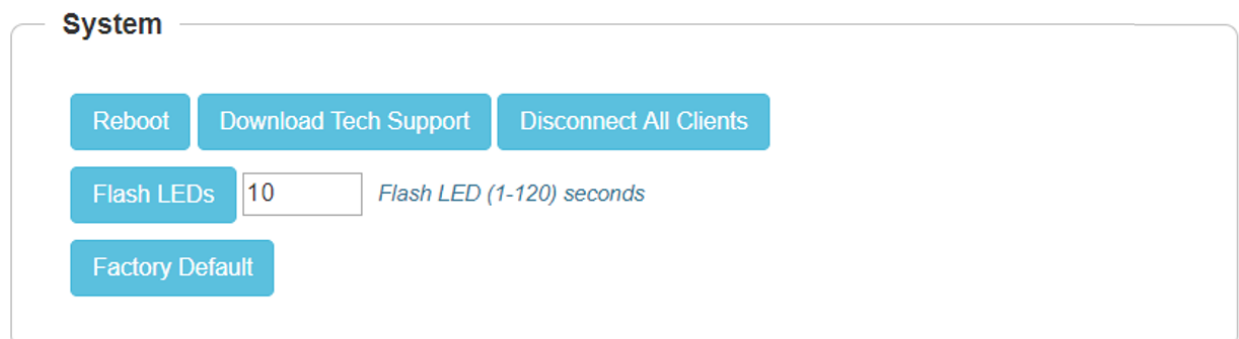

## LED Test flashing pattern

The LED test flashing pattern for the Enterprise Wi-Fi 6 AP is as follows:

```
Flashing pattern (For XV3-8, XV2-2, XV2-2T0, XV2-2T1, XE5-8, and XE3-4): Yellow -> Green -> Amber ->
Blue
```
Flashing pattern (For XV2-21X, XV2-23T, and XV2-22H): Green -> Amber -> Blue

### CLI commands:

XV3-8-EC7708(config)# service flash-leds Number of seconds to flash <1-120> (optional: default 10sec) XV3-8-EC7708(config)# service test leds

# <span id="page-177-0"></span>**Configuration**

The device configuration can either be exported from the device as a text file or imported into the device from a previous backup. Ensure that when a configuration file is imported onto the device, a reboot is necessary to activate that new configuration.

Below table lists the fields that are displayed in the Operations > Configuration tab.

Figure 61: Configuration parameters

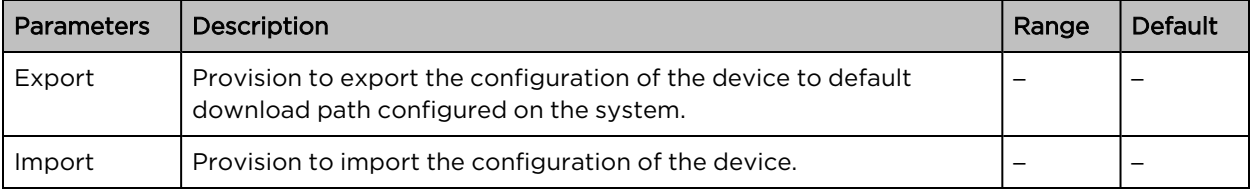

To configure the above parameter, navigate to Operations > Configuration tab and provide the details as given below:

- 1. Click Export to export device configuration and save locally to the device.
- 2. Click Import to import device configuration to the device.

## Figure 62: Configuration parameters

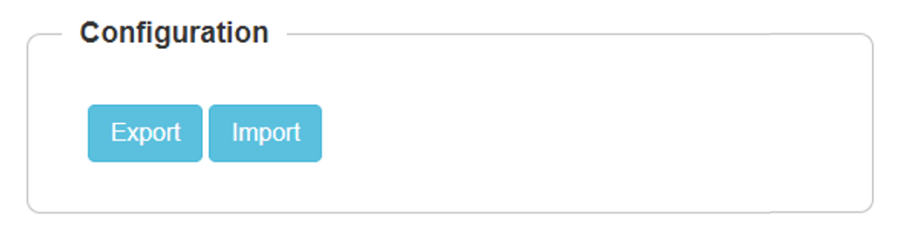

# Chapter 13: Troubleshoot

# **Overview**

This chapter provides detailed information about troubleshooting methods supported by Enterprise Wi-Fi APs. Troubleshooting methods supported by Enterprise Wi-Fi AP devices are categorized as below:

- [Logging](#page-179-0)
	- o [Debug](#page-180-0) Logs
		- o [Events](#page-179-1)
- Rdio [Frequency](#page-180-1) (RF)a
	- o Wi-Fi [Analyzer](#page-180-2)
- Packet [capture](#page-182-0)
- [Performance](#page-183-0)
	- o [Connectivity](#page-183-1)
	- o [Speedtest](#page-183-2) on Access Point
- [XIRCON](#page-187-0) tool support
	- o [XIRCON](#page-187-1) tool support for Linux 1.0.0.40

# <span id="page-179-0"></span>Logging

<span id="page-179-1"></span>Enterprise Wi-Fi AP devices support multi-level logging, which will ease debug issues.

## Events

Enterprise Wi-Fi AP devices generate events that are necessary for troubleshooting across various modules. Below is the list of modules, Enterprise Wi-Fi AP device generates events for troubleshooting.

- Wireless station
	- o Connectivity
- Configuration updates
- RADIUS
	- o Authentication
	- o Accounting
	- o CoA
- Roaming
	- o Enhanced roaming
- Auto-RF
	- o Channel change
- Reboot
- Guest Access

Events are available at Troubleshoot > Logs > Events.
#### Figure 63: Events parameters

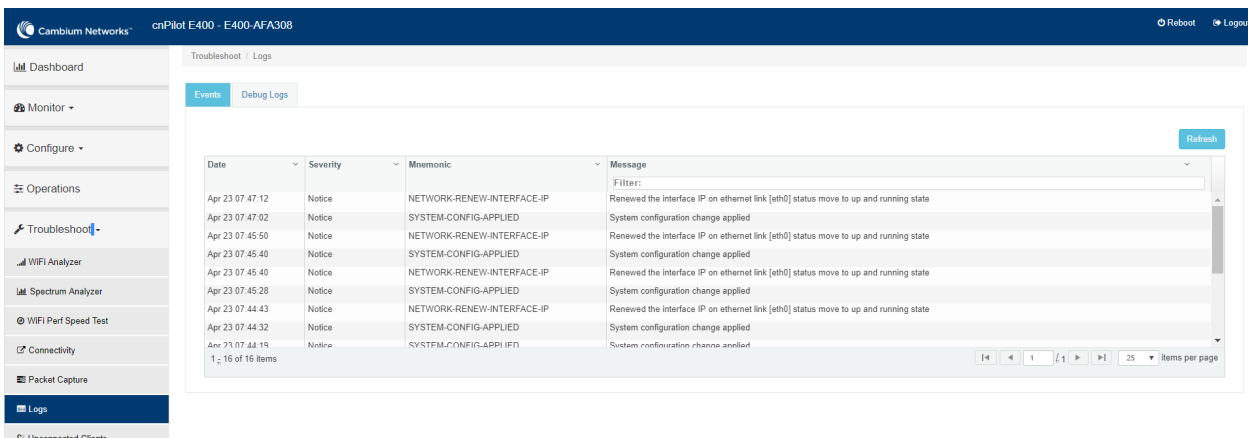

### Debug Logs

Enterprise Wi-Fi AP provisions enhanced debugging of each module as events generated by system and scope of debugging is limited. Debug logs can be triggered when the user clicks Start Logs and can be terminated when clicked on Stop Logs. By default, debug logs auto terminate after 1 minute when clicked on Start Logs.

Debug logs are available at Troubleshoot > Logs > Debug Logs tab.

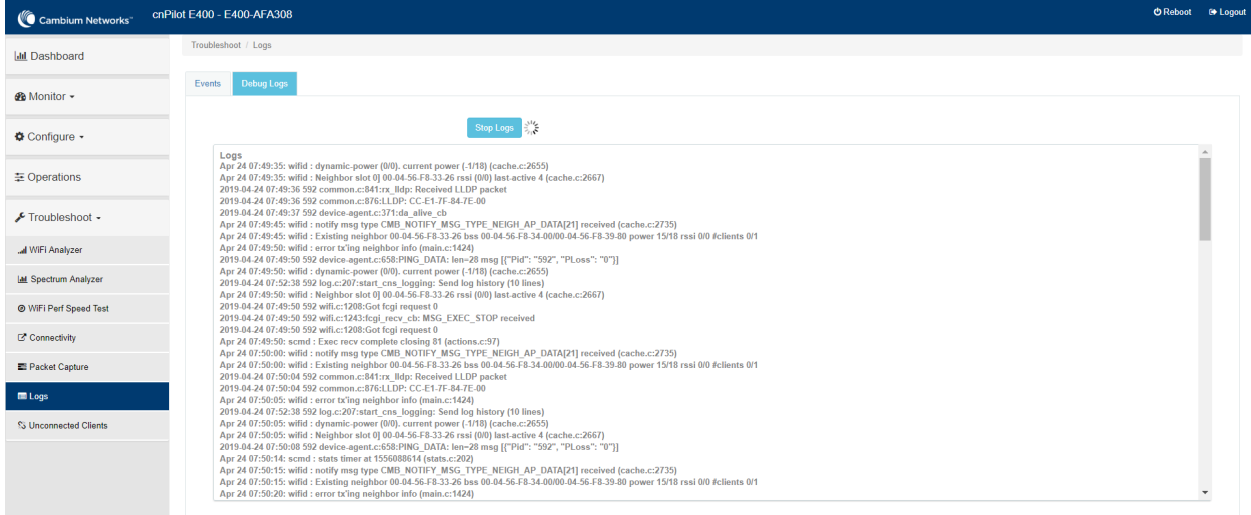

Figure 64: Debug Logs parameters

# Radio Frequency (RF)

### Wi-Fi Analyzer

This tool provisions customers to scan the channels supported as per regulatory domain and provides information related to AP's presence in each channel. Wi-Fi analyzer graphs are available in two modes:

• Interference

This tool shares more information about each channel as below:

- o Noise
- o Interference measured in RSSI
- o List of top 64 neighbor APs
- Number of APs

This tool shares more information about each channel as below:

- o Noise
- o Number of neighbor APs
- o List of top 64 neighbor APs

#### Channel analyzer is available at Troubleshoot > Wi-Fi Analyzer > Interference Mode.

#### Figure 65: Interference Mode

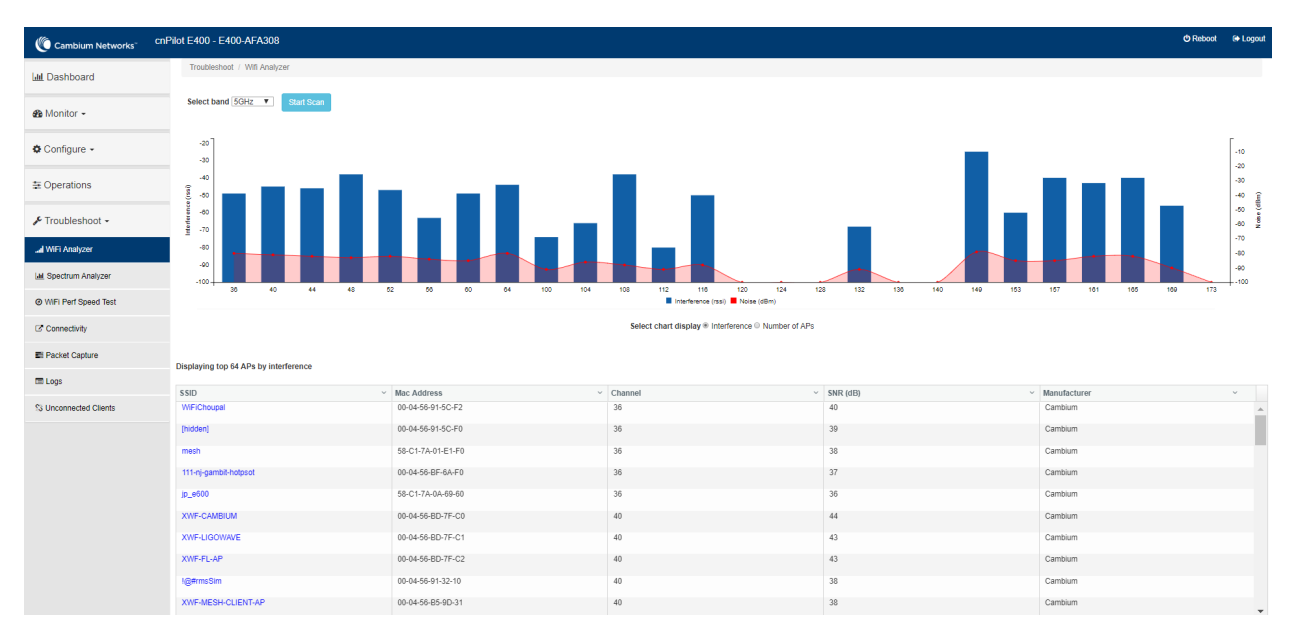

Channel analyzer is available at Troubleshoot > Wi-Fi Analyzer > Number of APs Mode:

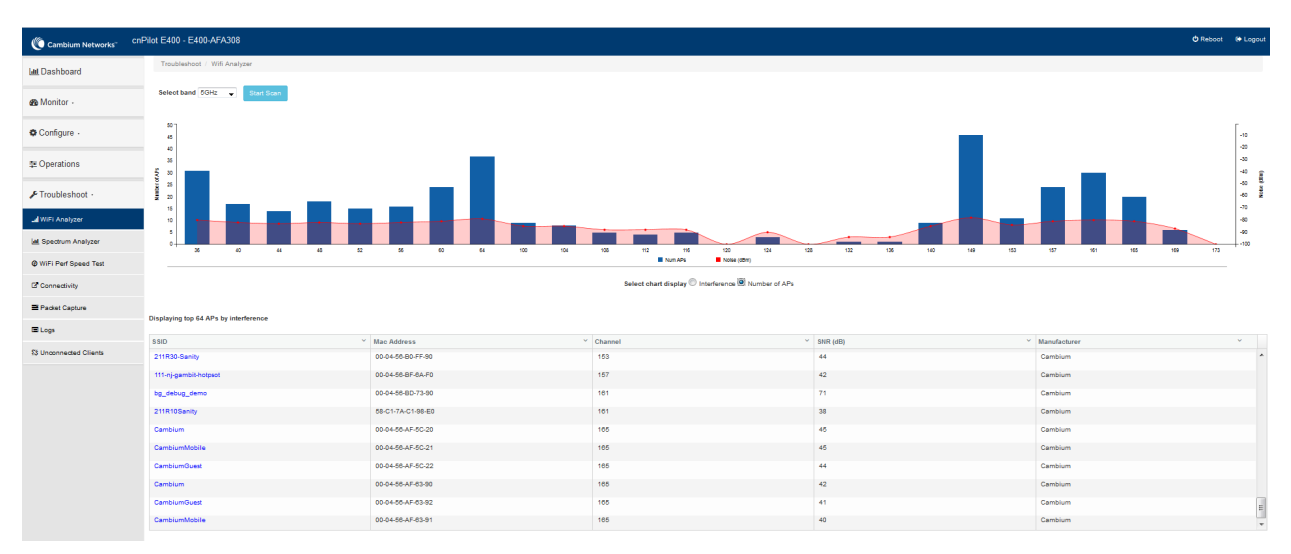

#### Figure 66: Troubleshoot <sup>&</sup>gt; Wi-Fi Analyzer <sup>&</sup>gt; Number of APs Mode

# Packet capture

Allows the administrator to capture packets from the APs UI, cnMaestro UI, or XMS-Cloud. The administrator can filter the packets being captured by specifying a particular MAC address, IP address, and port number. The user can trigger packet capture on one or more interfaces, simultaneously view the progress of the capture. The user can also download the captured pcap file on completion.

Enterprise Wi-Fi AP device allows packet capture on the following interfaces:

- Ethernet
- Radio
- Wireless LAN
- VLAN
- SSID
- TUNNEL
- BRIDGE

Multiple options of filtering are provided and are available Troubleshoot > Packet Capture page.

#### Figure 67: Packet Capture page

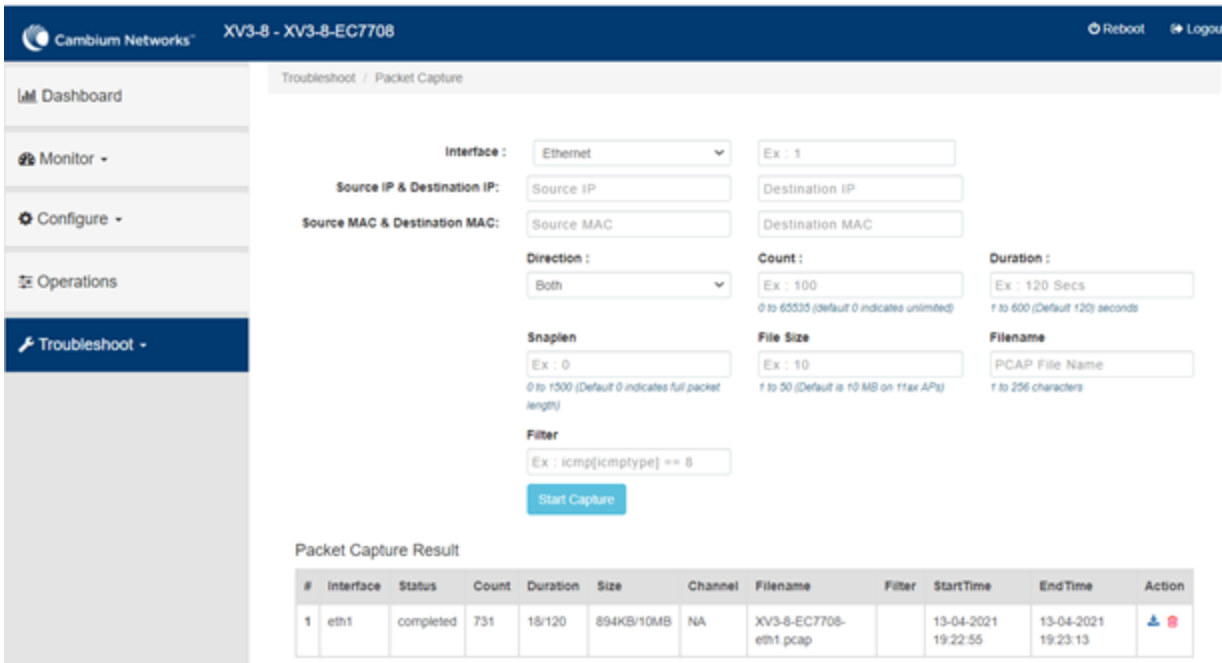

# **Performance**

### Speedtest on Access Point

Speedtest can be used to measure speed across the WAN to Cambium hosted servers. The CLI output displays uplink and downlink speed in Mbps. You can also host your server in your data center and measure bandwidth to it using the ETSI option and specifying the URL. The server software can be obtained from the LibreSpeed project <https://github.com/librespeed/speedtest>.

#### Configuration:

#### Syntax:

```
XV3-8-EC7708(config)# speedtest etsi
<server url> <download MB> <upload MB> [simultaneous connections] [mbps]
```
#### Example:

```
XV3-8-EC7708 (config)# speedtest etsi 10.110.211.19:9000 200 200
Your IP is 10.110.240.202 - private IPv4 access
Latency: 14.5ms Jitter: 1.3ms
Download: 169.53Mbps Upload: 93.93Mbps
```
### **Connectivity**

This tool helps to check the accessibility of remote hosts from Enterprise Wi-Fi AP devices. Three types of tools are supported under this category:

- $\cdot$  Ping
- DNS Lookup
- Traceroute

#### Table 60: Troubleshoot: Connectivity

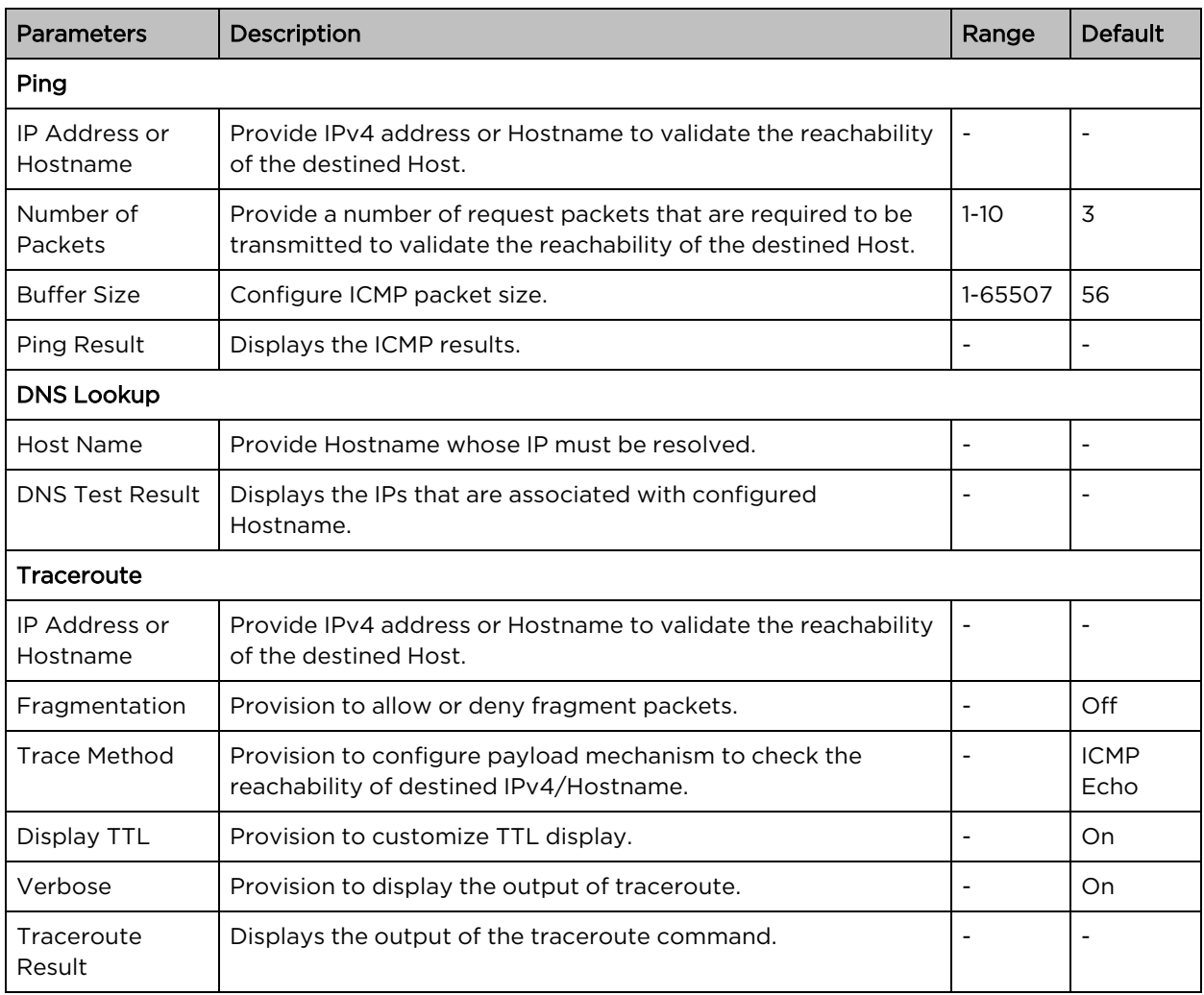

To configure the above parameter, navigate to the Troubleshoot > Connectivity tab and provide the details as given below:

#### To configure Ping:

- 1. Select Test type from the drop-down list.
- 2. Enter IP address or **Hostname** in the text box.
- 3. Enter the Number of Packets in the text box.
- 4. Select Buffer Size value from the drop-down list.
- 5. Click Start Ping.

To configure DNS Lookup:

- 1. Enter the **Hostname** in the text box.
- 2. Click DNS Test.

To configure Traceroute:

- 1. Enter IP address or Hostname in the text box.
- 2. Click Fragmentation to ON/Off.
- 3. Select Trace Method to either ICMP Echo/UDP.
- 4. Click Display TTL to ON/Off.
- 5. Click Verbose to ON/Off.
- 6. Click Start Traceroute.

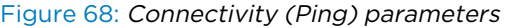

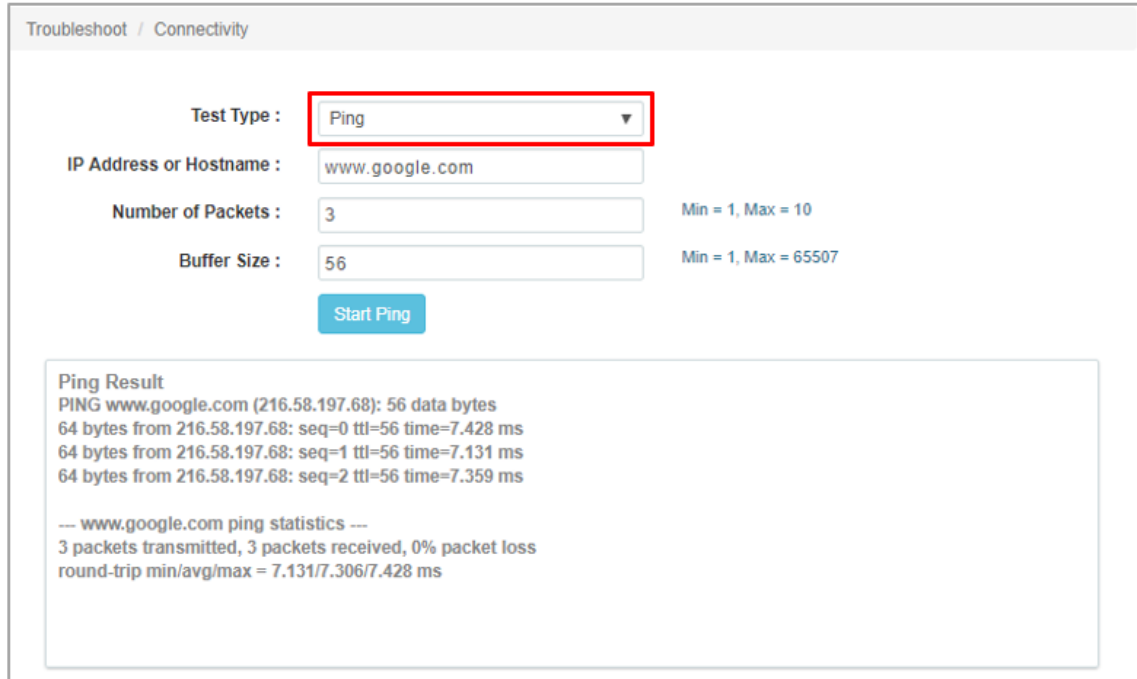

#### Figure 69: Connectivity (DNS Lookup) parameters

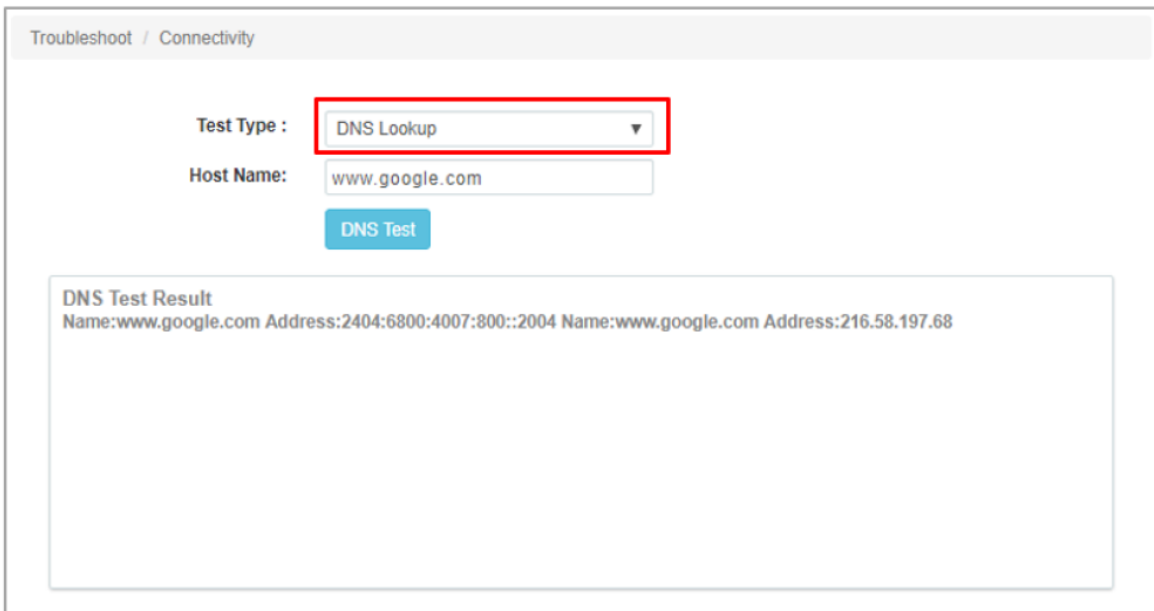

Figure 70: Connectivity (Traceroute) parameters

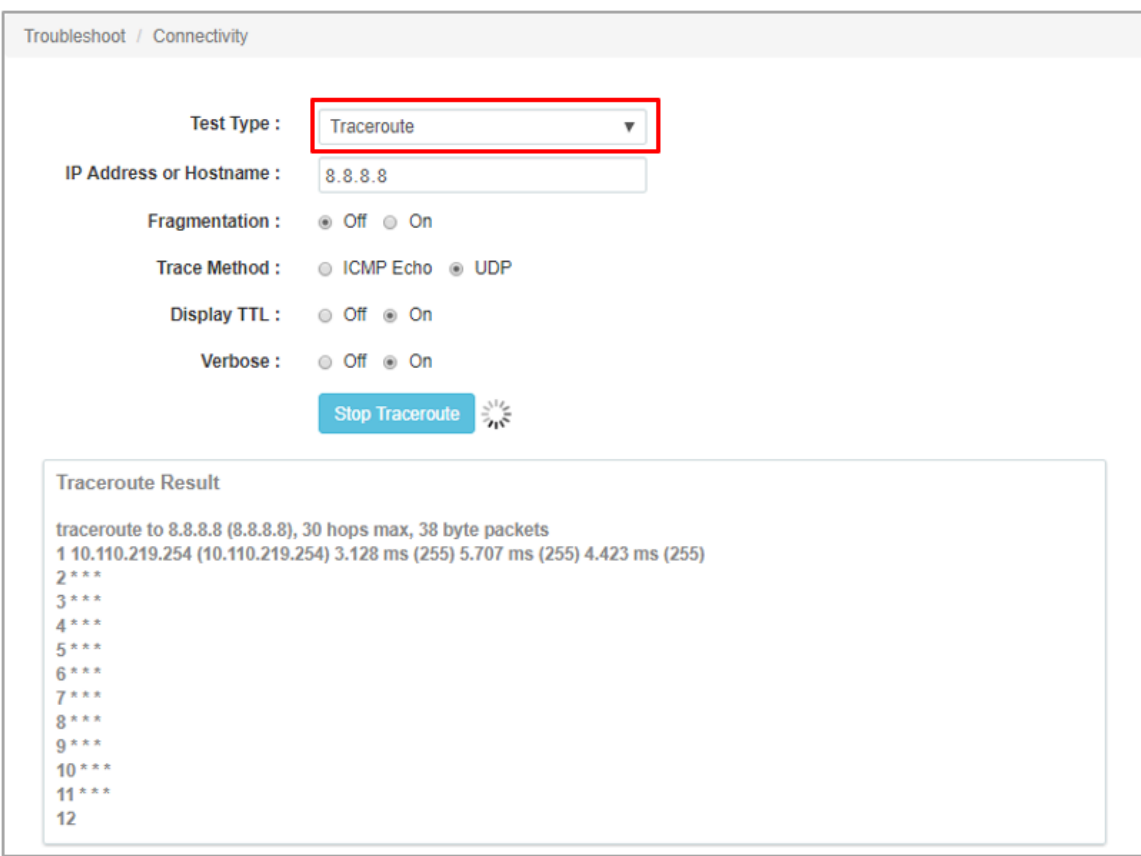

# XIRCON tool support

The Xirrus console (Xircon) is a necessary tool for daily management, troubleshooting, and testing. Xirrus customers and field engineers used them for initial configuration, troubleshooting individual AP problems, changing IP addresses, and recovering units that would not boot. Since Cambium Networks acquired Xirrus and we expect the XV series APs to be deployed along with legacy Xirrus APs, limited Xircon support is added to the XV series APs.

The name "Xircon" refers to the feature in general, including the AP functionality, the communication protocol, and the client software used for discovering and controlling Xirrus APs.

- Xircon detects APs by listening for Xircon beacon packets. These packets are sent via UDP to a defined port and multicast address. These are the existing Multicast beacons sent by AOS.
- Control is established over unicast UDP on a different port from discovery. Only one client device can control an AP at any given time.
- Individual packets are RC4 encrypted. The payload includes a hash to ensure that any tampering or packet corruption is detected, and the packet discarded.
- Starting with Release 6.2, Enterprise Wi-Fi APs can be detected by Xirrus AOS APs and the Xircon client. It is not possible to establish a Xircon console connection to XV series APs – for that identify the IP address from Xircon and use standard SSH to connect.

# XIRCON tool support for Linux 1.0.0.40

XIRCON tool support for Linux 1.0.0.40 has been added which is used to discover APs in the network If the IP address is not known.

# <span id="page-188-2"></span>Chapter 14: Management Access

This chapter describes different methods of authenticating users to access device UI. Following are the authentication methods supported by Enterprise Wi-Fi AP devices:

- Local [authentication](#page-188-0)
- SSH-Key [authentication](#page-188-1)
- <span id="page-188-0"></span>• RADIUS [authentication](#page-191-0)

# Local authentication

This is the default authentication mode enabled on the device. Only one username is supported which is "admin". The default password for the "admin" username is "admin". The user has a provision to configure/update password.

### <span id="page-188-3"></span>Device configuration

The below figure shows how to configure/update the default password of the admin user.

- 1. Under Management, enter Admin Password.
- 2. Click Save.

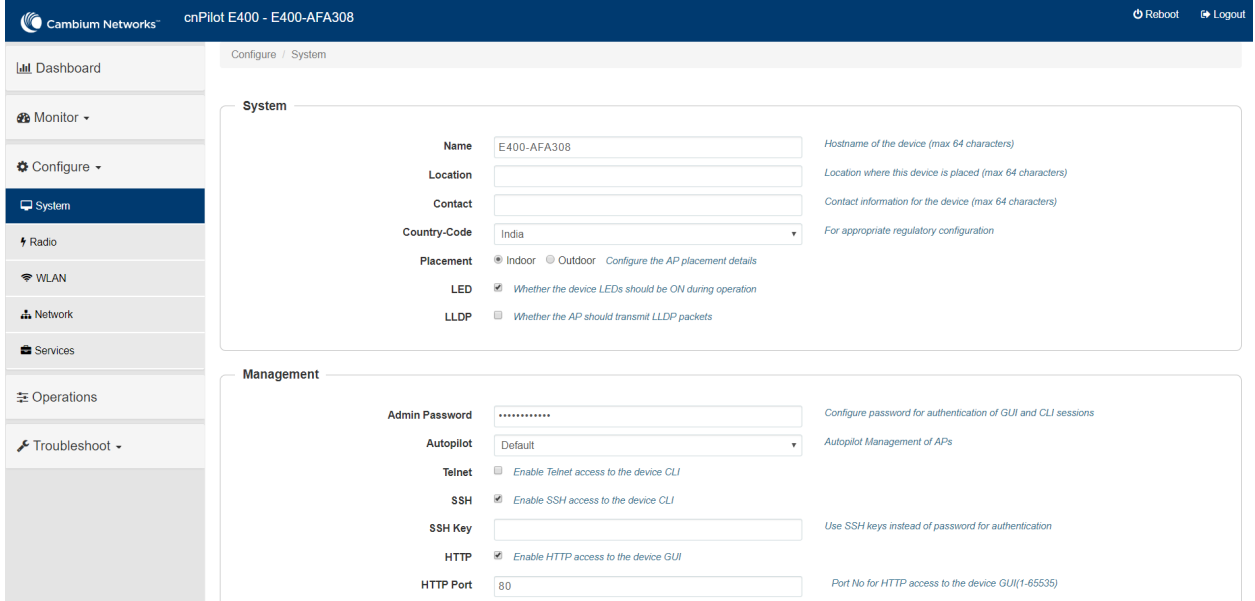

Figure 71: Configure/update default password of the admin user

# <span id="page-188-1"></span>SSH Key authentication

SSH keys are also used to connect remote machines securely. They are based on the SSH cryptographic network protocol, which is responsible for the encryption of the information stream between two machines. Ultimately, using SSH keys users can connect to remote devices without even entering a password and much more securely too. SSH works based on "public-key cryptography". For simplicity, let us consider that SSH keys come in pairs. There is a private key, that is safely stored to the home

machine of the user and a public key, which is stored to any remote machine (AP) the user wants to connect. So, whenever a user initiates an SSH connection with a remote machine, SSH first checks if the user has a private key that matches any of the public keys in the remote machine and if not, it prompts the user for a password.

### Device configuration

SSH Key-based access method can be configured on the device using standalone AP or from cnMaestro. Navigate to System > Management and configure the following:

- 1. Enable SSH checkbox.
- 2. Provide Public key generated from steps described in SSH Key [generation](#page-189-0) section.

Figure 72: Management parameters

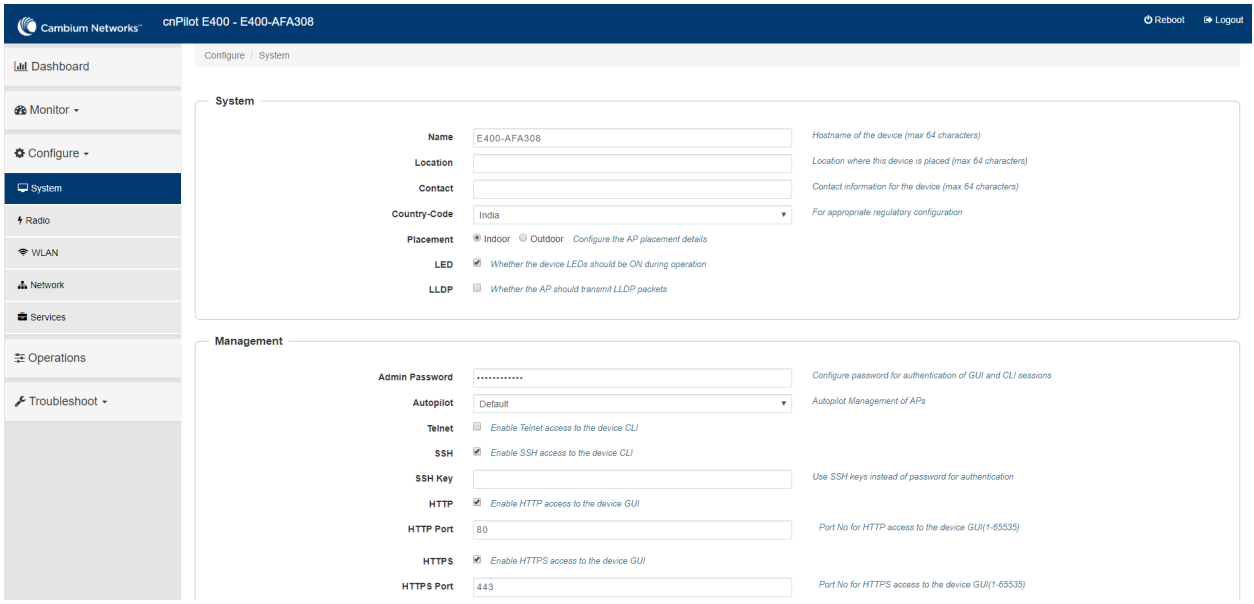

### <span id="page-189-0"></span>SSH Key generation

### **Windows**

The PUTTY tool can be used to generate both Public and Private Keys. Below is a sample demonstration of configuring Enterprise Wi-Fi AP device and logging using SSH Key via UI.

1. Generate a key pair in PUTTY Key Generator as shown in [Chapter](#page-188-2) 14.

#### Figure 73: Generating public/private Key

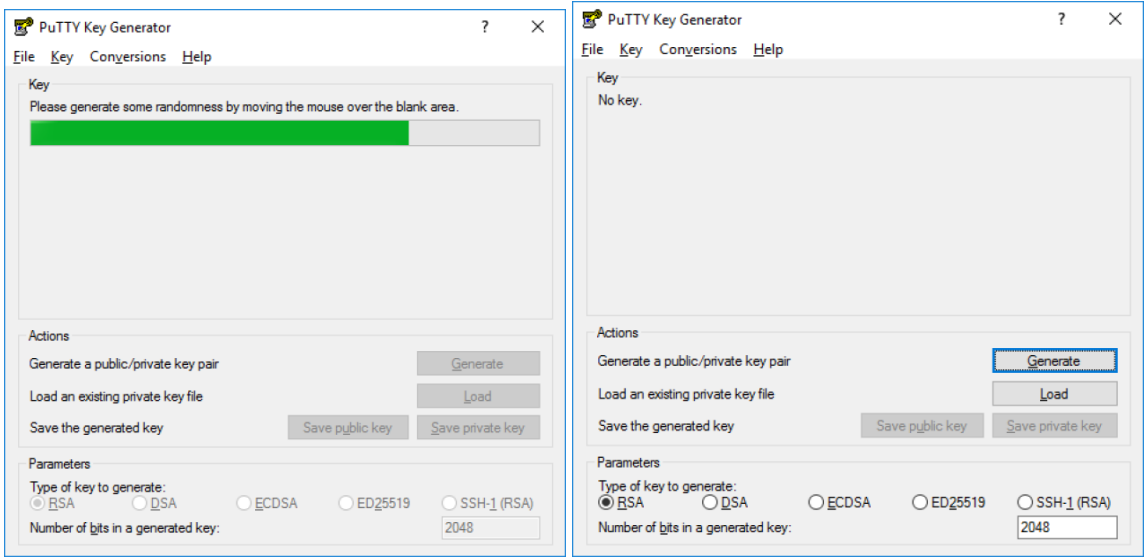

2. Save the Public key and Private key once the key pair is generated as shown in [Chapter](#page-188-2) 14.

#### Figure 74: Public and Private Key

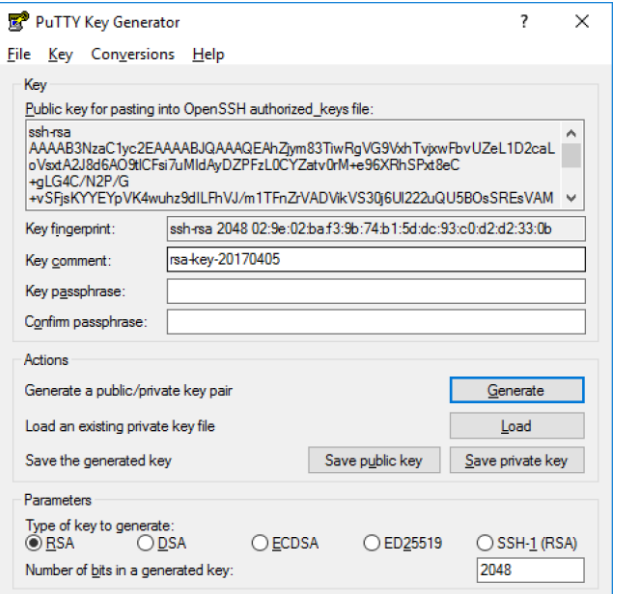

- 3. Save the Public key generated in the step above as described in Device [configuration](#page-188-3) section.
- 4. Login to device using Private key generated above with username as "admin".

#### Linux

If using a Linux PC and SSH from the Linux host, then you can generate the keys with the following steps:

1. Generate key pair executing below command on Linux console as shown in [Chapter](#page-188-2) 14.

Figure 75: Public Key location path

```
pk@ubuntu:~$ ssh-keygen -t rsa
Generating public/private rsa key pair.
Enter file in which to save the key (/home/pk/.ssh/id rsa):
Created directory '/home/pk/.ssh'.
Enter passphrase (empty for no passphrase):
Enter same passphrase again:
Your identification has been saved in /home/pk/.ssh/id rsa.
Your public key has been saved in /home/pk/.ssh/id rsa.pub.
The key fingerprint is:
SHA256:0qt4vJduO4uvpdptPkNzQ9uor1H7ydwE9fiEXOh0Kao pk@ubuntu
The key's randomart image is:
 ---[RSA 2048]----+
                 rod.
               , +.0-2 = -8. S. . = . = 0.00*,...0 |
      \cdot \cdot +E \cdot \cdot \cdot \cdot \cdot00*X. + +00BX00. = .--[SHA256] -----+
pk@ubuntu:~$
```
2. The Public key is now located in PATH mentioned in [Chapter](#page-188-2) 14.

PATH = "Enter the file to which to save the key"

3. The private key (identification) is now saved in PATH as mentioned in [Figure](#page-191-1) 76.

PATH = "Your identification has saved in <>"

```
Figure 76: Private Key saved path
```
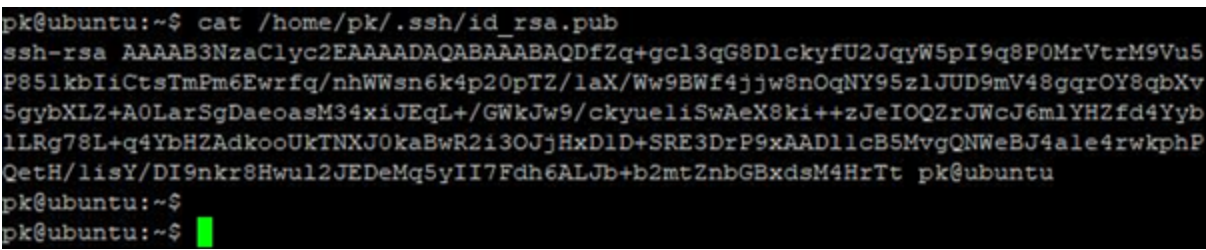

- 4. Save the Public key generated in step above as described in Device [configuration](#page-188-3) section.
- <span id="page-191-0"></span>5. Login to device using Private key generated above with username as "admin".

# RADIUS authentication

Device management access using RADIUS authentication allows multiple users to access using unique credentials and is secured.

# Device configuration

Management access using the RADIUS authentication method can be configured on the device using standalone AP or from cnMaestro. Navigate to System > Management and configure the following:

- 1. Enable RADIUS Mgmt Auth checkbox.
- 2. Configure RADIUS IPv4/Hostname and shared secret in RADIUS Server and RADIUS Secret parameters respectively.
- 3. Click Save.

Figure 77: RADIUS Server and RADIUS Secret parameters

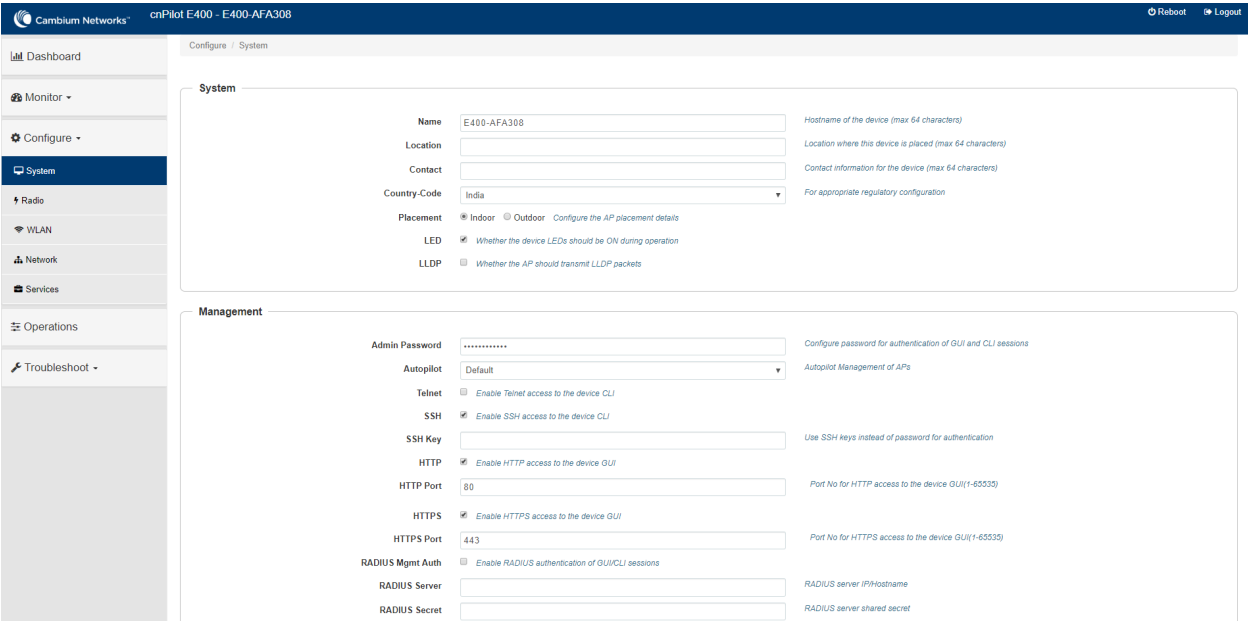

4. Login to the device using appropriate credentials as shown in the below figure.

#### Figure 78: UI Login page

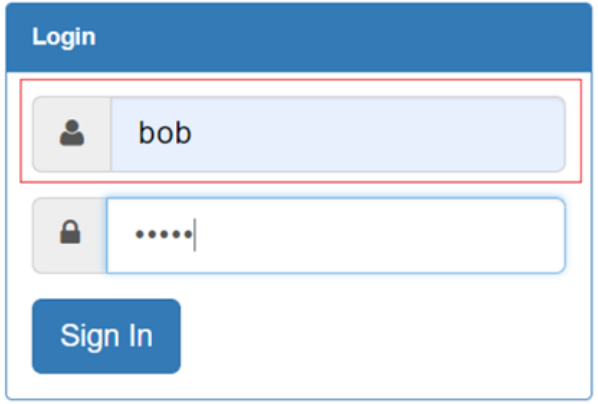

# Chapter 15: Mesh

From Release 6.4 onwards, Enterprise Wi-Fi 6 Access Point supports mesh connections between radios. Even though multiple mesh hop is supported in Release 6.4, the suggested maximum hops are two. Mesh links can form between radios of the same band of operation (2.4 GHz, 5 GHz, and 6 GHz), but the two peers of the mesh link do not have to be of the same AP type. For example, a link between Wi-Fi 6 XV2-2 and XV3-8 is supported. Given the larger set of available channels and typically cleaner RF environment, Cambium Networks recommends using the 6 GHz radio for mesh backhaul if the AP is 6 GHz-capable, else use the 5 GHz band.

A mesh link can be created between two radios by configuring one of them as a Base and the other as a Client on the first WLAN of the AP. Typically, the wired connectivity AP would be configured as a Mesh Base (MB). The radio setup for the MB selects a channel and starts transmitting beacons as soon as the AP comes up. The Mesh Client (MC) radio setup scans all available channels, looking for an MB radio to connect with. The SSID in the mesh WLAN is how the client and base radios of a mesh link identify each other, the same SSID should be configured on the MB WLAN as well as the MC WLAN.

In addition to a simple topology between a base and a client, a star or hub-and-spoke mesh topology is also supported; practically a mesh radio can service up to 10-12 Mesh Clients connected to it. When a radio is configured with a mesh WLAN, on that WLAN other clients are allowed to connect, and the radio can service clients on other WLANs mapped to it. Note that a client radio starts rescanning all available channels as soon as it loses connectivity to the base. Other WLANs mapped to it are not operational during this scan period.

The mesh link can also be secured with WPA2/WPA3-Preshared-Keys (PSK). The same passphrase should be configured on both the MB as well as the MC. Standard 802.11 security handshakes and AES-CCM encryption are then used on the mesh link.

For WPA2-PSK, the maximum number of allowed characters is 64 whereas for WPA3-PSK, it is 63.

# Deployment scenarios

Enterprise Wi-Fi APs support single and multi-hop mesh connections, although single hop mesh is highly advisable.

Enterprise Wi-Fi APs support the following deployment scenarios:

- Between Wi-Fi 6 APs
- Mixed deployment (between Wi-Fi 6 APs and Wi-Fi 5 APs)
- With third-party APs TP-Link, Mikrotik, Ligo wave

The following figures illustrate the working scenario of a wireless mesh network.

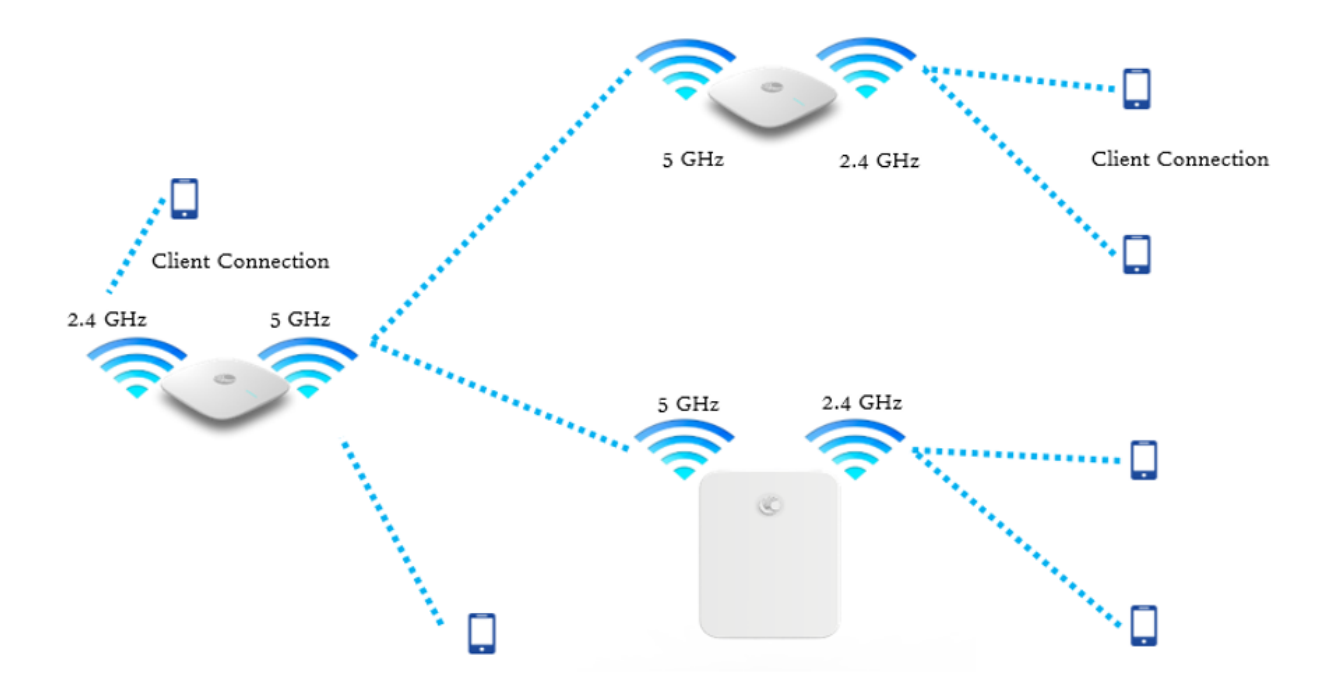

Figure 79: Single hop mesh connection in 5 GHz with two Mesh Clients

Figure 80: Single hop mesh connection in 5 GHz with two Mesh Client <sup>s</sup> and 2.4 GHz and 5 GHz as access

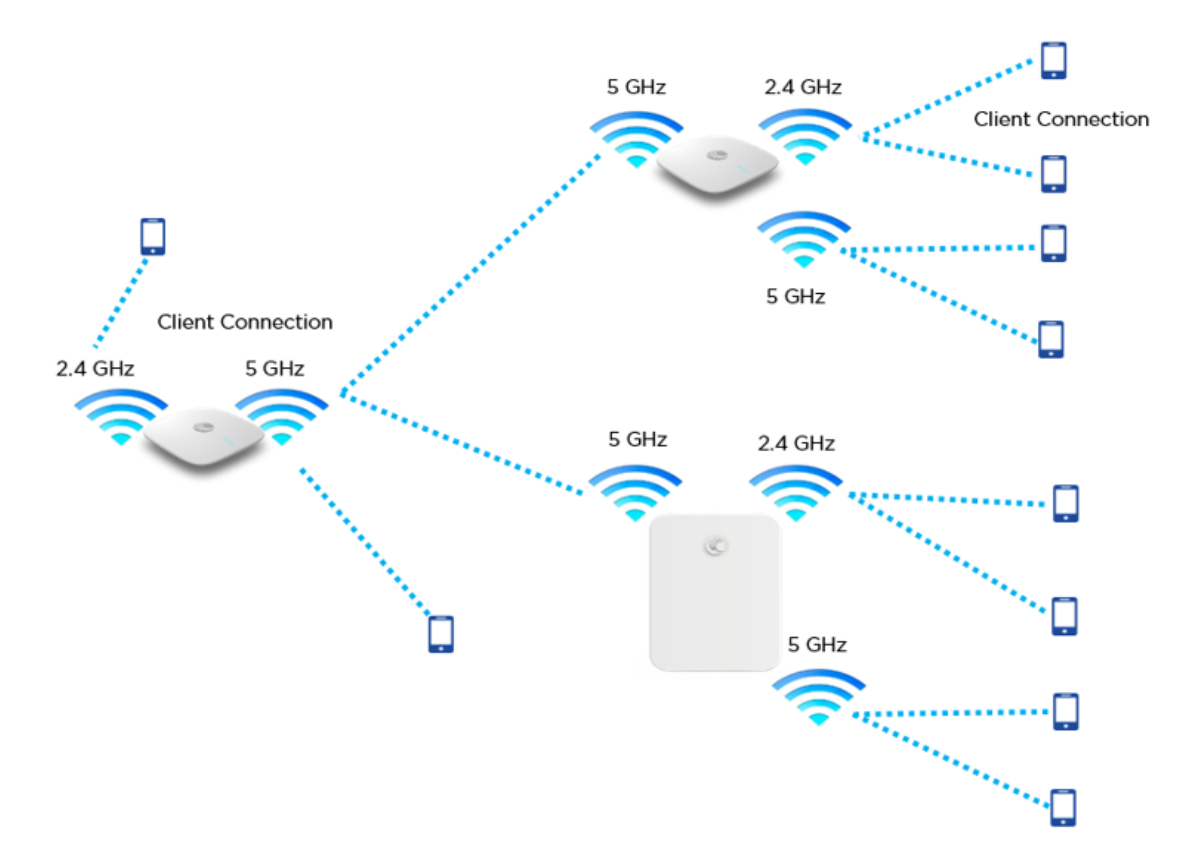

#### Figure 81: Single hop mesh Connection in 6 GHz with two Mesh Clients

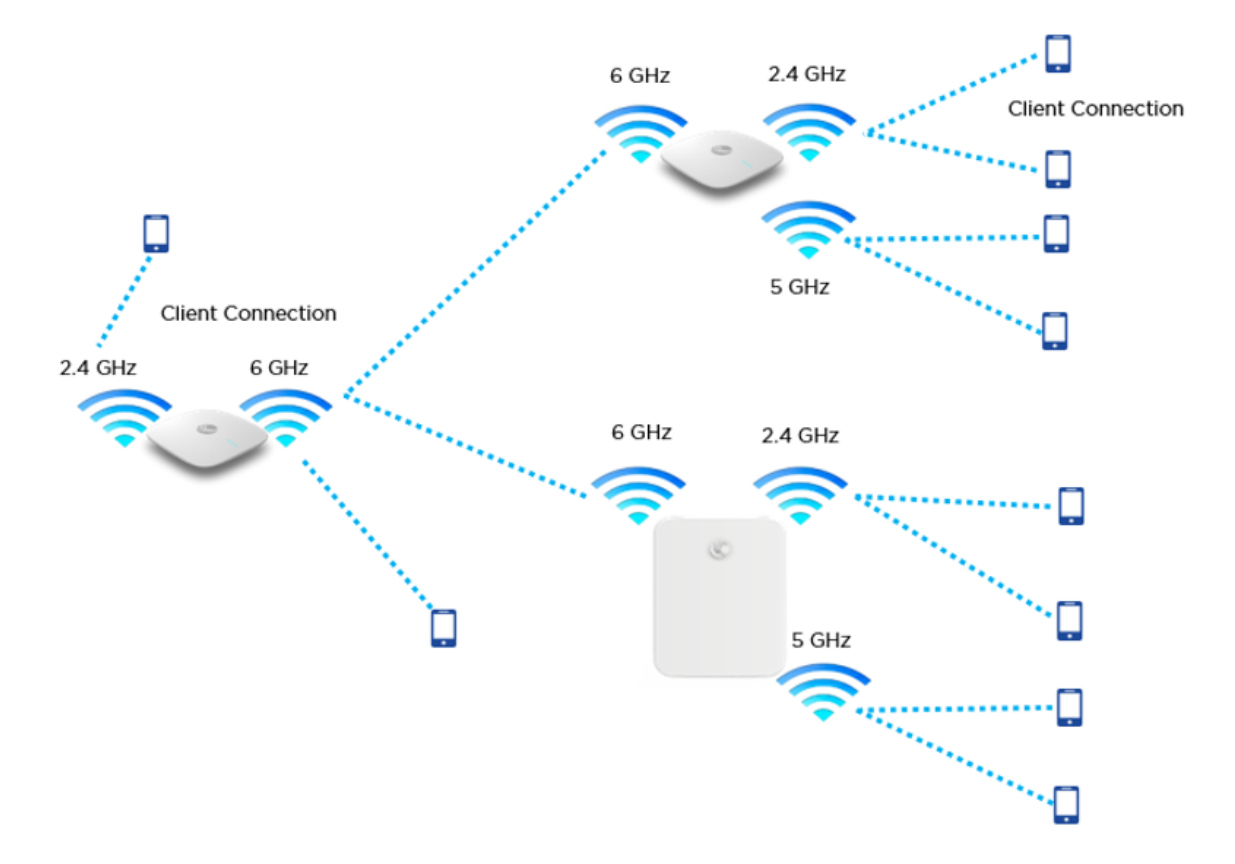

For a stable mesh link to be established, Enterprise Wi-Fi mesh is configurable in the following three modes:

• Mesh Base (MB)

Enterprise Wi-Fi device that operates in MB mode is the key to Mesh topology. MB is usually connected to the wired network. The radio setup for MB selects a channel and starts transmitting beacons as soon as the AP comes up.

• Mesh Client (MC)

Enterprise Wi-Fi device that operates in MC mode, scans all available channels supported as per regulatory domain and establishes a link with MB.

• Mesh Recovery (MR)

When enabled, this mode helps maintain the mesh link if there is a disruption in the backhaul link established with MB and MC. Mesh link disruption can cause due to PSK mismatch or due to asynchronous configurations on MB and MC. This mode needs to be exclusively enabled on MB devices.

This mode can also help in the Zero Touch Configuration of the Enterprise Wi-Fi device.

# Mesh configurable parameters

The below table lists the configurable parameters that are exclusive to mesh:

Table 61: Mesh configurable parameters

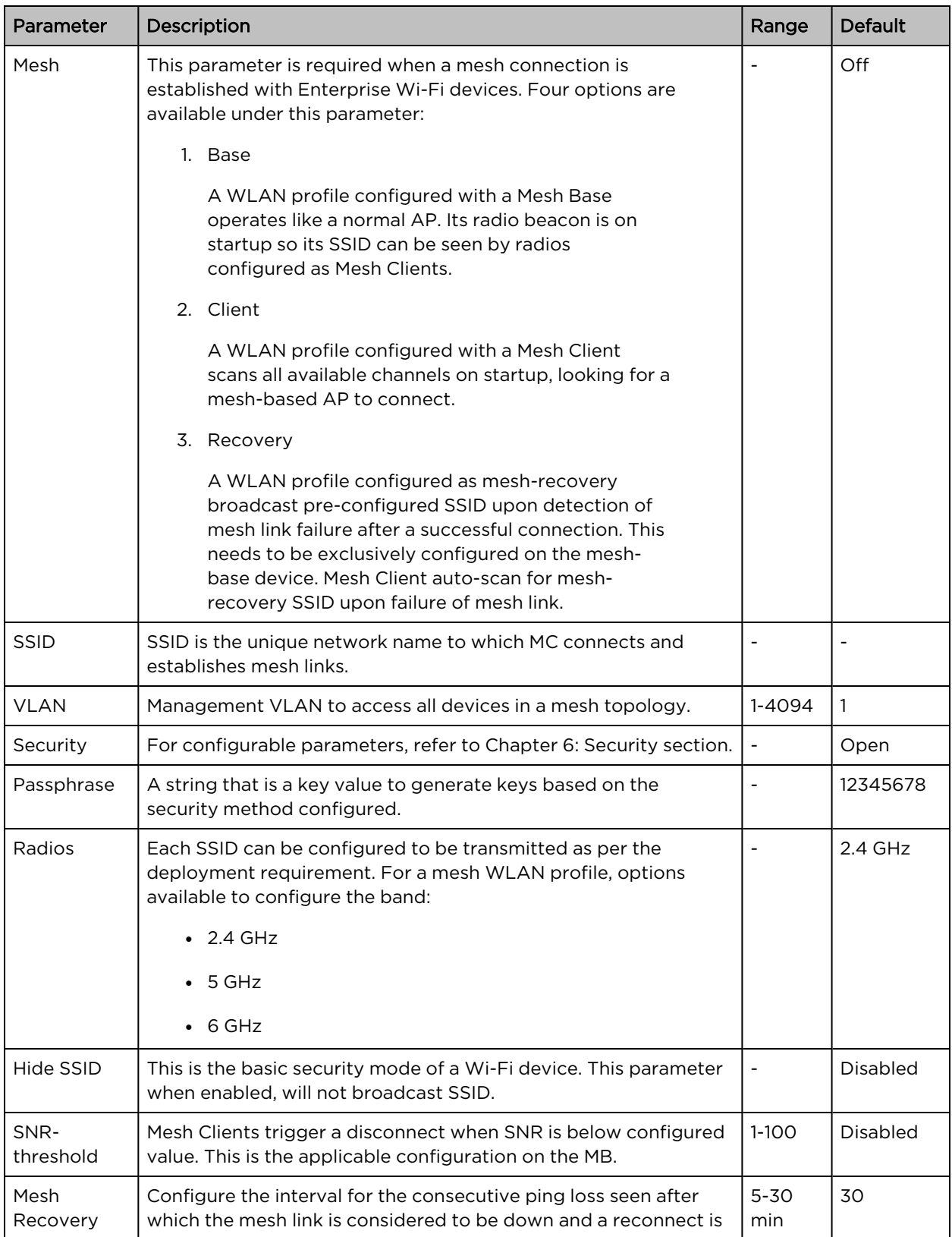

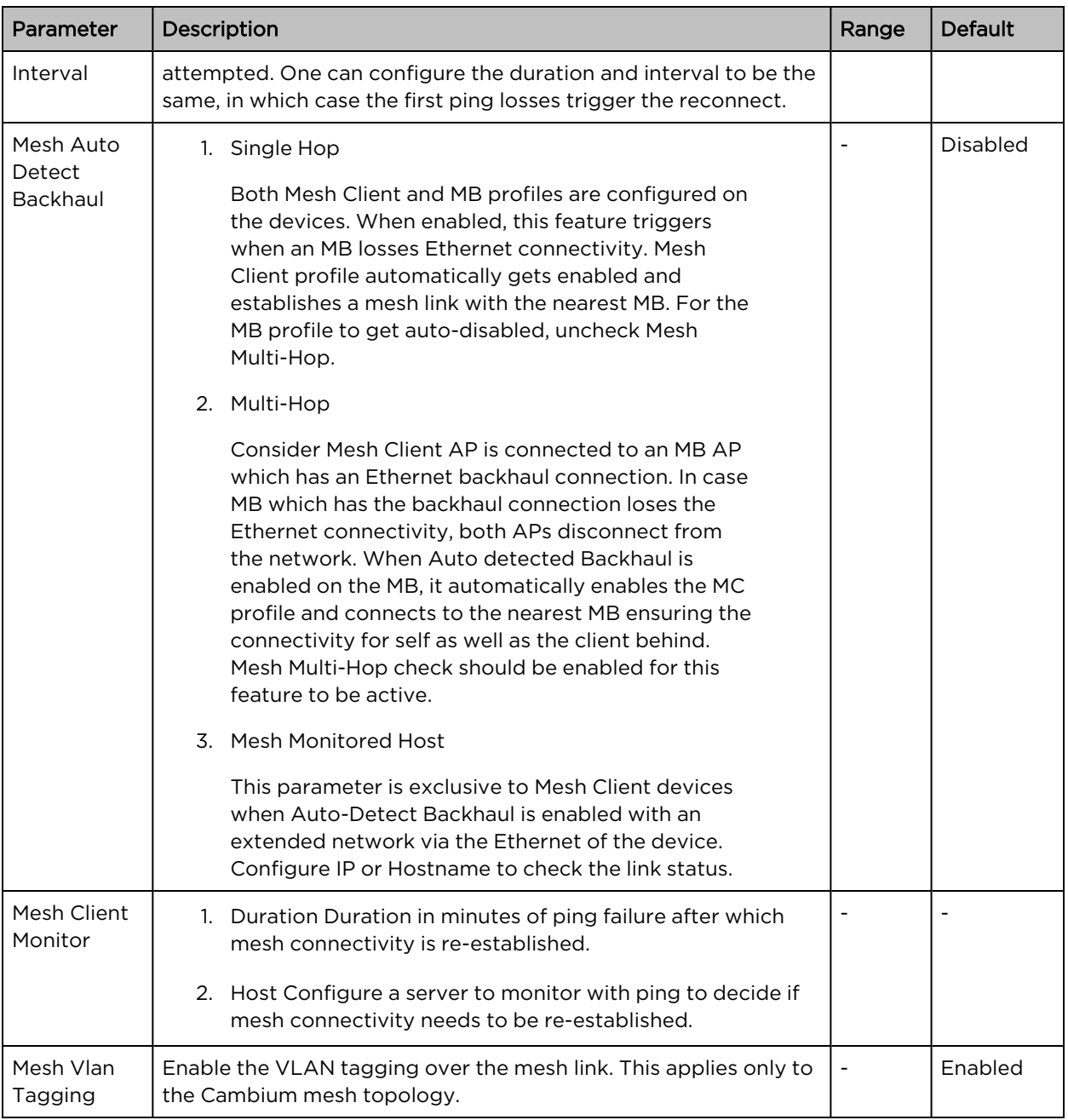

# Order of Mesh profile configuration

If a device is configured as Mesh Base/client/recovery, the recommended order of WLAN configuration should be as follows:

- WLAN profile 1: Mesh Base
- WLAN profile 2: Mesh Client
- WLAN profile 3: Mesh Recovery

### Mesh Base (MB)

To configure the MB:

#### cnMaestro configuration:

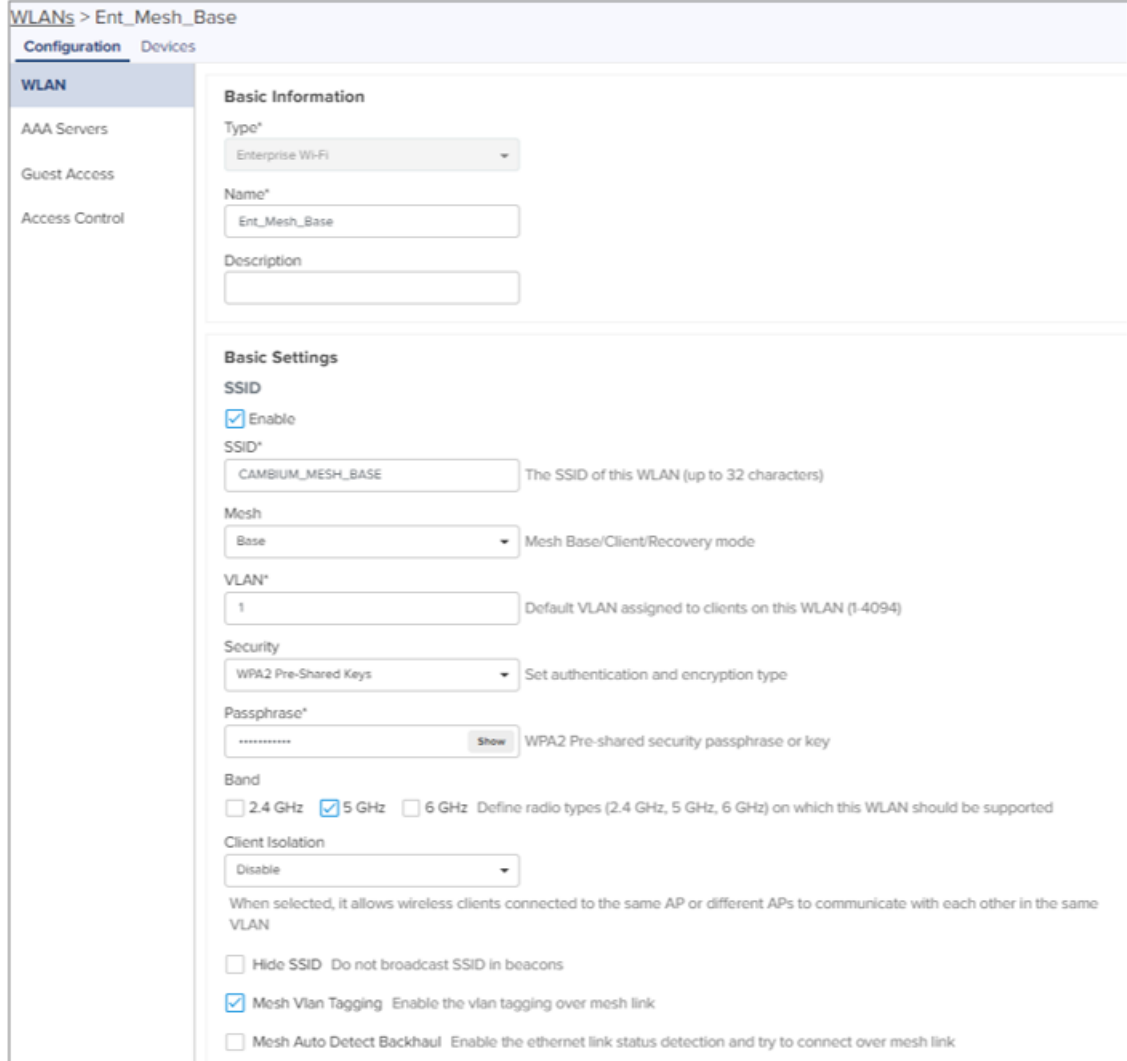

#### CLI configuration:

XV3-8-EC7708(config-wlan-1)# Mesh Base XV3-8-EC7708(config-wlan-1)# ssid CAMBIUM\_MESH\_BASE XV3-8-EC7708(config-wlan-1)# security wpa2-psk XV3-8-EC7708(config-wlan-1)# passphrase 12345678 XV3-8-EC7708(config-wlan-1)# VLAN 1 XV3-8-EC7708(config-wlan-1)# band 5GHz

### Mesh Client (MC)

To configure the MC:

#### cnMaestro configuration:

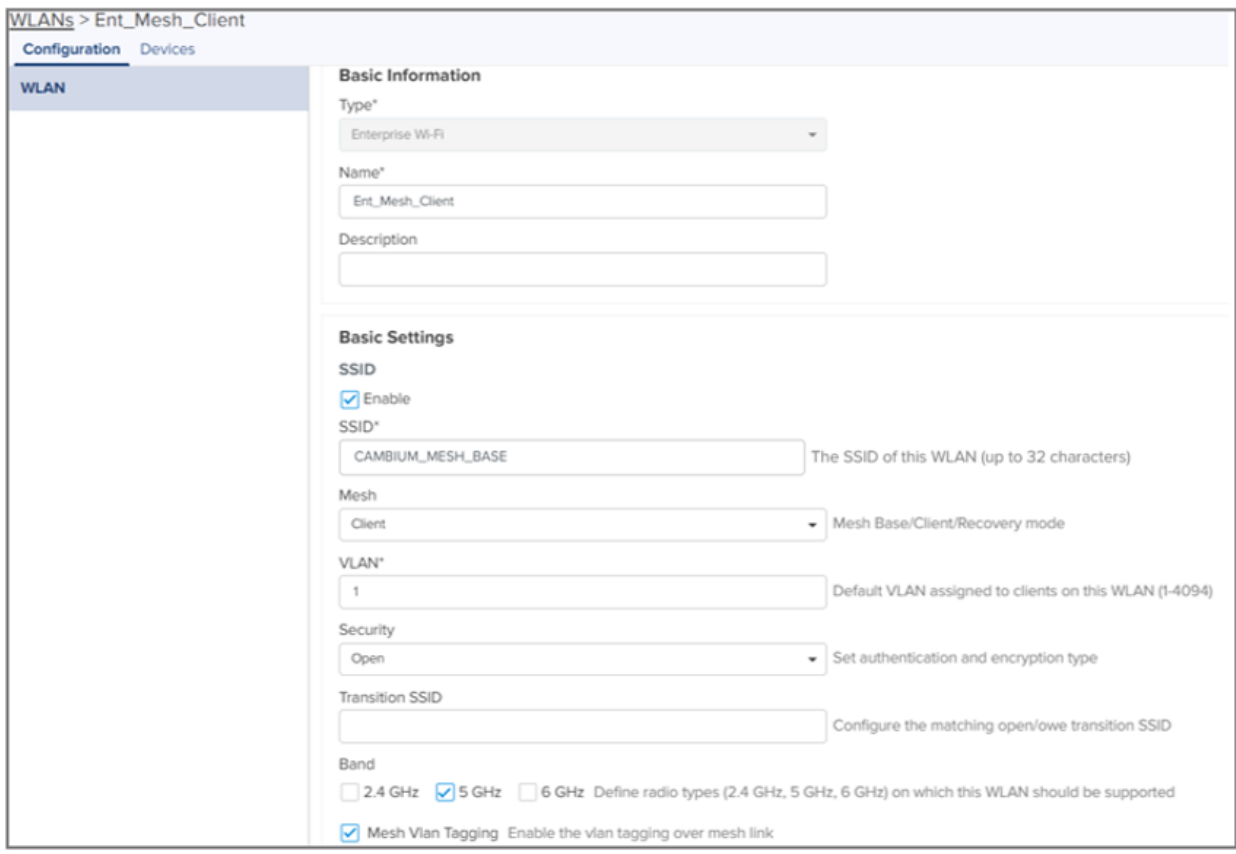

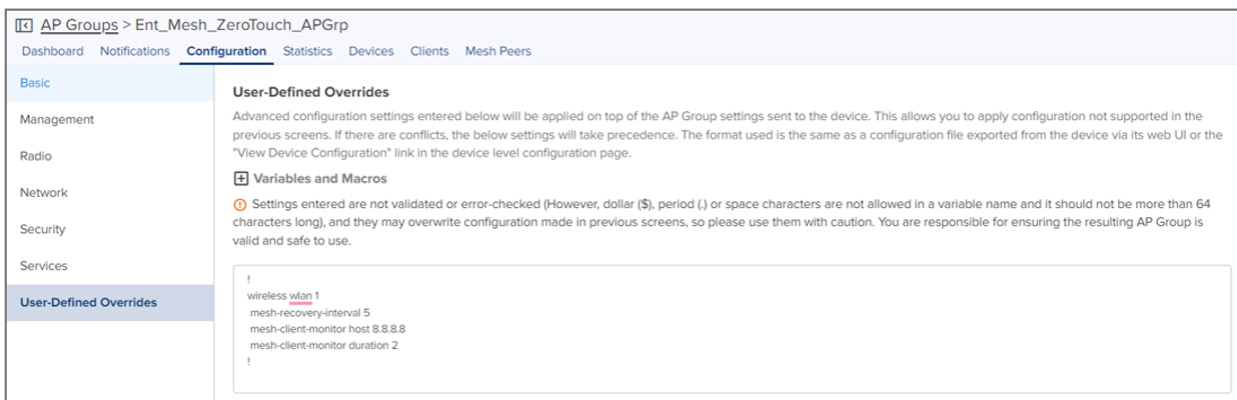

#### CLI configuration:

XV3-8-EC7708(config)# wireless wlan 1 XV3-8-EC7708(config-wlan-1)# mesh client XV3-8-EC7708(config-wlan-1)# ssid CAMBIUM\_MESH\_BASE XV3-8-EC7708(config-wlan-1)# vlan 1 XV3-8-EC7708(config-wlan-1)# security wpa2-psk XV3-8-EC7708(config-wlan-1)# passphrase 12345678 XV3-8-EC7708(config-wlan-1)# band 5GHz

```
XV3-8-EC7708(config-wlan-1)# mesh-recovery-interval 30
XV3-8-EC7708(config-wlan-1)# mesh-client-monitor duration 5
XV3-8-EC7708(config-wlan-1)# mesh-client-monitor host 8.8.8.8
```
### Mesh Recovery (MR)

To support plug and play Mesh deployment model, suggest configuring the MR profile on the MB AP. As a result, factory reset APs/New APs can establish a mesh connection to the MB right away (out of the box).

A recovery profile is also useful when an MC loses connectivity to a base due to misconfiguration or a bad connection that causes frequent drops.

To configure the MR:

#### cnMaestro configuration:

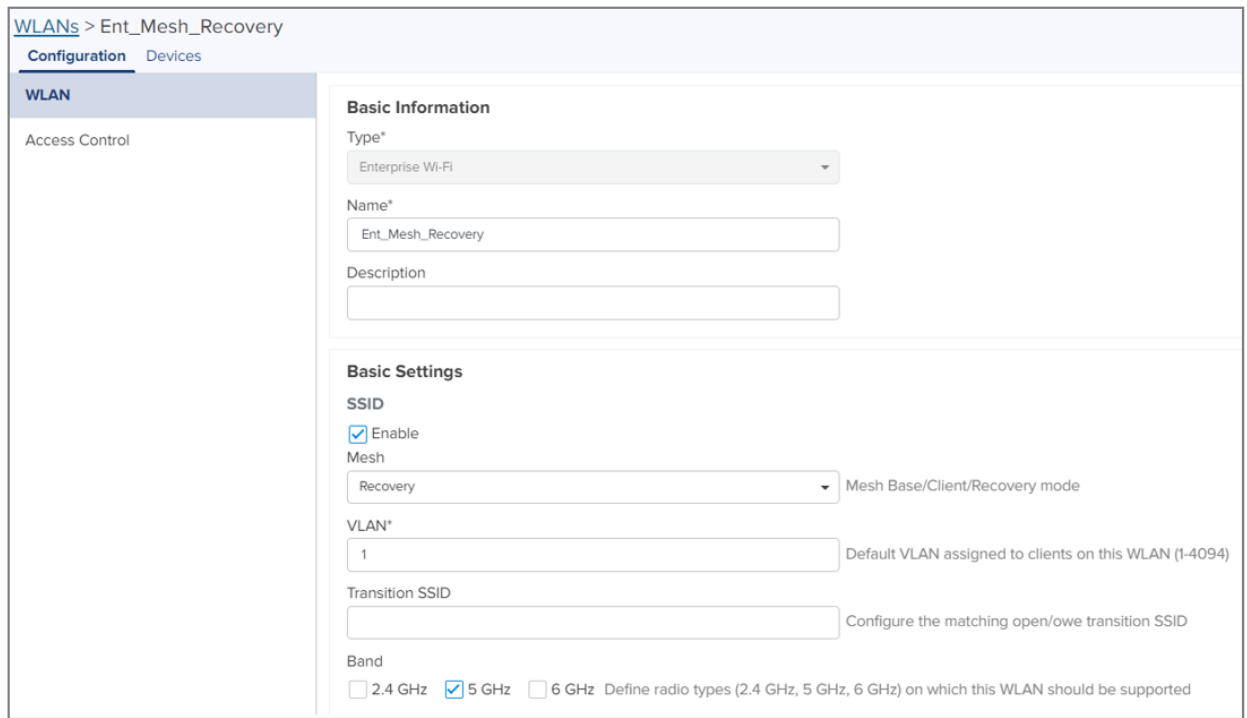

#### CLI configuration:

XV3-8-EC7708(config-wlan-1)# mesh recovery XV3-8-EC7708(config-wlan-1)# vlan 1 XV3-8-EC7708(config-wlan-1)# band 5GHz

Please refer to the [Cambium](https://community.cambiumnetworks.com/t/enterprise-wi-fi-ap-zero-touch-mesh/84420) Zero touch White paper on mesh for more information on Zero touch Mesh.

### Mesh SNR-threshold

SNR-threshold configuration parameter is supported via CLI and can also be provisioned via cnMaestro on the MB WLAN profile. This parameter helps in maintaining the quality of the mesh link by denying MCs which has a low SNR value than the configured threshold.

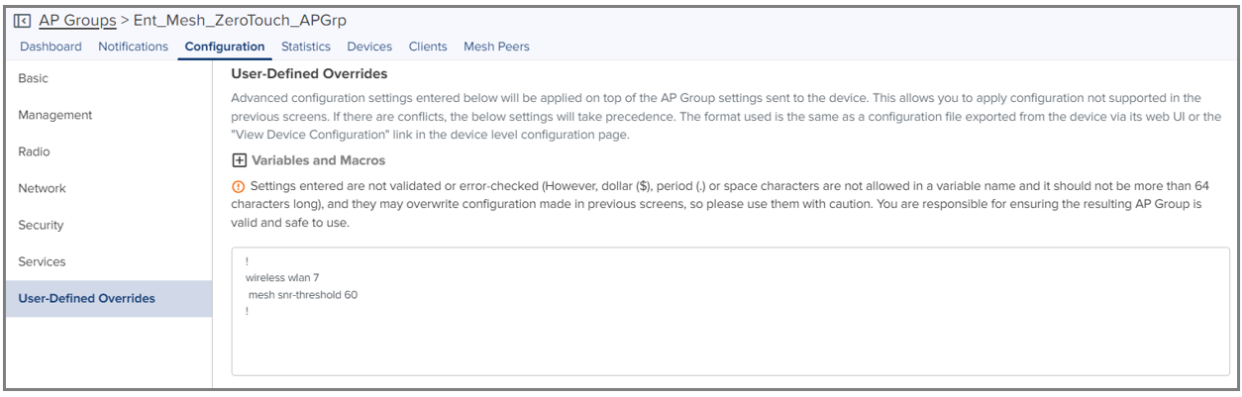

XV3-8-EC7708(config-wlan-1)# mesh snr-threshold 60

#### Mesh Mode

Enterprise Wi-Fi 6 APs support multi-radio, and by default channel distribution, is enabled. When channel distribution is enabled, each radio is mapped with a group of channels that it can operate.

When a device operates in MC, it will scan channels that are supported by the radio. Hence, there is a high possibility that MC will never connect to MB. Mesh mode configuration is supported at the RADIO level. To maintain the consistent link, the user has provision exclusively to configure mode on the radio to ensure that Mesh Clients are always connected to the network. To configure the Mesh mode:

#### cnMaestro configuration:

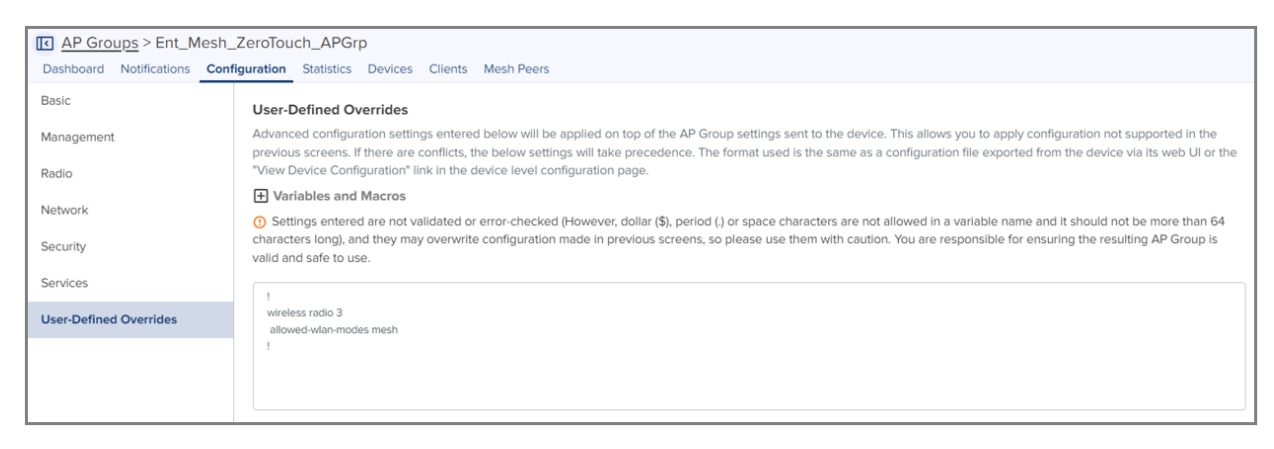

#### CLI configuration:

XV3-8-EC7708(config-radio-1)# allowed-wlan-modes mesh

#### Mesh ACL

ACL can be used to make sure that the Mesh Client connecting to the base AP is a known AP. The Mesh Client radio MAC address can be added to the Mesh Base AP to achieve this.

Following are the various modes of MAC authentication supported by Enterprise Wi-Fi APs:

• Allow

To enable this mode, add the list of MAC addresses either to be allowed or denied under "mac-authentication list <Radio MAC of Mesh Client>" and configure the device as below:

#### cnMaestro configuration:

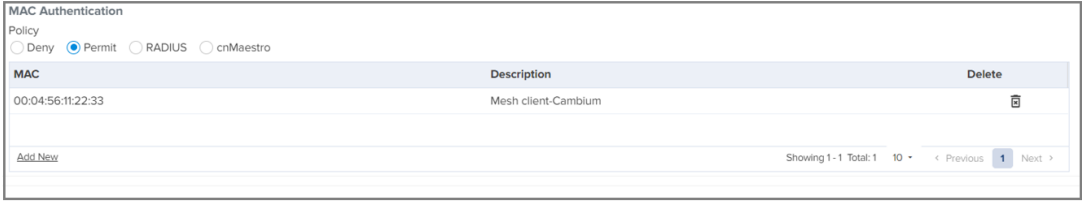

#### CLI configuration:

XV3-8-EC7708(config-wlan-1)# mac-authentication policy allow

#### • Deny

To enable this mode, add the list of MAC addresses either to be allowed or denied under "mac-authentication list <Radio MAC of Mesh Client>" and configure the device as below:

#### cnMaestro configuration:

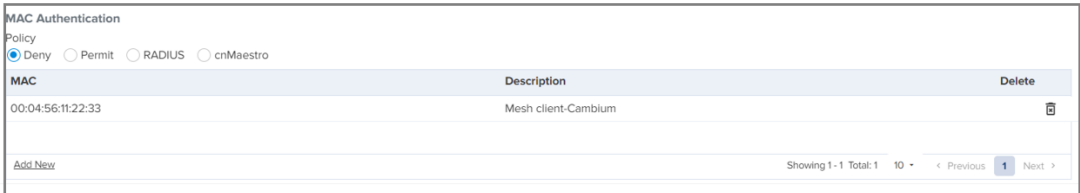

#### CLI configuration:

XV3-8-EC7708(config-wlan-1)# mac-authentication policy deny

• RADIUS

To enable this mode, configure the device (described in Chapter 7: Radius server section) on the MB WLAN profile as below:

#### cnMaestro configuration:

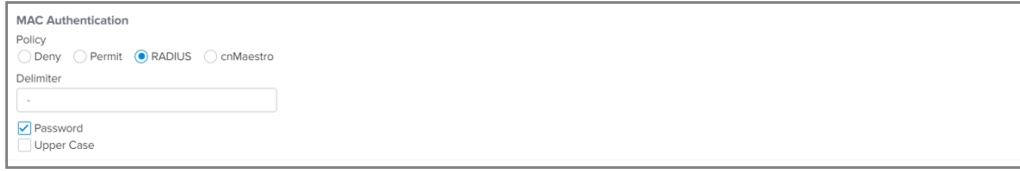

#### CLI configuration:

XV3-8-EC7708(config-wlan-1)# mac-authentication policy radius

• cnMaestro

To enable this mode, define the MAC addresses allowed or denied as described in the cnMaestro On-Premises User Guide Association ACL section and configure the device on the MB WLAN profile as below:

#### cnMaestro configuration:

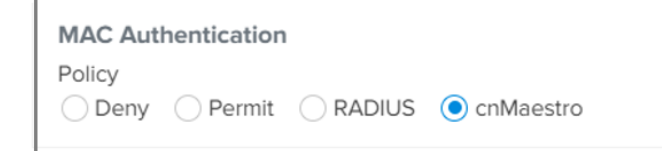

#### CLI configuration:

XV3-8-EC7708(config-wlan-1)# mac-authentication policy cnMaestro

# Mesh Auto Detect Backhaul

Mesh Auto Detect backhaul is a mechanism to enable MB or MC WLAN profile based on the status of ethernet of a device that is operating in mesh mode. Enterprise Wi-Fi 6 APs are multi-radio and multiethernet supported, hence there are multiple ways of configuring this feature based on the number of ethernet ports of a device.

In general, customers use a single AP group to configure any mesh devices in a network. When this feature is enabled, the device is intelligent enough to decide whether it has to operate in MB or MC mode. Below are different scenarios (AP2), where this feature can trigger a change in the mesh mode of the device.

### Scenario 1

When a single AP Group is used for both MB and MC, AP2 can decide its mesh mode based on eth1 and eth2 connections. To auto-trigger, the type of mesh mode below configuration needs to be pushed on all APs in the mesh link.

Based on eth1 and eth2 physical link and reachability to 8.8.8.8 determines the state of mesh mode of AP2. Below is a matrix that explains AP2 behavior:

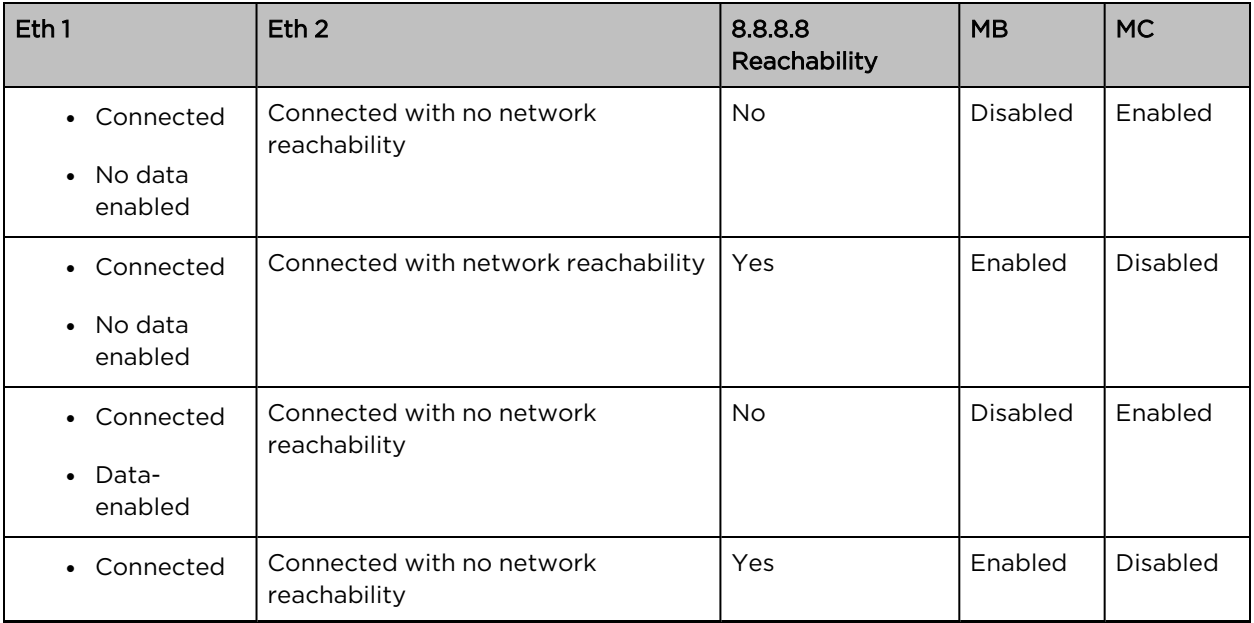

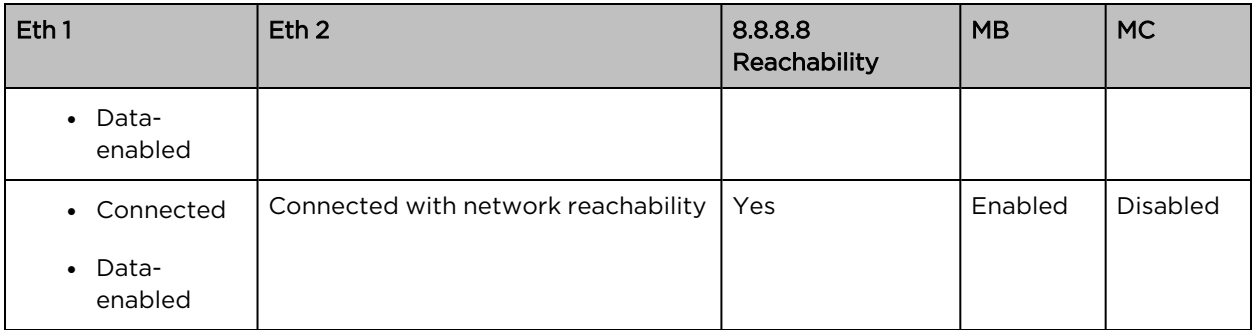

#### Figure 82: Deployment Scenario 1

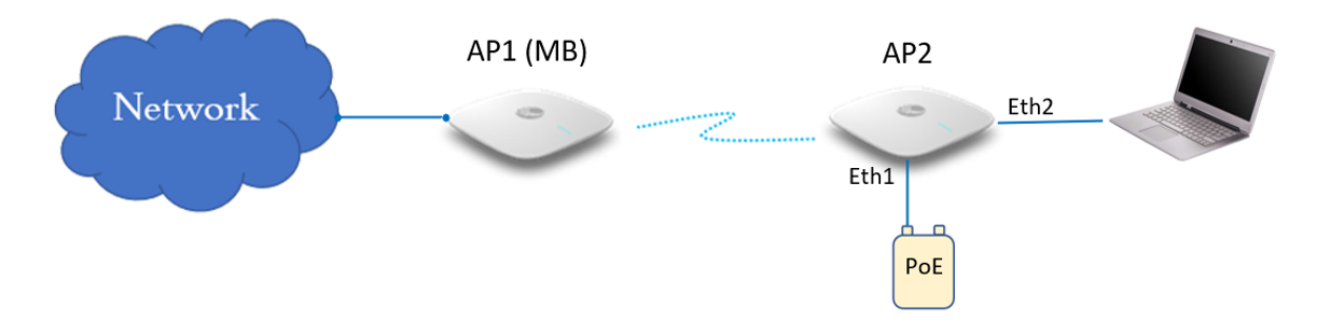

# Scenario 2

When a single AP Group is used for both MB and MC, AP2 can decide its mesh mode based on eth1 connections. To auto-trigger, the type of mesh mode below configuration needs to be pushed on all APs in the mesh link.

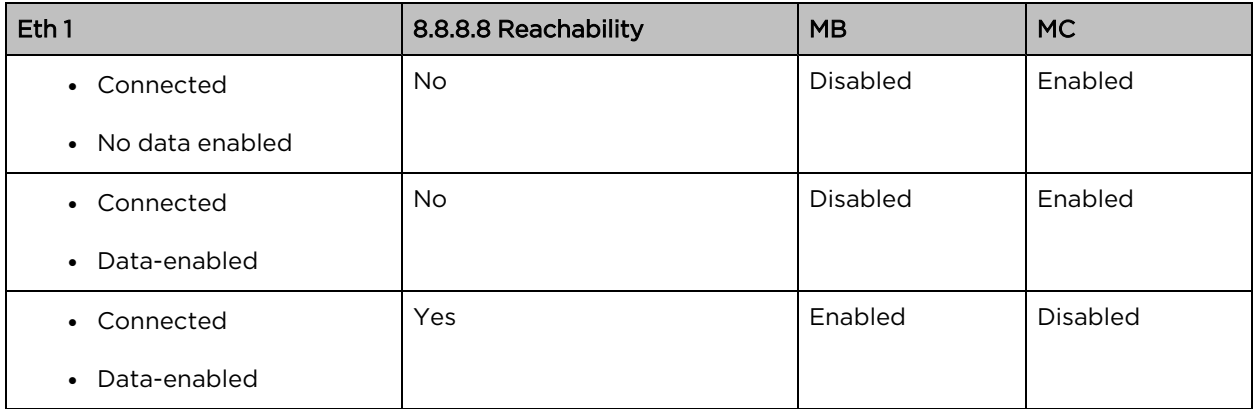

#### Figure 83: Deployment Scenario 2

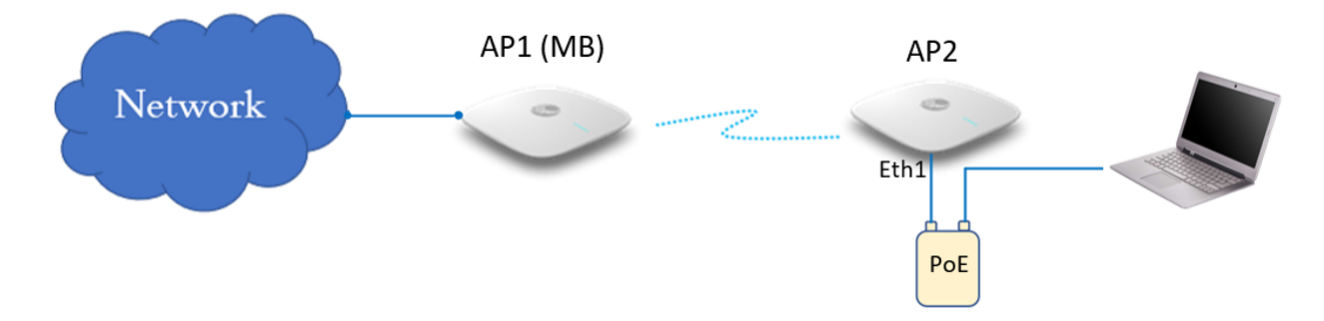

### Scenario 3

When a single AP Group is used for both MB and MC, AP2 can decide its mesh mode based on eth1 connections. To auto-trigger, the type of mesh mode below configuration needs to be pushed on all APs in the mesh link.

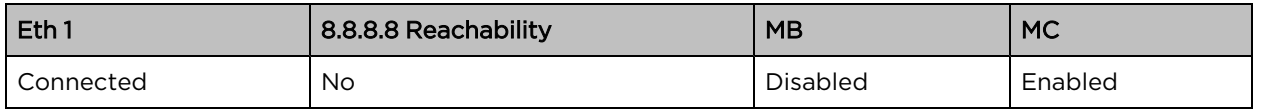

#### Figure 84: Deployment Scenario 3

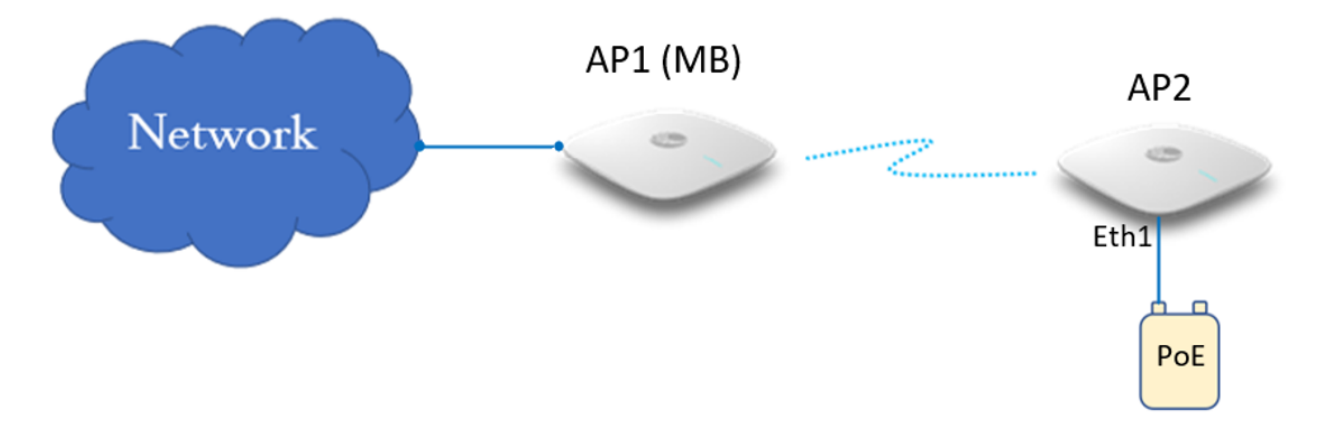

To enable this configuration either from cnMaestro or CLI, follow the below guidelines:

#### cnMaestro configuration:

#### Mesh Client

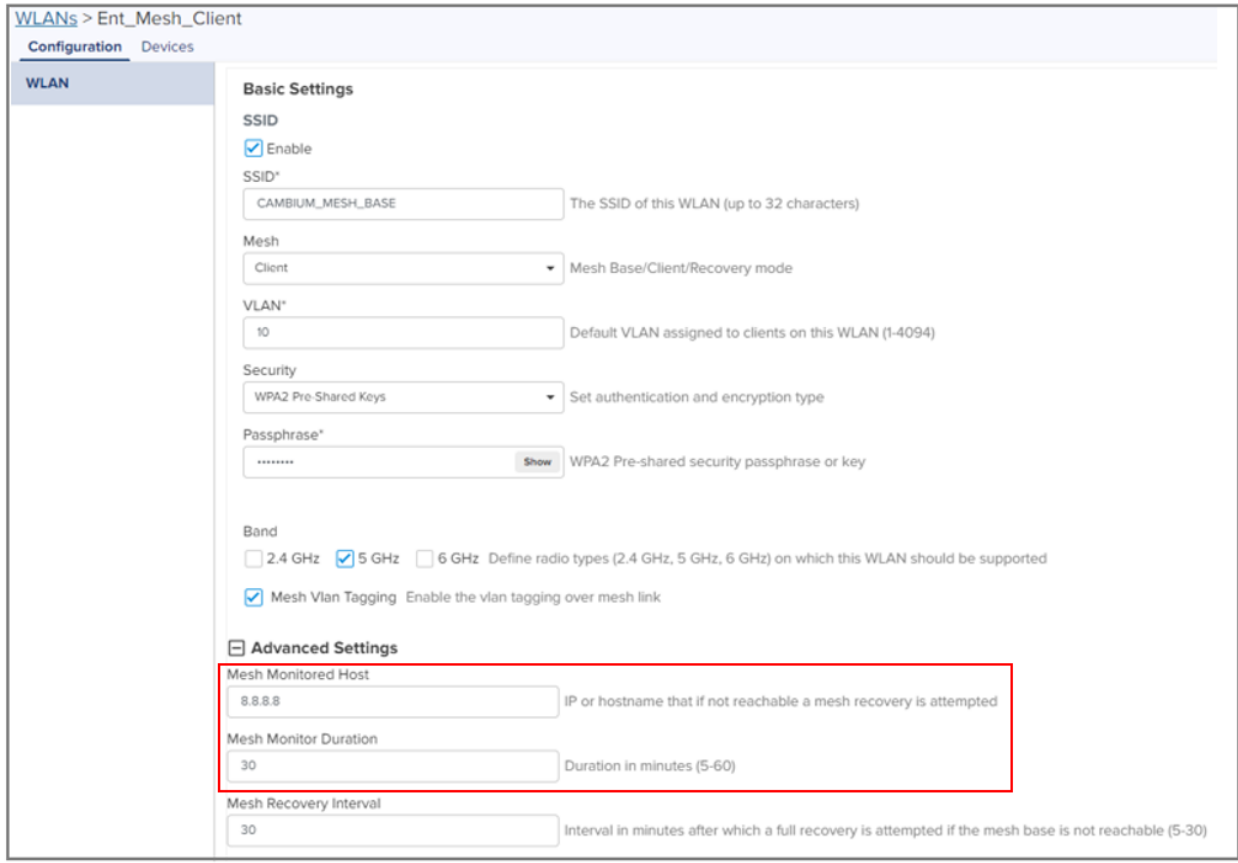

#### Mesh Base

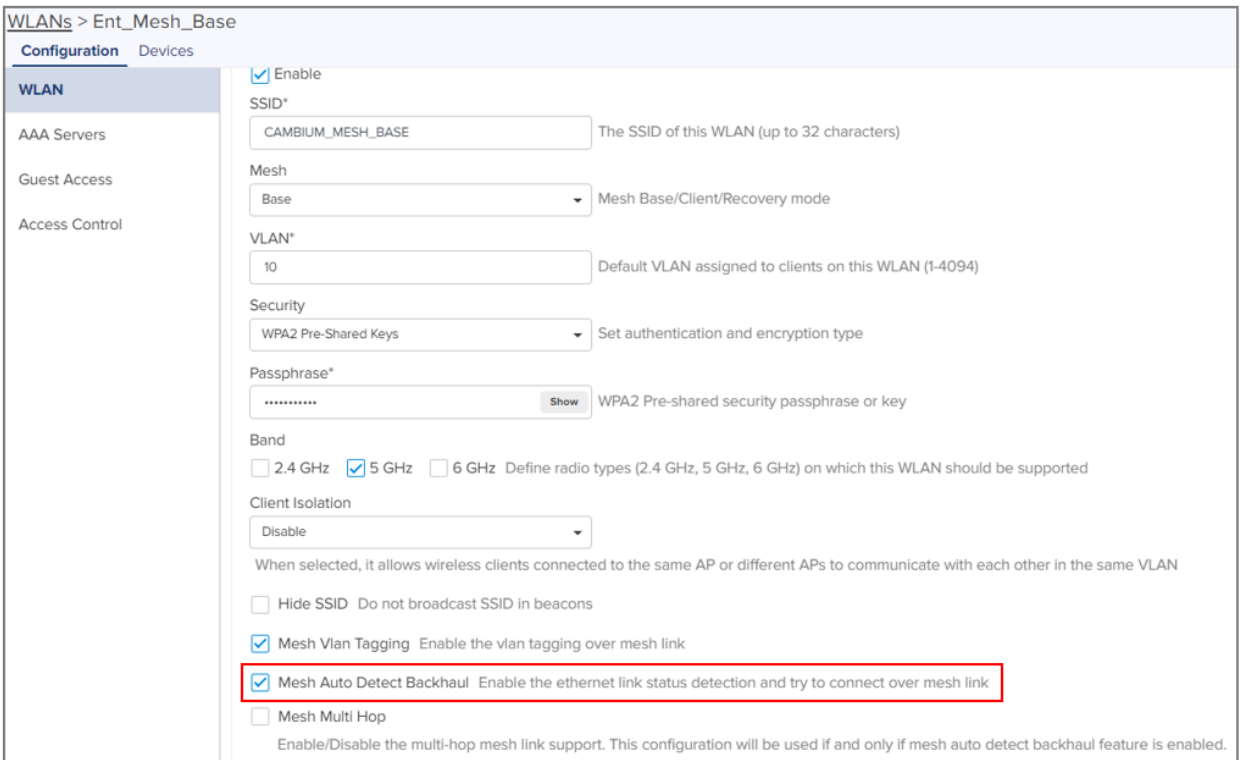

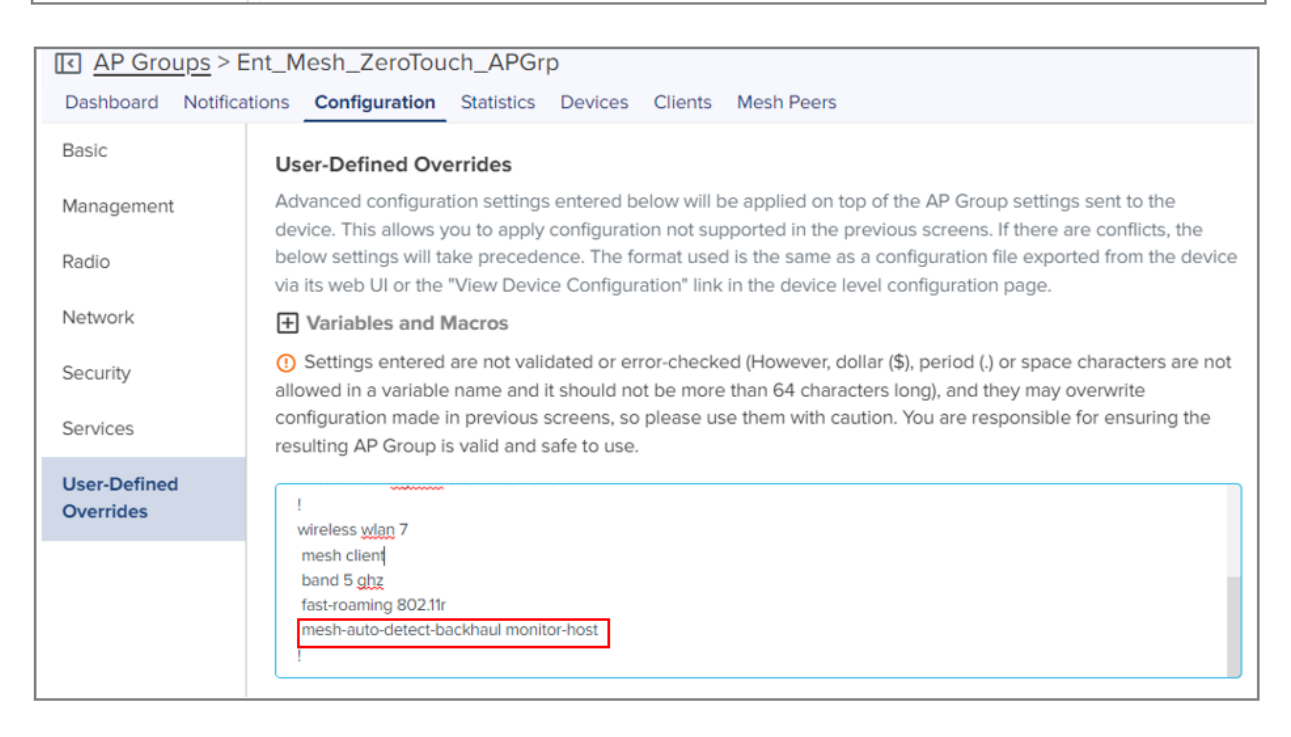

#### CLI configuration:

#### Mesh Client

XV3-8-EC7708(config-wlan-1)# mesh client

XV3-8-EC7708(config-wlan-1)# ssid CAMBIUM\_MESH\_BASE

```
XV3-8-EC7708(config-wlan-1)# vlan 1
XV3-8-EC7708(config-wlan-1)# security wpa2-psk
XV3-8-EC7708(config-wlan-1)# passphrase 12345678
XV3-8-EC7708(config-wlan-1)# band 5GHz
XV3-8-EC7708(config-wlan-1)# mesh-client-monitor duration 5
XV3-8-EC7708(config-wlan-1)# mesh-client-monitor host 8.8.8.8
Mesh Base
XV3-8-EC7708(config-wlan-7)# mesh base
XV3-8-EC7708(config-wlan-7)# ssid CAMBIUM_MESH_BASE
XV3-8-EC7708(config-wlan-7)# vlan 1
```
XV3-8-EC7708(config-wlan-7)# security wpa2-psk

XV3-8-EC7708(config-wlan-7)# passphrase 12345678

XV3-8-EC7708(config-wlan-7)# band 5GHz

XV3-8-EC7708(config-wlan-7)# mesh-auto-detect-backhaul

XV3-8-EC7708(config-wlan-7)# mesh-auto-detect-backhaul monitor-host

# Mesh Muti-Hop

This topology is not a recommended solution but can be deployed in foreseen situations. In this type of deployment, intermediate devices (AP2) in mesh links require both MB and MC to be enabled.

Figure 85: Multi-Hop deployment Scenario

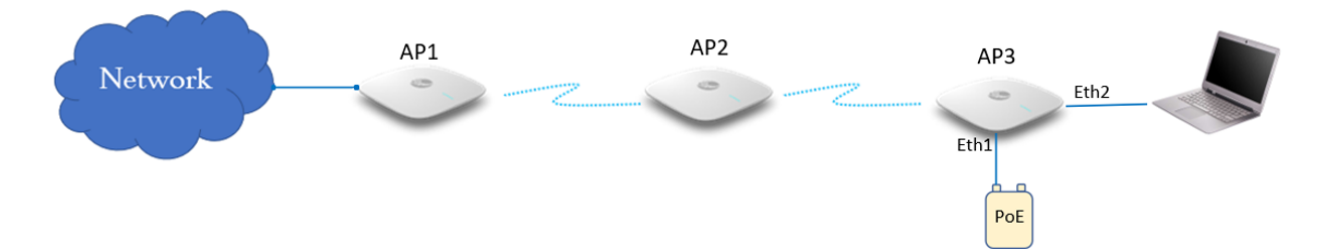

#### cnMaestro configuration:

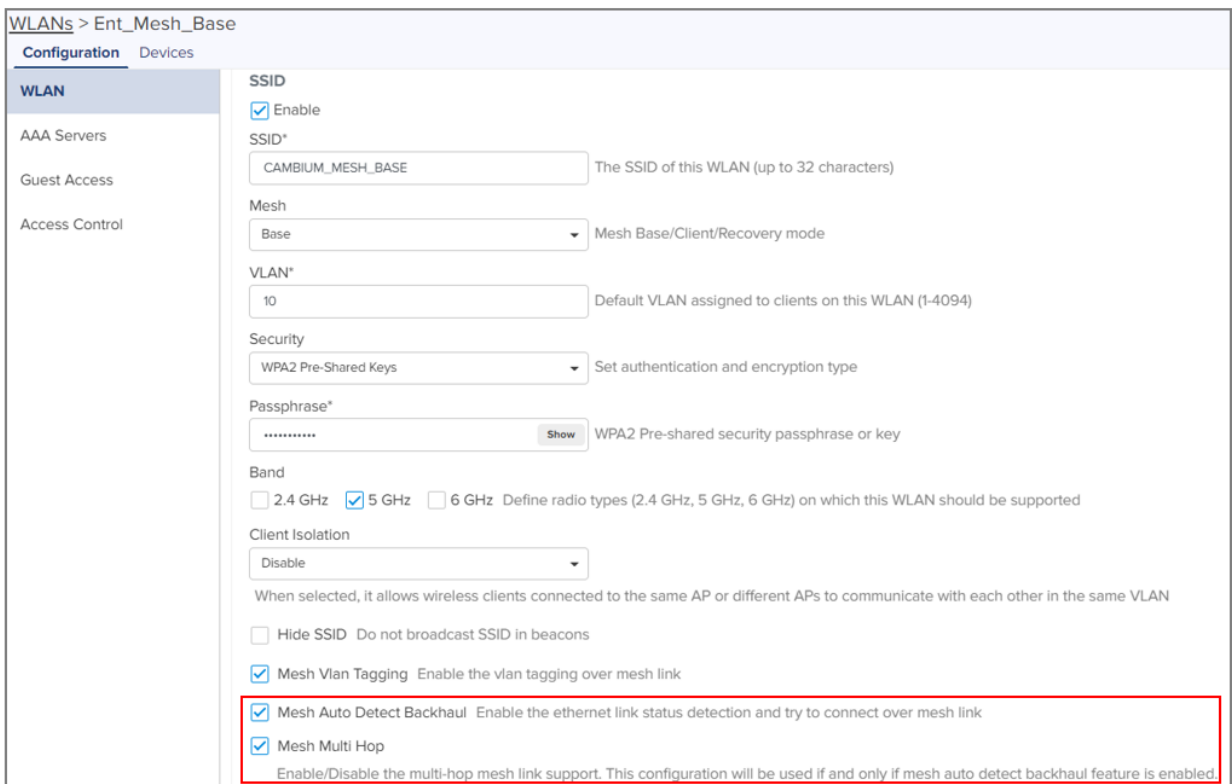

#### CLI configuration:

```
XV3-8-EC7708(config-wlan-7)# mesh base
XV3-8-EC7708(config-wlan-7)# ssid CAMBIUM_MESH_BASE
XV3-8-EC7708(config-wlan-7)# vlan 1
XV3-8-EC7708(config-wlan-7)# security wpa2-psk
XV3-8-EC7708(config-wlan-7)# passphrase 12345678
XV3-8-EC7708(config-wlan-7)# band 5GHz
XV3-8-EC7708(config-wlan-7)# mesh-auto-detect-backhaul
XV3-8-EC7708(config-wlan-7)# mesh-auto-detect-backhaul monitor-host
XV3-8-EC7708(config-wlan-7)# mesh-auto-detect-backhaul multi-hop
```
# Mesh Roaming

From Release 6.4 onwards Enterprise Wi-Fi 6 APs support mesh roaming. For this functionality to be active, enable the below parameters (MB and MC) on mesh devices.

### Mesh Base configuration

Enable 802.11r on the MB WLAN profile to support MC roaming.

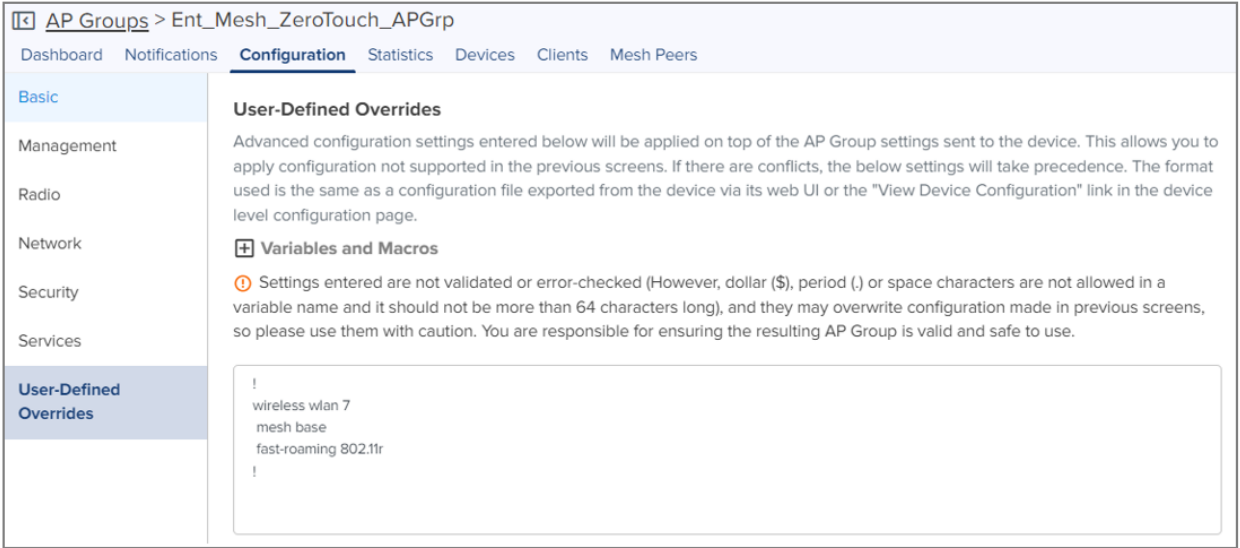

XV3-8-EC7708(config-wlan-1)# fast-roaming 802.11r

# Mesh Client configuration

For Mesh Client roaming to be operational, enable or configure the below parameters on the radio where the mesh client is enabled.

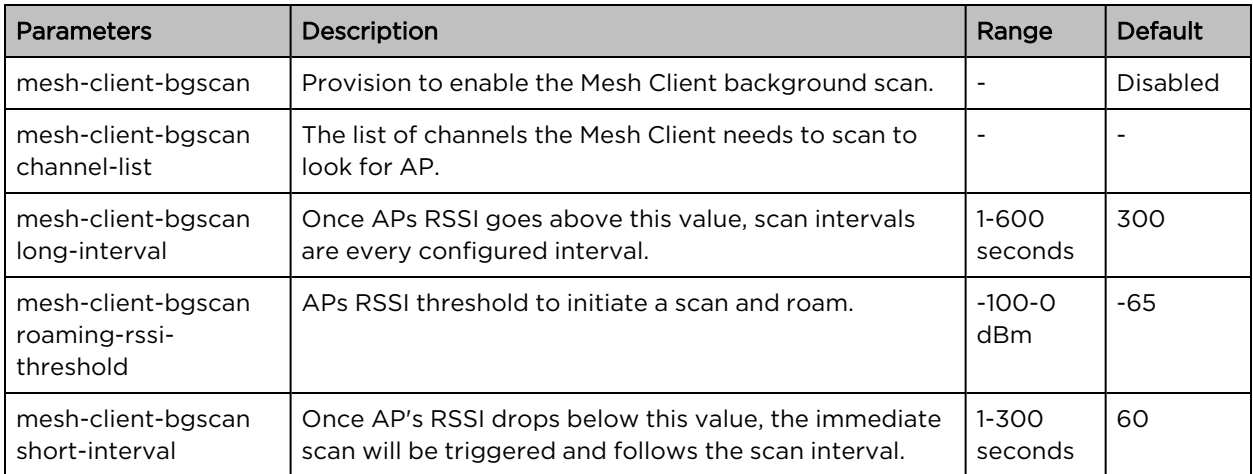

Table 62: Mesh Client configuration parameter

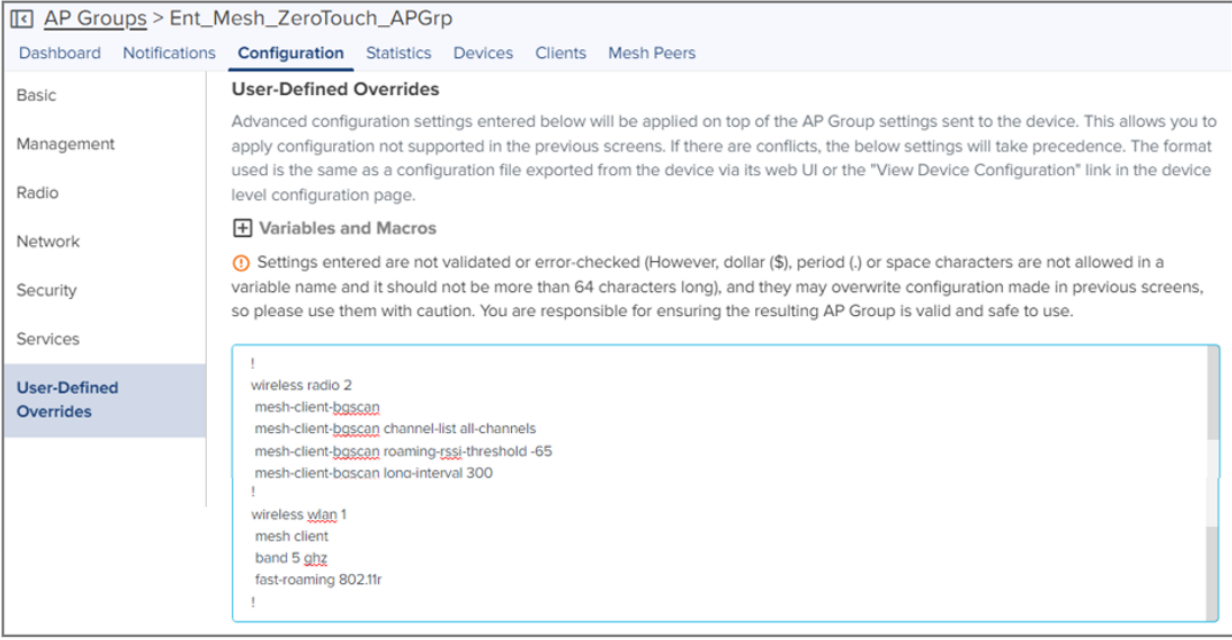

```
XV3-8-EC7708(config-radio-2)# mesh-client-bgscan
XV3-8-EC7708(config-radio-2)# mesh-client-bgscan channel-list all-channels
XV3-8-EC7708(config-radio-2)# mesh-client-bgscan roaming-rssi-threshold -65
XV3-8-EC7708(config-radio-2)# mesh-client-bgscan long-interval 300
XV3-8-EC7708(config-radio-2)# mesh-client-bgscan short-interval 60
```
# Mesh link-Sample configuration

This section briefs about the configuration of the device to get a mesh link established with different deployment scenarios.

### VLAN 1 as the management interface

Follow the below CLI commands to establish a mesh link with VLAN 1 as the management interface:

- 1. To configure MB and MR, following are the commands:
	- WLAN MB profile

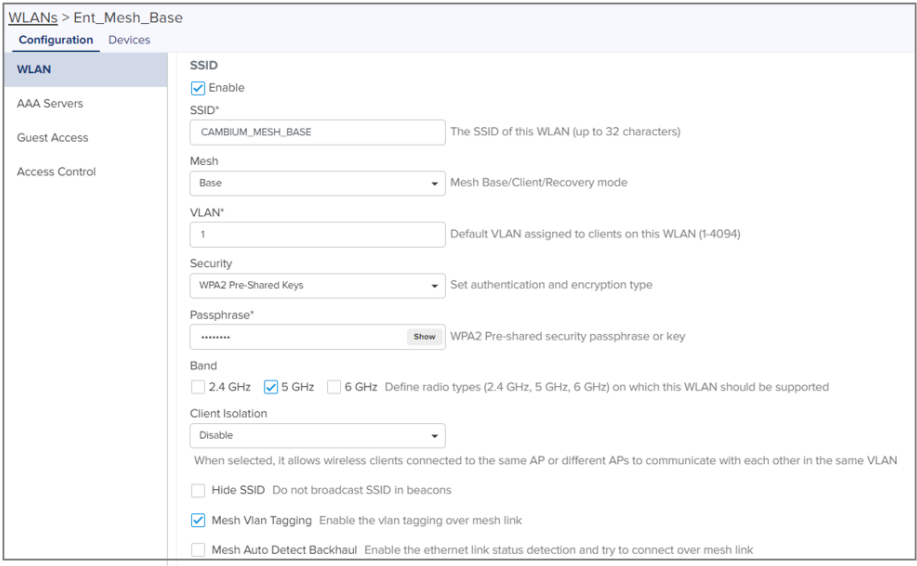

XV3-8-EC7708(config-wlan-1)# mesh base XV3-8-EC7708(config-wlan-1)# ssid CAMBIUM\_MESH\_BASE XV3-8-EC7708(config-wlan-1)# security wpa2-psk XV3-8-EC7708(config-wlan-1)# passphrase 12345678 XV3-8-EC7708(config-wlan-1)# VLAN 1 XV3-8-EC7708(config-wlan-1)# band 5GHz

• WLAN MR profile

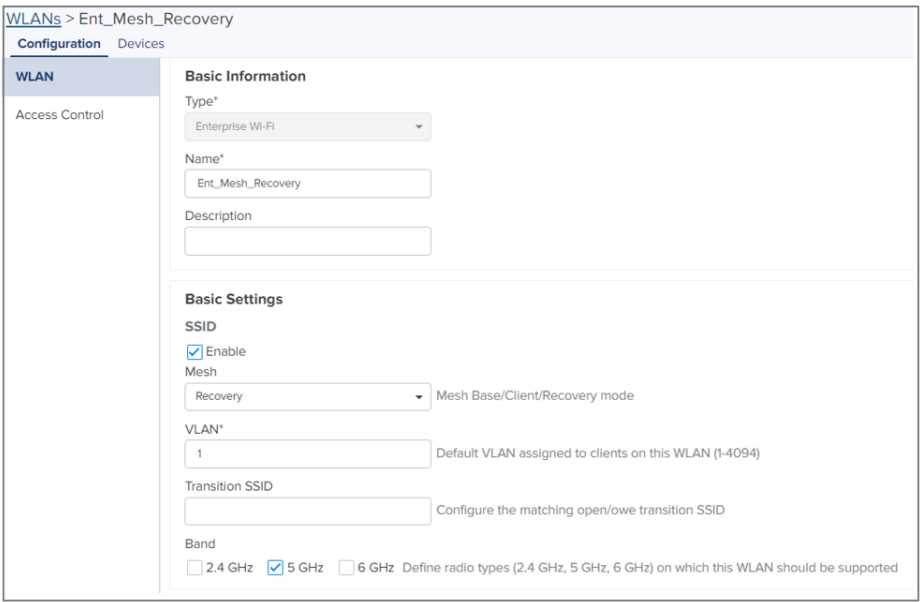

```
XV3-8-EC7708(config-wlan-1)# mesh recovery
XV3-8-EC7708(config-wlan-1)# vlan 1
XV3-8-EC7708(config-wlan-1)# band 5GHz
```
2. To configure MC, following are the commands:

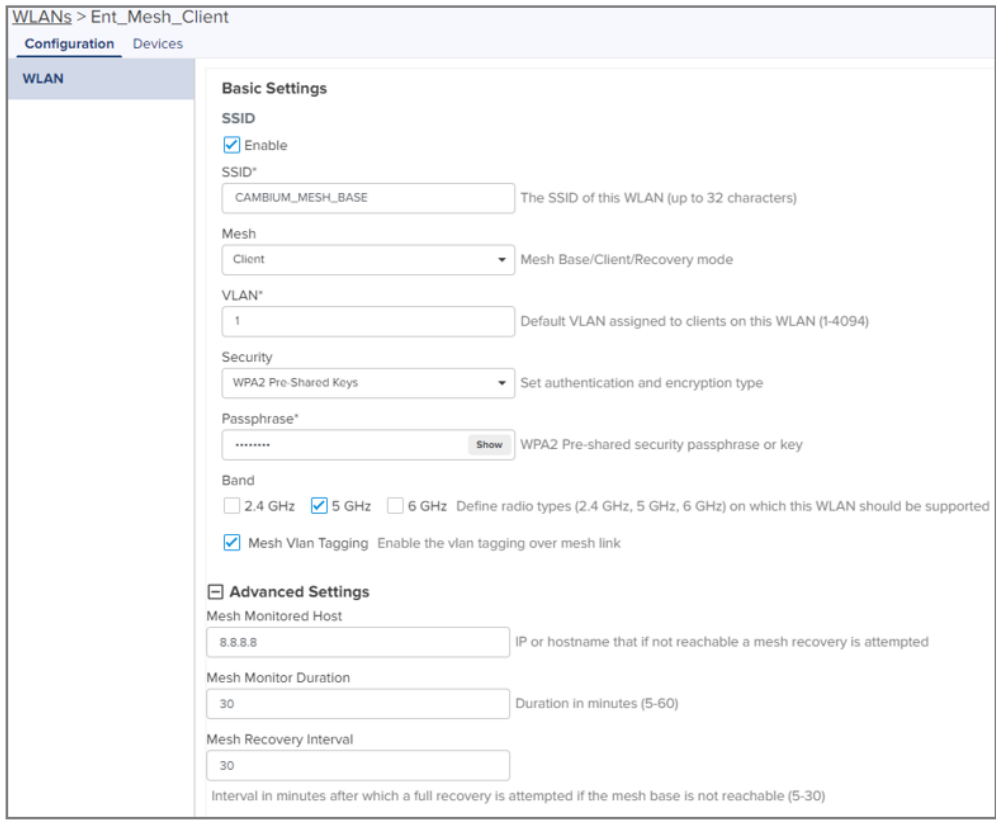

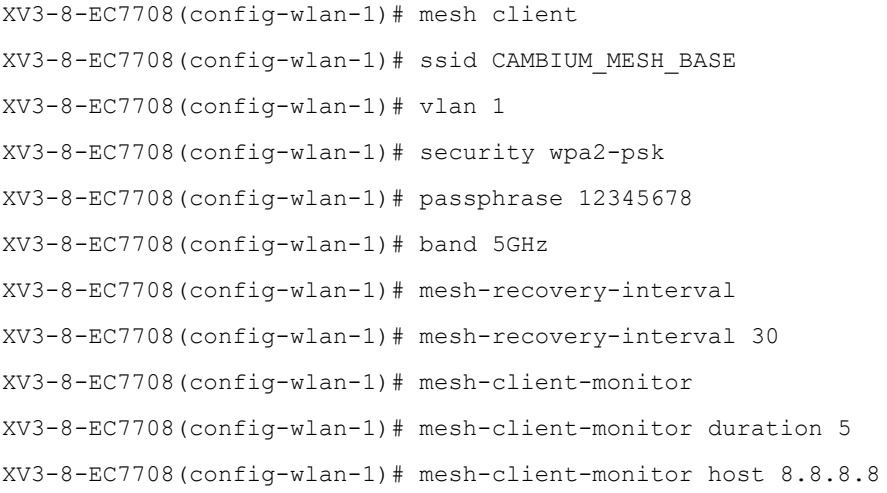

3. To configure the Management VLAN interface, following are the commands:

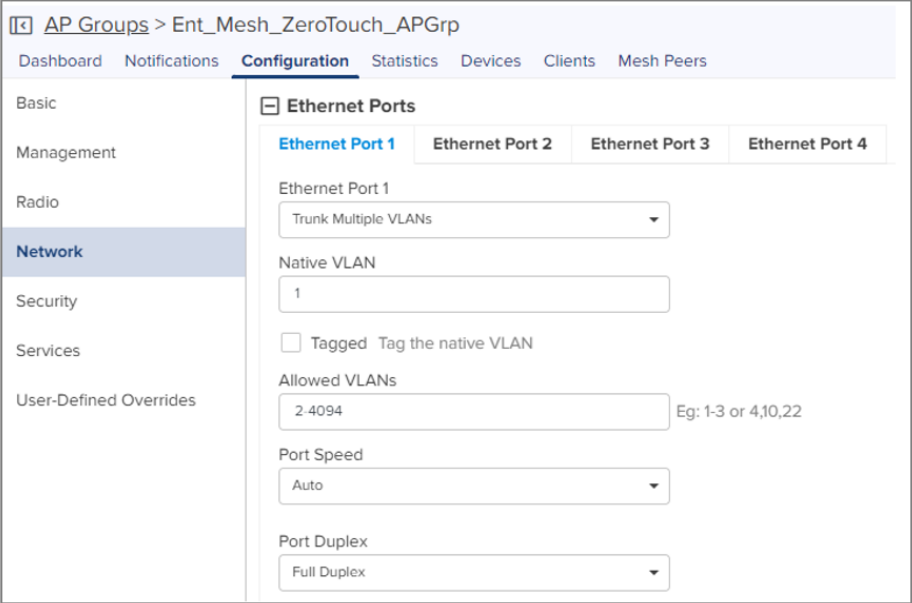

```
XV3-8-EC7708(config)# interface vlan 1
XV3-8-EC7708(config-vlan-1)# ip address dhcp
XV3-8-EC7708(config-vlan-1)# exit
XV3-8-EC7708(config)# interface eth 1
XV3-8-EC7708(config-eth-1)# switchport mode trunk
XV3-8-EC7708(config-eth-1)# switchport trunk native vlan 1
XV3-8-EC7708(config-eth-1)# switchport trunk allowed vlan 2-4094
```
### Non-VLAN 1 as the management interface

Follow the below CLI commands to establish a mesh link with non-VLAN 1 as the management interface:

- 1. To configure MB and MR, following are the commands:
	- WLAN MB profile
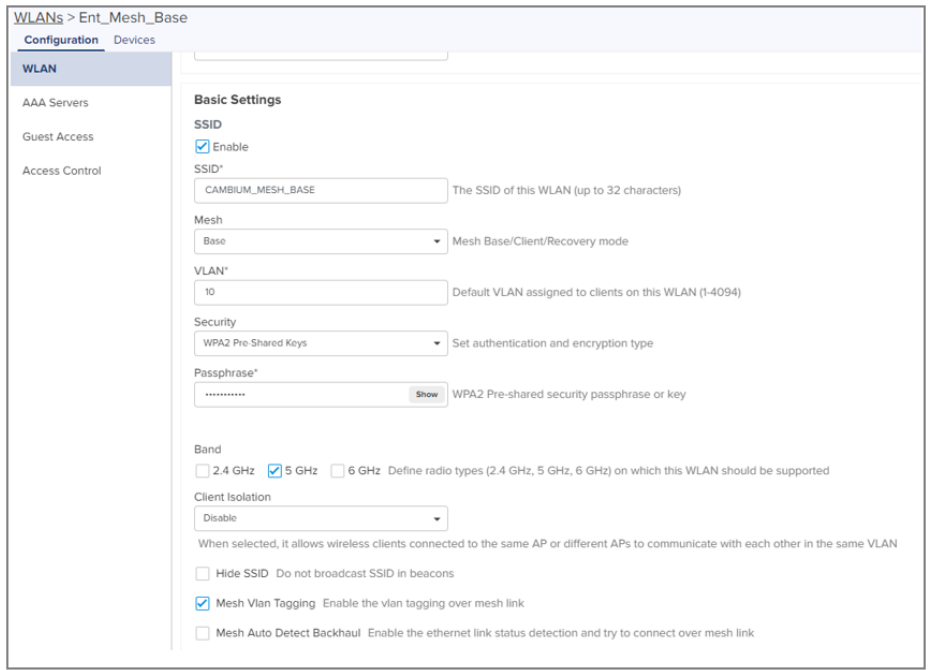

XV3-8-EC7708(config-wlan-1)# mesh base XV3-8-EC7708(config-wlan-1)# ssid CAMBIUM\_MESH\_BASE XV3-8-EC7708(config-wlan-1)# security wpa2-psk XV3-8-EC7708(config-wlan-1)# passphrase 12345678 XV3-8-EC7708(config-wlan-1)# VLAN 10 XV3-8-EC7708(config-wlan-1)# band 5GHz

• WLAN MR profile

### cnMaestro configuration:

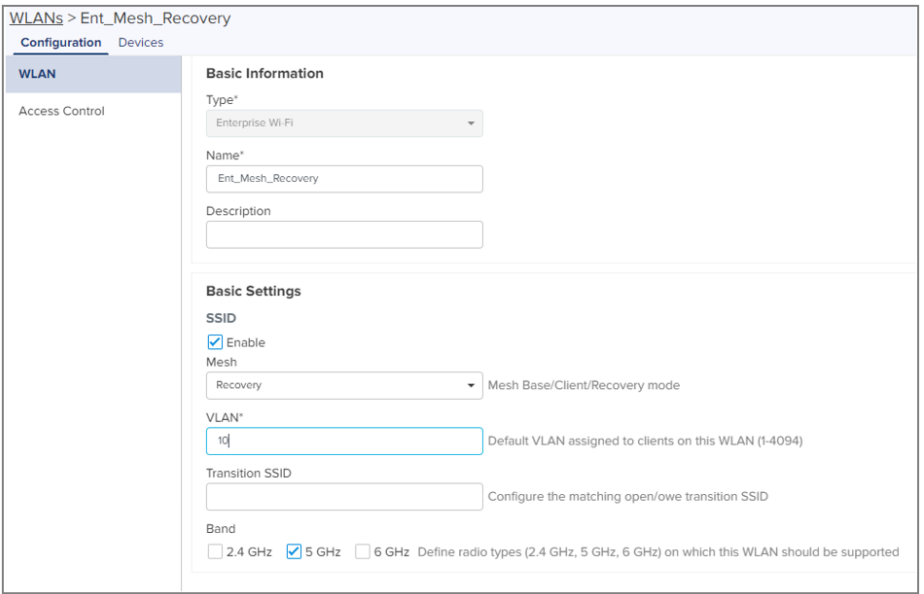

```
XV3-8-EC7708(config-wlan-1)# mesh recovery
XV3-8-EC7708(config-wlan-1)# vlan 10
XV3-8-EC7708(config-wlan-1)# band 5GHz
```
2. To configure MC, following are the commands:

#### cnMaestro configuration:

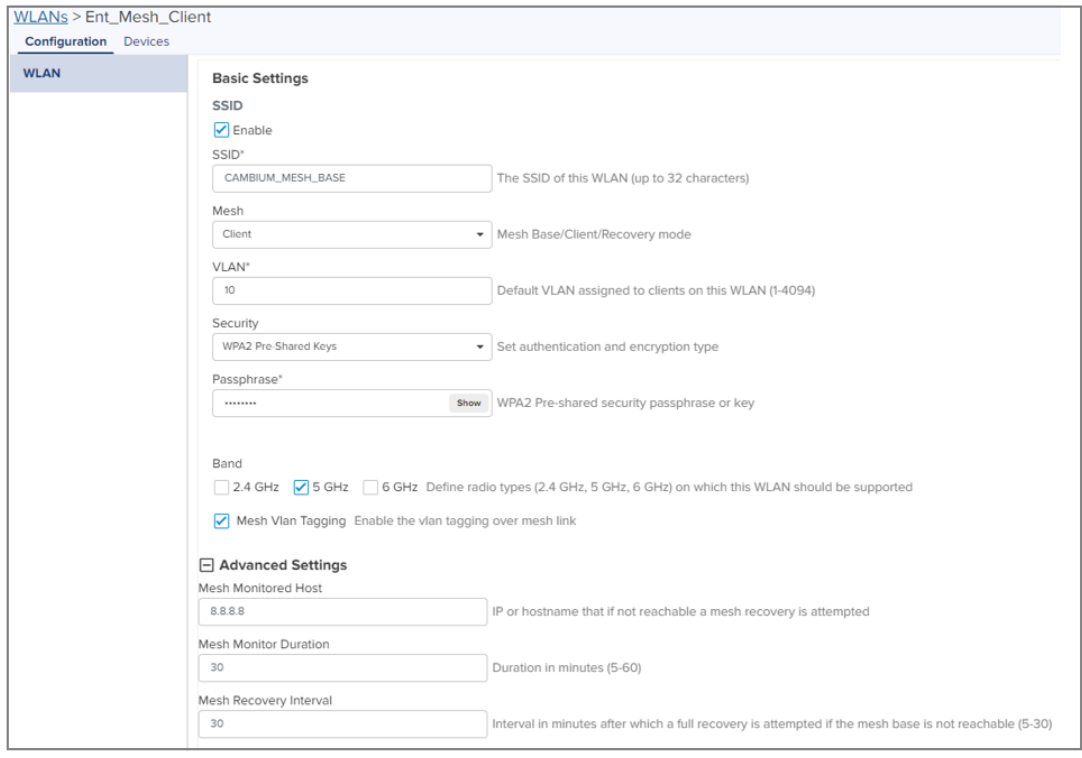

```
XV3-8-EC7708(config-wlan-1)# mesh client
XV3-8-EC7708(config-wlan-1)# ssid CAMBIUM_MESH_BASE
XV3-8-EC7708(config-wlan-1)# vlan 10
XV3-8-EC7708(config-wlan-1)# security wpa2-psk
XV3-8-EC7708(config-wlan-1)# passphrase 12345678
XV3-8-EC7708(config-wlan-1)# band 5GHz
XV3-8-EC7708(config-wlan-1)# mesh-recovery-interval
XV3-8-EC7708(config-wlan-1)# mesh-recovery-interval 30
XV3-8-EC7708(config-wlan-1)# mesh-client-monitor
XV3-8-EC7708(config-wlan-1)# mesh-client-monitor duration 5
XV3-8-EC7708(config-wlan-1)# mesh-client-monitor host 8.8.8.8
```
3. To configure the Management non-VLAN interface, the following are the commands: cnMaestro configuration:

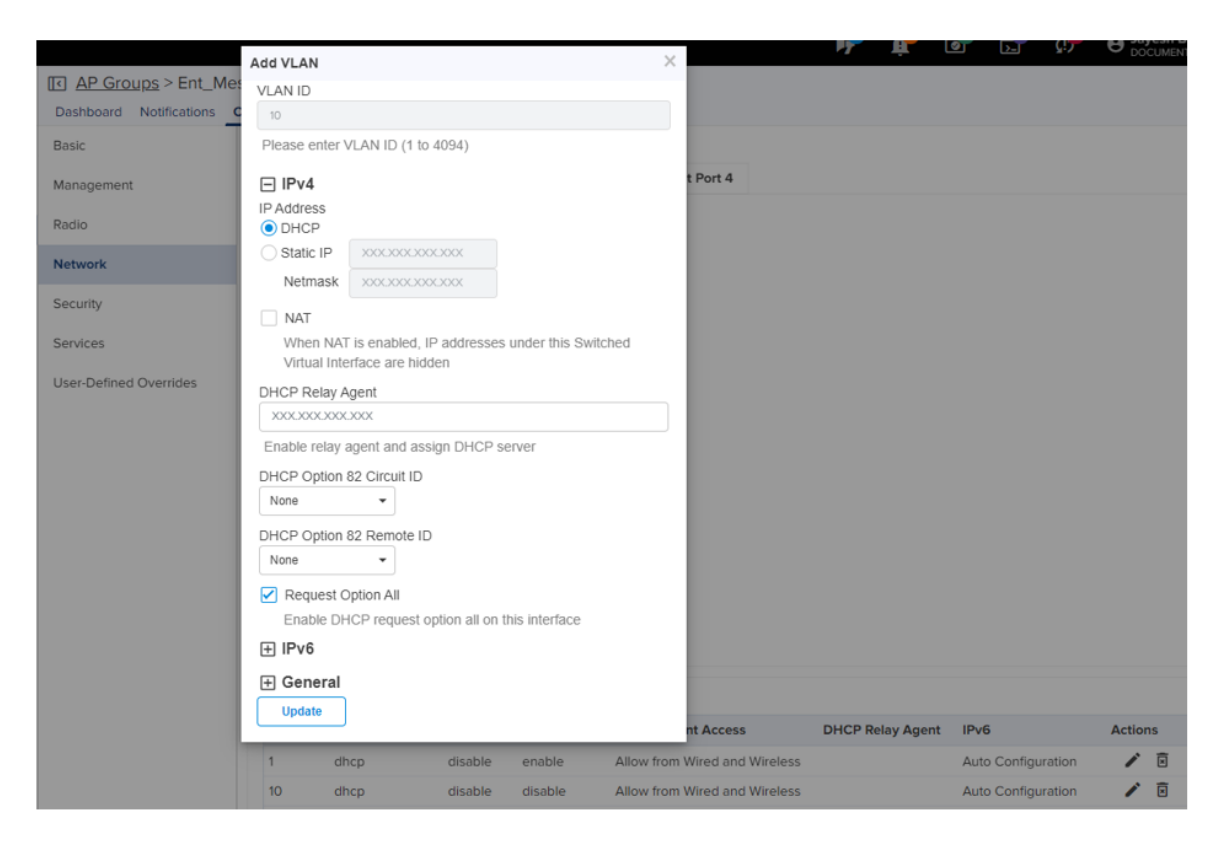

```
XV3-8-EC7708(config)# interface vlan 10
XV3-8-EC7708(config-vlan-10)# ip address dhcp
XV3-8-EC7708(config-vlan-10)# ip dhcp request-option-all
XV3-8-EC7708(config)# interface eth 1
XV3-8-EC7708(config-eth-1)# switchport mode trunk
XV3-8-EC7708(config-eth-1)# switchport trunk native vlan 1
XV3-8-EC7708(config-eth-1)# switchport trunk allowed vlan 2-4094
```
## Typical use-cases

- Wi-Fi access in areas with no cable run
	- o Add an AP indoor/outdoor APs for the areas that are difficult to reach
- <sup>l</sup> Small retail location with one AP near an Ethernet outlet, and another in the middle of the lobby that has no easy cable run.
- Resolving coverage issues.
	- o Plug coverage holes
- Extend range outdoors
	- o An XV2-2T Hotspot in a parking lot outside a building, with XV2-2s providing Wi-Fi within the building

## Additional mesh topology supported

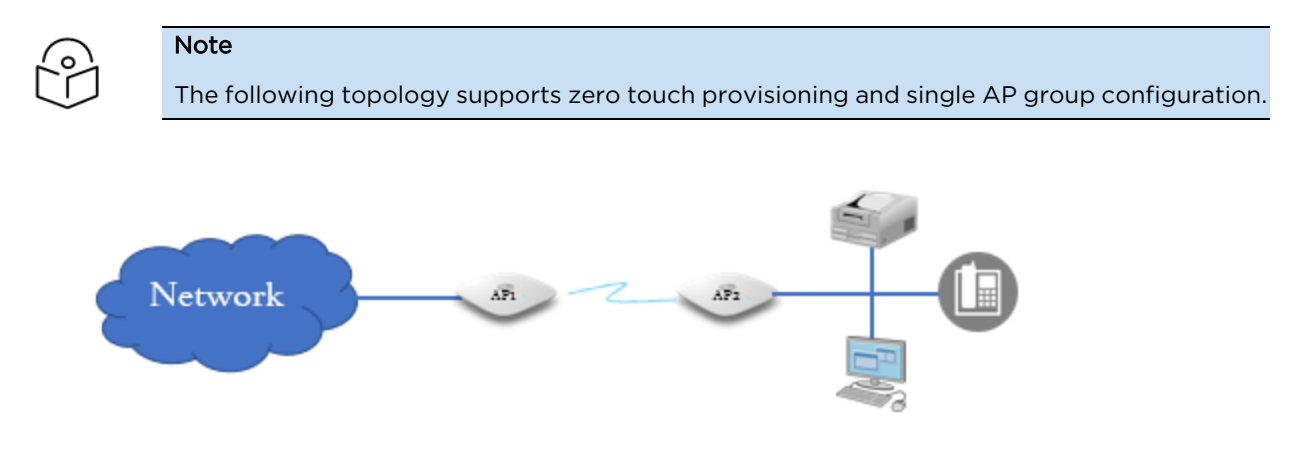

#### Wired devices behind mesh client AP

In this scenario, when wired devices are connected to the mesh client AP (AP2), the AP will support zero touch provisioning and both base and client APs will have the same configuration (AP group). Mesh AP must have the capability to connect a separate LAN segment (containing wired devices) to the WLAN.

When an AP, with factory default configuration, is connected in the above scenario, the device waits for 180 seconds to obtain the IP address from the wired side. If the device does not receive any IP address from the wired side, then mesh recovery is triggered. If the device restarts, the device waits for 360 seconds to obtain the IP address from the wired side. If the device does not receive any IP address from the wired side, then mesh recovery is triggered.

# Chapter 16: Guest Access Portal - Internal

# Introduction

Guest Access Portal services offer a simple way to provide secure access to the internet for users and devices using a standard web browser. Guest access portal allows enterprises to offer authenticated access to the network by capturing and re-directing a web browser's session to a captive portal login page where the user must enter valid credentials to be granted access to the network.

Modes of Captive Portal Services supported by Enterprise Wi-Fi AP devices:

- Internal Access: Captive Portal server is hosted on the access point and is local to the AP.
- External Access: Enterprise Wi-Fi AP is integrated with multiple third-party Captive Portal services vendors. Based on the vendor, the device needs to be configured. For more information, see [Guest](#page-229-0) Access Portal - [External.](#page-229-0)
- cnMaestro: Captive Portal services are hosted on cnMaestro where various features like Social login, Voucher login, SMS login, and Paid login are supported. For more information, see Guest [Access](#page-236-0) – [cnMaestro](#page-236-0).
- EasyPass: EasyPass Access Services enable you to easily provide secure and controlled access to users and visitors on your Wi-Fi network.

This chapter describes about Internal Captive Portal services supported by Enterprise Wi-Fi APs. The following figure displays the basic topology of testing the Internal Captive Portal Service.

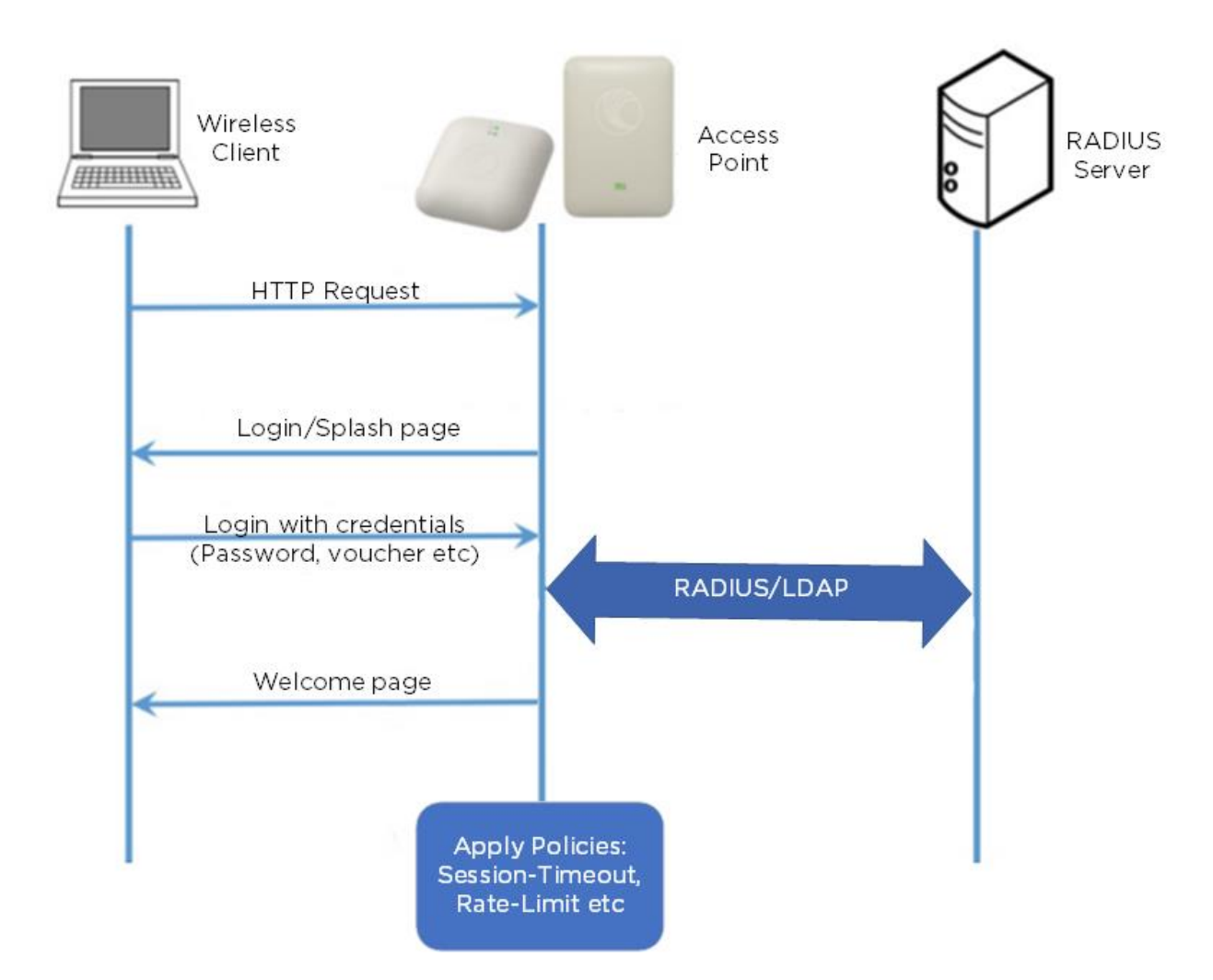

# Configurable parameters

The below figure displays multiple configurable parameters supported for Internal Guest Access hosted on AP. Access Policy – Clickthrough

| <b>Basic</b>          | <b>Radius Server</b>                     | <b>Guest Access</b>       | <b>Usage Limits</b>                                                                                                    | <b>Scheduled Access</b> | Access | Passpoint |  | <b>Delete</b> |
|-----------------------|------------------------------------------|---------------------------|----------------------------------------------------------------------------------------------------|-------------------------|--------|-----------|--|---------------|
|                       |                                          | <b>Enable</b>             | ∩                                                                                                    |                         |        |           |  |               |
| <b>Portal Mode</b>    |                                          |                           | $\bullet$ Internal Access Point $\circlearrowright$ External Hotspot $\circlearrowright$ cnMaestro $\circlearrowright$ XMS/Easypass                                                                                                    |                         |        |           |  |               |
| <b>Access Policy</b>  |                                          |                           | O Clickthrough Splash-page where users accept terms & conditions to get on the network<br>$\bigcirc$ Radius Splash-page with username & password, authenticated with a RADIUS server<br>$\bigcirc$ LDAP Redirect users to a login page for authentication by a LDAP server<br>$\bigcirc$ Local Guest Account Redirect users to a login page for authentication by local guest user account |                         |        |           |  |               |
|                       |                                          | <b>Redirect Mode</b>      | <b>O</b> HTTP Use HTTP URLs for redirection<br>$\bigcirc$ HTTPS Use HTTPS URLs for redirection                                                                                                    |                         |        |           |  |               |
|                       | <b>Redirect Hostname</b><br><b>Title</b> |                           |                                                                                                    |                         |        |           |  |               |
|                       |                                          |                           | Redirect Hostname for the splash page (up to 255 chars)                                                                                                    |                         |        |           |  |               |
|                       |                                          |                           | Title text in splash page (up to 255 chars)                                                                                                    |                         |        |           |  |               |
|                       |                                          | <b>Contents</b>           | Main contents of the splash page (up to 255 chars)                                                                                                    |                         |        |           |  |               |
|                       |                                          | <b>Terms</b>              |                                                                                                    |                         |        |           |  |               |
|                       |                                          |                           | Terms & conditions displayed in the splash page (up to 255 chars)                                                                                                    |                         |        |           |  |               |
|                       | Logo<br><b>Background Image</b>          |                           | Eg: http://domain.com/logo.png                                                                                                    |                         |        |           |  |               |
|                       |                                          |                           | Logo to be displayed on the splash page                                                                                                    |                         |        |           |  |               |
|                       |                                          |                           | Eg: http://domain.com/backgroundImage.jpg<br>Background image to be displayed on the splash page                                                                                                    |                         |        |           |  |               |
| <b>Success Action</b> |                                          |                           | $\bullet$ Internal Logout Page $\circlearrowright$ Redirect user to External URL $\circlearrowright$ Redirect user to Original URL                                                                                                    |                         |        |           |  |               |
|                       |                                          |                           |                                                                                                    |                         |        |           |  |               |
|                       |                                          | <b>Success message</b>    |                                                                                                    |                         |        |           |  |               |
| <b>Redirect</b>       |                                          |                           | HTTP-only Enable redirection for HTTP packets only                                                                                                    |                         |        |           |  |               |
|                       | <b>Redirect User Page</b>                |                           | 1.1.1.1                                                                                                    |                         |        |           |  |               |
|                       |                                          |                           | Configure IP address for redirecting user to guest portal splash page                                                                                                    |                         |        |           |  |               |
|                       | <b>Proxy Redirection Port</b>            |                           |                                                                                                    | Port number(1 to 65535) |        |           |  |               |
|                       | <b>Session Timeout</b>                   |                           | 28800<br>Session time in seconds (60 to 2592000)                                                                                                    |                         |        |           |  |               |
|                       |                                          | <b>Inactivity Timeout</b> | 1800<br>Inactivity time in seconds (60 to 2592000)                                                                                                    |                         |        |           |  |               |
|                       | <b>MAC Authentication Fallback</b>       |                           | Use guest-access only as fallback for clients failing MAC-authentication<br>U                                                                                                    |                         |        |           |  |               |
|                       |                                          | <b>Extend Interface</b>   | Configure the interface which is extended for guest access                                                                                                    |                         |        |           |  |               |
|                       |                                          |                           | <b>Save</b><br>Cancel                                                                                                    |                         |        |           |  |               |

Figure 87: Guest Access Internal Access Point parameter

## Access policy

### Click through

When this policy is selected, the user will get a login page to accept Terms and Conditions to get access to the network. No additional authentication is required.

## Splash page

## Title

You can configure the contents of the splash page using this field. Contents should not exceed more than 255 characters.

## **Contents**

You can configure the contents of the splash page using this field. Contents should not exceed more than 255 characters.

## Terms and conditions

Terms and conditions to be displayed on the splash page can be configured using this field. Terms and conditions should not exceed more than 255 characters.

### Logo

Displays the logo image updated in URL http(s)://<ipaddress>/<logo.png>. Either PNG or JPEG format of logo is supported.

### Background image

Displays the background image updated in URL http(s)://<ipaddress>/background>/<image.png>. Either PNG or JPEG format of logo is supported.

## Redirect parameters

### Redirect hostname

Users can configure a friendly hostname, which is added to the DNS server and is resolvable to Enterprise Wi-Fi AP IP address. This parameter once configured will be replaced with an IP address in the redirection URL provided to wireless stations.

### Success action

Provision to configure redirection URL after successful login to captive portal services. Users can configure three modes of redirection URL:

• Internal logout Page

After successful login, the wireless client is redirected to the logout page hosted on AP.

• Redirect users to external URL

Here users will be redirected to the URL which we configured on a device as below:

• Redirect users to the Original URL

Here users will be redirected to a URL that is accessed by the user before successful captive portal authentication.

Figure 88: Success action

**Success Action** © Internal Logout Page O Redirect user to External URL O Redirect user to Original URL

## Redirect

By default, captive portal redirection is triggered when the user accesses either HTTP or HTTPS WWW. If enabled, redirection to Captive Portal Splash Page is triggered when an HTTP WWW is accessed by enduser.

Figure 89: Redirect

**Redirect** HTTP-only Enable redirection for HTTP packets only

## Redirect Mode

There are two redirect modes available:

• HTTP Mode

When enabled, AP sends an HTTP POSTURL to the client.

• HTTP(s) Mode

When enabled, AP sends HTTPS POST URL to the client

## Success message

This we can configure so that we can display success message on the splash page after successful authentication

Figure 90: Success Message

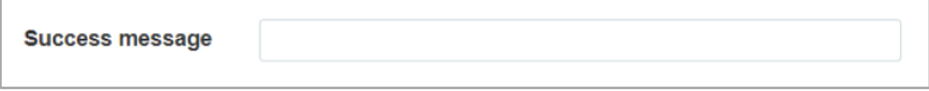

## Timeout

#### **Session**

This is the duration of time which wireless clients will be allowed internet after guest access authentication.

Figure 91: Session timeout

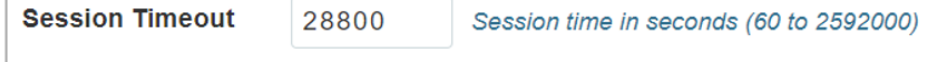

## **Inactivity**

This is the duration of time after which wireless clients will be requested for re-login.

Figure 92: Inactivity timeout

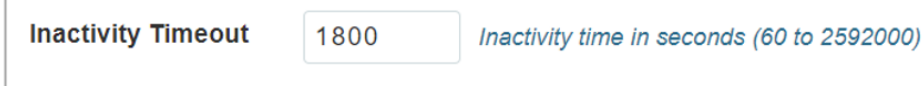

## Whitelist

Provision to configure either Ips or URLs to bypass traffic, therefor users can access those IPs or URLs without Guest Access authentication.

## Configuration examples

This section briefs about configuring different methods of Internal Guest Access captive portal services hosted on AP.

# Access Policy – Clickthrough

## Configuration

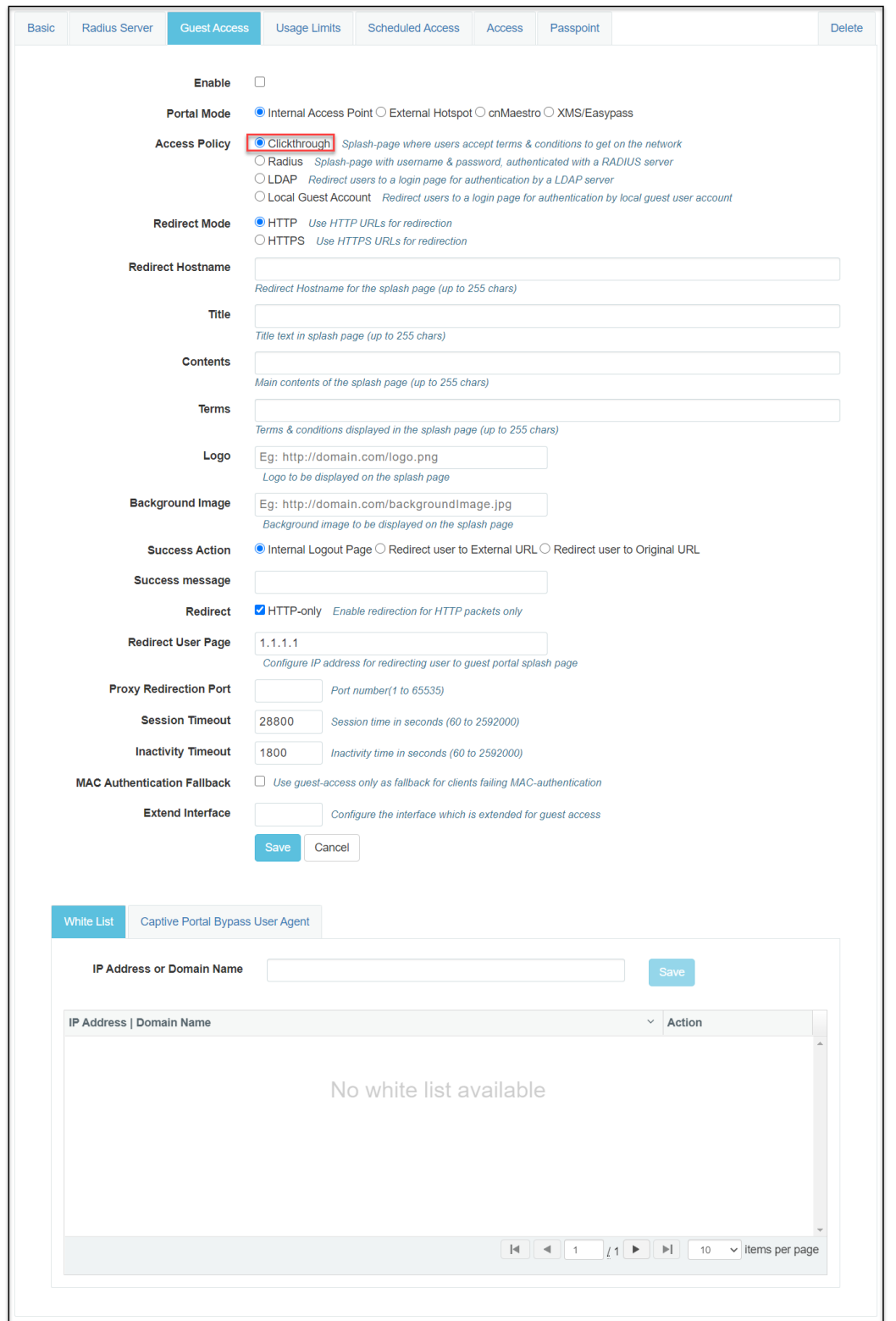

#### Figure 93: Authentication – redirected splash page

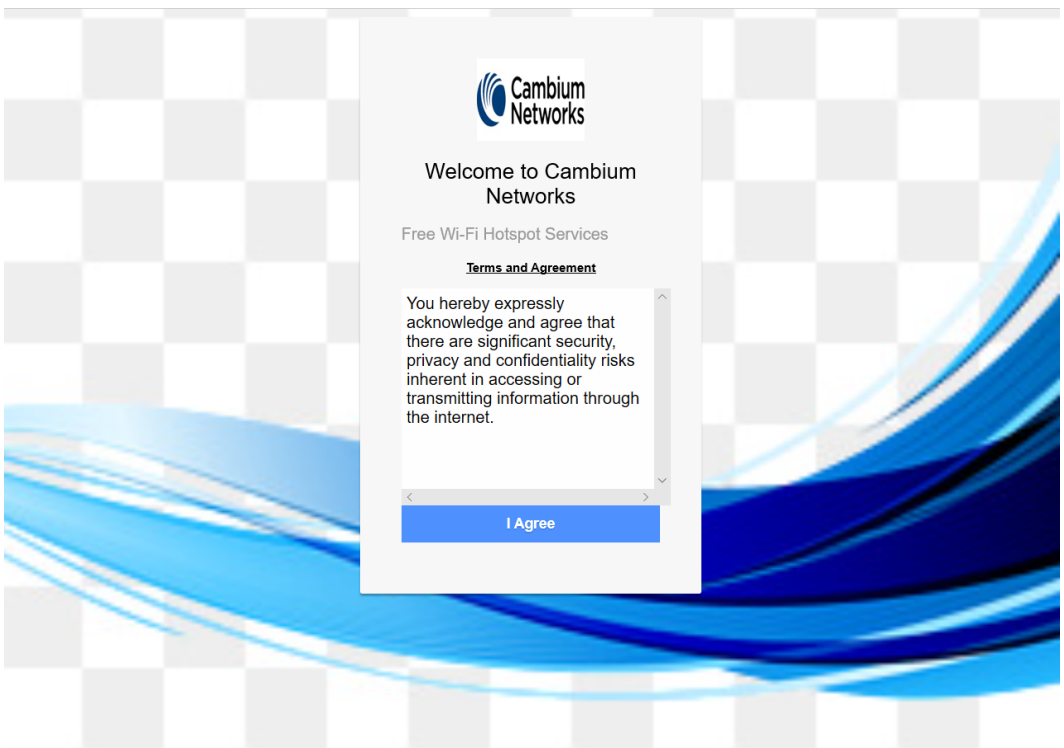

Figure 94: Successful login – redirected splash page

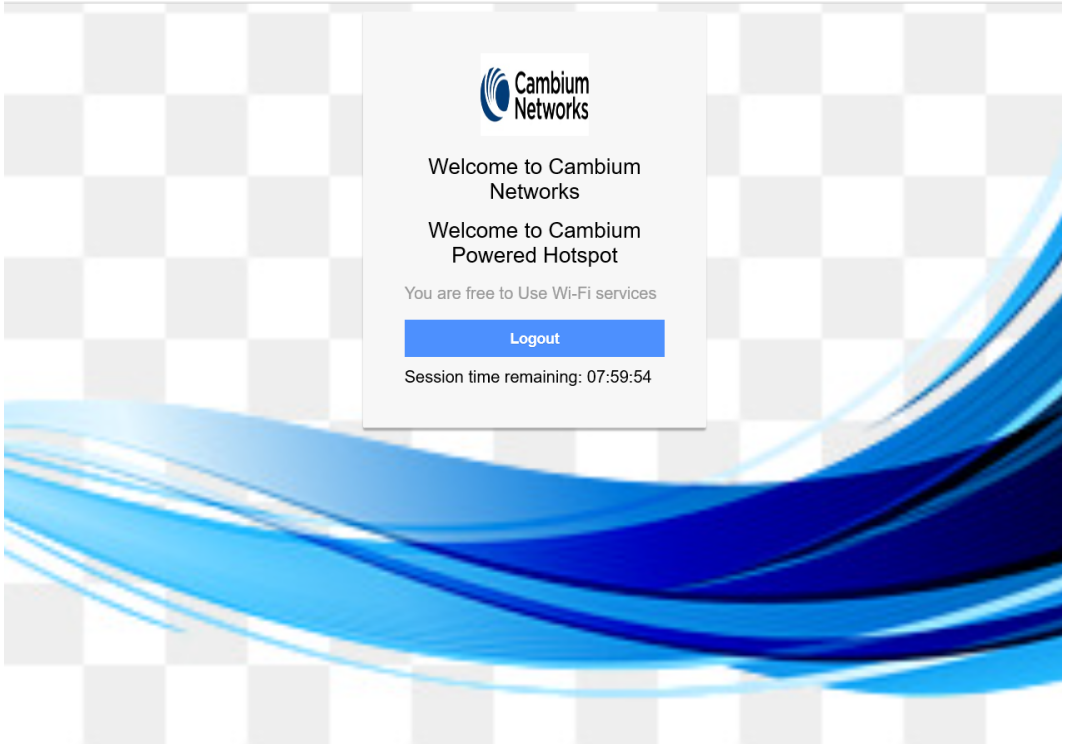

# <span id="page-229-0"></span>Chapter 17: Guest Access Portal - External

# Introduction

Guest access WLAN is designed specifically for BYOD (Bring Your Own Device) setup, where large organizations have both staff and guests running on the same WLAN or similar WLANs. Cambium Networks provides different options to the customers to achieve this based on where the captive portal page is hosted and who will be validating and performing the authentication process.

External Hotspot is a smart Guest Access provision supported by Enterprise Wi-Fi AP devices. This method of Guest Access provides the flexibility of integrating an external 3rd party Web/Cloud hosted captive portal, fully customized. More details on third-party vendors who are integrated and certified with Cambium are listed in the URL [https://www.cambiumnetworks.com/wifi\\_partners/.](https://nam05.safelinks.protection.outlook.com/?url=https%3A%2F%2Fwww.cambiumnetworks.com%2Fwifi_partners%2F&data=02%7C01%7Cjayesh.b%40cambiumnetworks.com%7C854a347f18ed4d9c823008d6f87db716%7C0e263e36340946228ac818d993e76eb6%7C0%7C0%7C636969616161490542&sdata=B2H5XzWLWQgdssVA8ruRLIyqfET1hqpFtlTWeh2Q9Hk%3D&reserved=0)

# Configurable parameters

[Figure](#page-230-0) 95 displays multiple configurable parameters supported for External Guest Access hosted on AP.

<span id="page-230-0"></span>Figure 95: External Access Point parameter

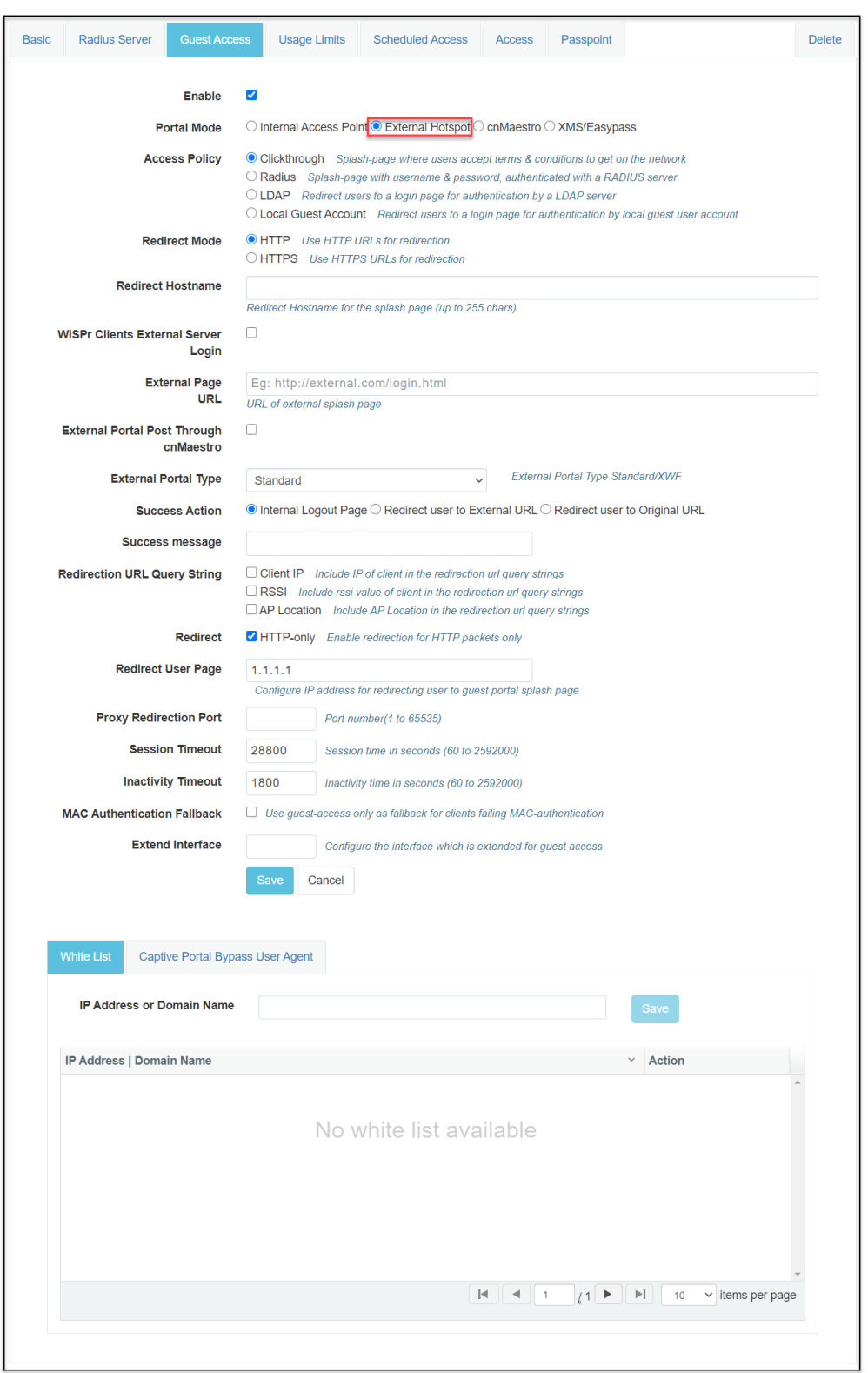

## Access policy

### Clickthrough:

When this policy is selected, the user will get a login page to accept Terms and Conditions to get access to the network. No additional authentication is required.

## **WISPr**

WISPr clients external server login

Provision to enable re-direction of guest access portal URL obtained through WISPr.

## External portal post through cnMaestro

This is required when HTTPS is only supported by an external guest access portal. This option when enabled minimizes certification. The certificate is required to install only in cnMaestro.

## External portal type

Only standard mode configuration is supported by Enterprise Wi-Fi AP products.

### **Standard**

This mode is selected, for all third-party vendors whose Guest Access services is certified and integrated with Enterprise Wi-Fi AP products.

## Redirect parameters

### Success action

Provision to configure redirection URL after successful login to captive portal services. Users can configure three modes of redirection URL:

• Internal logout Page

After successful login, the wireless client is redirected to the logout page hosted on AP.

• Redirect users to external URL

Here users will be redirected to the URL which we configured on the device as below:

• Redirect users to the original URL

Here users will be redirected to a URL that is accessed by the user before successful captive portal authentication.

#### Figure 96: Success action

**Success Action** ● Internal Logout Page ● Redirect user to External URL ● Redirect user to Original URL

## Redirect

By default, captive portal redirection is triggered when the user accesses either HTTP or HTTPS WWW. If enabled, redirection to Captive Portal Splash Page is triggered when an HTTP WWW is accessed by enduser.

Figure 97: Redirect

**Redirect** HTTP-only Enable redirection for HTTP packets only

## Redirect mode

There are two redirect modes available:

• HTTP Mode

When enabled, AP sends an HTTP POSTURL to the client.

 $\bullet$  HTTP(s) Mode

When enabled, AP sends HTTPS POST URL to the client

## Success message

This we can configure so that we can display success message on the splash page after successful authentication

Figure 98: Success Message

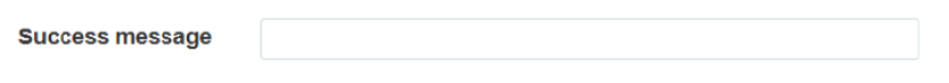

## Timeout

### **Session**

This is the duration of time which wireless clients will be allowed internet after guest access authentication.

Figure 99: Session timeout

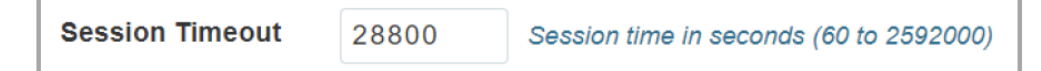

**Inactivity** 

This is the duration of time after which wireless clients will be requested for re-login.

Figure 100: Inactivity timeout

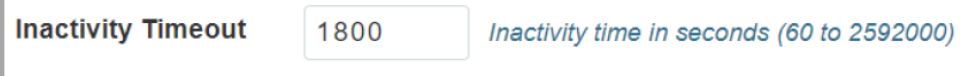

## Whitelist

Provision to configure either Ips or URLs to bypass traffic, therefor users can access those IPs or URLs without Guest Access authentication.

# Configuration examples

This section briefs about configuring different methods of External Guest Access captive portal services hosted on AP.

# Access Policy – Clickthrough

## **Configuration**

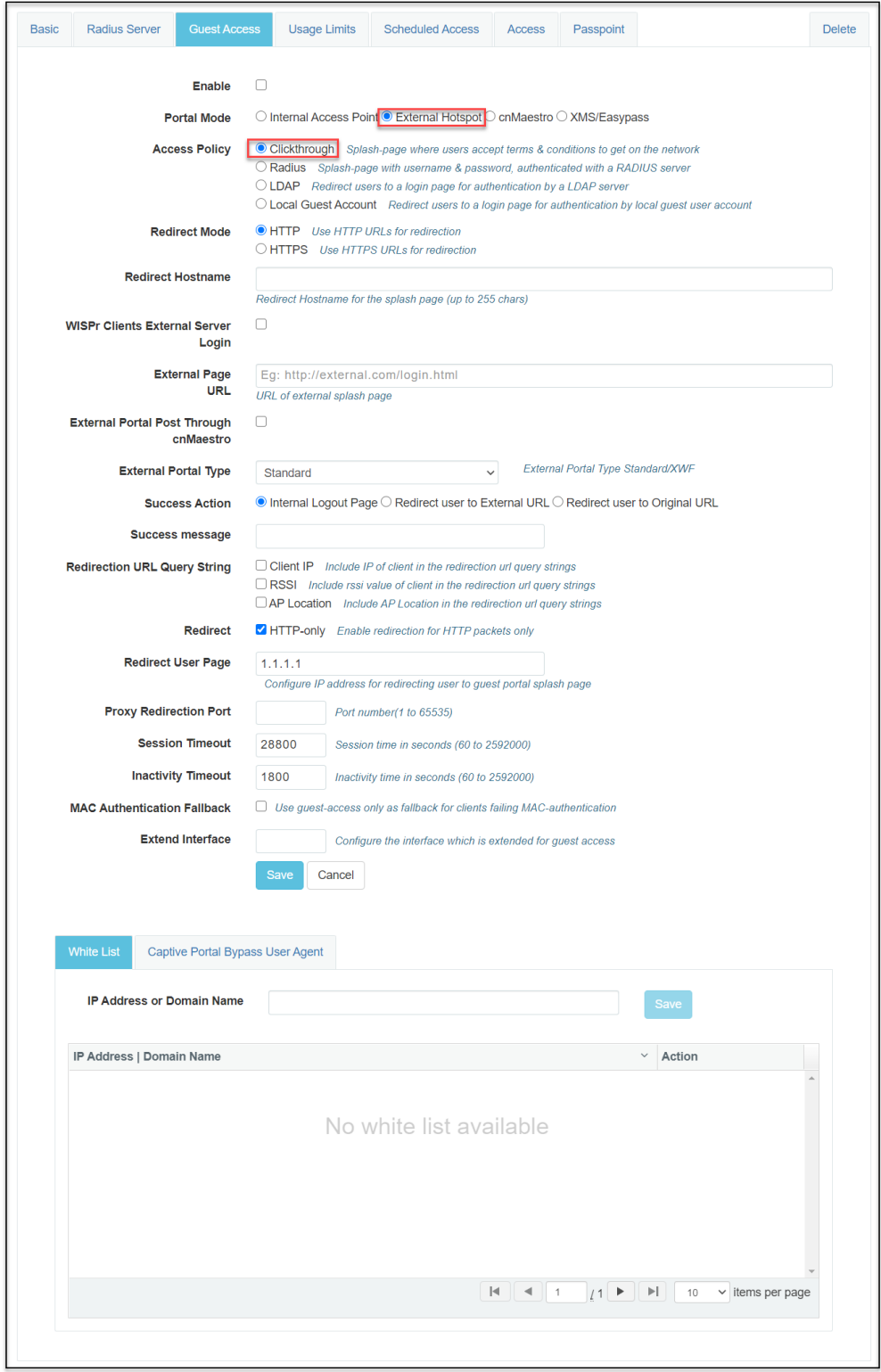

#### Figure 101: Authentication – redirected splash page

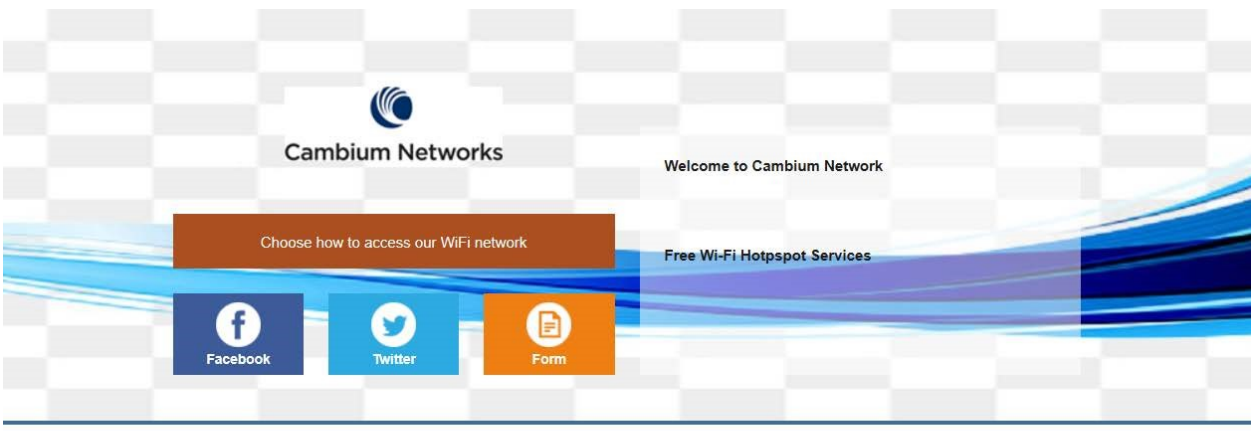

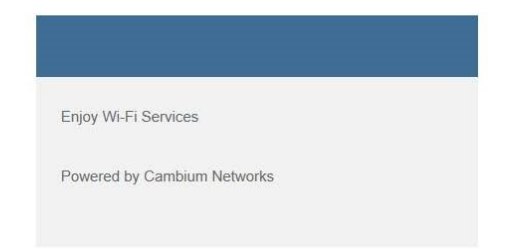

Figure 102: Successful Login – redirected splash page

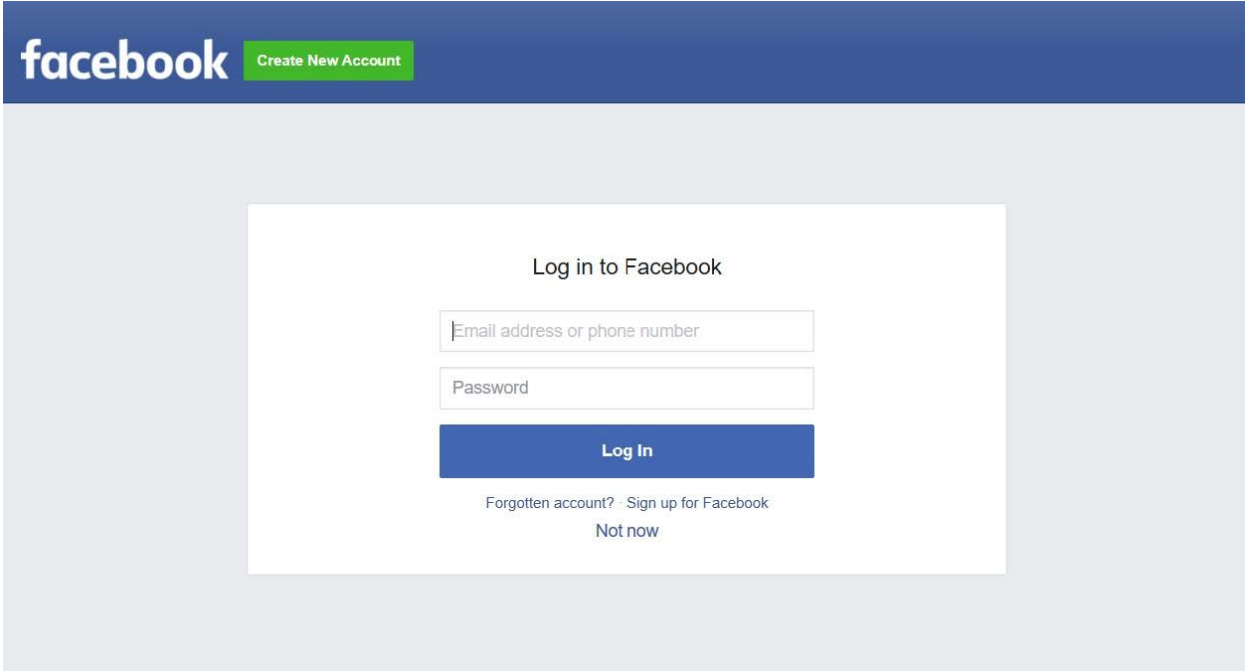

# <span id="page-236-0"></span>Chapter 18: Guest Access – cnMaestro

Cambium supports end-to-end Guest Access Portal services with a combination of Enterprise Wi-Fi AP and cnMaestro. cnMaestro supports various types of authentication mechanisms for wireless clients to obtain Internet access. For further information about Guest Access Portal:

- For On-Premises, go to <https://support.cambiumnetworks.com/files/cnmaestro/> and download the latest cnMaestro On-Premises User Guide.
- For [cnMaestro](https://docs.cloud.cambiumnetworks.com/help/2.4.0/index.htm#UG_files/WiFi/Guest Access.htm%3FTocPath%3DServices%253A%2520cnPilot%2520Guest%2520Access%2520|_____0) Cloud, go to cnMaestro Cloud User Guide.

# Chapter 19: Auto VLAN

The Auto VLAN is intended to support zero-touch detection and configuration for connected Enterprise Wi-Fi APs. New Cambium vendor-specific LLDP TLVs are introduced starting with cnMatrix Release 3.1 to support "pushing" PBA policy data from Enterprise Wi-Fi APs to cnMatrix. The new PBA TLVs are implemented as an extension to the LLDP standard, using its flexible extension mechanism.

From a functional perspective, cnMatrix, acting as the upstream device, includes the PBA authentication TLV in the regularly generated LLDPDUs for a port. The downstream device receives the PBA authentication TLV, and, if policy action data (for example VLANs) is present to be pushed to cnMatrix, a PBA device settings TLV is constructed and added to the LLDPDU for the port.

The below table lists the fields that are required for configuring Auto-VLAN:

Table 63: Configuring Auto-VLAN parameters

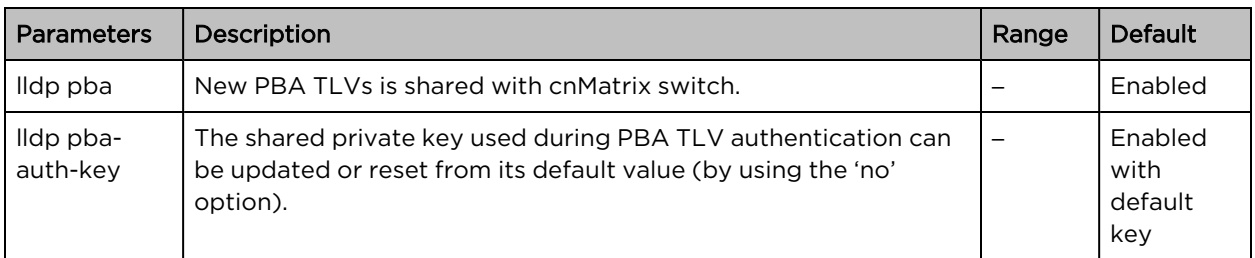

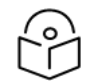

lldp pba-auth-key default value cannot be shared due to security concerns.

#### CLI configuration:

Note

#### Syntax:

XV3-8-EC7708(config)# lldp XV3-8-EC7708(config)# lldp pba-auth-key

#### Example:

XV3-8-EC7708(config)# lldp pba XV3-8-EC7708(config)# lldp pba-auth-key 123456789

# Chapter 20: Device Recovery Methods

# Factory reset via 'RESET' button

Table 64: Factory reset via RESET button

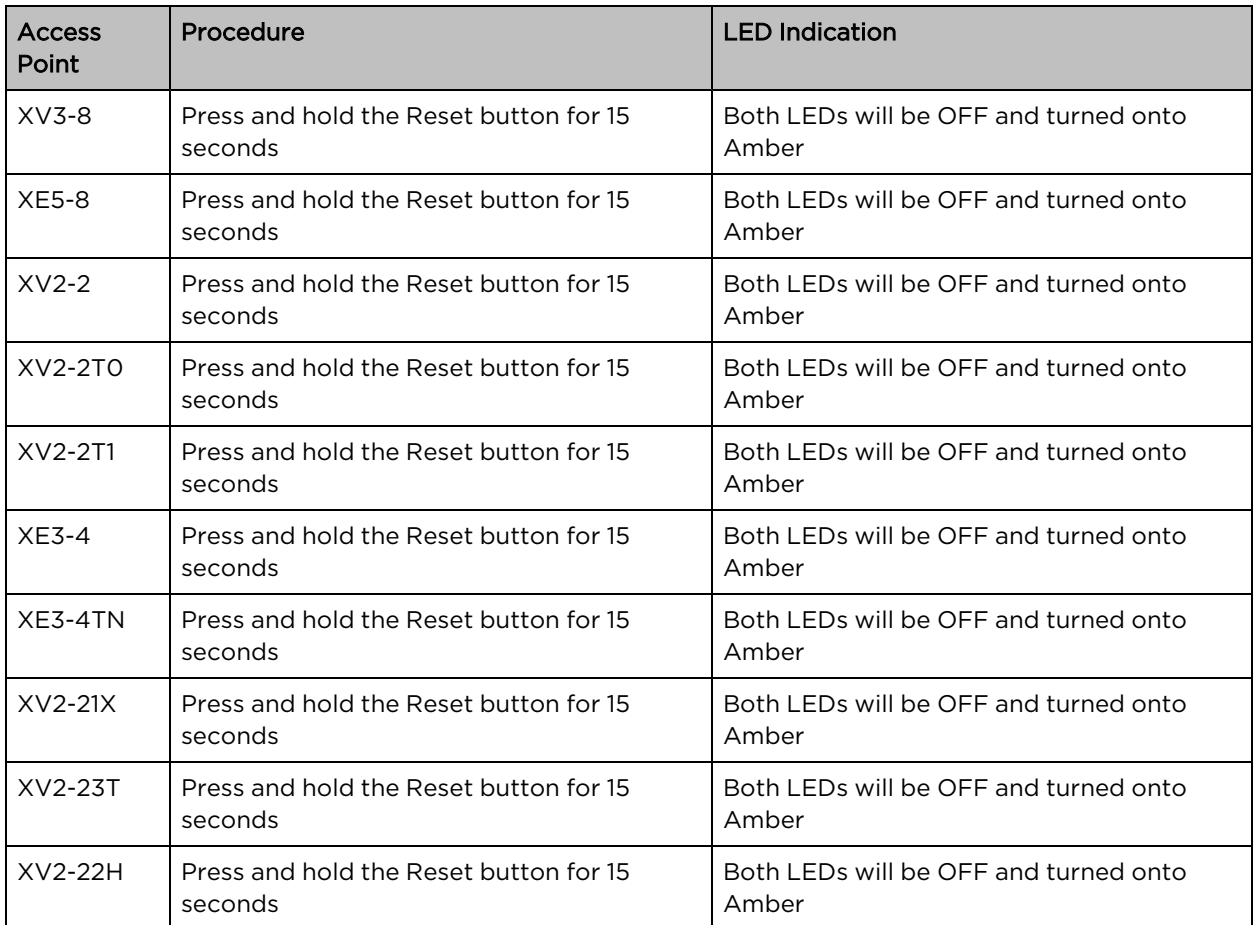

# Boot partition change via power cycle

Table 65: Boot partition change via power cycle

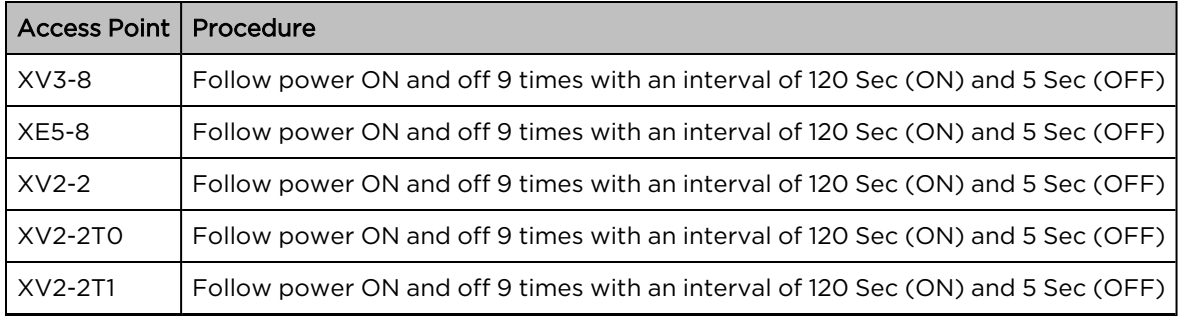

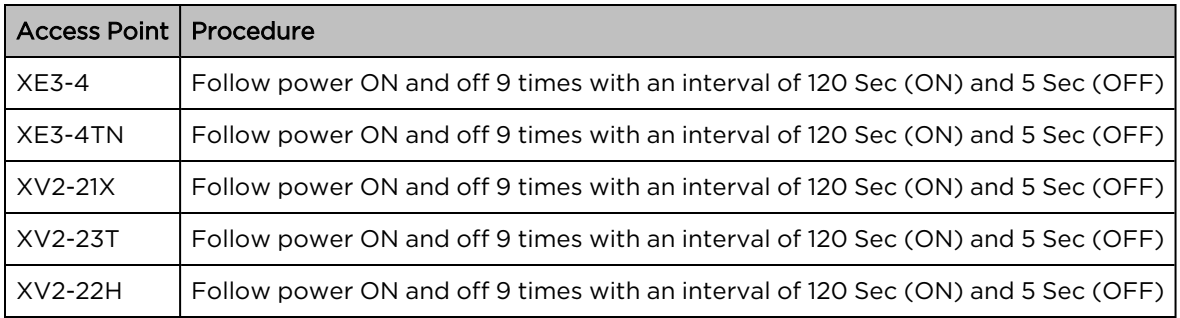

# Disable factory Reset Button

User can disable the physical Reset Button on the device by using the below CLI command:

XV3-8-EC7708(config)# no system hw-reset

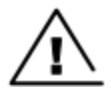

### Warning

Please keep in mind that the Reset Button is a key recovery option in situations when an AP gets misconfigured and you are not able to connect to the AP so by disabling the Reset Button, you lose the ability to recover the AP in such a scenario.

# Chapter 21: Command-Line Interface (CLI)

The Enterprise Wi-Fi products support Command-Line Interface (CLI) which helps in configuring as well as monitoring the devices.

## Show commands

The below table provides Show commands supported in Enterprise Wi-Fi AP:

Table 66: Show commands supported in Enterprise Wi-Fi AP

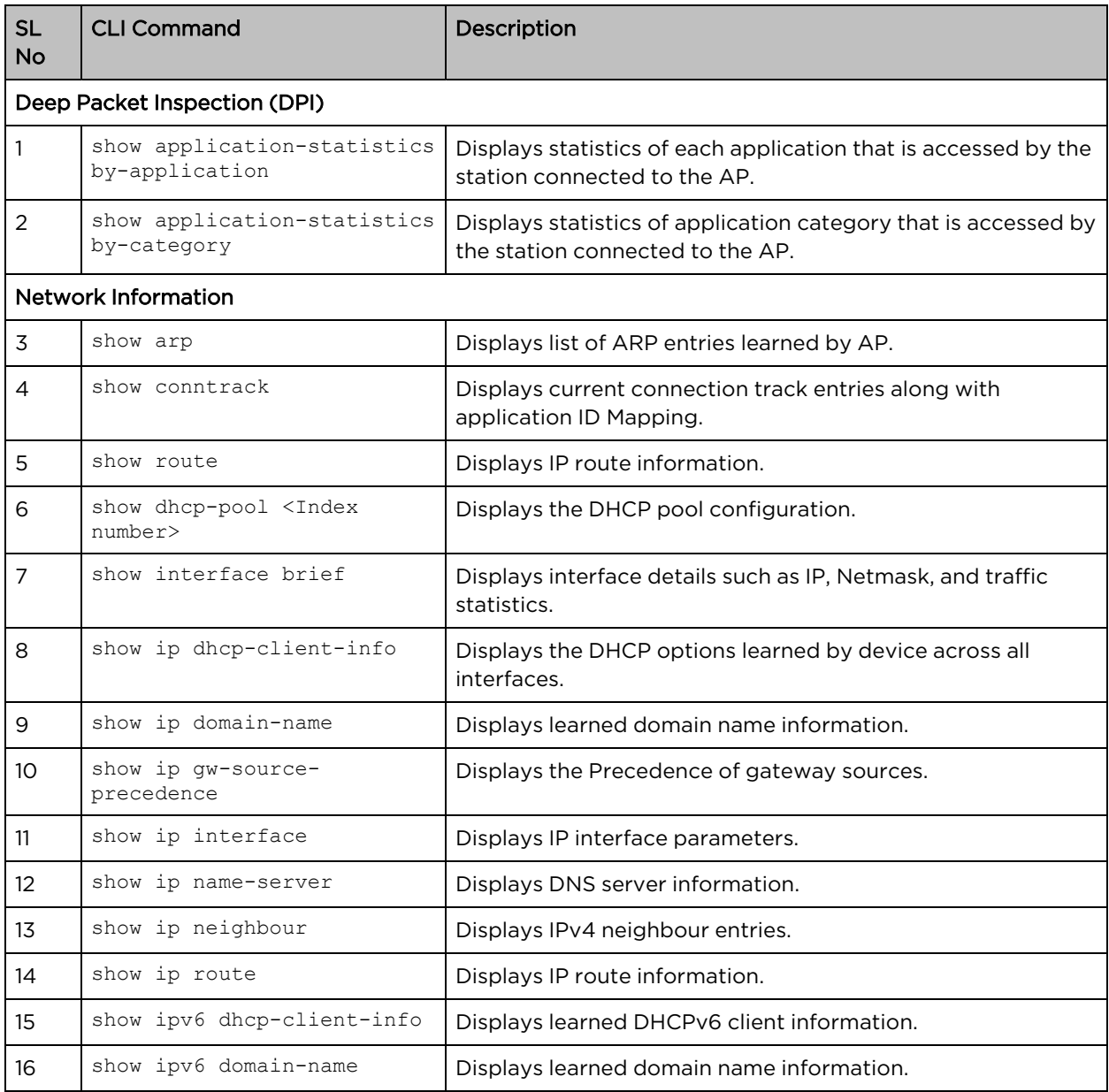

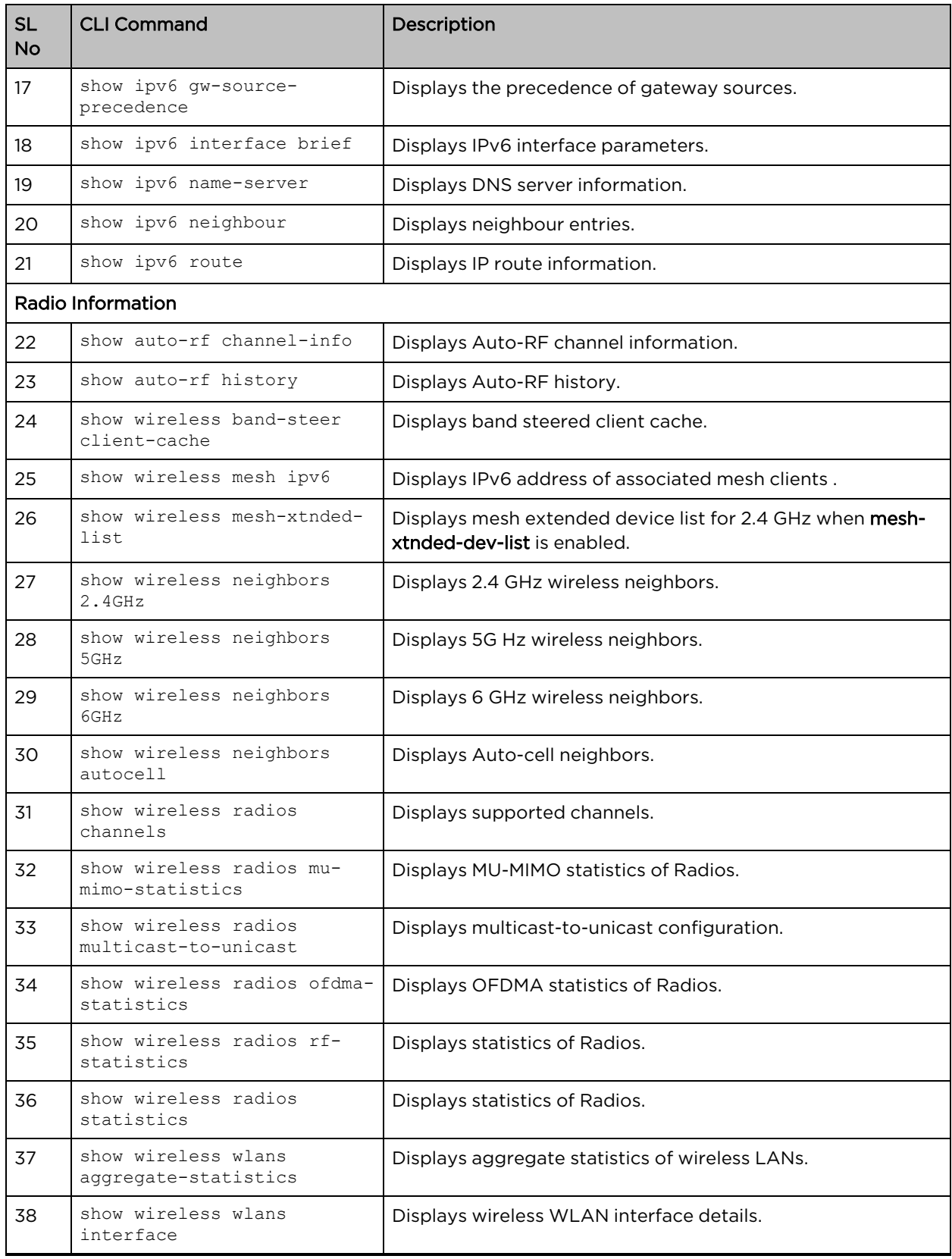

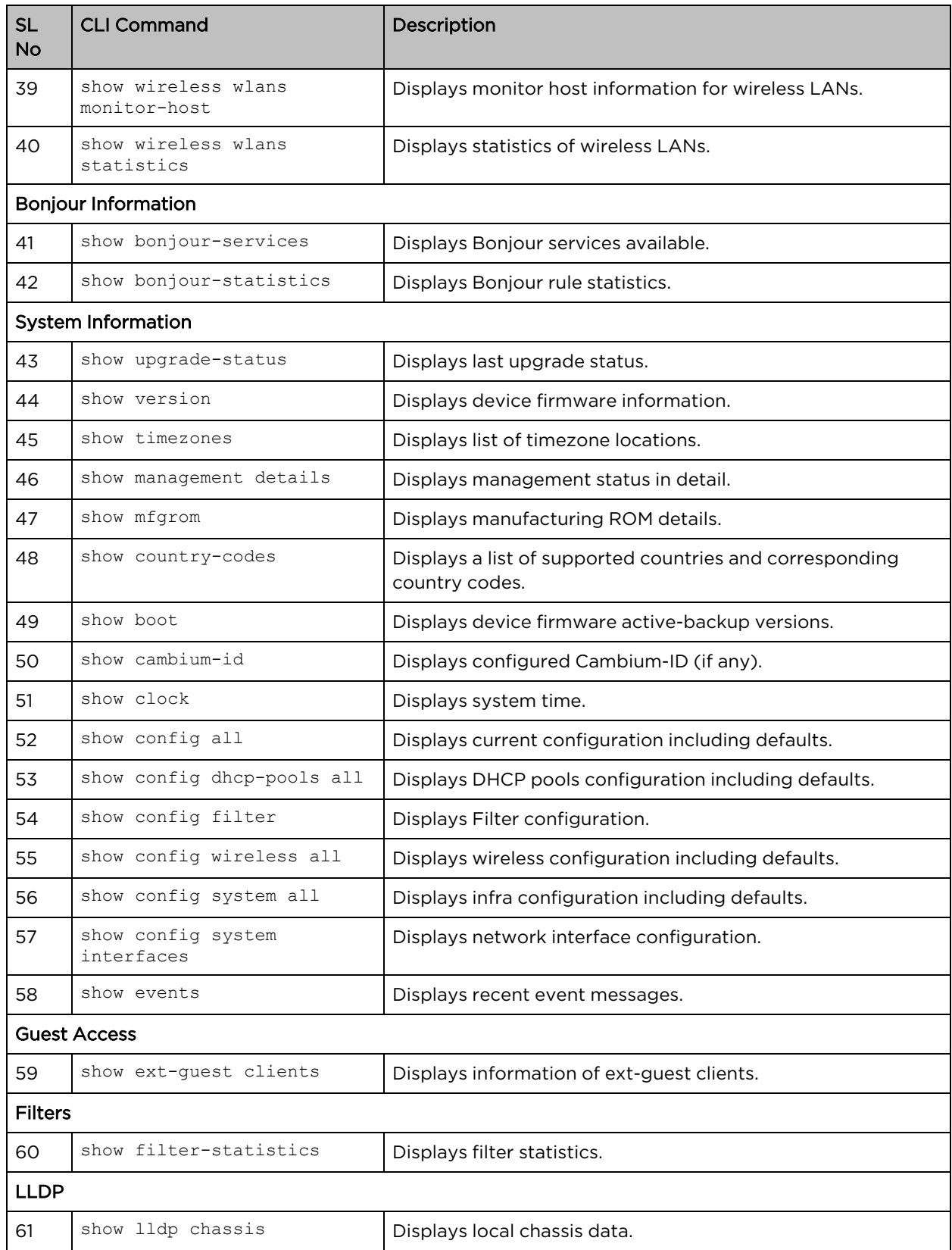

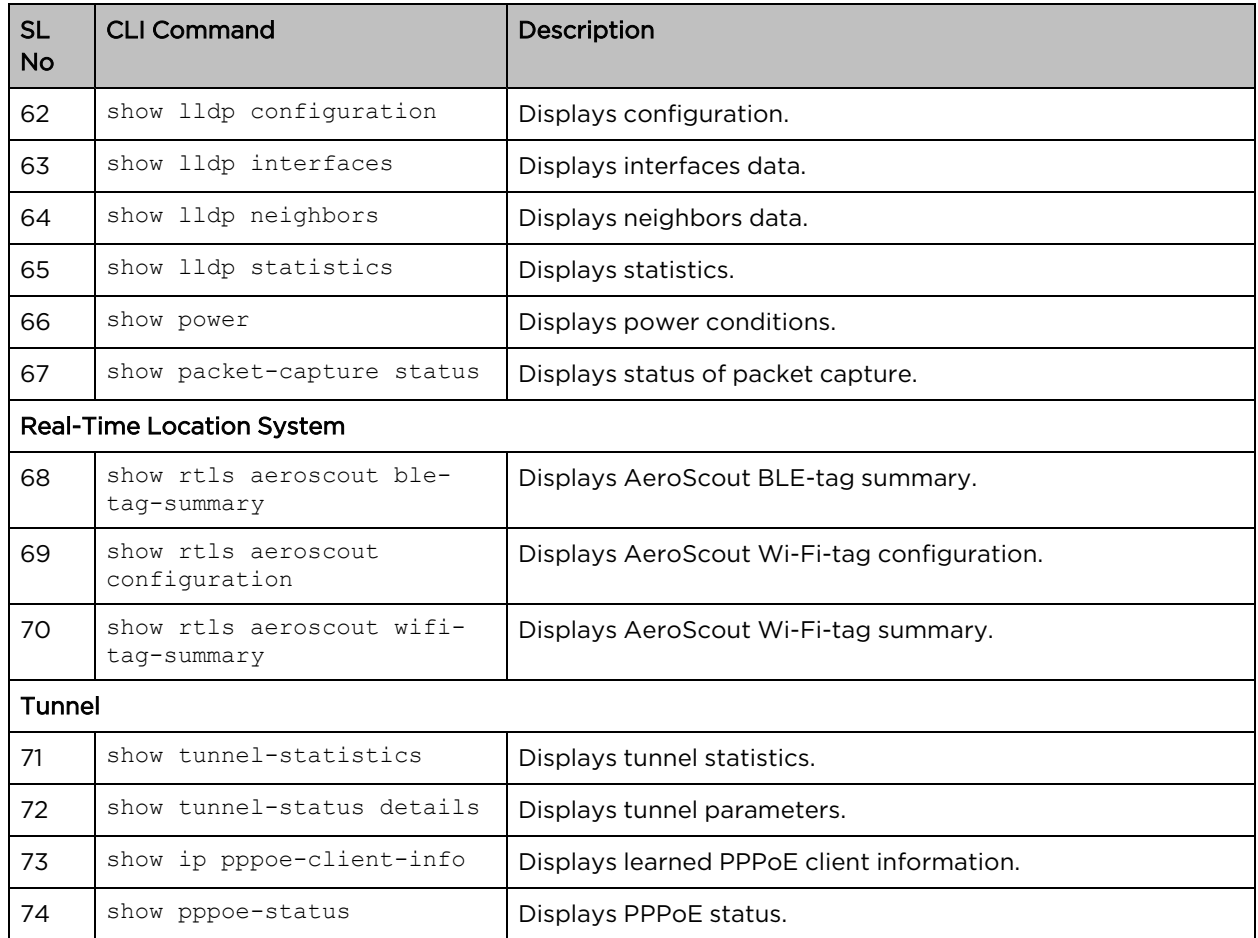

# Service commands

## Service show

The below table provides Service show commands supported in Enterprise Wi-Fi AP:

Table 67: Service show commands supported in Enterprise Wi-Fi AP

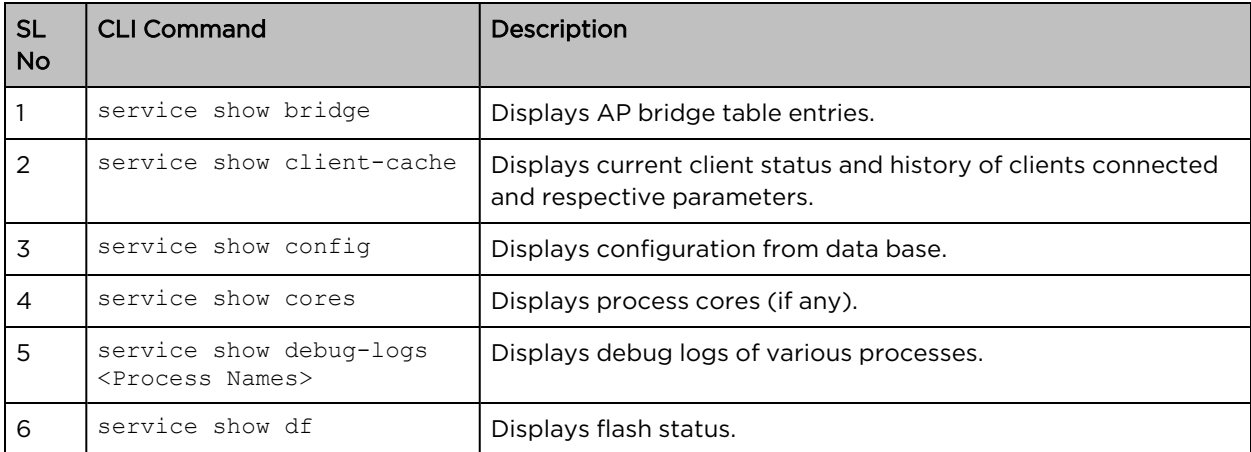

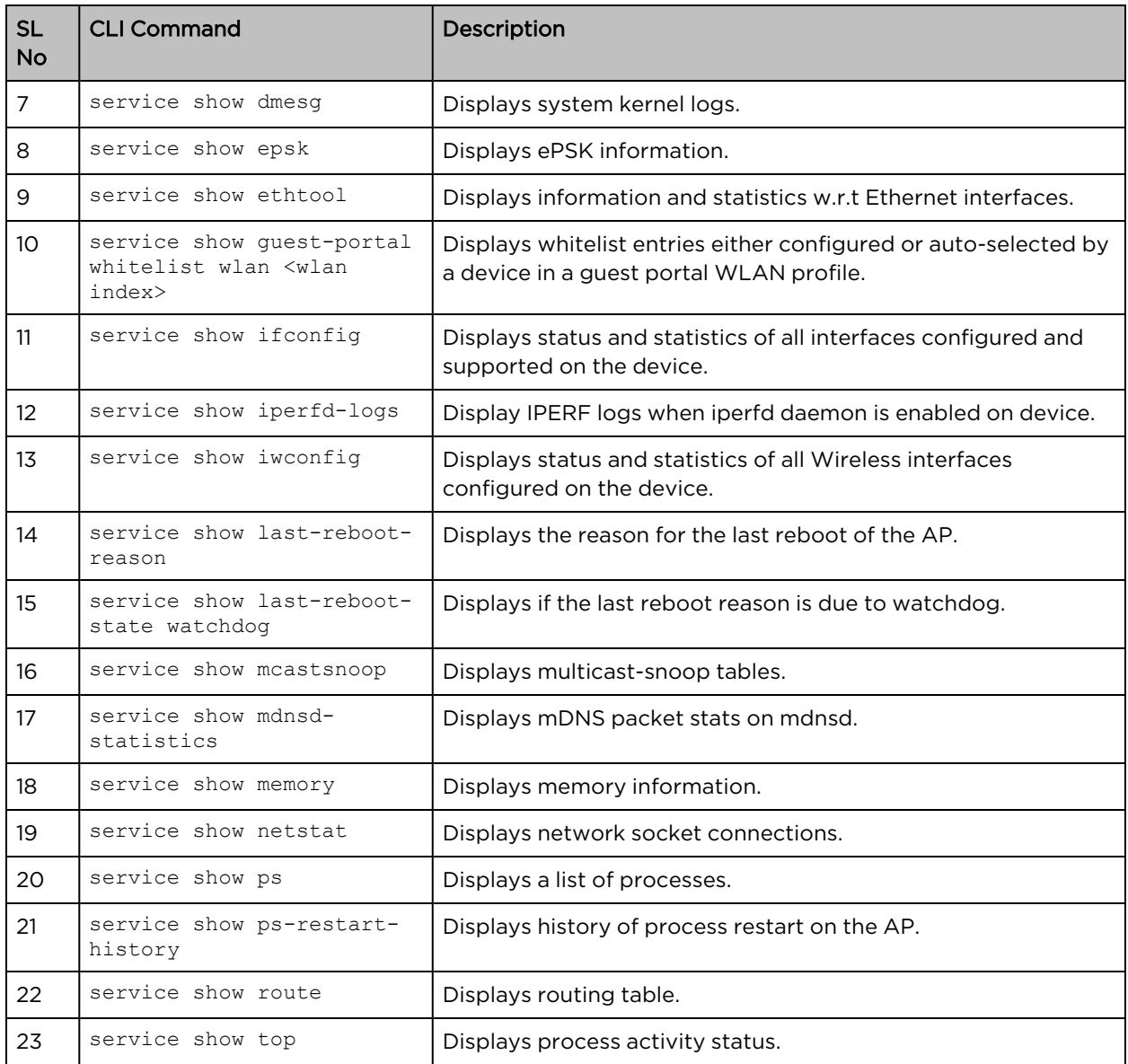

## Service system

The below table provides Service system commands supported in Enterprise Wi-Fi AP:

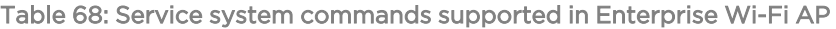

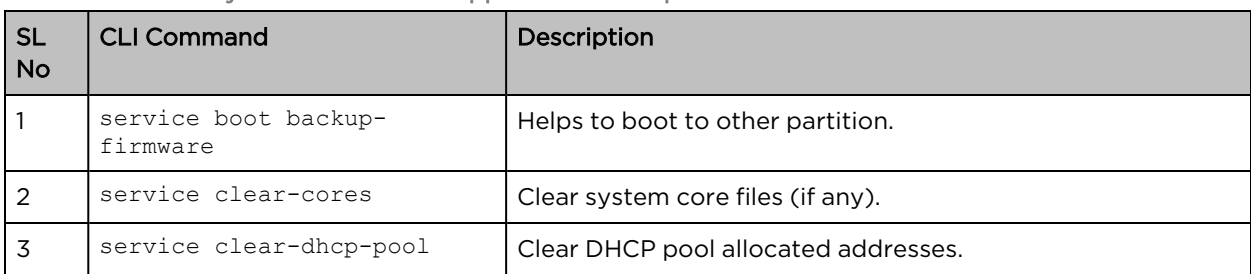

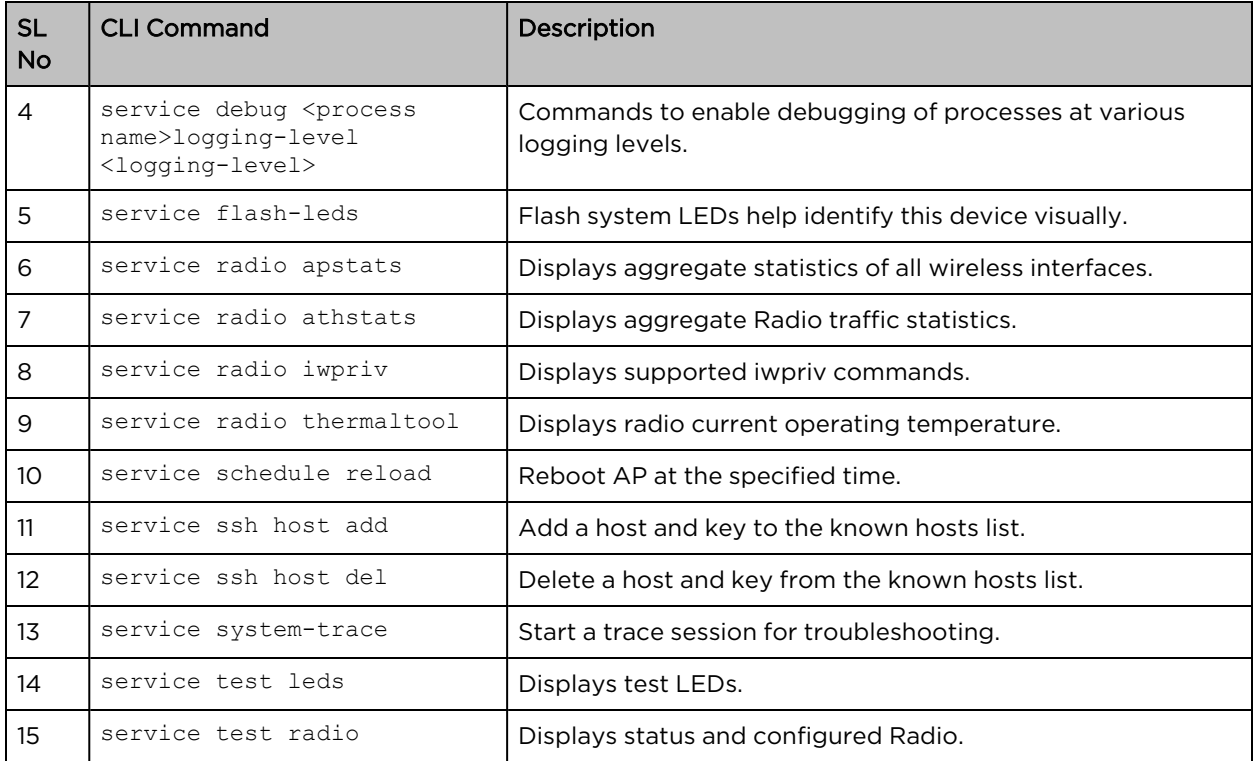

# Chapter 22: cnMaestro X Assurance

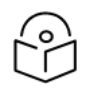

## Note:

This feature is available from cnMaestro 4.1.0 and later versions only.

The cnMaestro X Assurance feature provides enhanced visibility into the health of Wi-Fi client connections, including root cause analysis of failures with possible recommended actions. It also provides analytics on aggregated data that can help to improve clients connectivity in the Wi-Fi network.

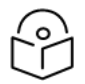

## Note:

This feature is currently available as a free trial to all cnMaestro X customers. In future, this feature will require a separate paid subscription.

The cnMaestro X Assurance feature analyzes the Wi-Fi client connection events and helps to troubleshoot common network connectivity and performance issues such as the following:

- Connectivity—Association, authentication, and network connectivity services, such as DHCP and DNS transaction failures.
- Poor Performance—Low RSSI, low data rate, AAA, DHCP, DNS transaction latency.

For more information, refer to the cnMaestro User Guide.

# **Glossary**

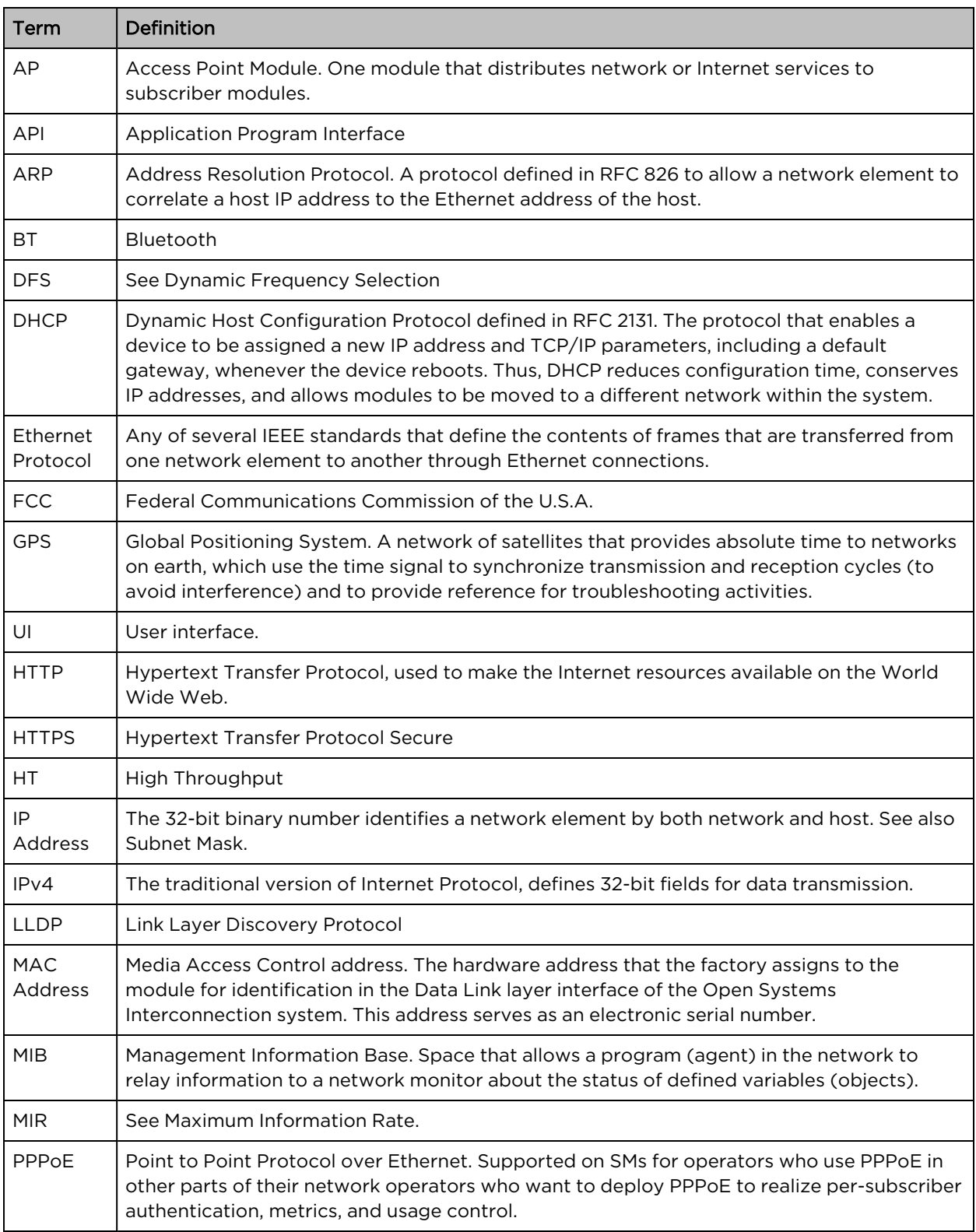

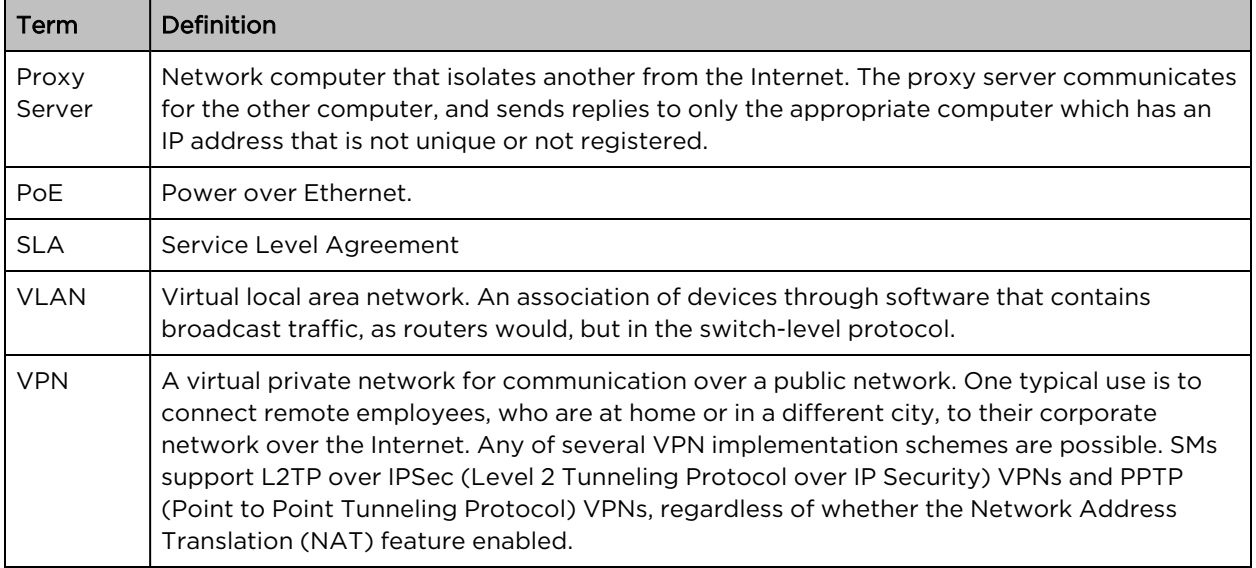

# Appendix

This appendix contains the following topics:

- Supported [RADIUS Attributes](#page-250-0)
- [Supported](#page-260-0) DFS channels
- [Supported](#page-261-0) 6 GHz countries

## <span id="page-250-0"></span>Supported RADIUS Attributes

This topic lists the following RADIUS override attributes that are supported on Enterprise Wi-Fi APs:

- WISPr VSAs (Vendor [ID: 14122\)](#page-250-1)
- [Cambium](#page-251-0) VSAs (Vendor ID: 17713)
- **Standard [RADIUS attributes](#page-254-0)**
- RADIUS attributes in authentication and accounting packets with [WPA2-Enterprise](#page-256-0) security
- <span id="page-250-1"></span>• [Supported](#page-258-0) CoA messages

## WISPr VSAs (Vendor ID: 14122)

<span id="page-250-2"></span>[Table](#page-250-2) 69 lists the WISPr vendor-specific attributes (VSAs) supported on Enterprise Wi-Fi APs.

Table 69: WISPr VSAs

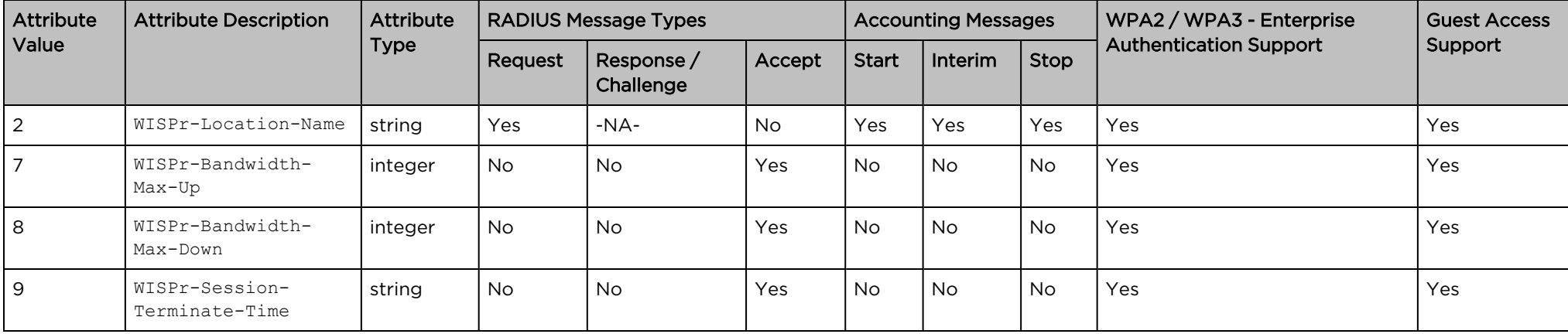

[Table](#page-251-1) 70 lists the WISPr VSAs supported on Enterprise Wi-Fi APs with CoA support.

### <span id="page-251-1"></span>Table 70: WISPr VSAs with CoA

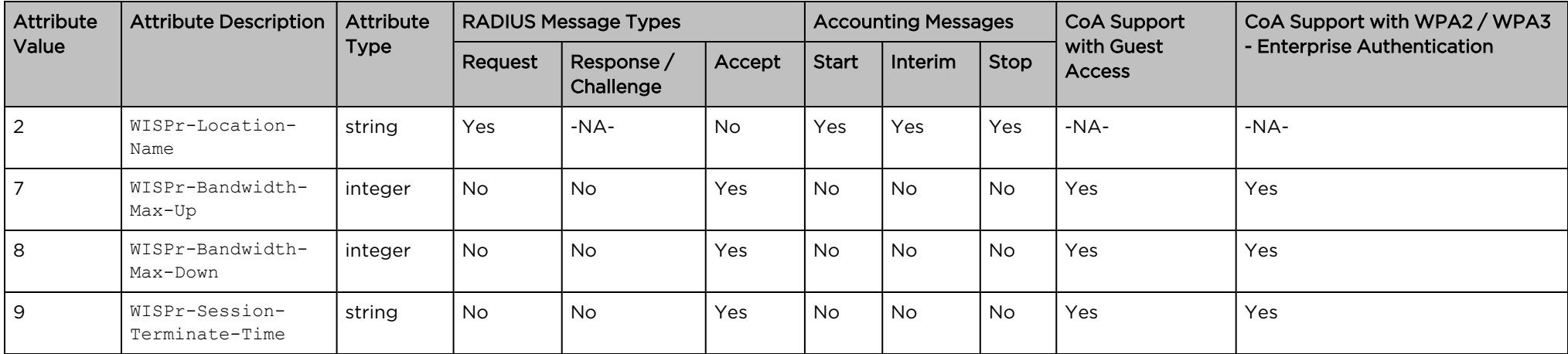

## <span id="page-251-0"></span>Cambium VSAs (Vendor ID: 17713)

<span id="page-251-2"></span>[Table](#page-251-2) 71 lists the Cambium Networks VSAs supported on Enterprise Wi-Fi APs.

Table 71: Cambium VSAs

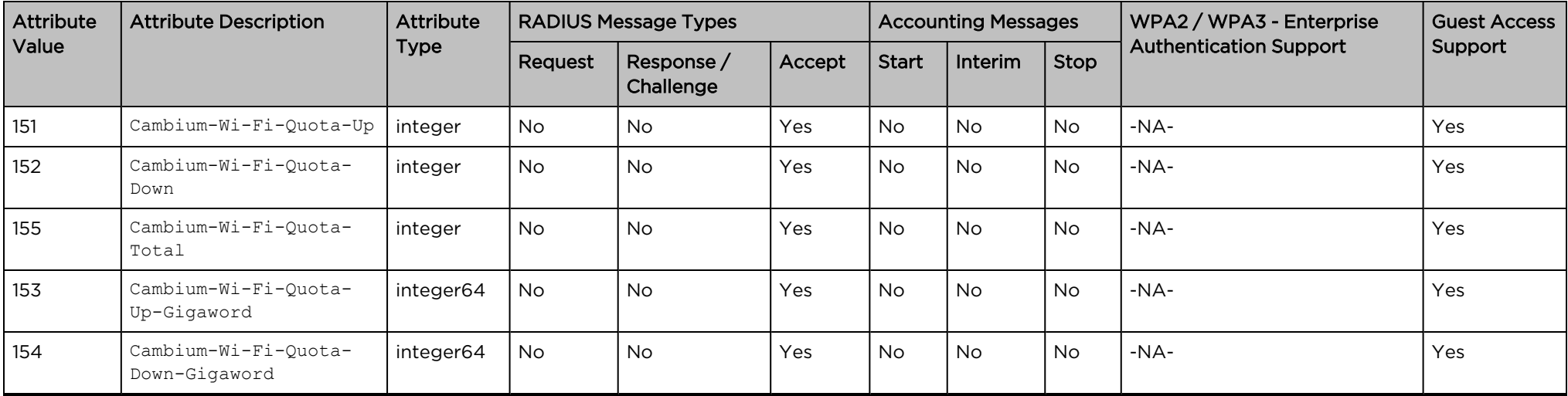
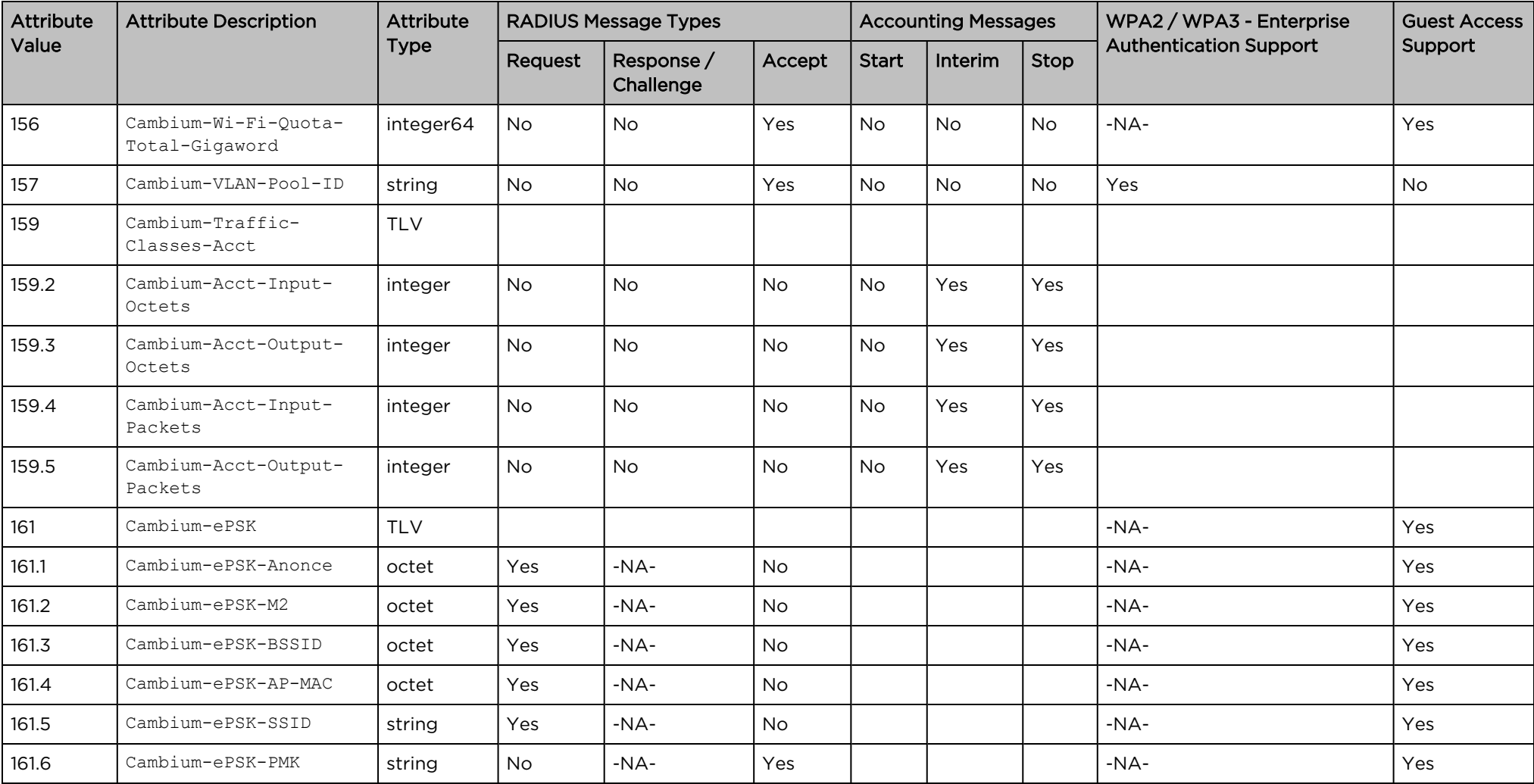

[Table](#page-253-0) 72 lists the Cambium Networks VSAs supported on Enterprise Wi-Fi APs with CoA.

#### <span id="page-253-0"></span>Table 72: Cambium VSAs with CoA

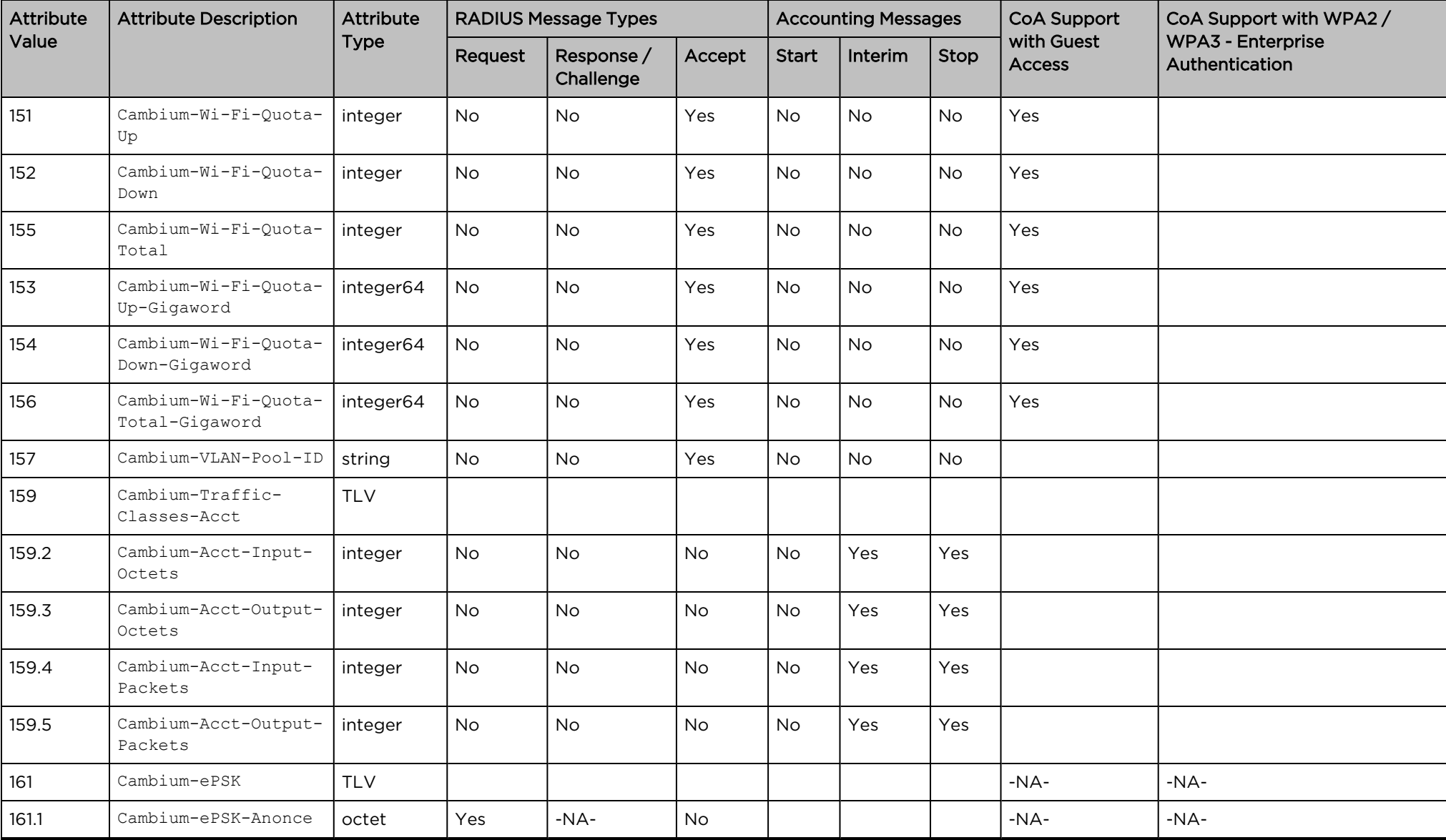

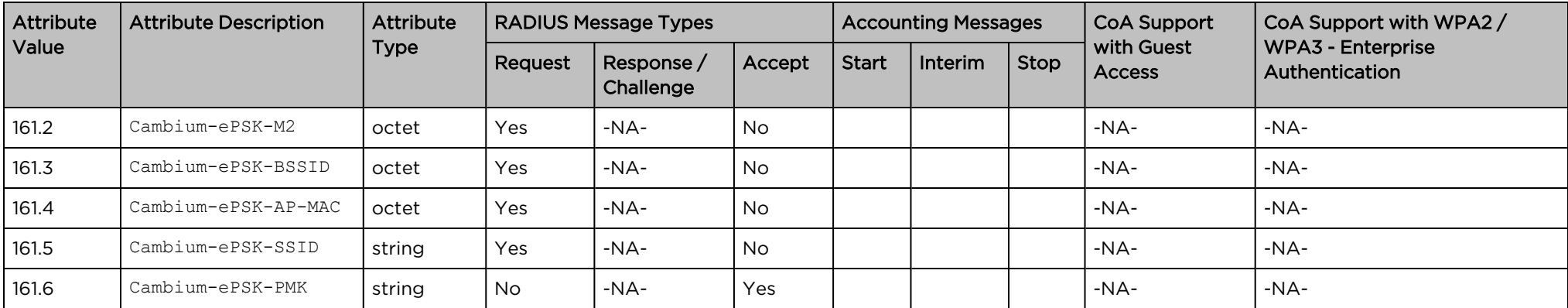

## Standard RADIUS attributes

<span id="page-254-0"></span>[Table](#page-254-0) 73 lists the standard RADIUS attributes supported on Enterprise Wi-Fi APs.

Table 73: Standard RADIUS attributes

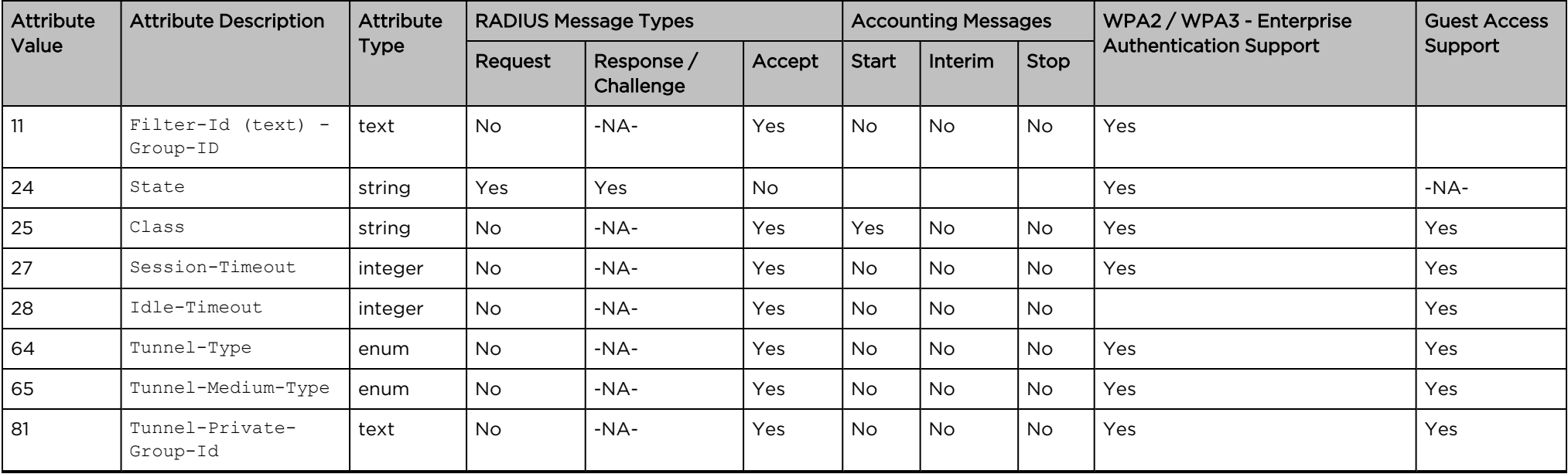

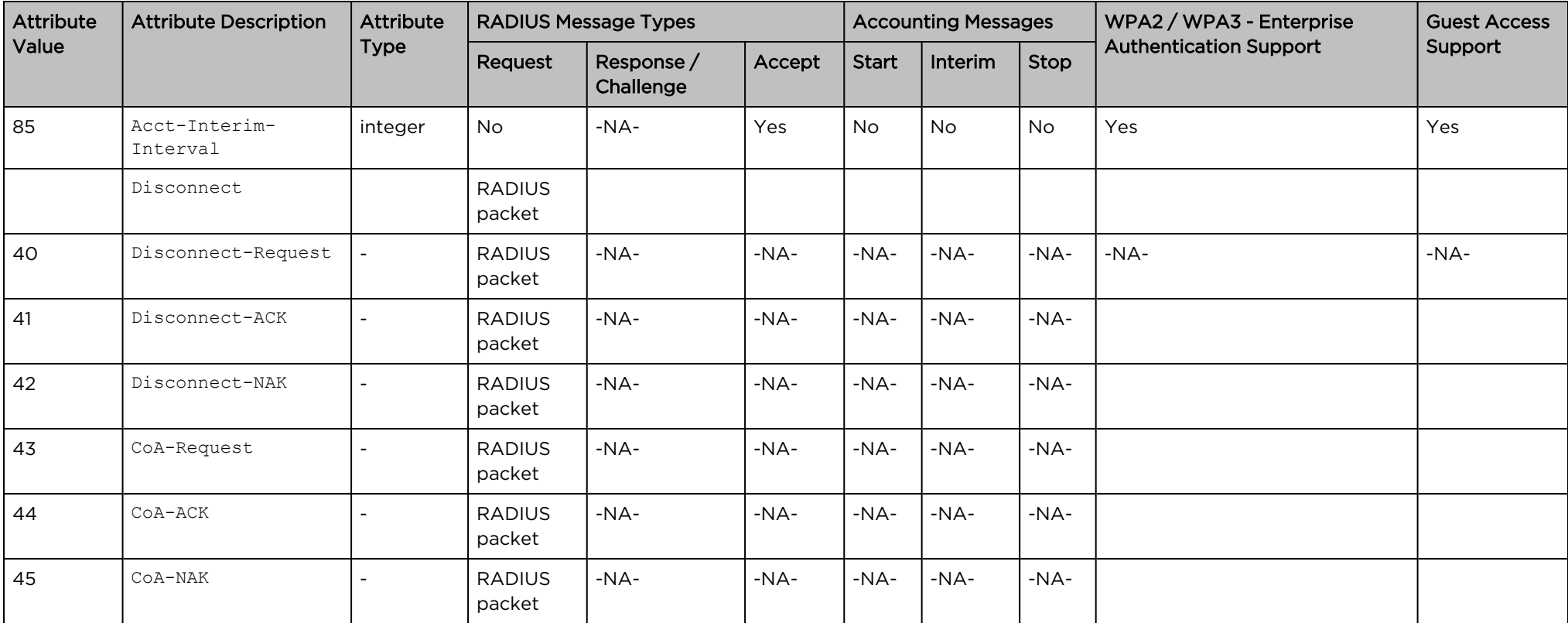

<span id="page-255-0"></span>[Table](#page-255-0) 74 lists the standard RADIUS attributes supported on Enterprise Wi-Fi APs with CoA support.

Table 74: Standard RADIUS attributes with CoA

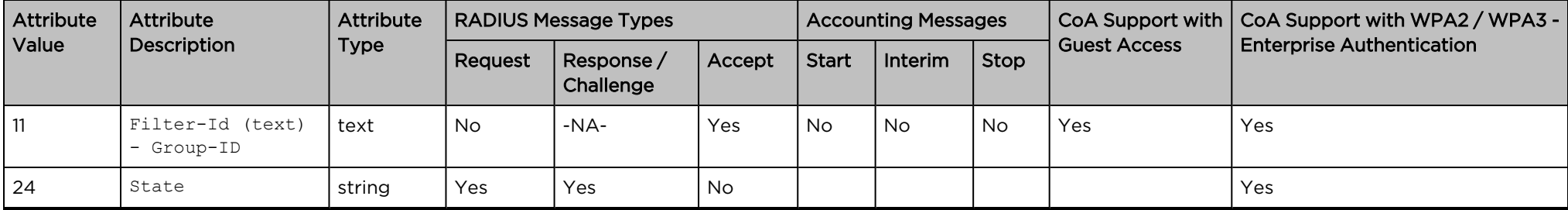

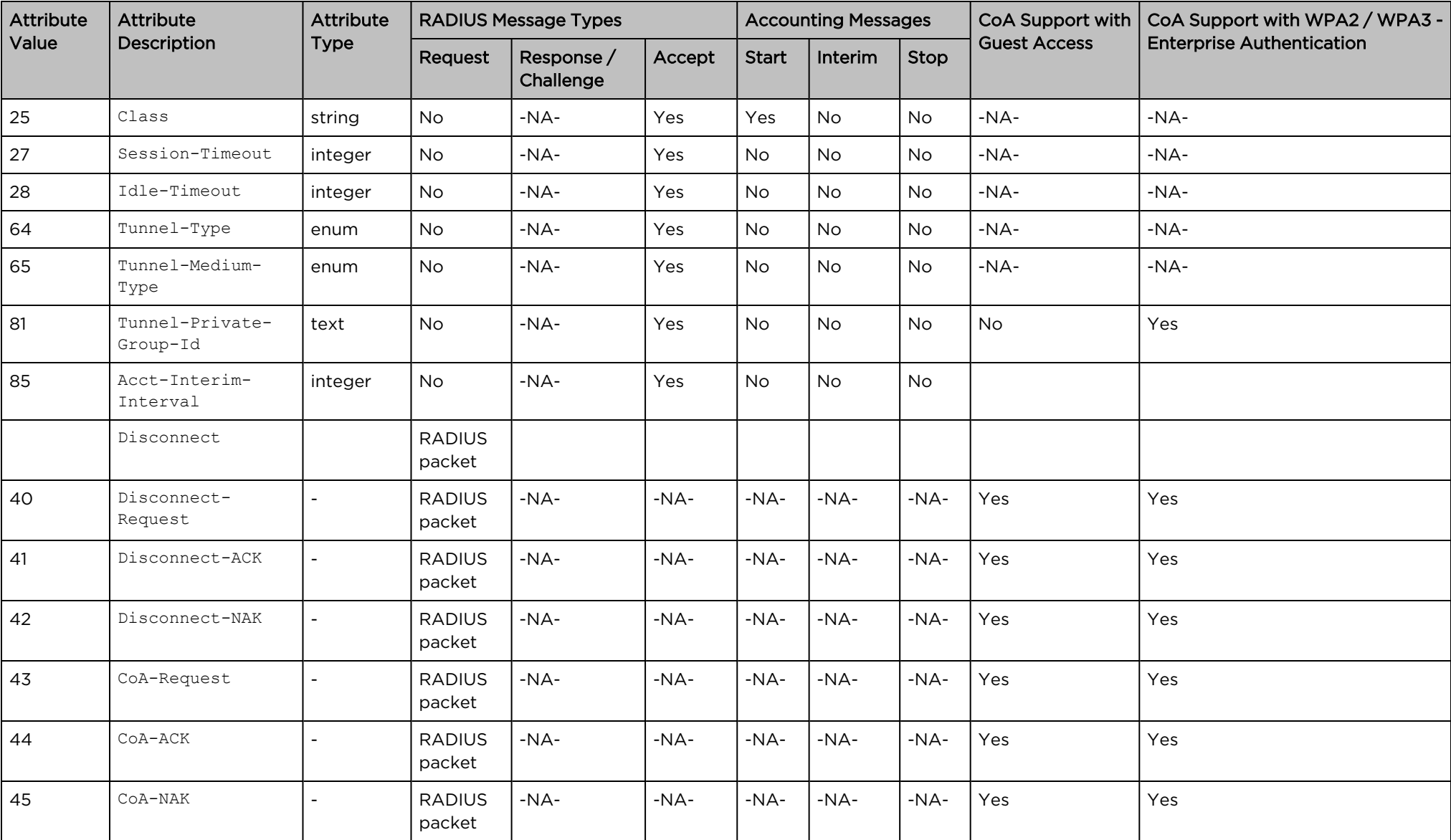

## RADIUS attributes in authentication and accounting packets with WPA2-Enterprise security

[Table](#page-257-0) 75 lists the RADIUS attributes supported in authentication and accounting packets with WPA2-Enterprise security.

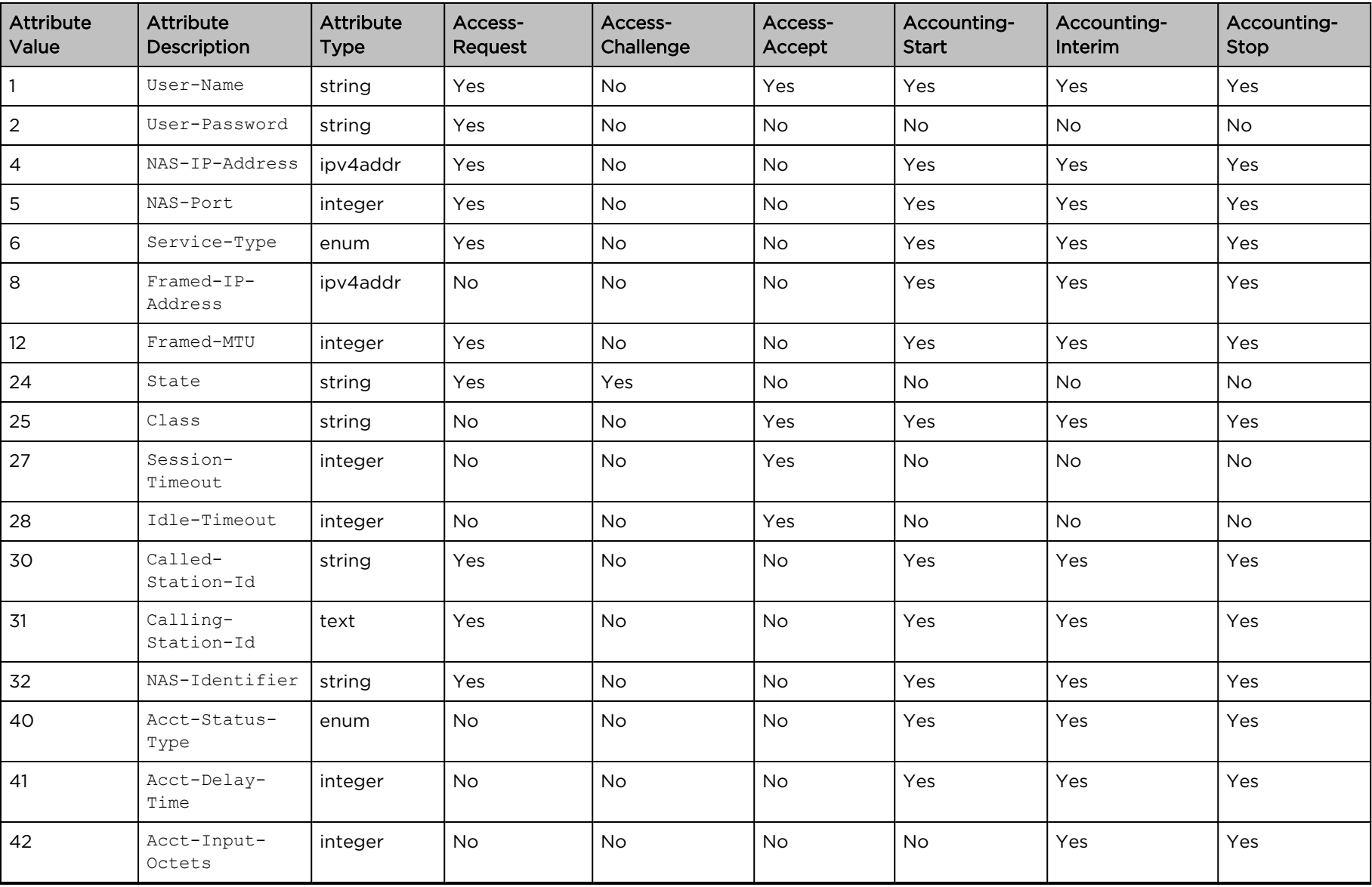

<span id="page-257-0"></span>Table 75: RADIUS attributes in authentication and accounting packets with WPA2-Enterprise security

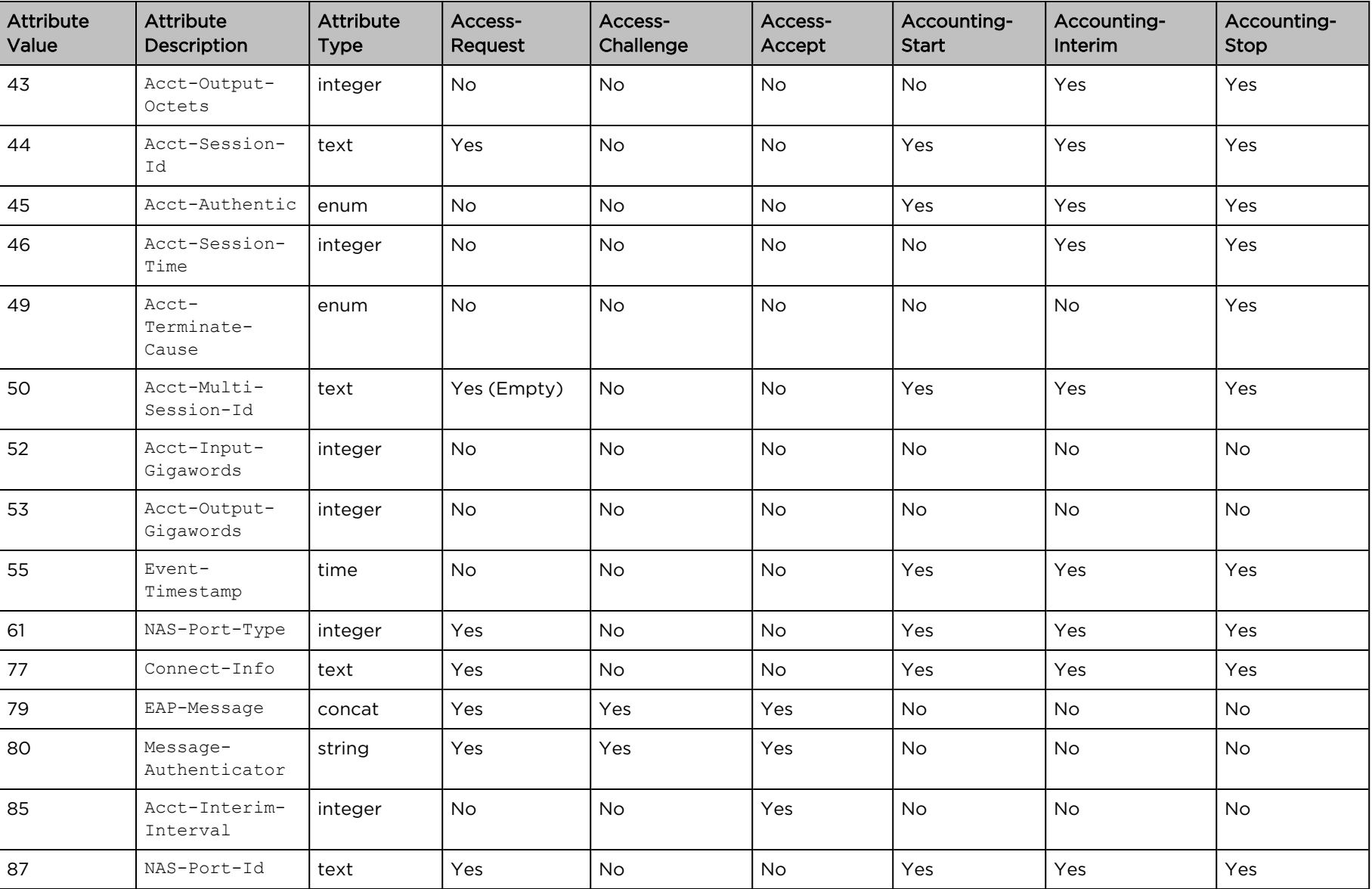

## Supported CoA messages

[Table](#page-259-0) 76 lists the supported CoA messages.

#### <span id="page-259-0"></span>Table 76: CoA messages

Note

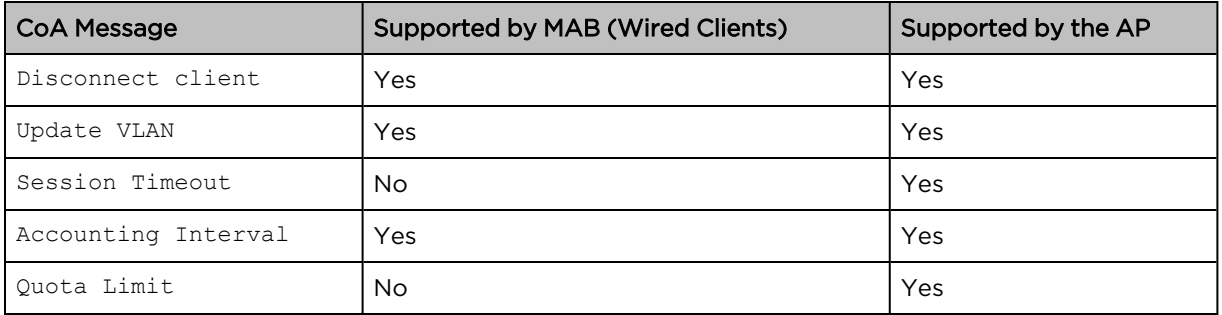

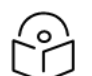

Following are the mandatory parameters to be included in the CoA message:

- When sent through cnMaestro-User-Name, Calling-Station-Id, and Session ID
- When sent directly through the AP-User-Name, Calling-Station-Id, and NAS-Identifier

## Supported DFS channels

<span id="page-260-0"></span>[Table](#page-260-0) 77 lists the DFS channel support for various platforms in conformance with FCC standards.

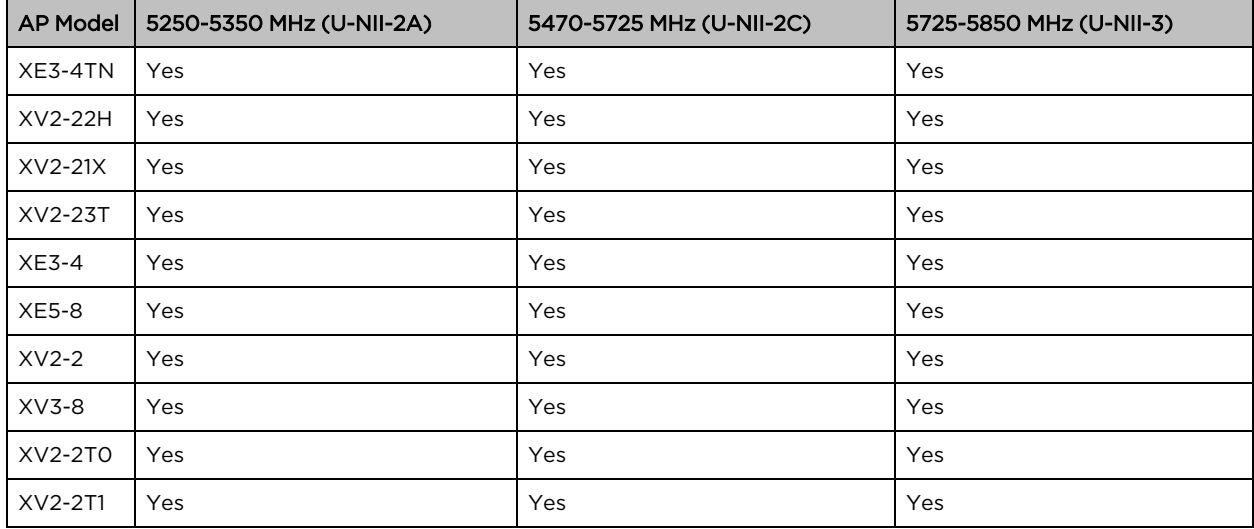

Table 77: DFS channel support for FCC

<span id="page-260-1"></span>[Table](#page-260-1) 78 lists the DFS channel support for various platforms in conformance with IC standards.

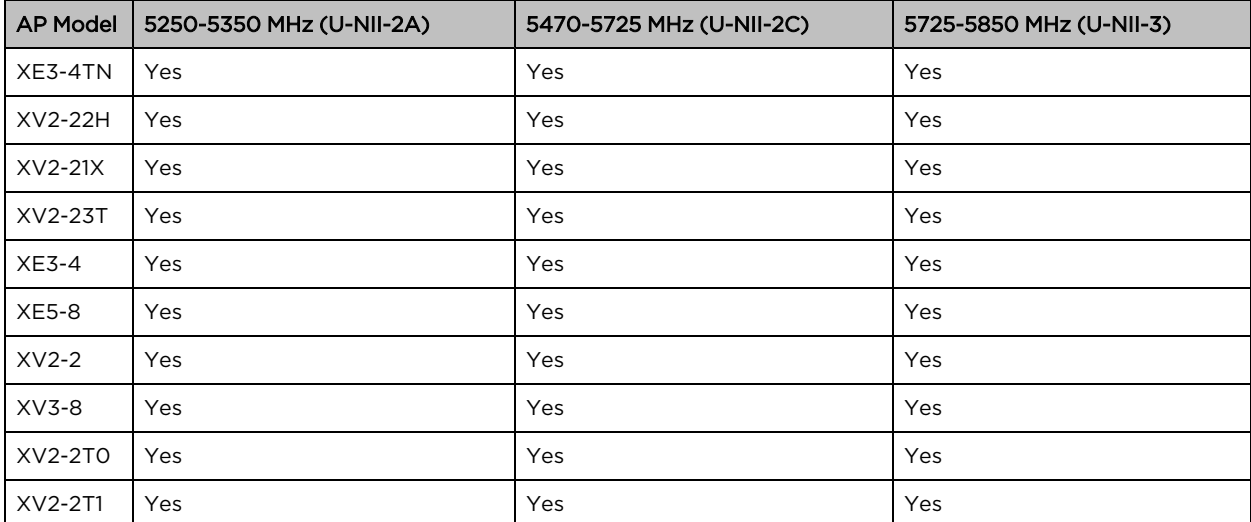

Table 78: DFS channel support for IC

<span id="page-260-2"></span>[Table](#page-260-2) 79 lists the DFS channel support for various platforms in conformance with CE standards.

Table 79: DFS channel support for CE

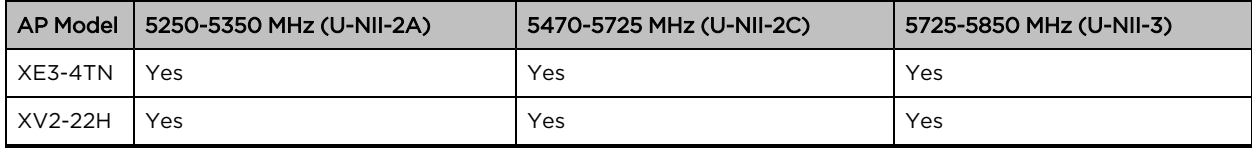

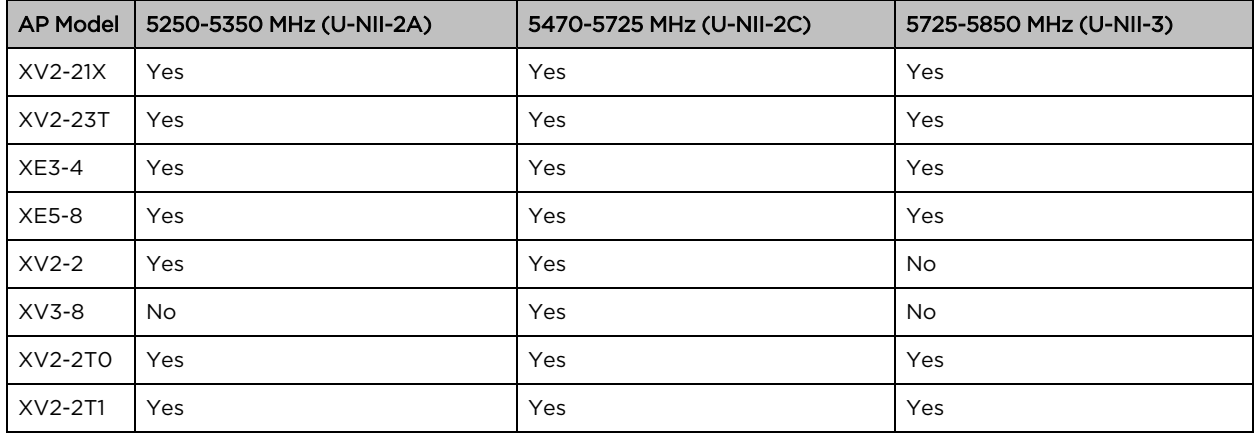

## Supported 6 GHz countries

[Table](#page-261-0) 80 lists the countries where 6 GHz band is available and the frequencies supported.

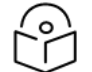

### Note

Availability of these channels is subjected to respective country regulations.

6 GHz frequency is supported only on the following Enterprise Wi-Fi APs: XE3-4, XE3-4TN, and XE5-8.

<span id="page-261-0"></span>Table 80: List of countries where 6 GHz band is supported

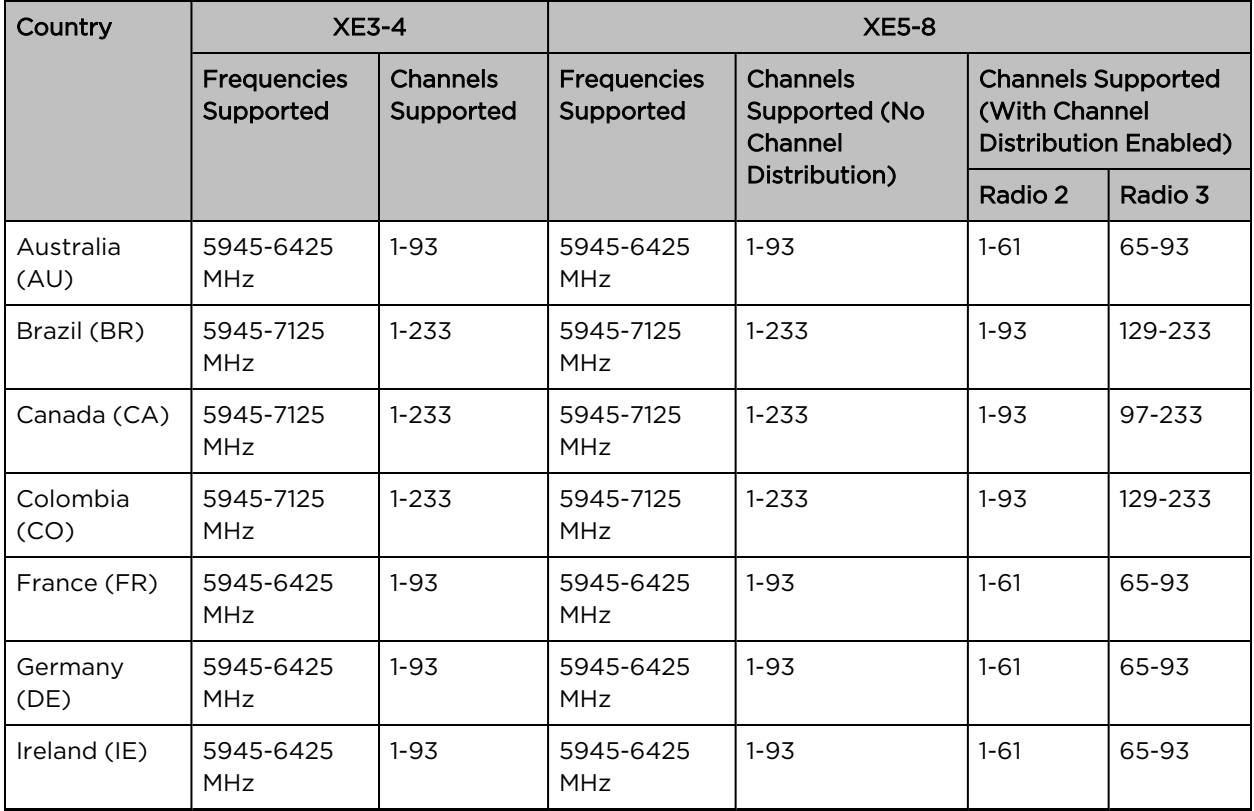

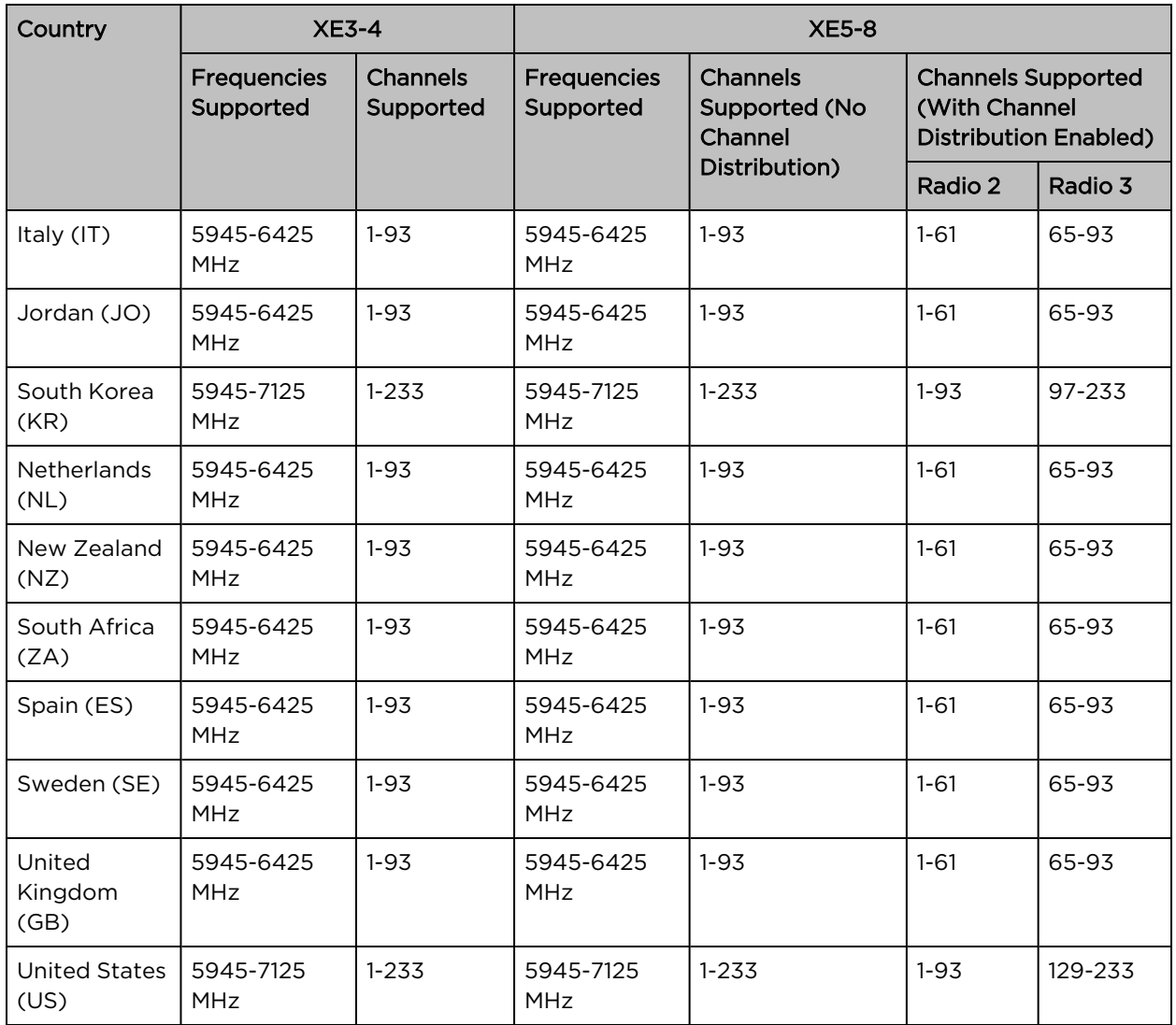

## Priority Order for Parameters

This section provides information on the order of priority for the following parameters:

- Session timeout and inactivity timeout—Following priority is considered when configuring session timeout and inactivity timeout:
	- a. Configured from the RADIUS server
	- b. Configured from the AP

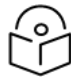

### Note

- Inactivity timeout is triggered when there is no data packets from the client to the AP.
- A five minute static idle time is configured from the driver, which is triggered when there are no wireless packets from the client.
- VLAN assignment—Following priority is considered when assigning VLANs to clients:
	- a. RADIUS dynamic VLAN for guest access clients
	- b. RADIUS dynamic VLAN (Filter-ID/RADIUS-ID)
	- c. RADIUS dynamic VLAN
	- d. RADIUS-based ePSK
	- e. RADIUS-based dynamic VLAN Pool
	- f. Local ePSK VLAN setting
	- g. VLAN pool (Static)
	- h. SSID/WLAN profile VLAN
- User group filter-Following priority is considered for assigning policy:
	- a. Global policy
	- b. User Group policy
	- c. Device Group policy
	- d. SSID/WLAN policy

## Best Practices for Wireless Clients Seamless Roaming across APs

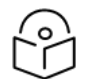

### Note

- Inactivity timeout is triggered when there is no data packets from the client to the AP.
- A five minute static idle time is configured from the driver, which is triggered when there are no wireless packets from the client.

This appendix explains the recommended configuration for Cambium Networks APs and external network to facilitate a seamless roaming across the APs for the wireless clients. Additionally, this appendix also lists the recommended network best practices for minimizing broadcast and multicast packets processing.

This appendix contains the following topics:

- **•** External network [recommendation](#page-263-0)
- AP WLAN profile configuration [recommendations](#page-265-0)
- <span id="page-263-0"></span>• AP group configuration [recommendations](#page-266-0)

#### External network recommendations

The Cambium APs work in the distributed architecture mode and it is important to facilitate AP-to-AP communication for the wireless clients seamless roaming. The APs uses the Cambium propriety XRP

protocol to exchange clients information with the neighboring APs.

Following are the recommendations:

• The intermediate network switches, to which the APs are connected, must not block the following XRP messages:

XRP message packet information

- Source MAC-APs ethernet MAC
- Destination MAC-Ethernet broadcast
- Source IP Address-APs exit interface IP address
- Destination IP Address-255.255.255.255 Broadcast IP address
- Protocol-UDP with a random source port and a fixed destination port

<span id="page-264-0"></span>A sample pcap capture of the XRP message is displayed in [Figure](#page-264-0) 103.

#### Figure 103: Sample XRP message

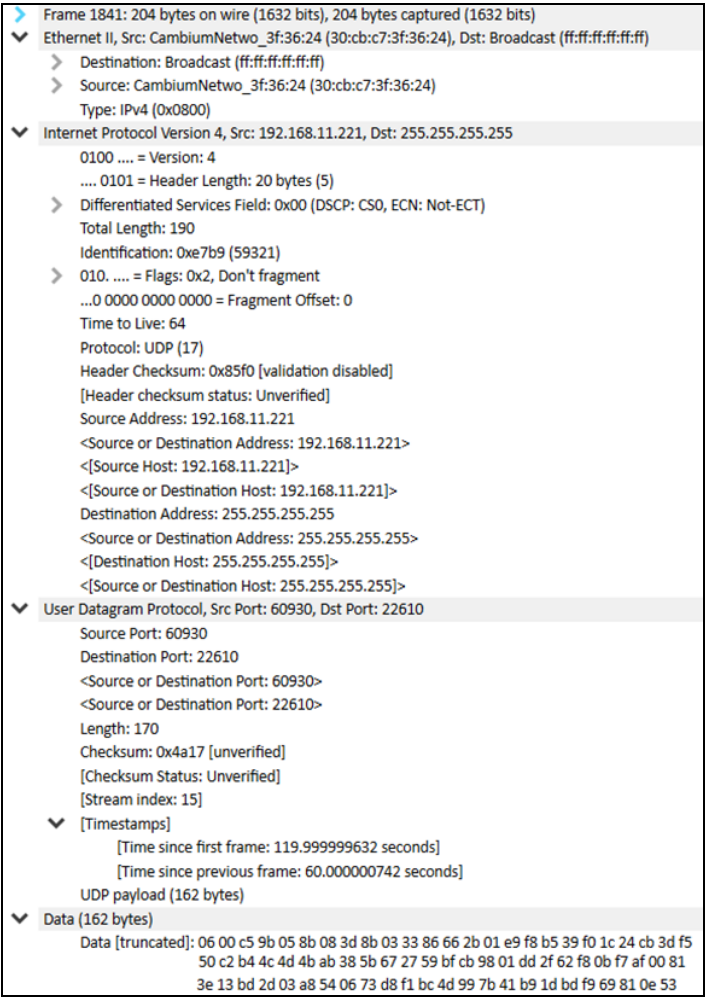

• APs send the XRP messages on the ethernet port's native VLAN.

- All the APs must be part of the same native VLAN.
- <span id="page-265-0"></span>• Make sure that the APs have the L3 interface for the native VLAN with a valid IP address.

## AP WLAN profile configuration recommendations

If the WLAN profile is configured with WPA2 and WPA3 security, it is recommended to enable the following:

• 802.11r fast roaming

Note

<sup>l</sup> OKC

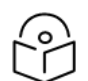

A few clients use 802.11k and 802.11v protocols for fast roaming. We can enable the same.

#### Figure 104: Enabling OKC and 802.11r

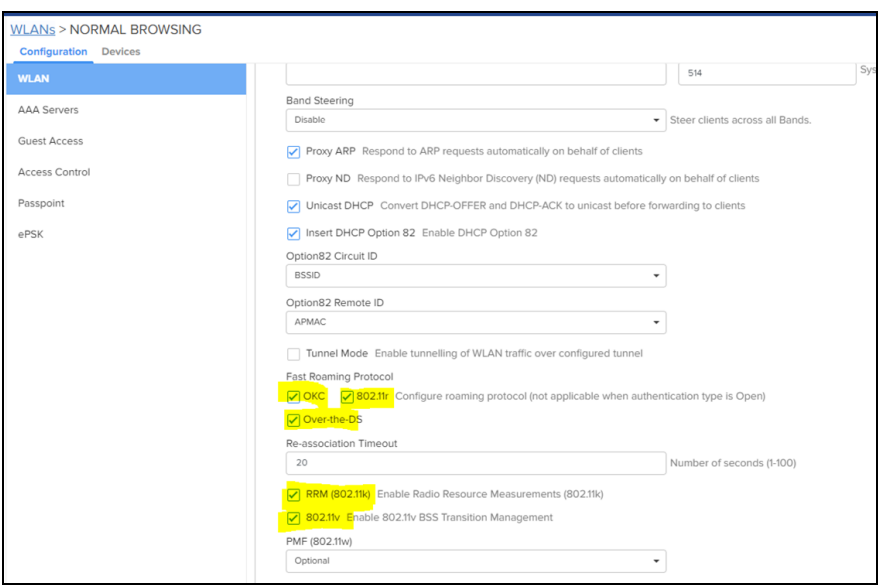

• Enable client isolation with the Network Wide option to prevent clients communicating with other clients on the same L2 network.

Figure 105: Enabling Client Isolation

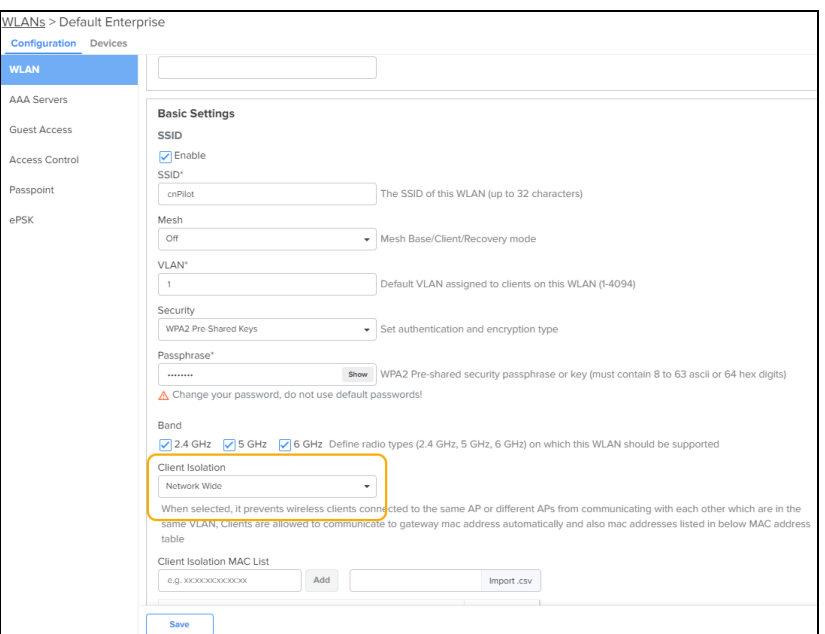

-2

#### **Note**

From AP version 6.6.0.2, the AP drops the ARP packets when the client isolation feature is enabled. To enable this in APs running firmware version lesser than 6.6.0.2, execute the client-isolation dynamic drop-arp CLI command from the AP group User-Defined Overrides section.

Figure 106: Enabling Client Isolation in User-Defined Overrides

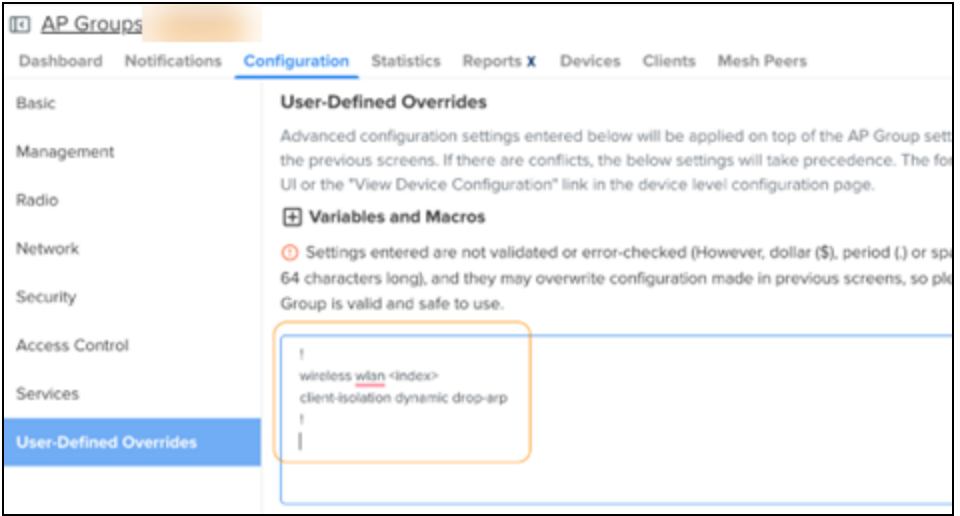

### <span id="page-266-0"></span>AP group configuration recommendations

• In large public Wi-Fi and campus deployments, it is common to see large number of network discovery protocols, such as mDNS, LLMNR, SSDP and other service discovery packets coming from the wireless clients.

Disable these packets using Access Control Policy.

- . If IPv6 is not required, disable IPv6 packets from the wireless clients using Access Control Policy.
- Use Air Cleaner Rules to:
	- prevent unauthorized rogue DHCP server from wireless clients
	- prevent unwanted DHCP client packets from wired network side
	- drop L2 broadcast packets
	- drop IPv4 and IPv6 multicast packets
	- drop ARP discovery packets from one SSID to another SSID interface
	- disable mDNS packets in the default Air Cleaner rules

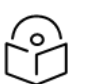

Allow the mDNS packet to enable bonjour discovery service to work.

• Sample AP group policy with Air Cleaner Rules.

Note

Figure 107: Sample AP group policy with Air Cleaner Rules

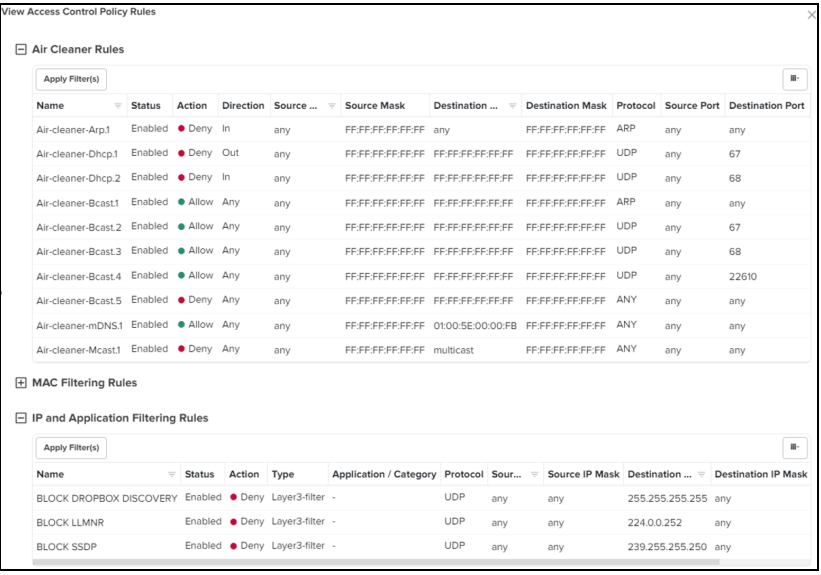

Sample user-defined rule for blocking IPv6 traffic and allowing the rest of the traffic.

!

filter global-filter

filter precedence 14

enable

layer3-filter deny proto6 any any any any any any //BLOCK IPv6 TRAFFIC exit filter precedence 15 enable layer3-filter permit ip any/any any/any any //ALLOW TRAFFIC exit !

# Cambium Networks

Cambium Networks delivers wireless communications that work for businesses, communities, and cities worldwide. Millions of our radios are deployed to connect people, places, and things with a unified wireless fabric that spans multiple standards and frequencies of fixed wireless and Wi-Fi, all managed centrally via the cloud. Our multi-gigabit wireless fabric offers a compelling value proposition over traditional fiber and alternative wireless solutions. We work with our Cambium certified Connected Partners to deliver purpose built networks for service provider, enterprise, industrial, and government connectivity solutions in urban, suburban, and rural environments, with wireless that just works.

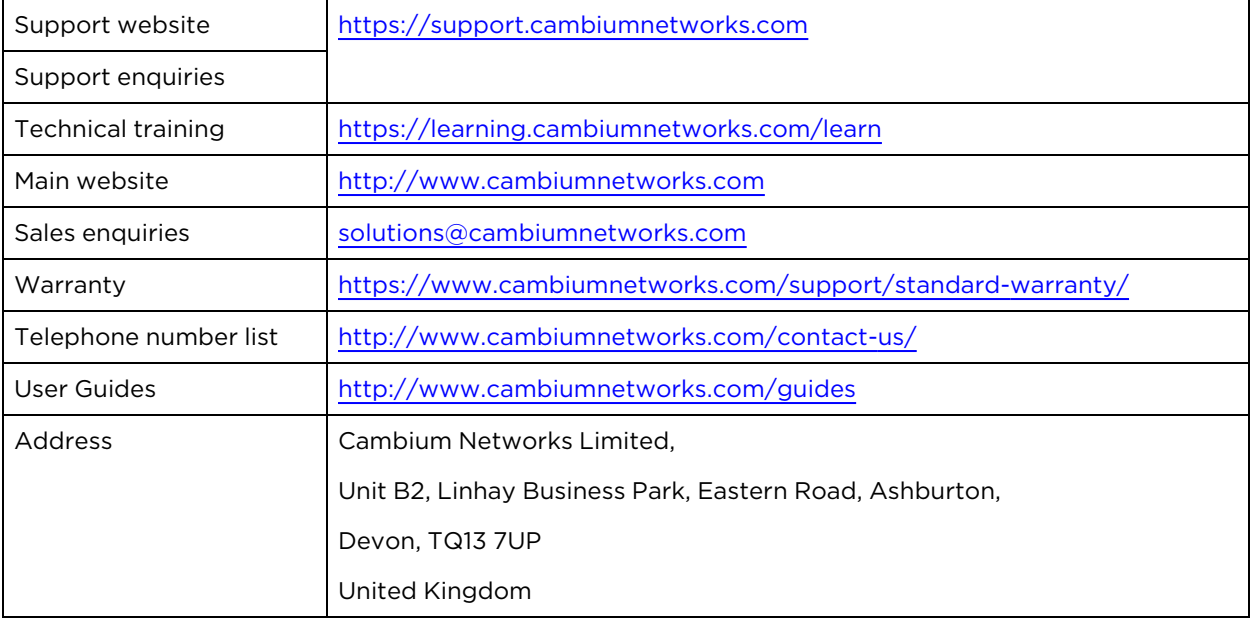

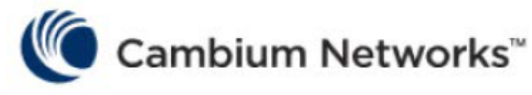

[www.cambiumnetworks.com](http://www.cambiumnetworks.com/)

Cambium Networks and the stylized circular logo are trademarks of Cambium Networks, Ltd. All other trademarks are the property of their respective owners.

Copyright © 2023 Cambium Networks, Ltd. All rights reserved.